# NGA 2000

# Software Manual

# TFID Analyzer

# TFID Analyzer Module

(combined with NGA 2000 platform / TFID analyzer / MLT analyzer or customer-developed control unit)

Software Version 3.3.X

2<sup>nd</sup> Edition 07/2000

Catalog No.: 90 003 541

**C** Process Analytic Division

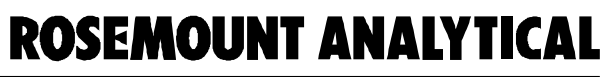

**FISHER-ROSEMOUNT** Managing The Process Better

90003541(2) [NGA-e (TFID Software 3.3.X)] 07/00

This Software Manual includes information about the operation of the instrument. Information about the additional indications and notes regarding maintenance, troubleshooting and repair are found in the accompanying Maintenance & Operation Manual.

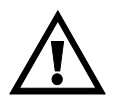

Troubleshooting, component replacement and internal adjustments must be made by qualified service personnel only.

Fisher-Rosemount GmbH & Co does not take responsibility for any omissions or errors in this manual. Any liability for direct or indirect damages, which might occur in connection with the delivery or the use of this manual, is expressly excluded to the extend permitted by applicable law.

This instrument has left the works in good order according to safety regulations. To maintain this operating condition, the user must strictly follow the instructions and consider the warnings in this manual or provided on the instrument.

Misprints and alterations reserved

©2000 by FISHER-ROSEMOUNT GmbH & Co. (ETC/PAD)

1<sup>th</sup> Edition: 02/00 2<sup>nd</sup> Edition: 07/00

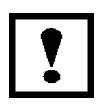

Read this operation manual carefully before attempting to operate the analyzer ! For expedient handling of reports of defects, please include the model and serial number which can be read on the instrument identity plate.

Fisher - Rosemount GmbH & Co.

**Process Analytic Division** 

Industriestrasse 1 D - 63594 Hasselroth • Germany

Phone + 49 (6055) 884-0 Telefax + 49 (6055) 884-209

Internet: http://www.processanalytic.com or http://www.fisher-rosemount.de

### **Contents**

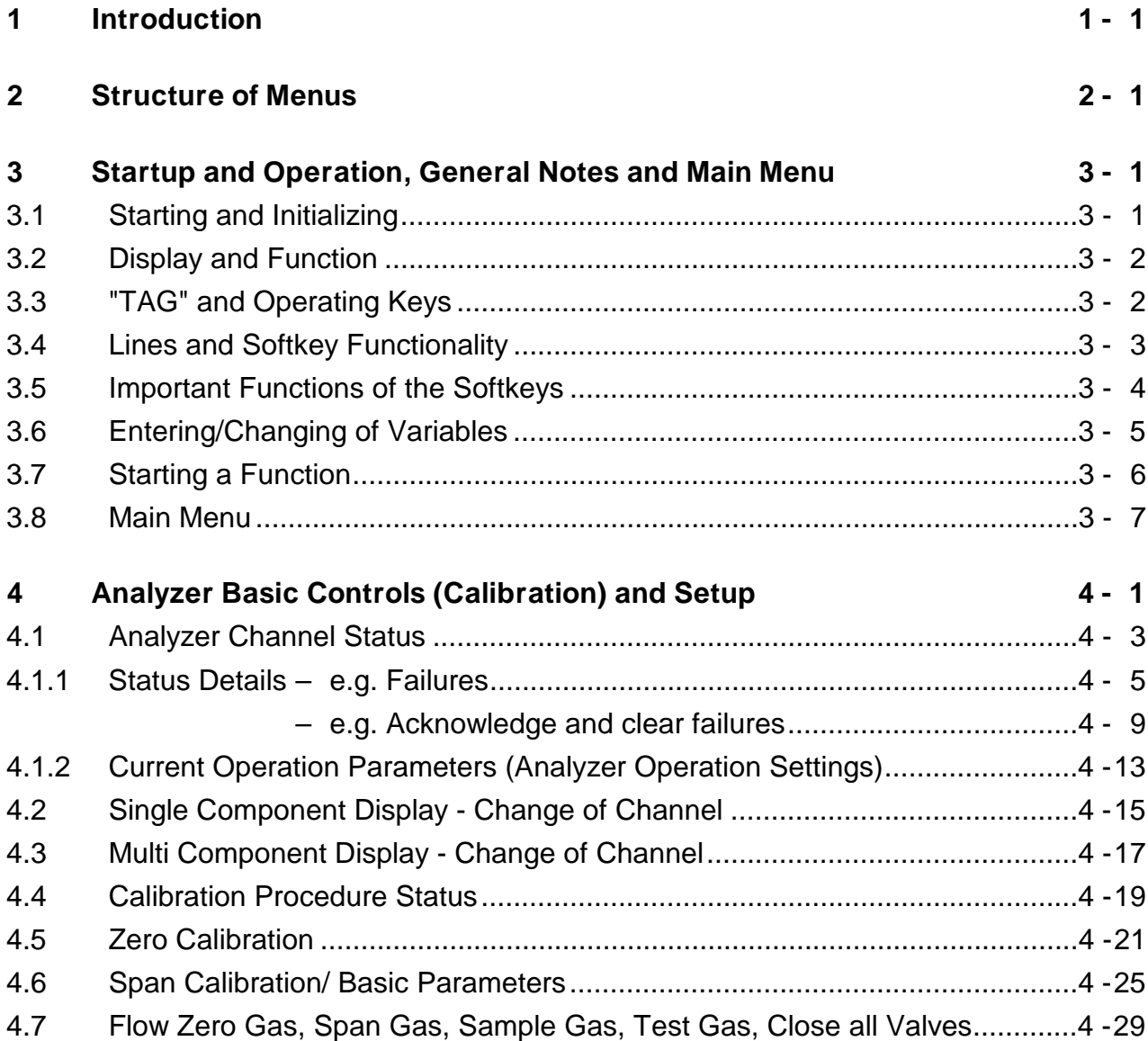

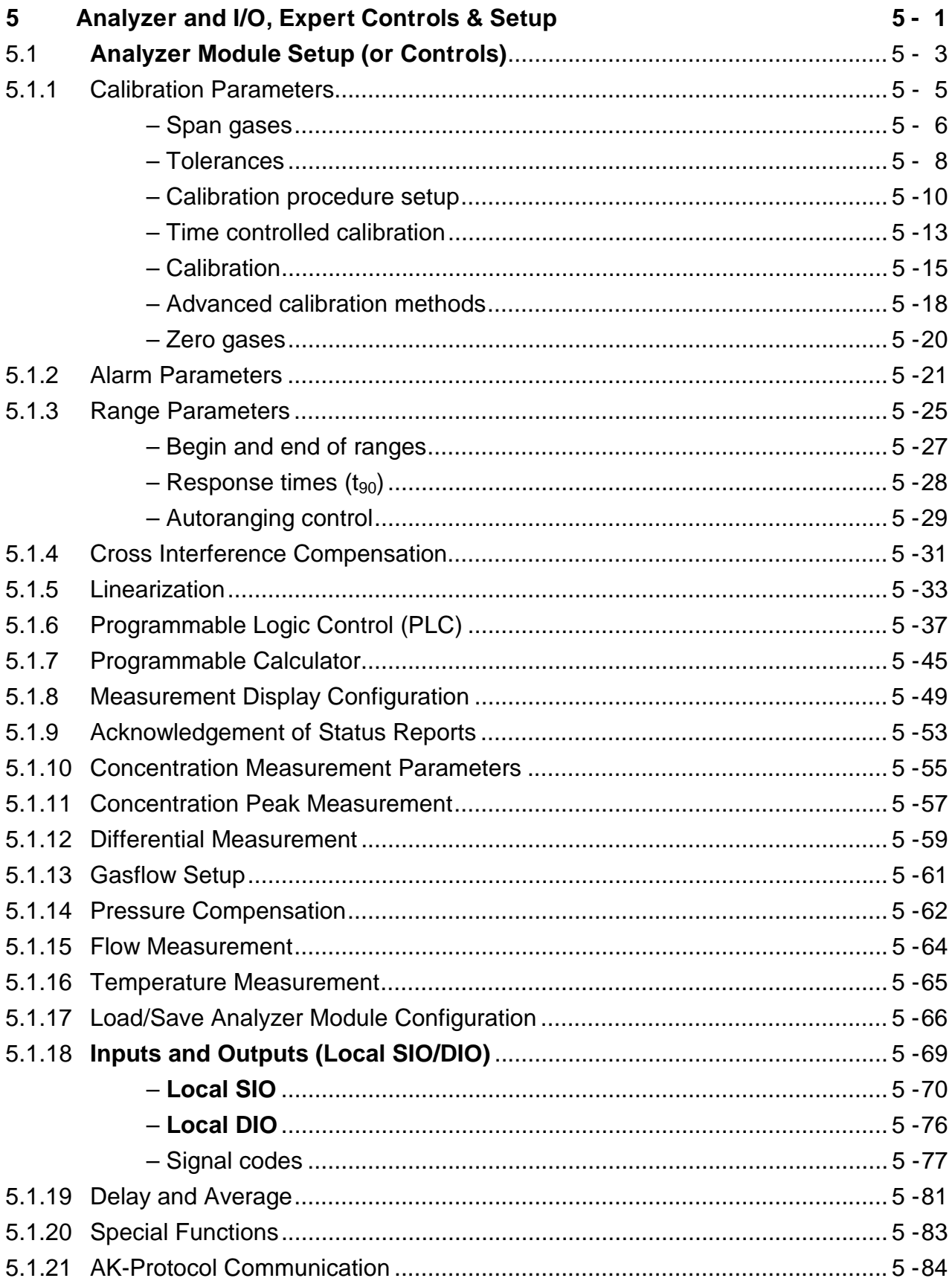

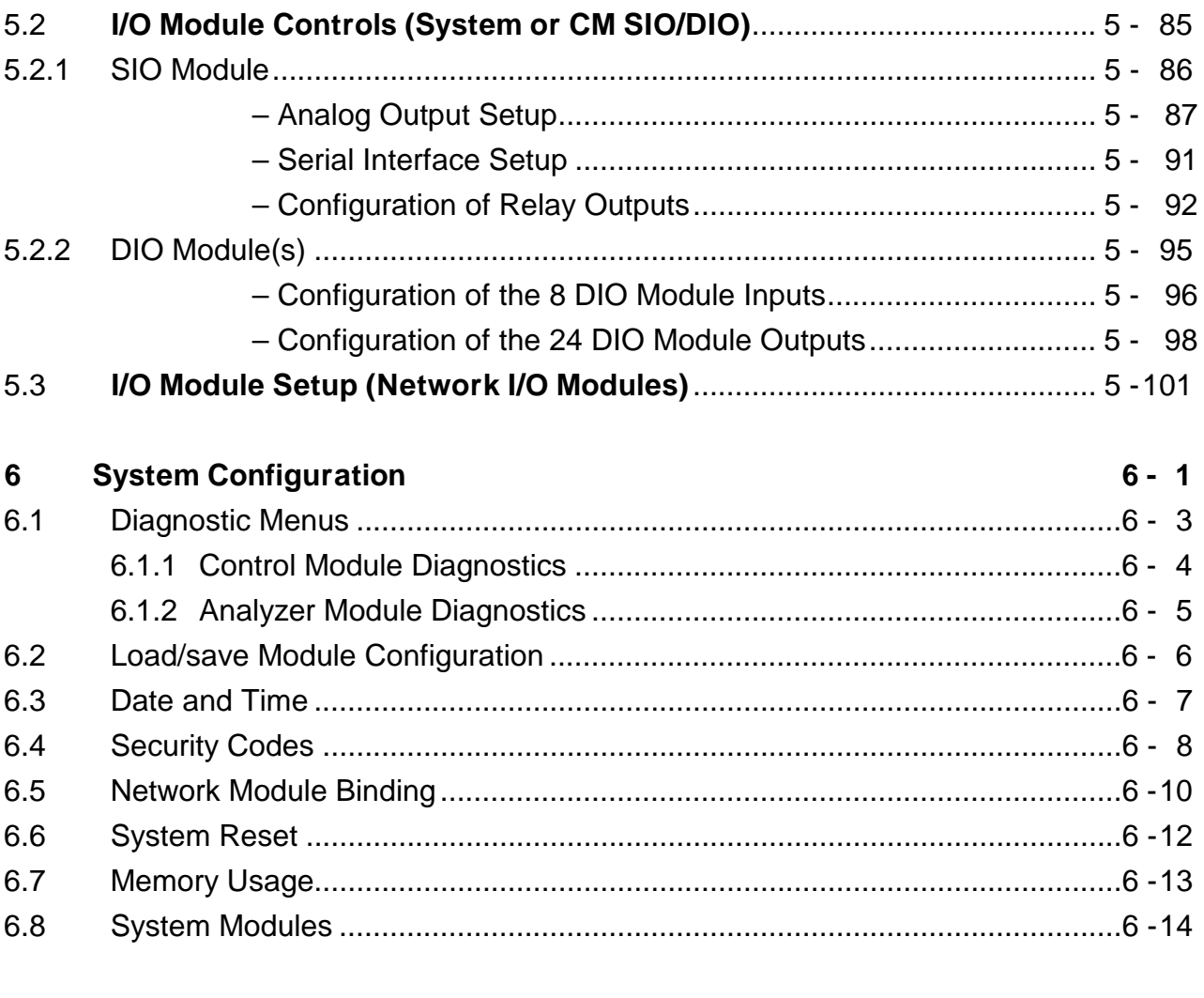

#### **Display Controls**  $\overline{7}$

 $7 - 1$ 

## **Supplement: System Calibration**

**Index** 

### **1 Introduction**

This **software manual** describes step by step how to operate successfully with the FISHER-ROSEMOUNT NGA 2000 Series 19" TFID (Thermo-FID) analyzer modules and analyzers. **Chapter 2** shows the **structure** of the **TFID software menus**. **Chapter 3** describes the **display** and the **keyboard** of the analyzer and the main menu and submenus. **Chapter 4** describes the **basic controls incl. calibration** with detailed illustrations. So you can easily compare the actual analyzer (module) display with the illustrations of the manual.

**Chapter 5** describes the **expert configurations** of the analyzer module and of the Input/ Output Modules (I/O modules). **Chapter 6** describes the **system configuration and diagnostics**. The layout of both chapters is not as detailed as in chapter four. Normally, the way to a certain menu of the TFID software is described with the software catchwords you have to press to reach this menu. You will find the illustration of the corresponding LCD screen at the end of the catchword listing. After that you can read the meaning of the functions and variables of each expert or system configuration menu. In **chapter 7** you will find some information about the **display controls**.

Some contents of the expert configurations are not important for each customer. It depends on the configuration of your NGA 2000 system, relative to the following components:

- ♦ Control Module **CM**
- ♦ Analyzer Module **AM**
- ♦ Input/Output Modules **I/O**'s (SIO = Standard I/O, DIO = Digital I/O)
- ♦ Network I/O Modules **Analog** Output with 3 Alarms I/O, **Auto Cal**ibration I/O, **Sys**tem Auto **Cal**ibration I/O

You can distinguish the following system units and SIO/DIO configurations:

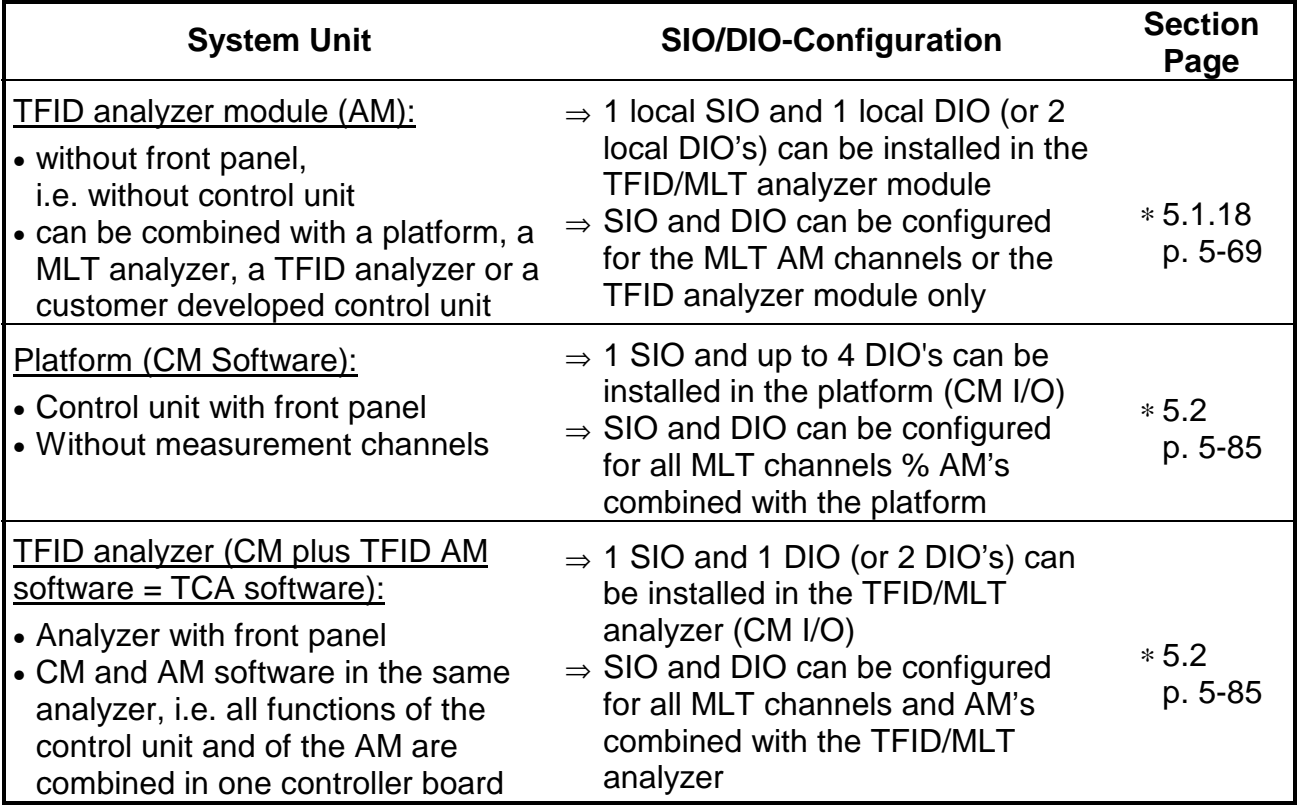

The following illustrations shall make plain the connection between the hardware configuration and the software setup of the modules:

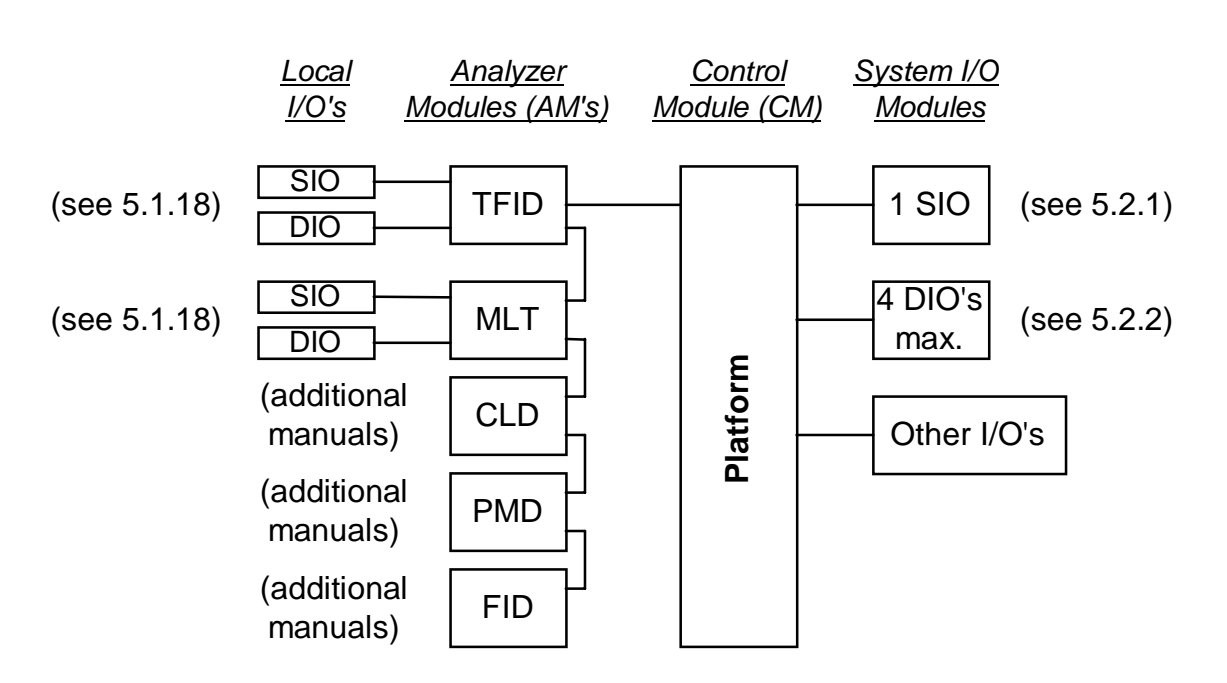

#### **NGA 2000 System via Platform**

#### **NGA 2000 System via TFID Analyzer**

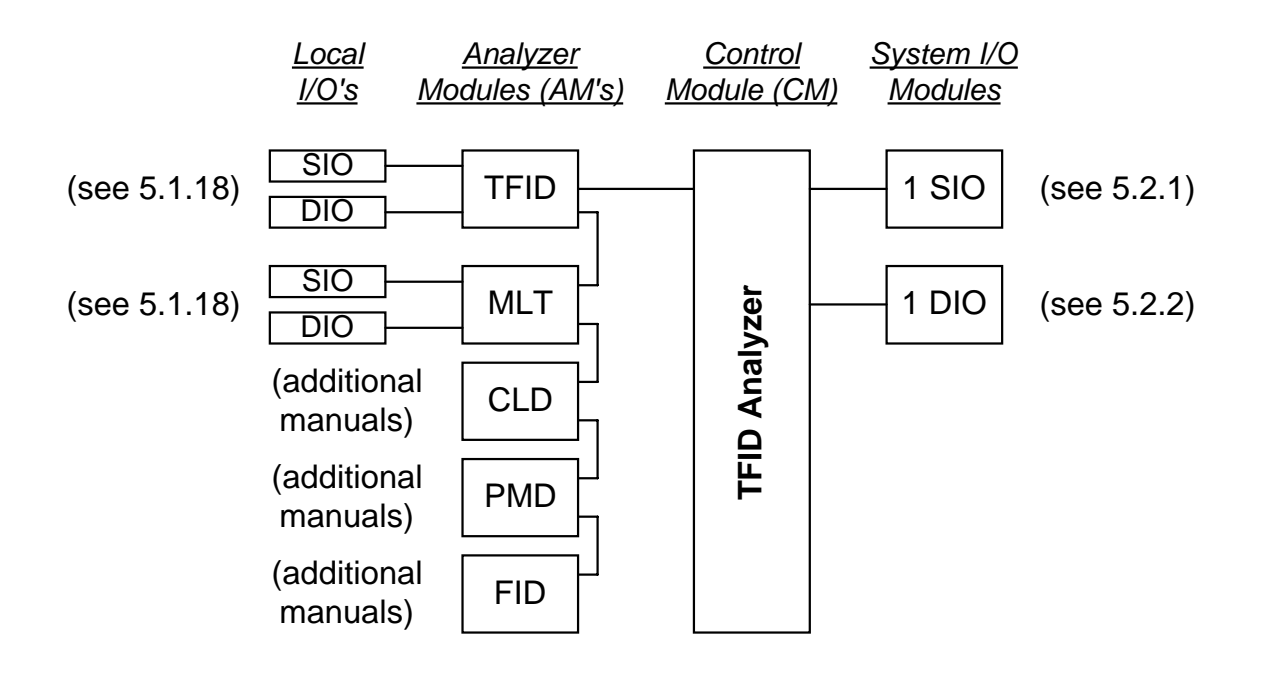

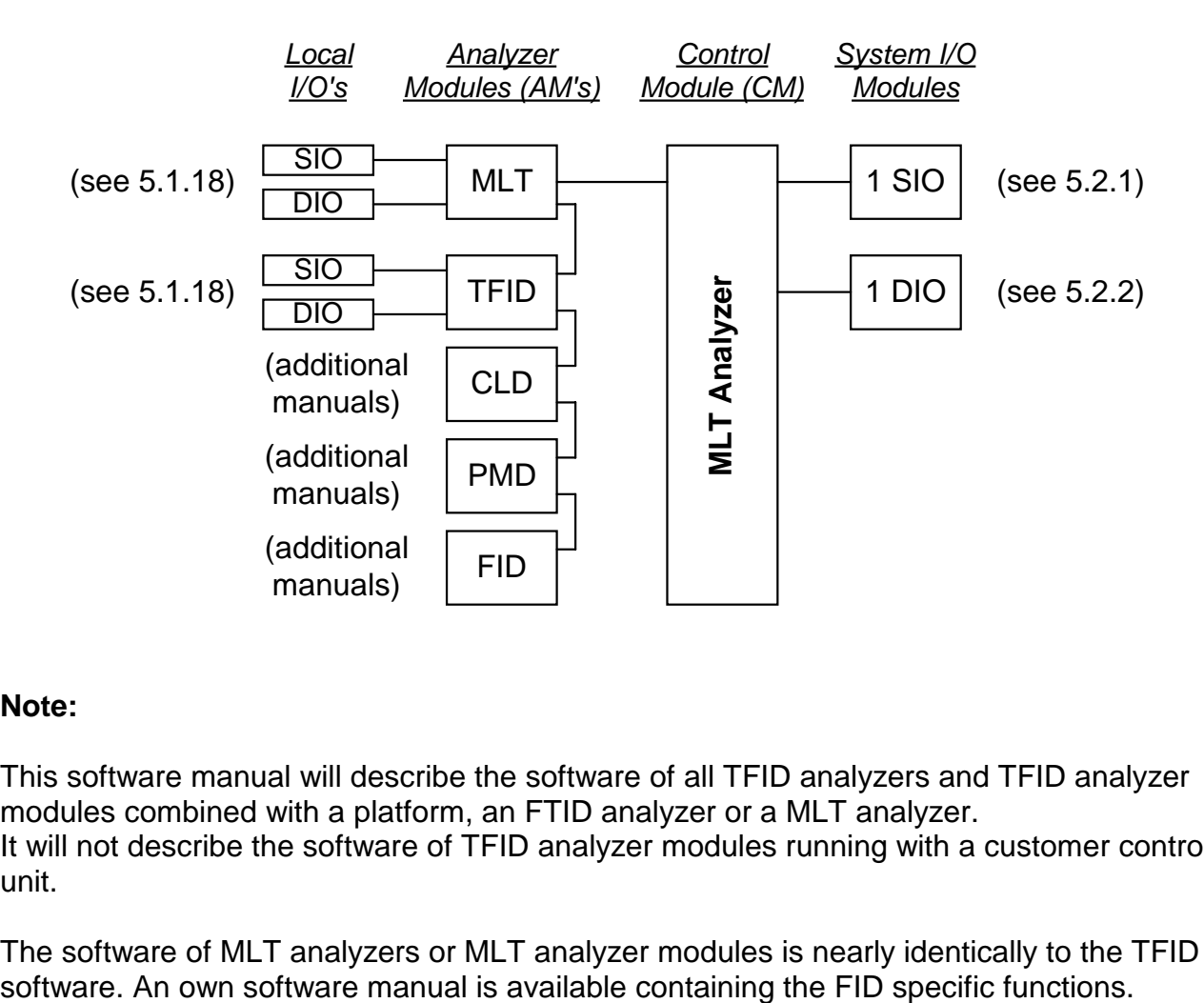

#### **NGA 2000 System via MLT Analyzer**

#### **Note:**

This software manual will describe the software of all TFID analyzers and TFID analyzer modules combined with a platform, an FTID analyzer or a MLT analyzer. It will not describe the software of TFID analyzer modules running with a customer control unit.

The software of MLT analyzers or MLT analyzer modules is nearly identically to the TFID

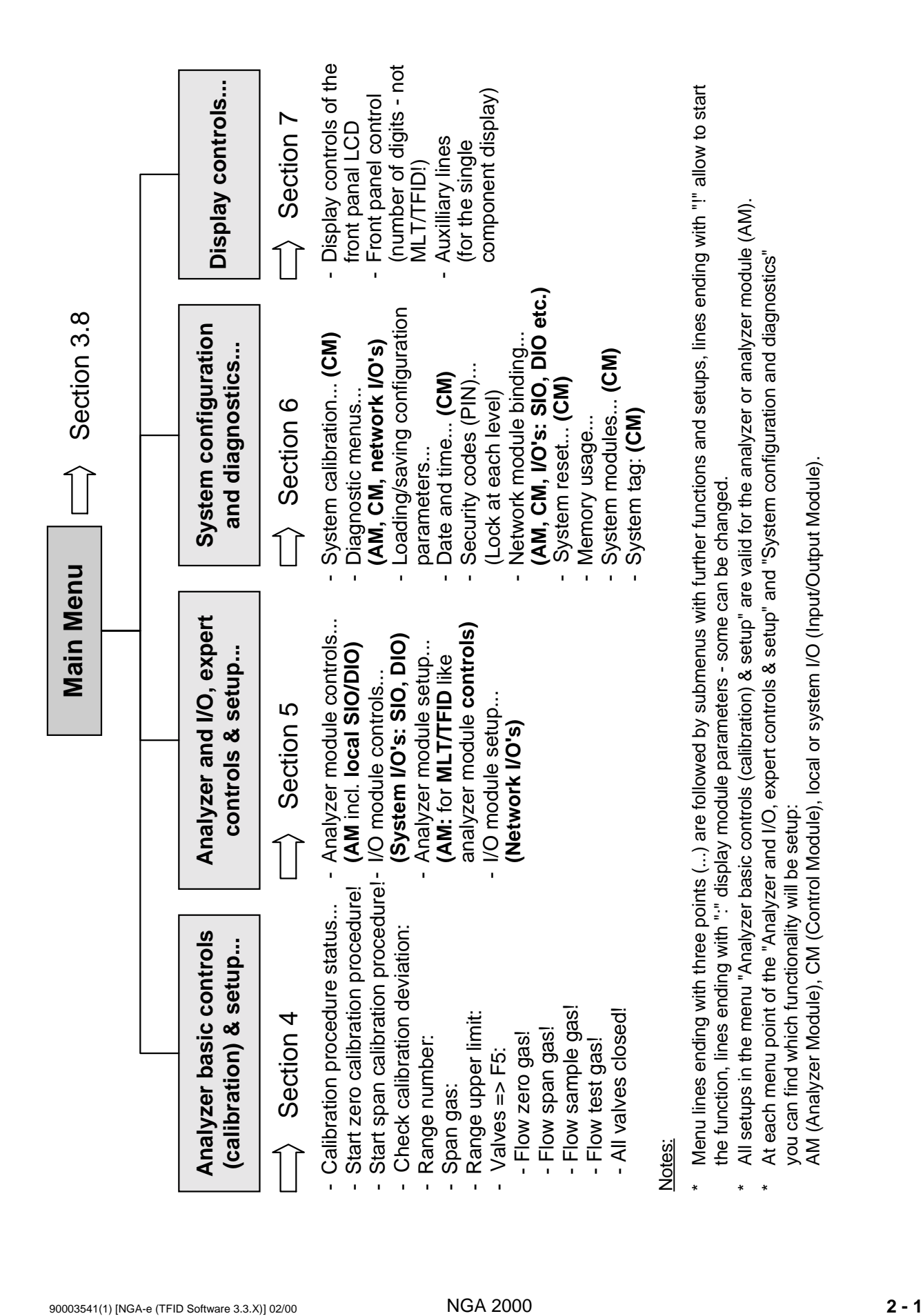

#### **3.1 Starting and Initializing (Look at the operation manual, too !)**

After switching on the MLT analyzer or analyzer module (in a platform or part of a NGA network), the initialization procedure will be performed. A self control of the analyzer modules or the analyzer is running. You can see a sequence of several displays. They show the status of initialization, revision notes of the MLT software and the FISHER-ROSEMOUNT tag:

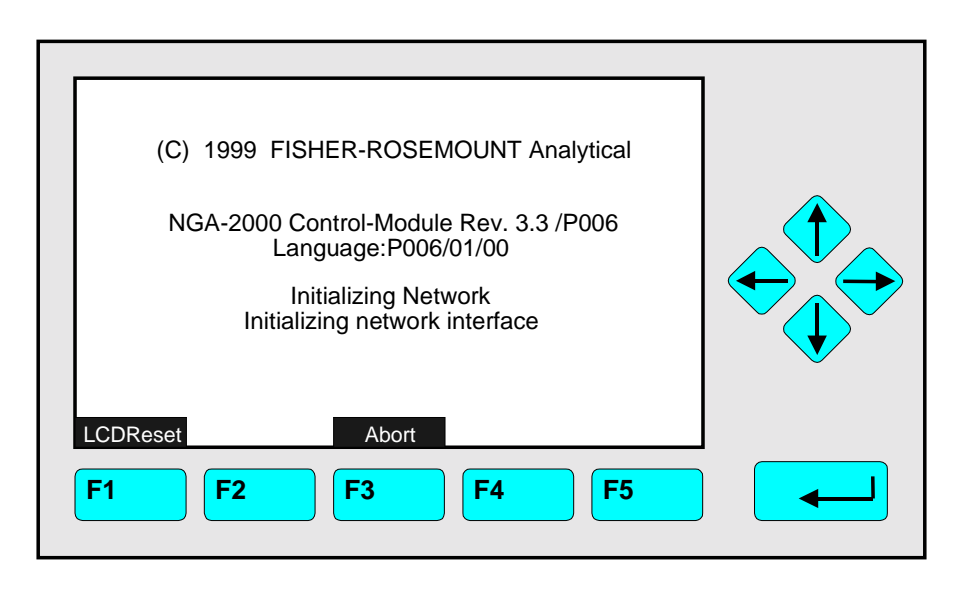

After "Initializing network interface" the next display shows " Searching for nodes" followed by "Calculating binds".

If you press the **F1-key** during the **initializing**, you will **reset** the **LCD brightness and contrast to factory settings** (see also section 7). Pressing the **F3-key** will **abort** the **network initializing**. Then you will have no connection to any analyzer module. Only the menus of the platform will be available.

At the **end** of the **initializing procedure** you can see the **single component display** of channel one (see illustration on next page). It is the origin to all the other channels, menus and submenus.

The instructions of the basic controls (chapter four) are all beginning with the single component display. The actual display might differ from the shown one because the customer can configure it according to his requirements (see sections 5.1.8 p. 5-49 and section 7).

#### **3.2 Display and Function**

The LCD screen shows all measurement values of the analyzer and all customer instructions. You can operate with five function keys, four arrow keys (cursors) and the enter key. The function of each key depends on:

- ♦ the type of analyzer/analyzer module used
- ♦ the optional auxiliary modules (e.g. I/O boards) used
- $\bullet$  the individual menu displayed

In case of power failure all customer specific module parameters are saved by a batterypowered buffer.

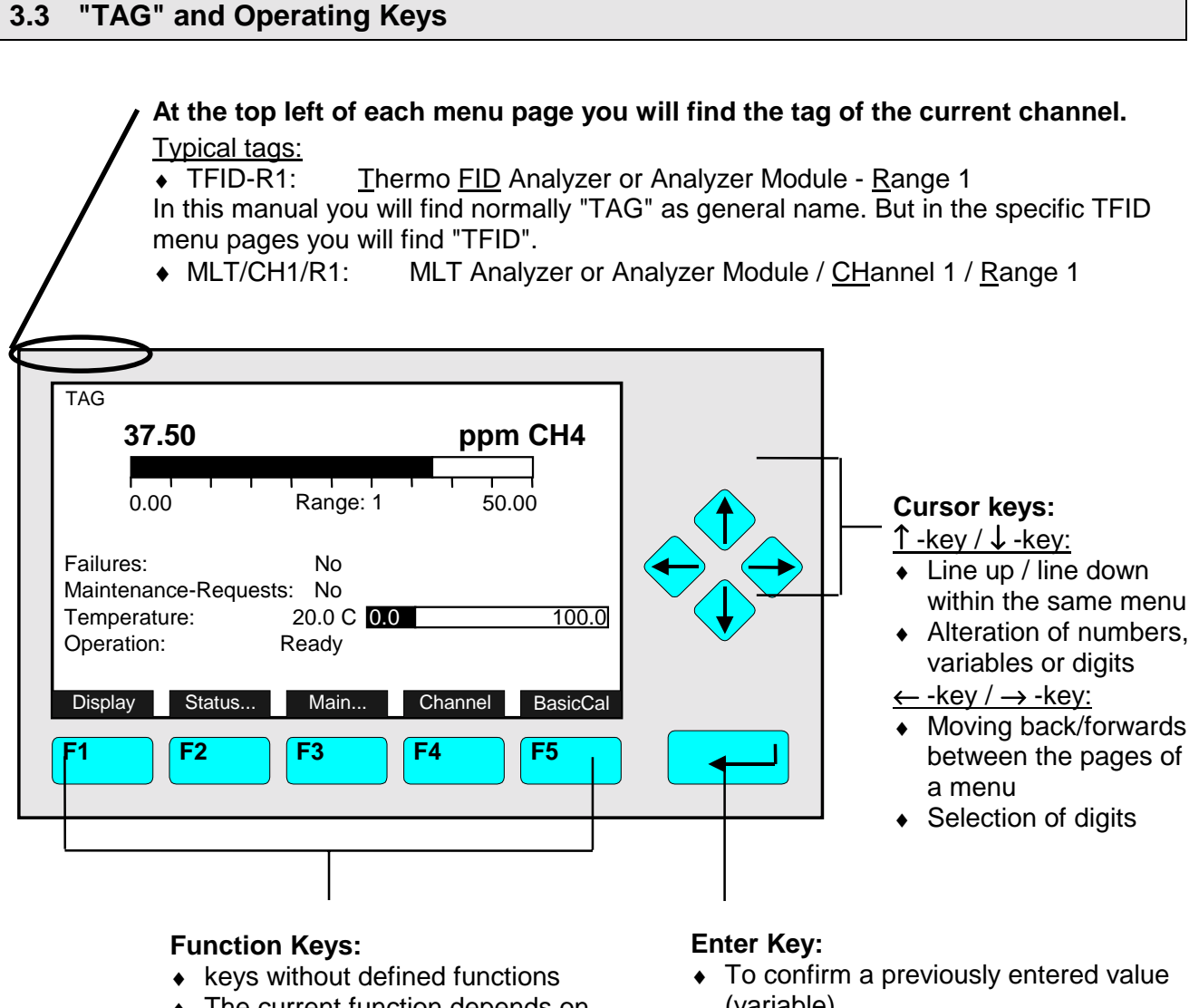

- ♦ The current function depends on the menu selected
- The softkey legend is shown on the display above the key
- (variable)
- ◆ To start a selected function  $(A$ lternative:  $\rightarrow$  -key)
- $\rightarrow$  To go into a menu (via menu line)

#### **3.4 Lines and Softkey Functionality**

Lines can be selected by the  $\downarrow$  -key or the  $\uparrow$  -key. The selected line is displayed white on black. You have four different types of lines in the menu:

#### **Menu line... / Menu Softkey...**

- ♦ Line/Softkey lettering ending with three dots.
- ♦ You will go to a submenu/further menu by pressing the softkey resp. by pressing the  $\leftarrow$  -key or the  $\rightarrow$  -key in the menu line.

#### **Function line / Function Softkey !**

- ♦ Line/Softkey lettering ending with an exclamation-mark.
- ♦ You will start a function (e.g. calibration) by pressing the softkey resp. by pressing the  $\leftarrow$  -key or the  $\rightarrow$  -key in the function line.

#### **Line of variables:**

- $\bullet$  Line ending with a colon.
- ♦ Display of module parameters (variables).
- ♦ Some parameters can be changed (e.g. begin of range), some parameters display only a status (e.g. temperature) and cannot be changed. These variables will be displayed below a line within the menu.

#### **Text line**

- ♦ Line without any punctuation marks.
- ♦ Only display of information's.

The following illustrations shall make plain the functionality's of lines and softkeys described above:

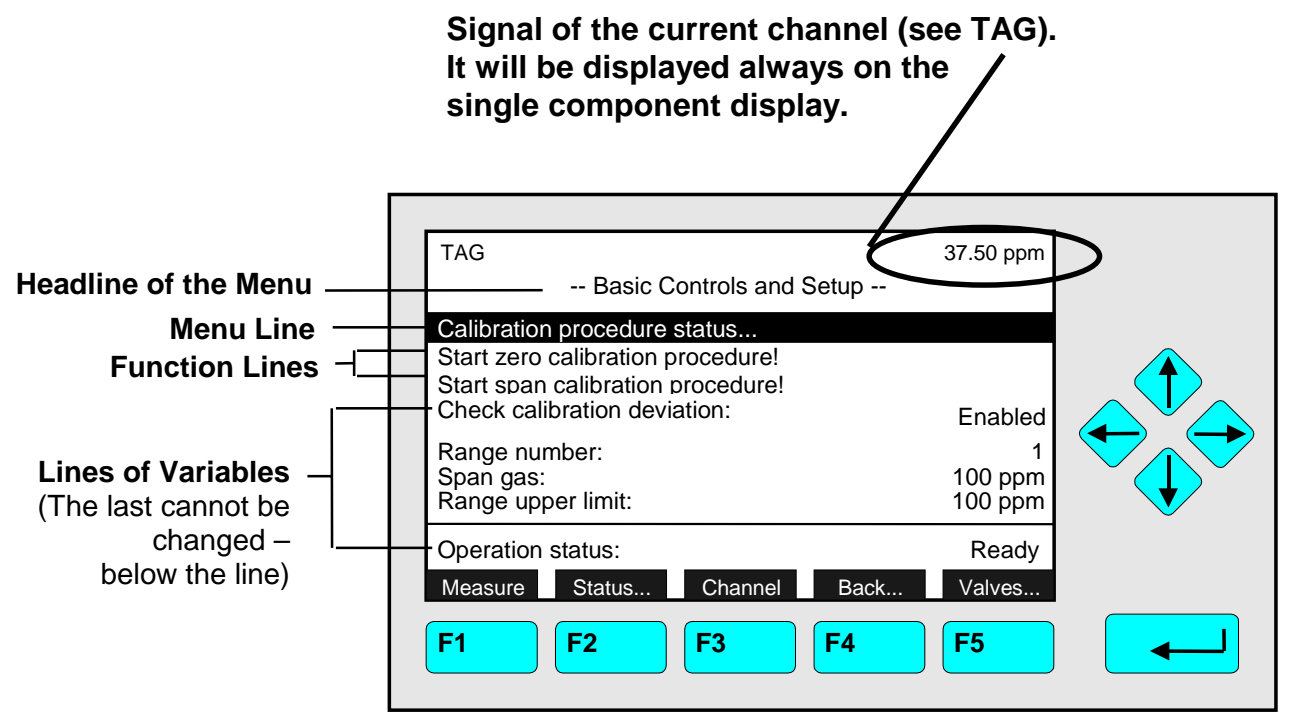

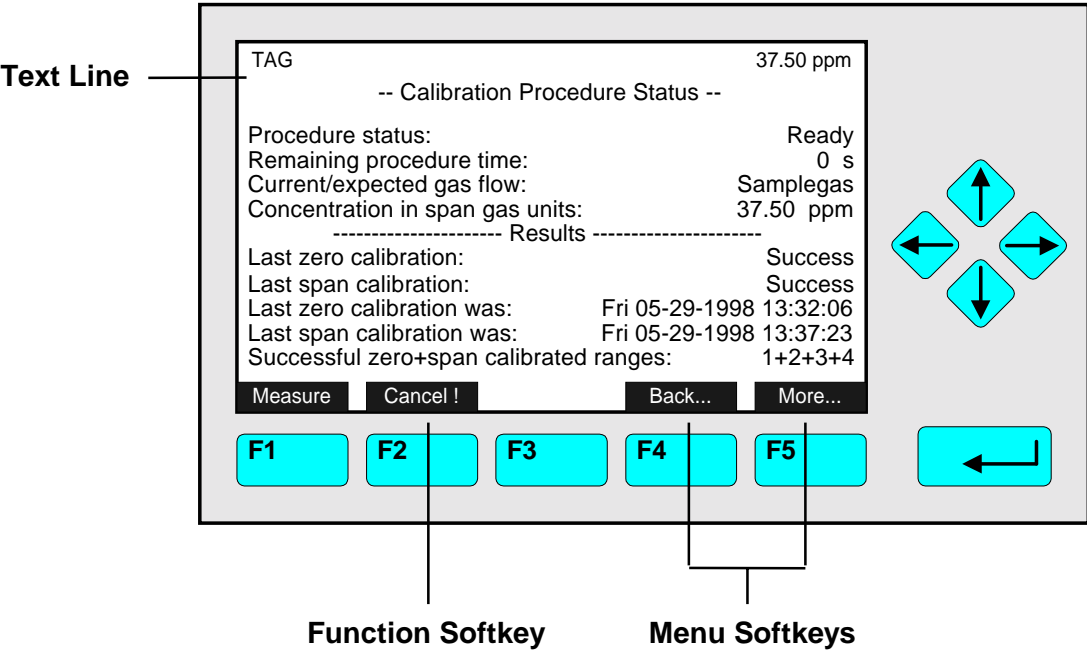

#### **3.5 Important Functions of the Softkeys**

#### **Display**

- ♦ Change from the single component display to the multi component display.
- ♦ F1 in the single component display.

#### **Measure**

- ♦ Change from all menus and submenus to the single component display of the channel selected.
- $\cdot$  F1.

#### **Status (see section 4.1 p. 4-3!)**

- ♦ Change to the menu "Analyzer Channel Status": Display of the most important parameters and information about the status of the current channel or module.
- $\triangle$  If available: F2.

#### **Main (see section 3.8 p. 3-7!)**

- $\bullet$  Change from the single component display to the main menu.
- $\bullet$  F3 in the single component display.

#### **Channel**

- ♦ Scrolling through the channels in the same menu. In the main menu and the single component display you can move among all channels of the connected analyzers and analyzer modules. In the submenus you can only move among the channels of the current analyzer or analyzer modules.
- $\bullet$  If available: F3 (F4 in the single component display).

#### **Lock**

- ♦ Lock of all three operation levels from the main menu, if a security code is activated in the system configuration level (see section 6.3 p. 6-7).
- $\triangle$  F4 in the main menu.

#### **Calib (see section 4.4 p. 4-19 and 5.1.1 p. 5-15!)**

- ♦ Change from the single component display to the menu "Analyzer module calibration".
- $\bullet$  F5 in the single component display.

#### **MFG Data (see section 3.8 p. 3-7/8!)**

- ♦ Change from the main menu to the menu "Module Manufacturing Data": Further submenus are available with information's about the control module and analyzer module data, such as address of the manufacturer, serial number of the modules or the software and hardware revisions.
- $\cdot$  F5 in the main menu.

#### **Back**

- ♦ Moving back to the last menu page selected (Alternative: ← -key) or reset of a changed but not confirmed parameter to the former value.
- ♦ If available: F4 for moving back, F2 for reset.

#### **More**

- $\triangleleft$  Changing to a further menu page.
- $\bullet$  If available: F5.

#### **3.6 Entering/Changing of Variables**

#### ! **-key**

♦ If you have already selected a line of variables (displayed white on black) and press the  $\leftrightarrow$ -key, only the parameter will be selected and can be changed. If you press the  $\leftarrow$  -key again, the new value will be confirmed.

#### ↑ **-key /** ↓ **-key**

- ♦ Function depends on the variable selected: Changing the parameter values
	- Scrolling among variables selected
	- Changing of digits or characters
- ♦ Increasing or decreasing of numbers.

#### ← **-key /** → **-key**

- ♦ Selection of digits within a number.
- ♦ For some variables you can change the quantity of digits or characters.

#### **3.7 Starting a function**

If you press the  $\leftarrow$  -key or the  $\rightarrow$  -key in a function line, you will be asked to confirm the order in the following way:

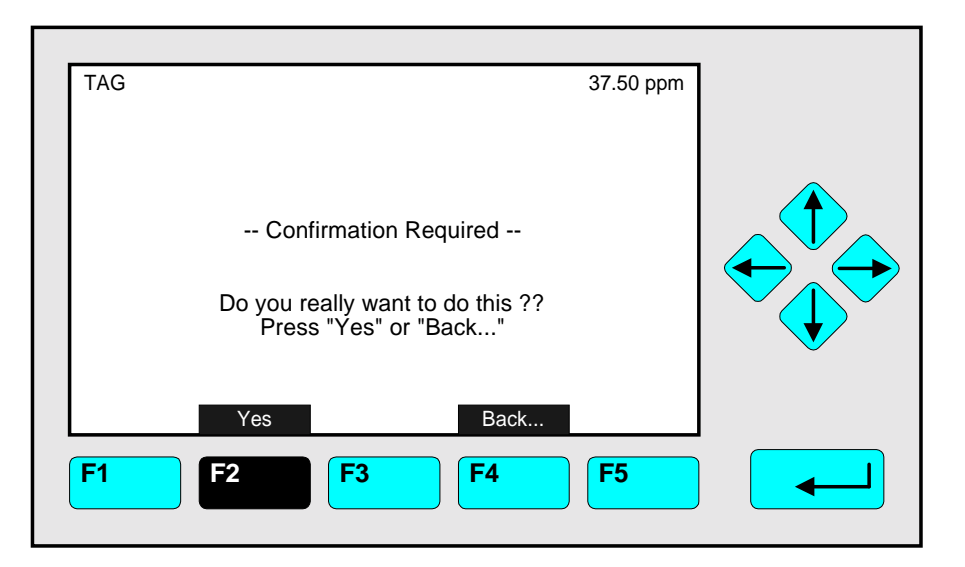

- $\bullet$  If you will press the F2-key, the function will start immediately.
- $\bullet$  If you will press the F4-key, you will go back to the last menu page.

**Note:** If you don't want to be asked before the start of each function, you can configure it in the menu "Measurement Display Configuration" in the expert configuration level (see section 5.1.8 p. 5-49). Select "No" in the line "Display confirmation menus". Then, each function will start directly after the order is done and no confirmation will be required.

#### **3.8 Main Menu**

If you press the **F3-key (Main...)** or the →**-key** in any single component display, you will change to the **"Main Menu"**. From there you can **change to all operating levels** of your **TFID/MLT analyzer** or **analyzer module** to **set up** and control the parameters of **measurement, calibration and data transfer**!

Via the **F5-key (MFG Data)** you can change to several submenus, where you will find a lot of **important data** about the control module (TFID/MLT analyzer or platform) and the analyzer module, such as **service address** or **serial number**!

#### **Ramifications from the Main Menu:**

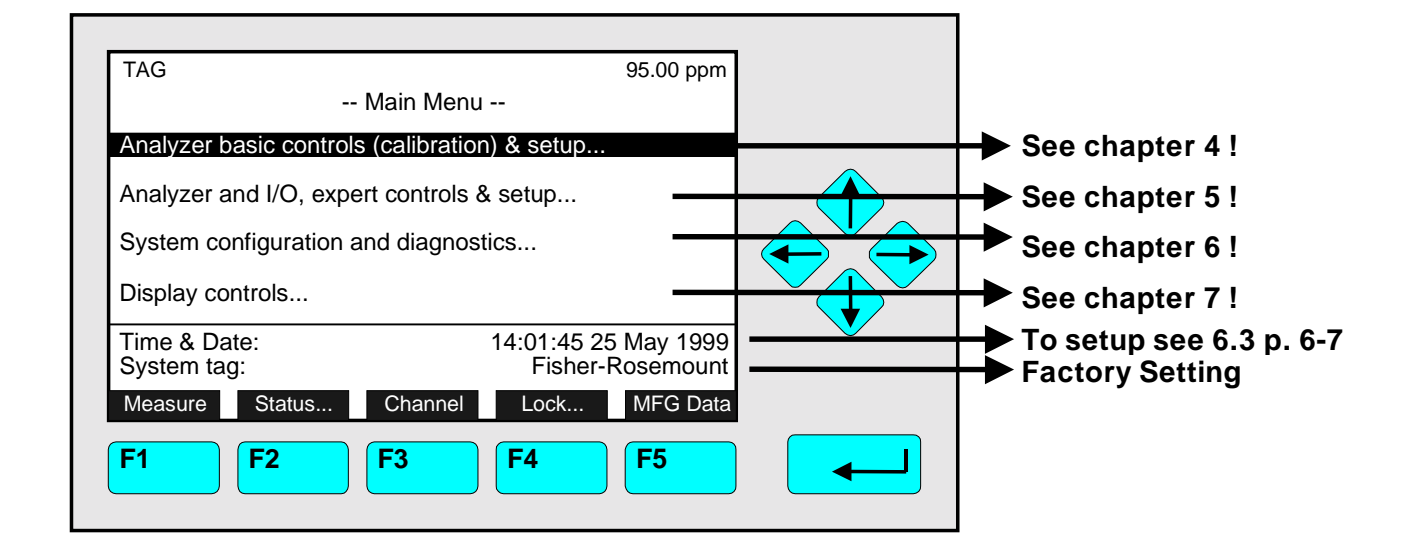

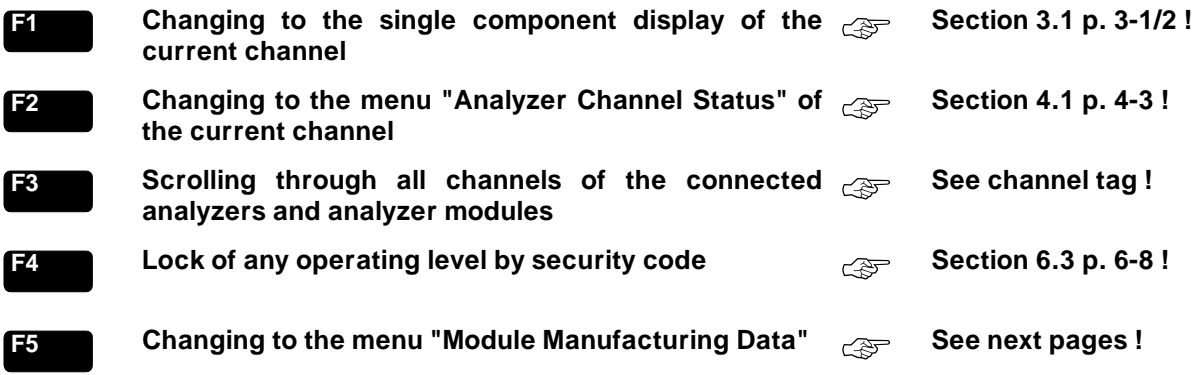

#### **Ramifications from the menu "Module Manufacturing Data":**

#### **1. Control module data:**

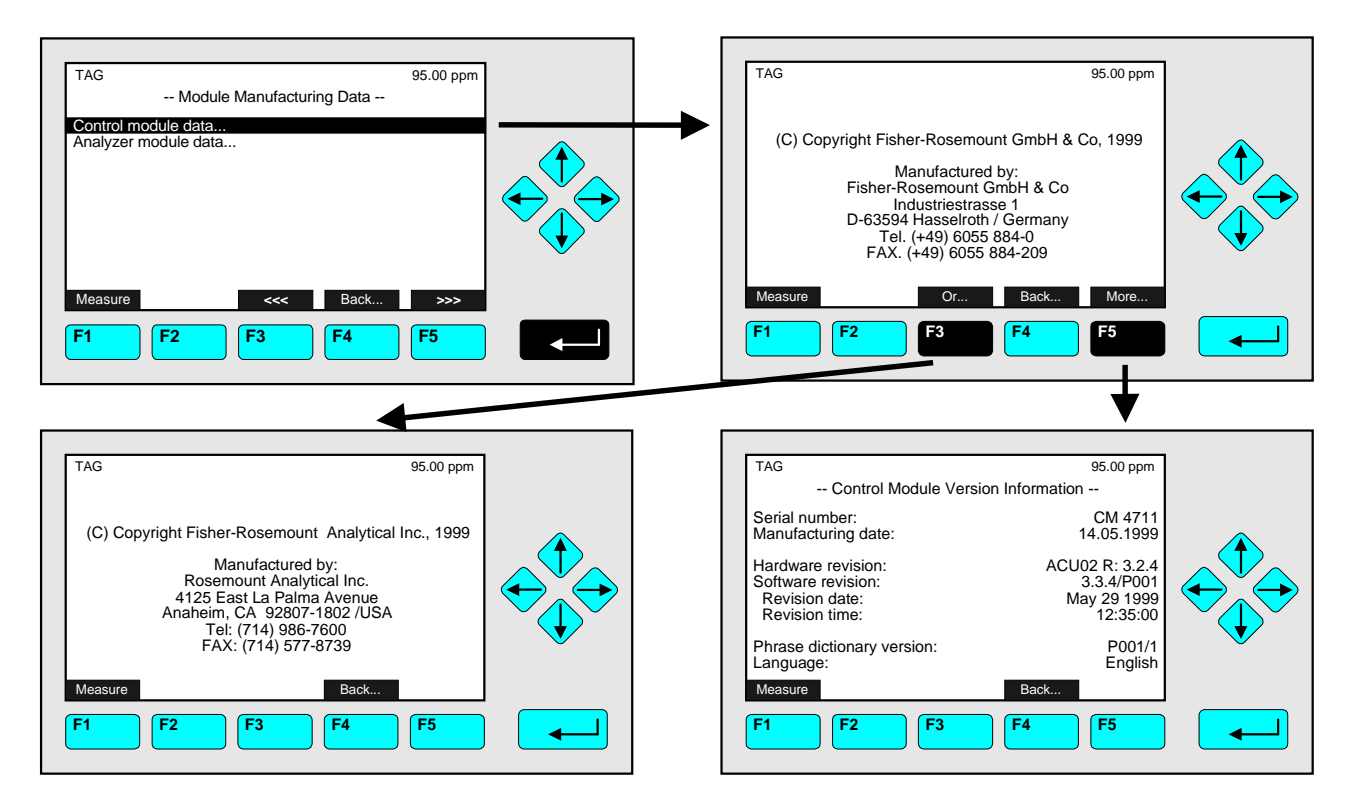

#### **2. Analyzer module data:**

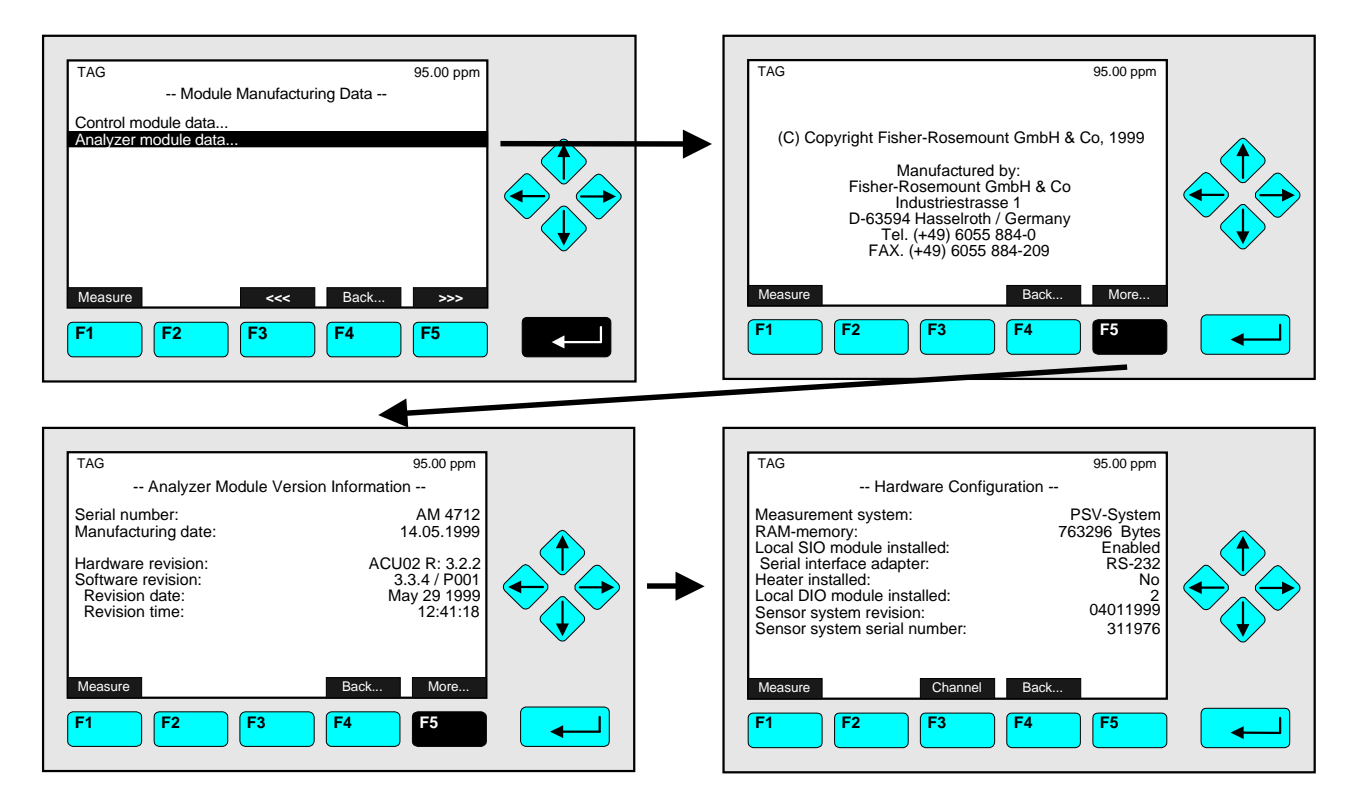

### **4 Analyzer Basic Controls (Calibration) & Setup**

In the chapter 4 **"Analyzer basic controls (calibration) & setup"** the most important measurement and calibration functions of your TFID/MLT analyzer or analyzer module are described.

All steps are figured with detailed illustrations and operation instructions. In the left column you can see display and keyboard of the NGA front panel. The **keys** you have **to press** are illustrated in **black**. In the right column you can read the instructions and notes. All instructions will begin with any single component display and will end with the corresponding single component display after the setups are done. So you can easily compare the actual display of the analyzer or analyzer module with the illustrations of the manual.

Example: You want to change from the single component display of the TFID (propane) to the single component display of the MLT channel 2 (CO).

- Picture one shows the starting situation: single component display of propane.
- Picture two shows the result you get if you press the F4 -key (Channel): single component display of CO.

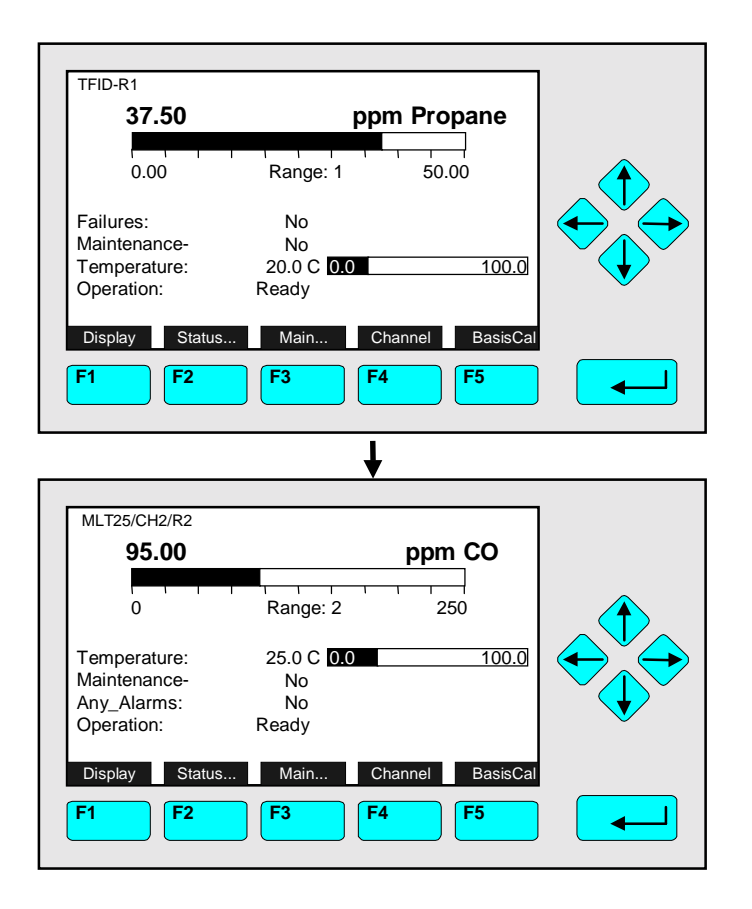

Left column:  $\qquad \qquad$  Right column:

Display and keyboard **Instructions** and notes

⇒ **Change to the single component display of another channel**

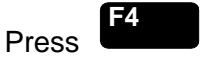

Example: Changing from propane (TFID) to CO (MLT channel 2)

⇒ **Next instruction or step**

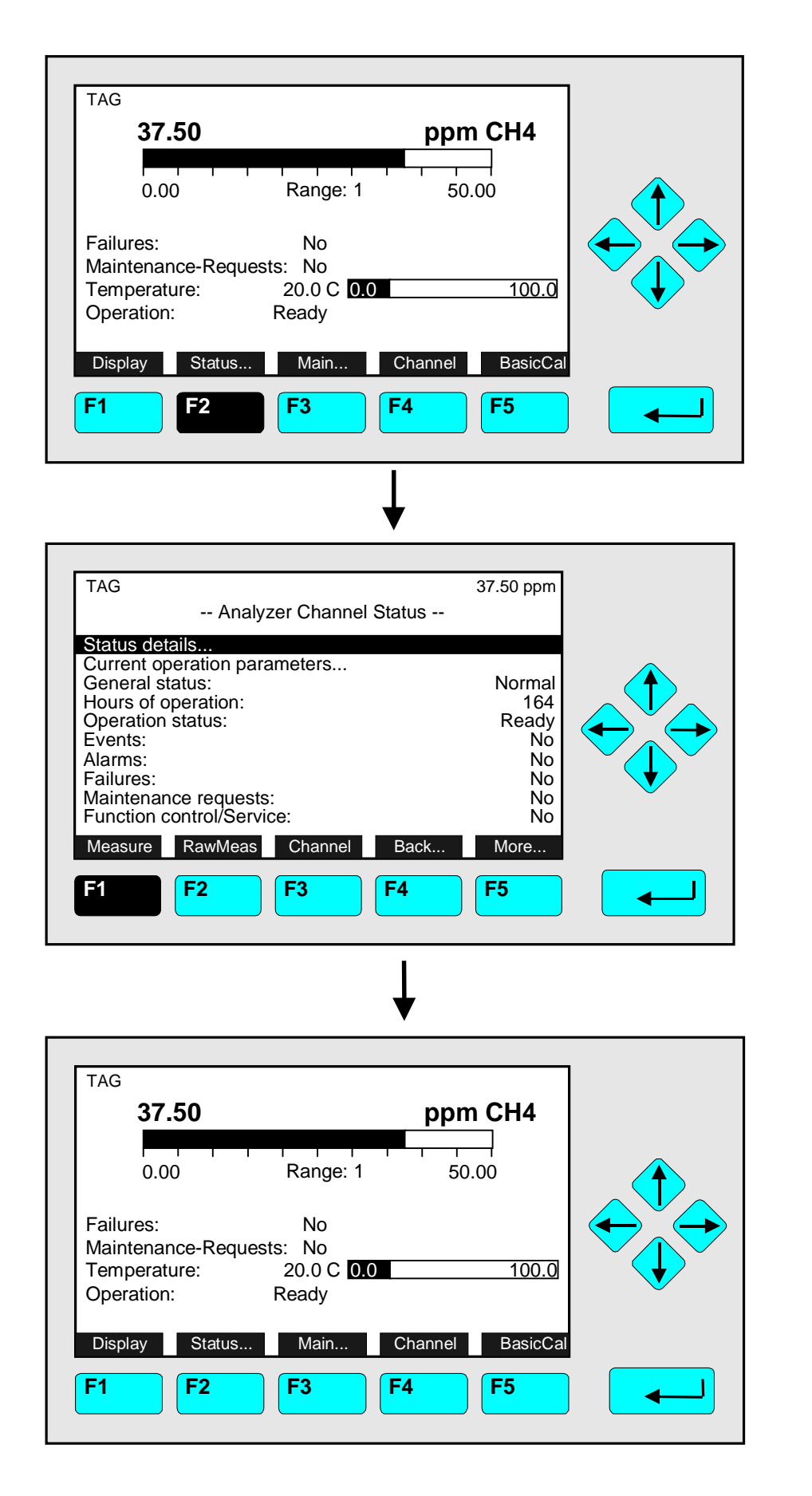

⇒ **Change to the menu "Analyzer Channel Status"**

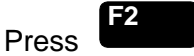

In the menu "Analyzer Channel Status" you can find status informations of the current channel. Via the menu lines "Status details..." and "Current operation settings..." you can change to further submenus. (see 4.1.1 p. 4-5...11 and 4.1.2 p. 4-13/14)

#### ⇒ **Change to the single component display**

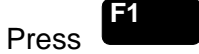

Note:

- Via the F2 -key you can change to the submenu "Primary raw measurements" and then via F5 to "Secondary raw measurements".
- Via the F5 -key you can change to the submenu "Special Functions".
- ⇒ **Back in the single component display**

#### 4.1.1 Analyzer Channel Status - **Status Details e.g. Failures**

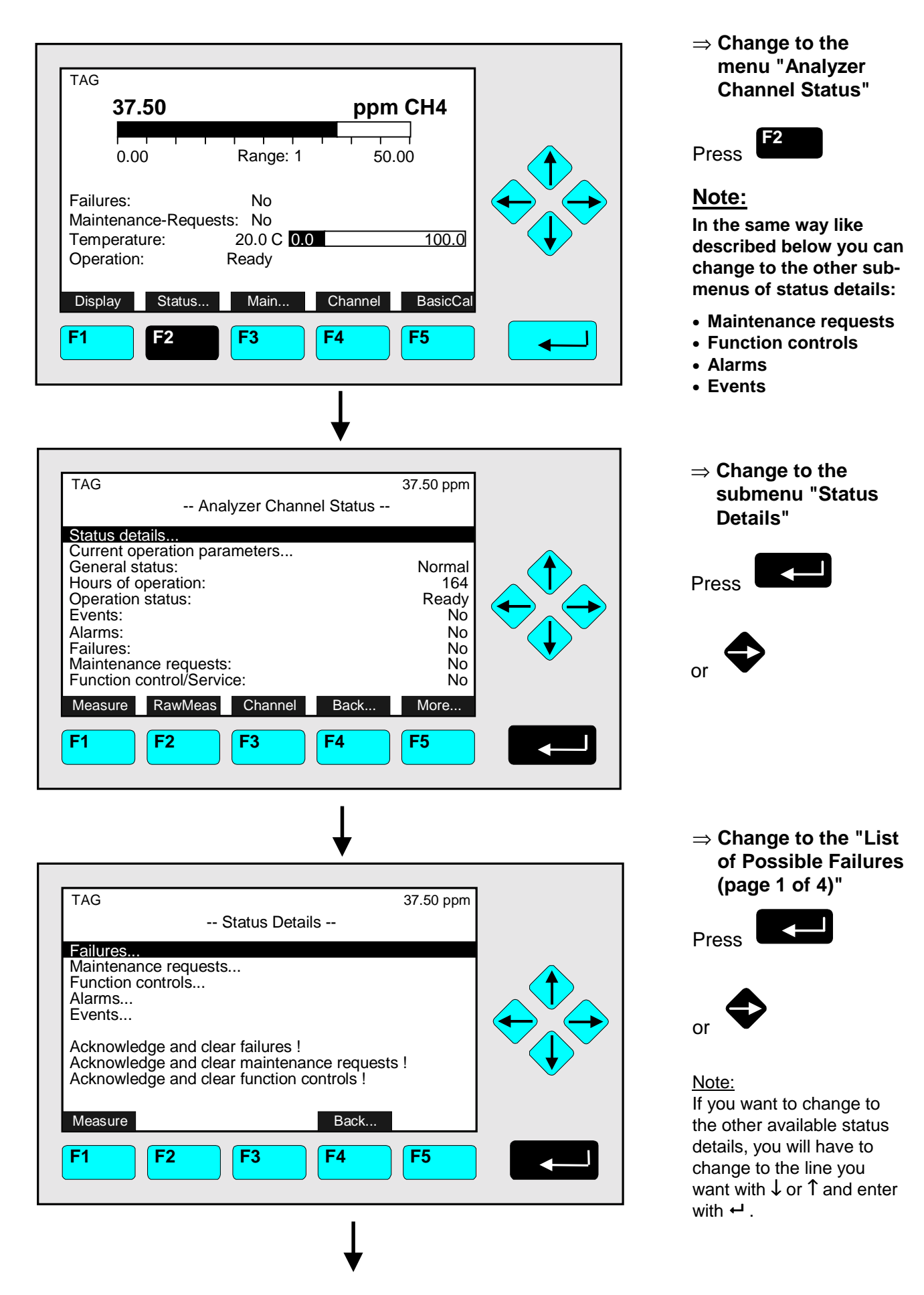

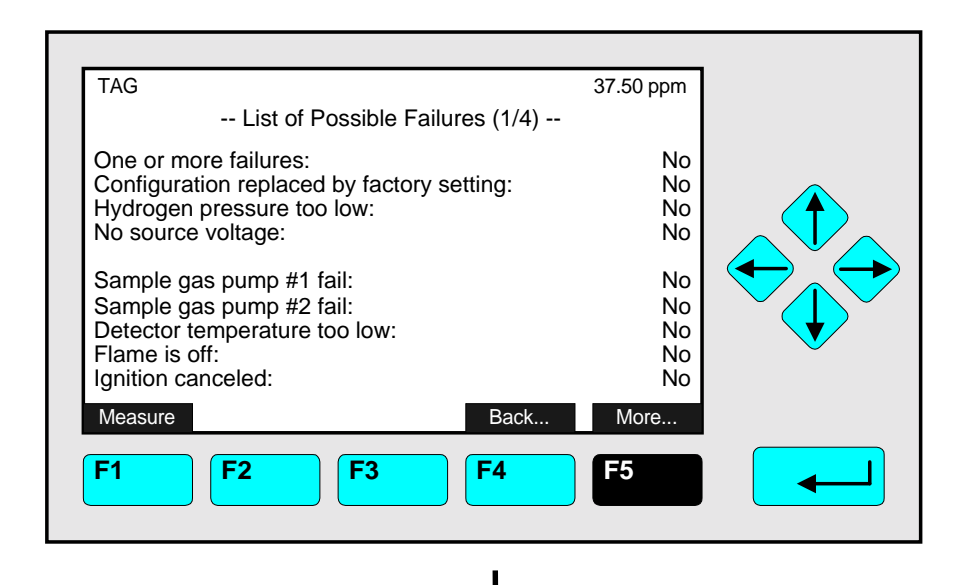

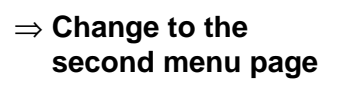

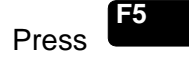

Measure Measure Back... Nore... TAG **F1 F2 F3 F4 F5** 37.50 ppm -- List of Possible Failures (2/4) -- External Input: No Probe temperature too high: No<br>
Flame temperature sensor fail: No<br>
No Flame temperature sensor fail:<br>
Sample under pressure too high: No Capillary #1: No Control of sample gas pump #1 fail: No<br>
Sample gas pressure too high: No Control of sample gas pump #2 fail: No Probe temperature too low: No Sample gas pressure too high: Sample under pressure too high: No

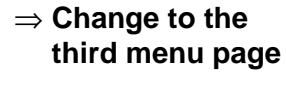

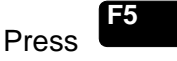

⇒ **Change to the last menu page**

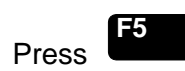

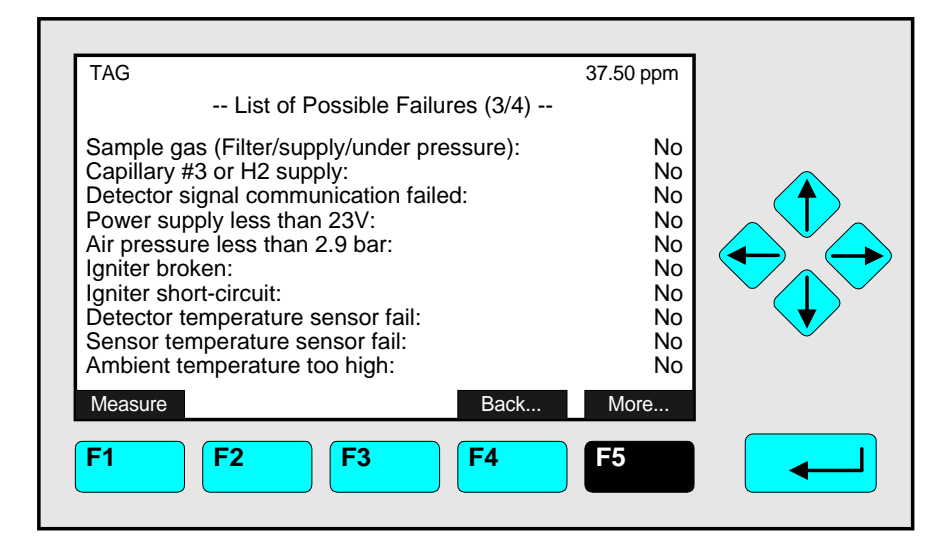

### 4.1.1 Analyzer Channel Status - **Status Details e.g. Failures**

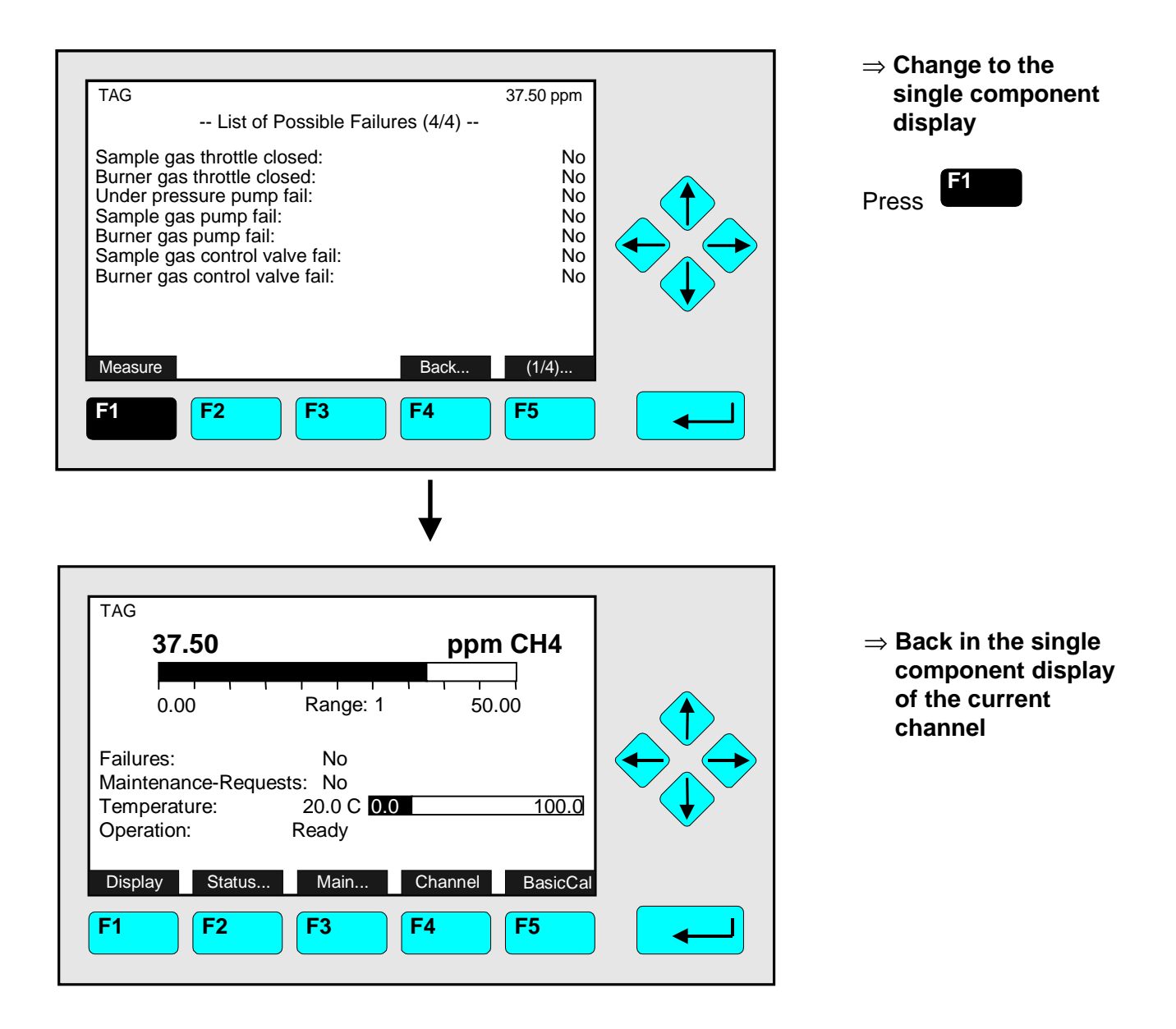

#### **Notes:**

- **If you have solved the reasons for the failures reported, you should start this function.**
- **The menu "List of Possible Failures" will be ready for new reports!**
- **Starting this function here is only possible, if it is enabled in the menu "Acknowledgement of Status Reports" in the line "Acknowledgement allowed in status menu: Yes/No"! (see 5.1.9 p. 5-53)**

**In the same way like described below you can start the other available functions in the menu "Status Details":**

- **Acknowledge and clear maintenance requests!**
- **Acknowledge and clear function controls!**

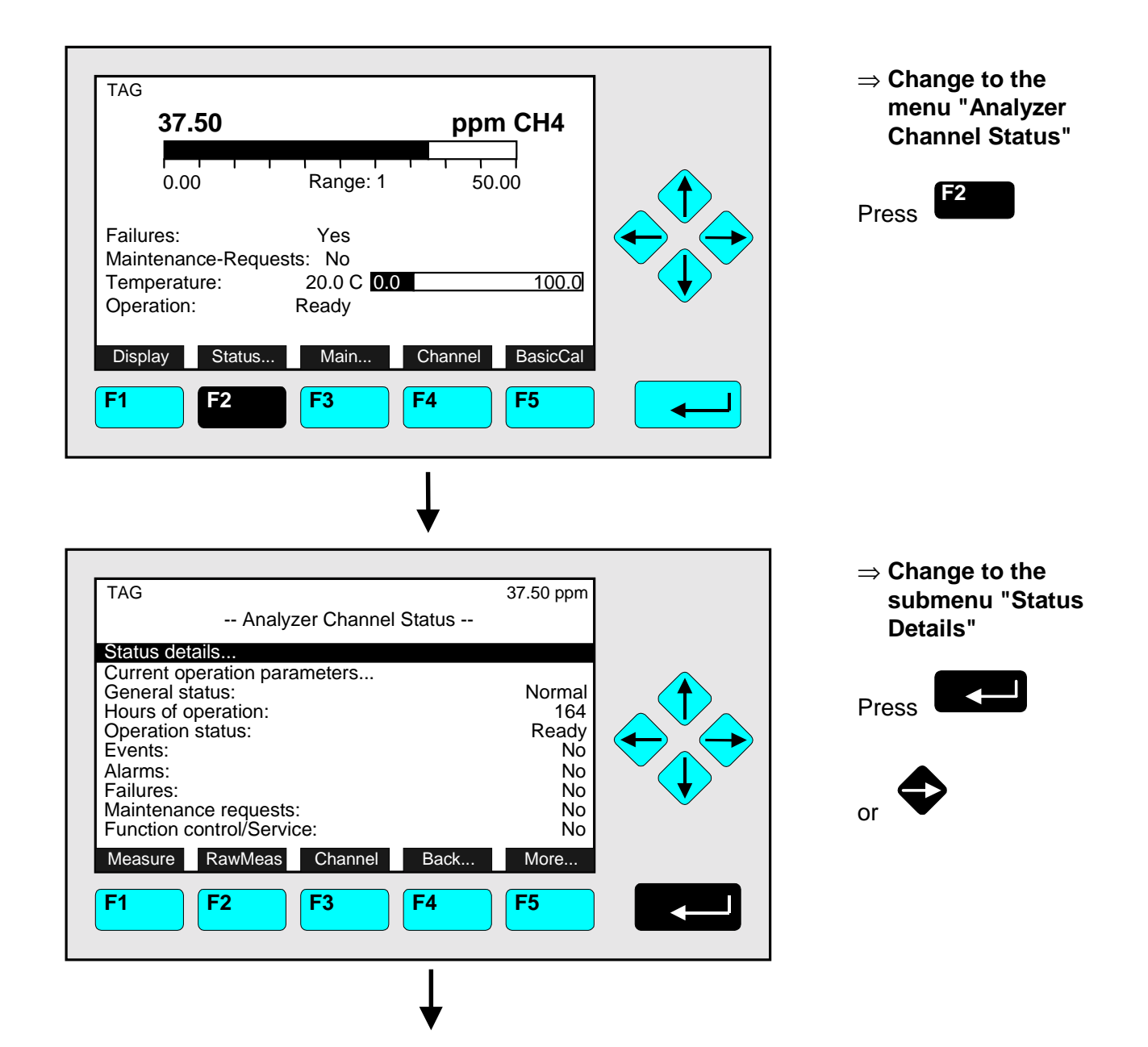

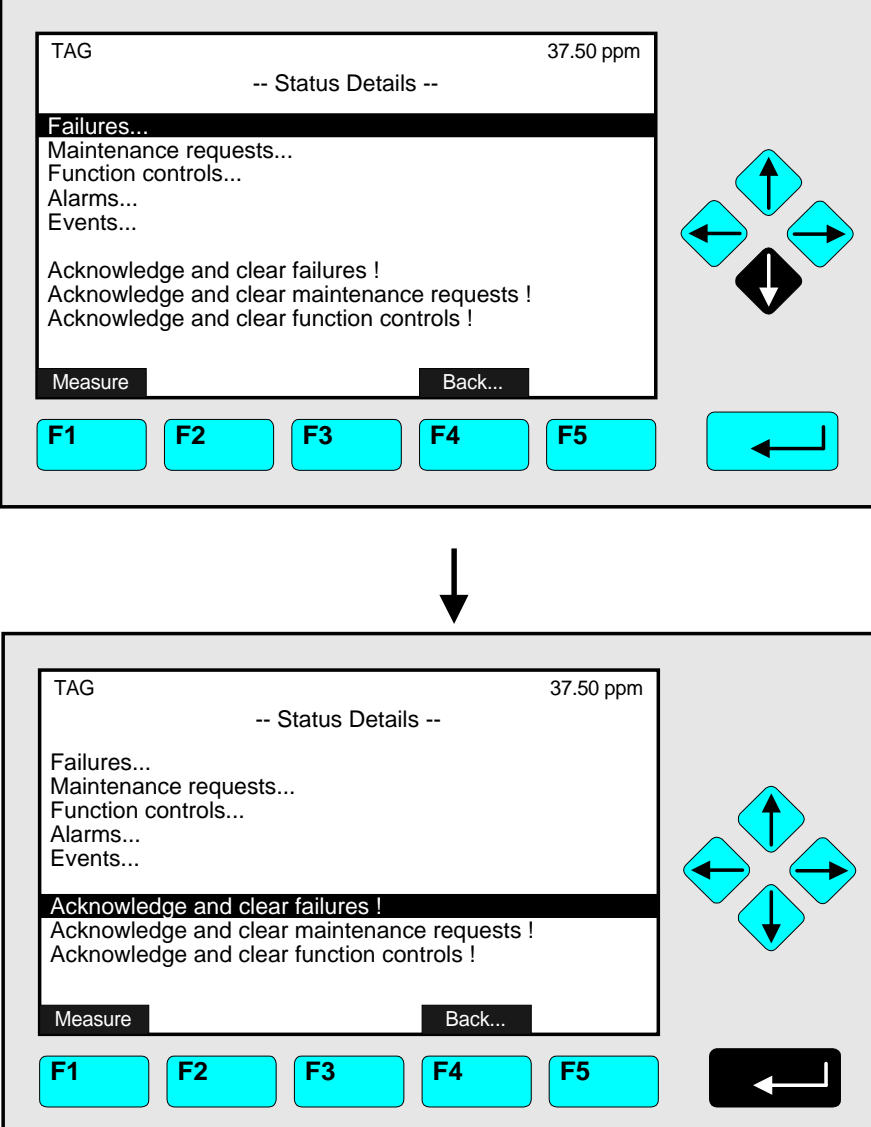

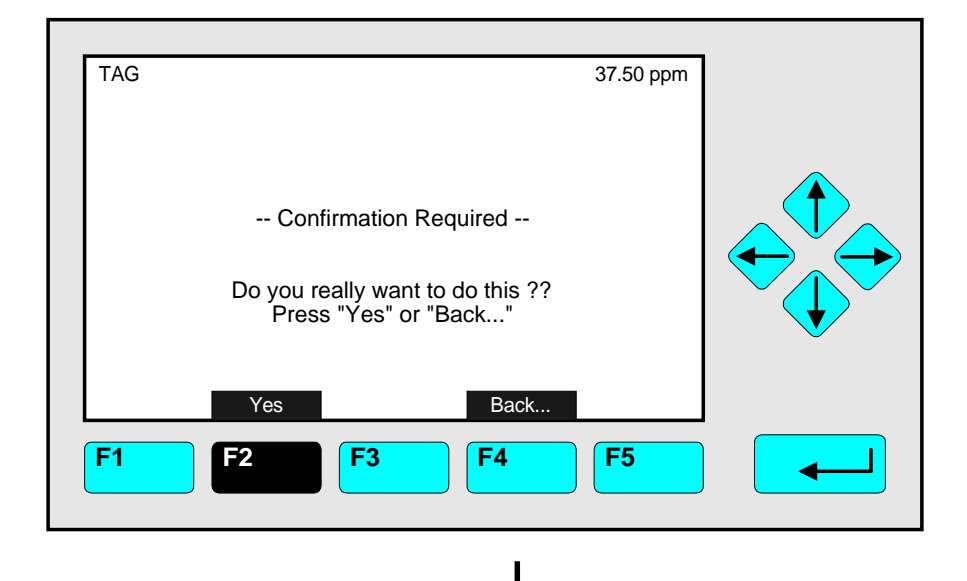

#### ⇒ **Change to the line "Acknowledge and clear failures !"**

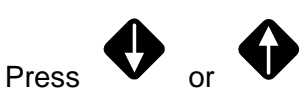

as often as necessary to get the menu line "Acknowledge and clear failures !" white on black.

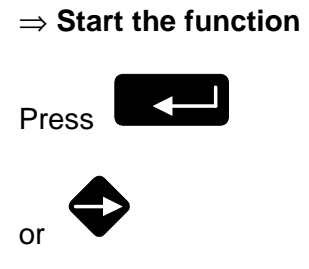

Note: Starting this function here is only possible, if it is enabled in the menu "Acknowledgement of Status Reports" (see 5.1.9 p. 5-53) !

#### ⇒ **Confirm the order**

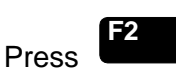

to start the function immediately.

#### Option:

Press the F4 -key if you want to cancel the order and go back to the menu "Status Details".

### 4.1.1 Analyzer Channel Status - **Status Details e.g. Acknowledge and Clear Failures**

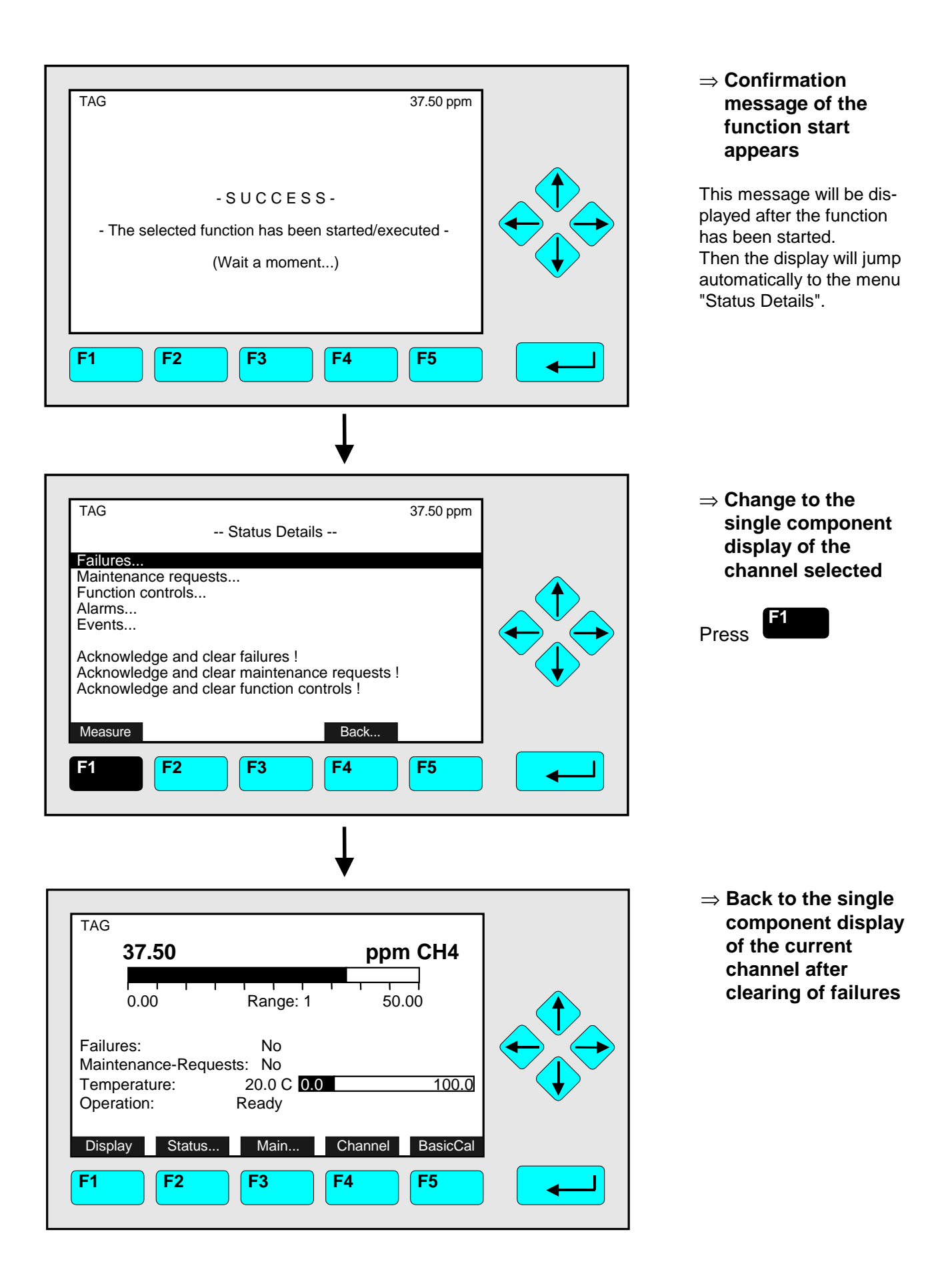

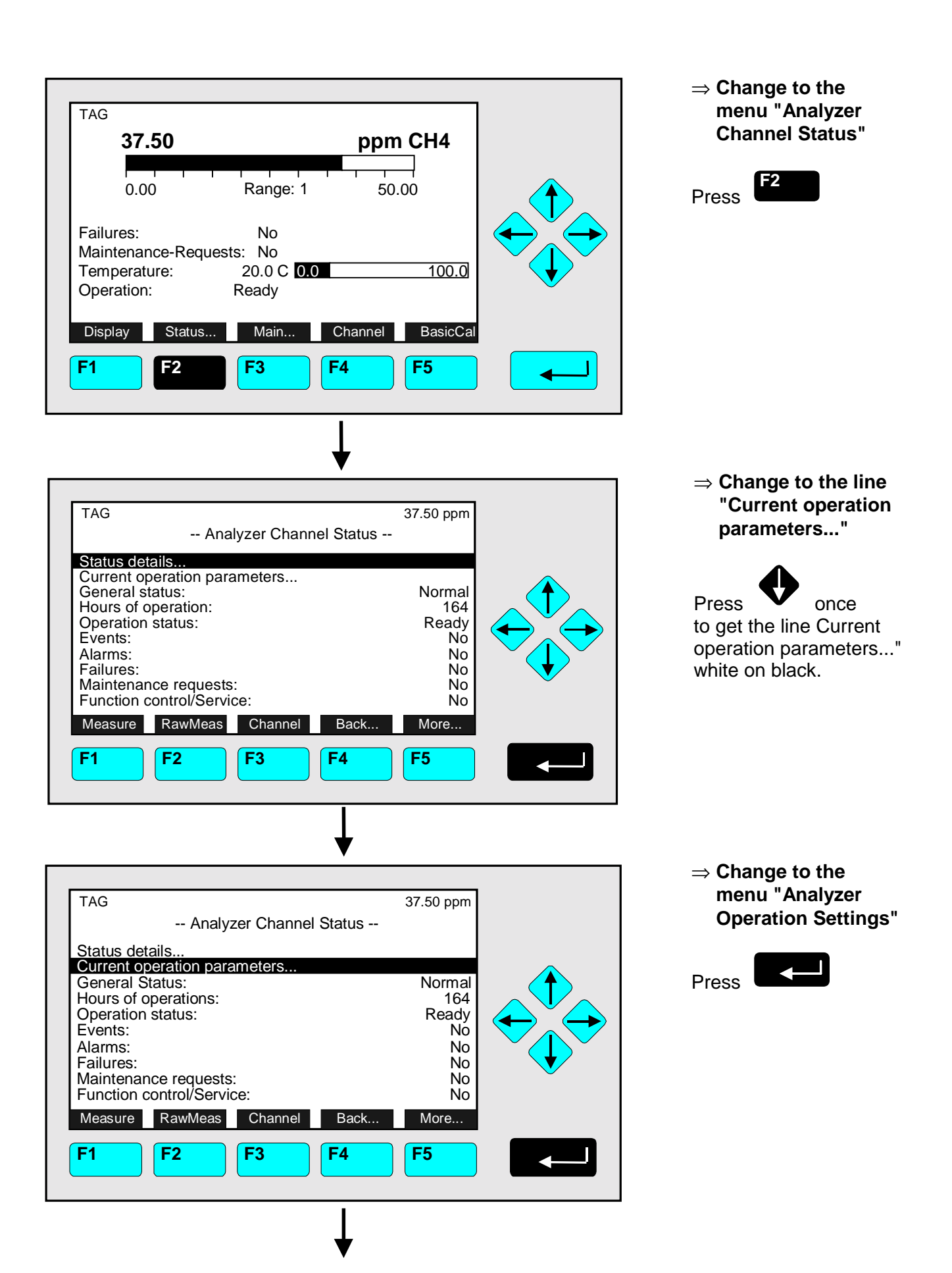

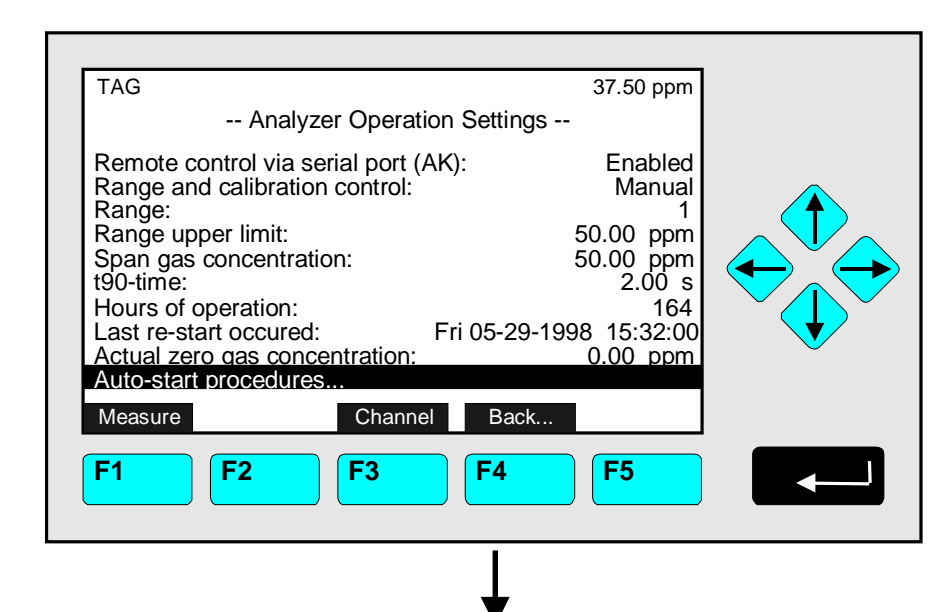

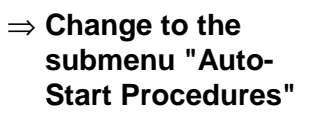

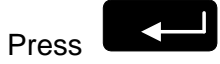

⇒ **Change to the single component display**

Note: In the menu "Auto-Start Procedures" you can control the status of the three kinds of time controlled calibrations. (see 5.1.1 p. 5-13/14)

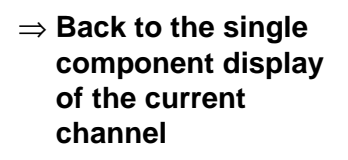

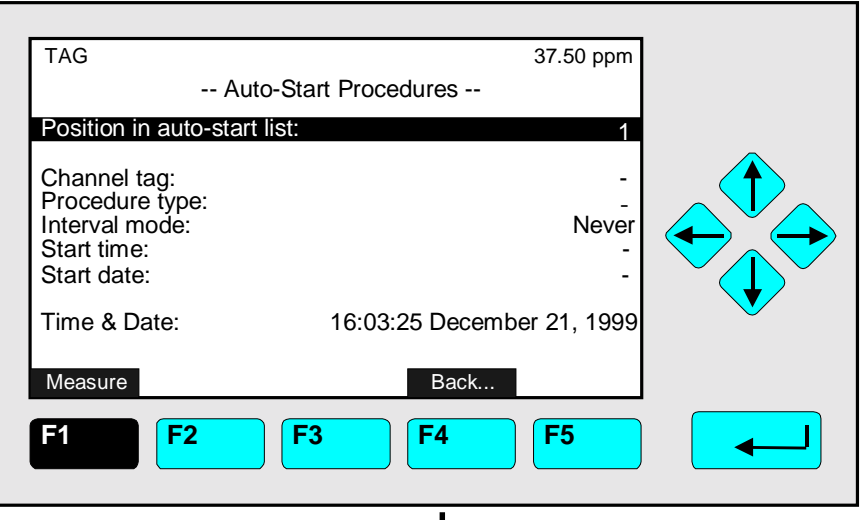

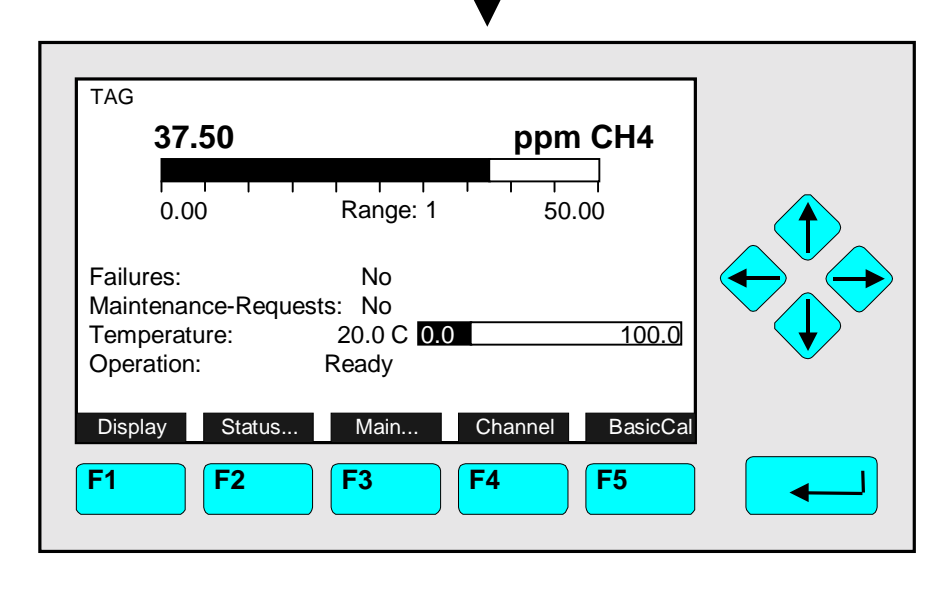

#### 4.2 Single Component Display **Change of Channel**

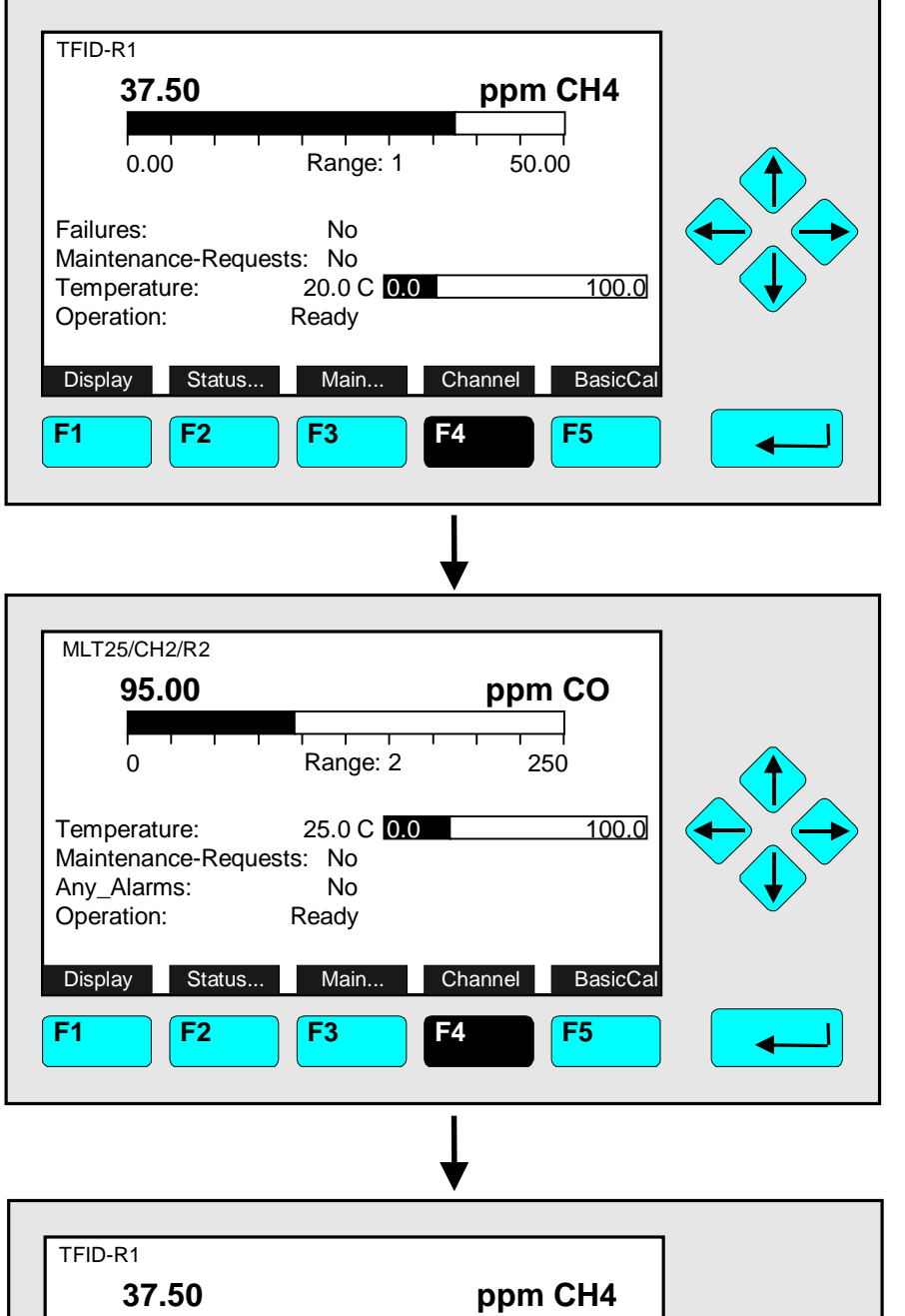

#### ⇒ **Change to the single component display of another channel**

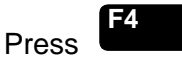

Example: Changing from propane (TFID) to CO (MLT channel 2)

#### Note:

A change of channel will only be possible, if the TFID is combined with other modules or analyzers.

#### ⇒ **Change back to the single component display of the starting channel**

Press **F4** as often as necessary until the display of the channel you want will appear

#### Note:

You can reach any existing channel by pressing the F4 -key for several times.

⇒ **Single component display of the starting channel appears**

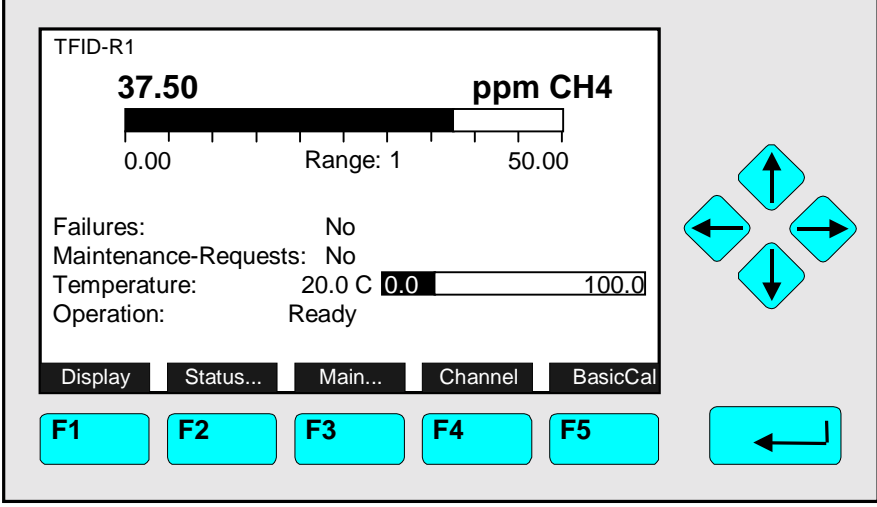
# 4.3 Multi Component Display **Change of Channel**

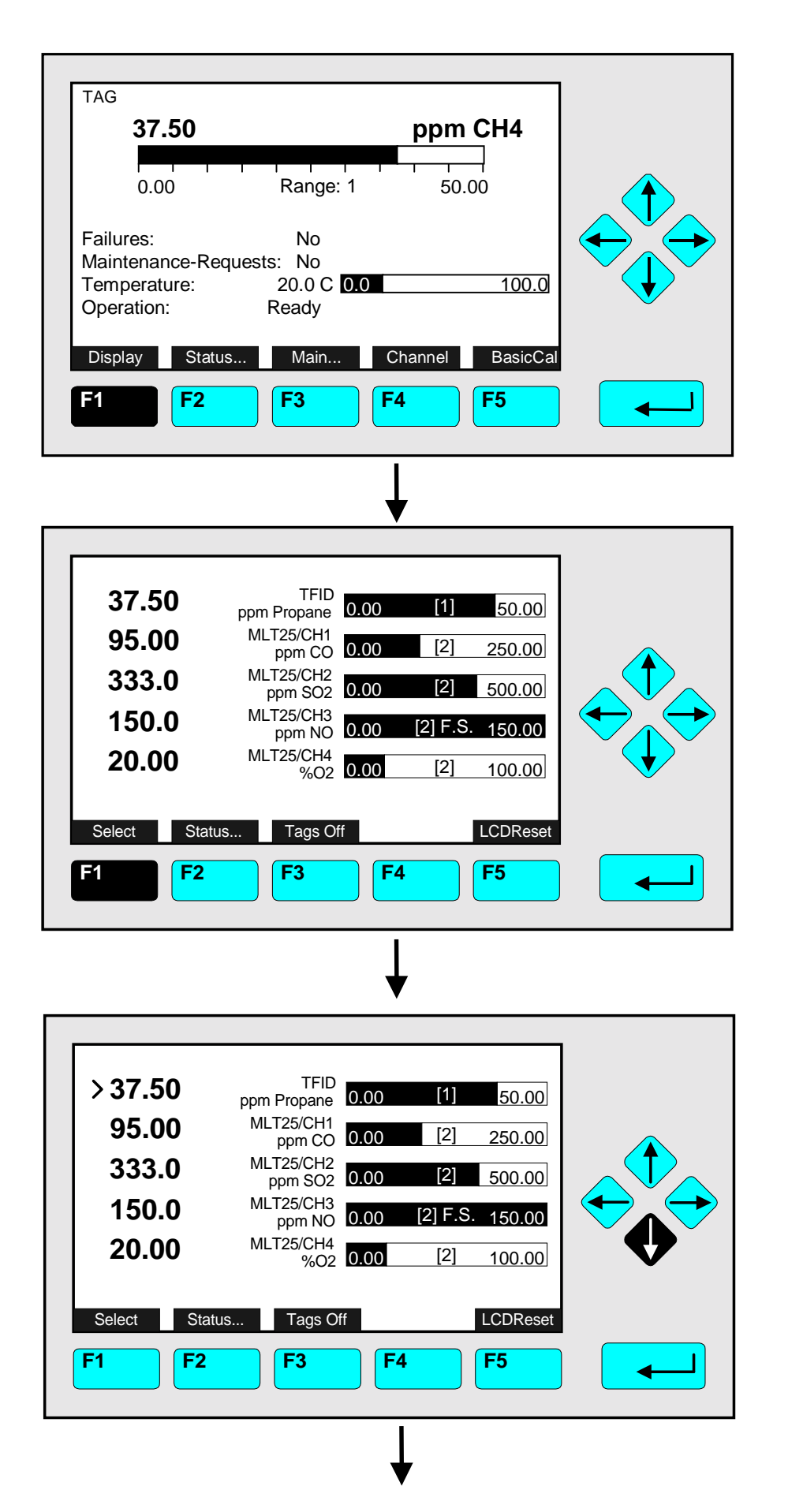

⇒ **Change to the multi component display**

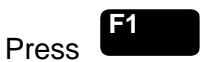

#### Notes:

- A change of channel will only be possible, if the TFID is combined with other modules or analyzers.
- You can change to the multi component display from each single component display.

#### ⇒ **Enable the "selecting symbol": >**

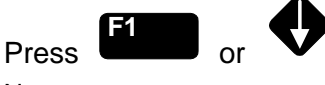

Notes:

- In each bargraph you will find the begin and end of range of the corresponding channel. (F.S. = full scale)
- The number in parentheses shows the number of the selected range.

#### Option:

With the F3 -key you can fade out or in the tags.

## ⇒ **Select any channel**

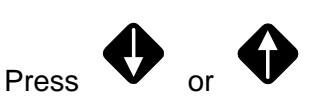

as often as necessary to put the **> -mark** into the line you want to select.

Example: Change from CH4 (TFID) to CO (MLT channel 1)

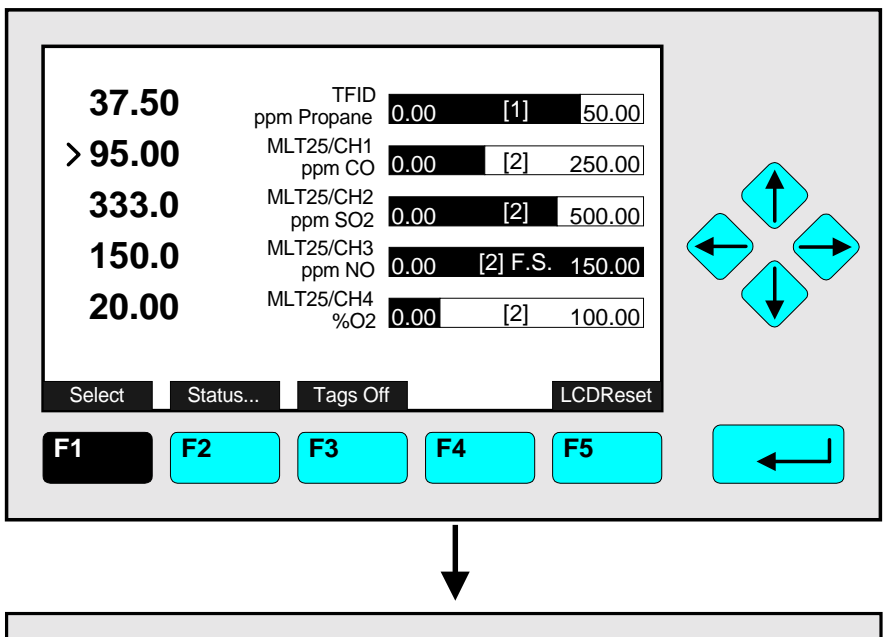

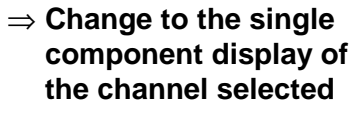

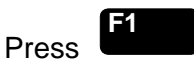

Note: With the F5 -key you can enable the LCD-brightness and contrast of the factory settings (see also section 7).

⇒ **Single component display of the channel selected appears**

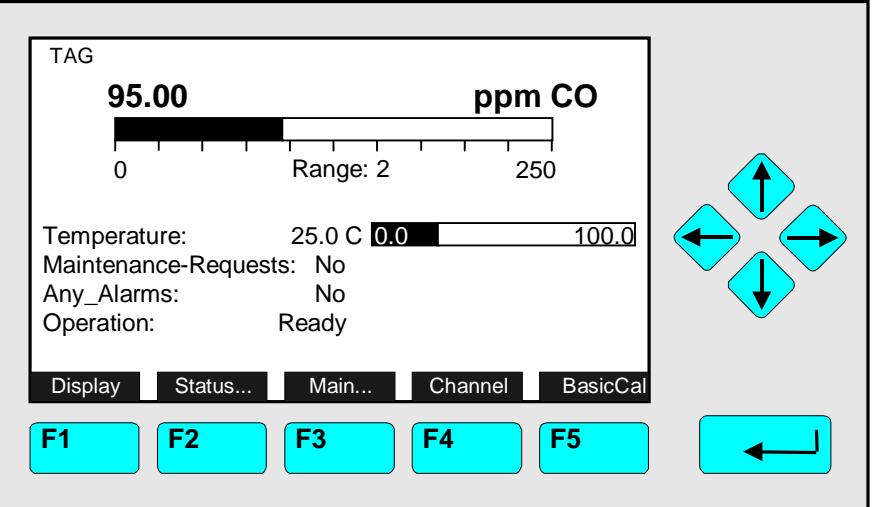

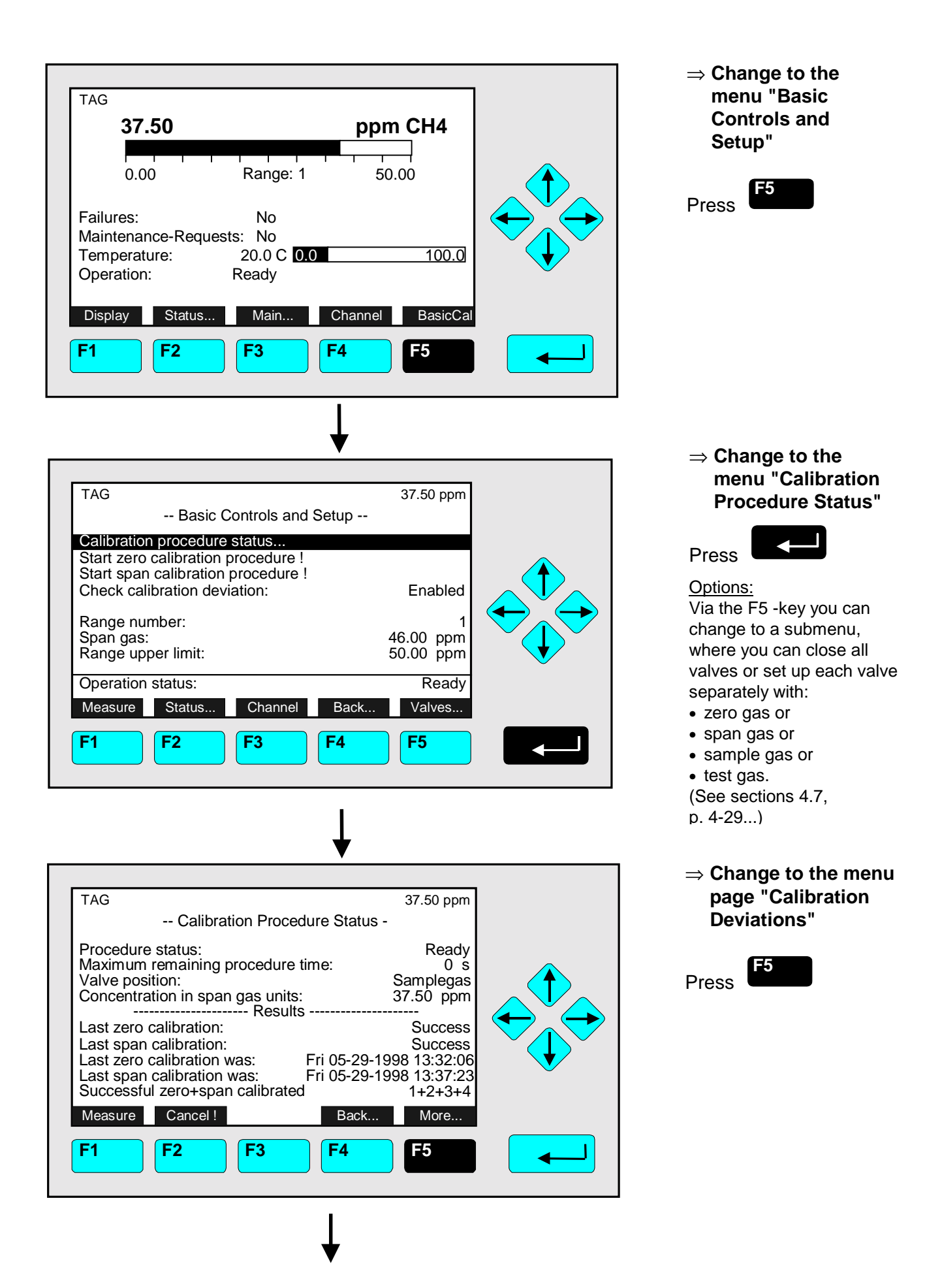

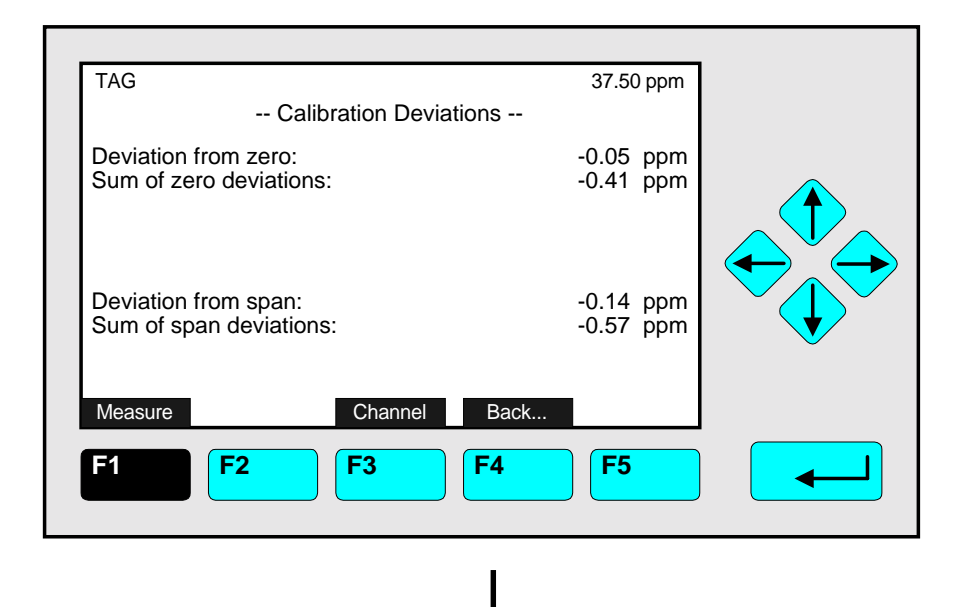

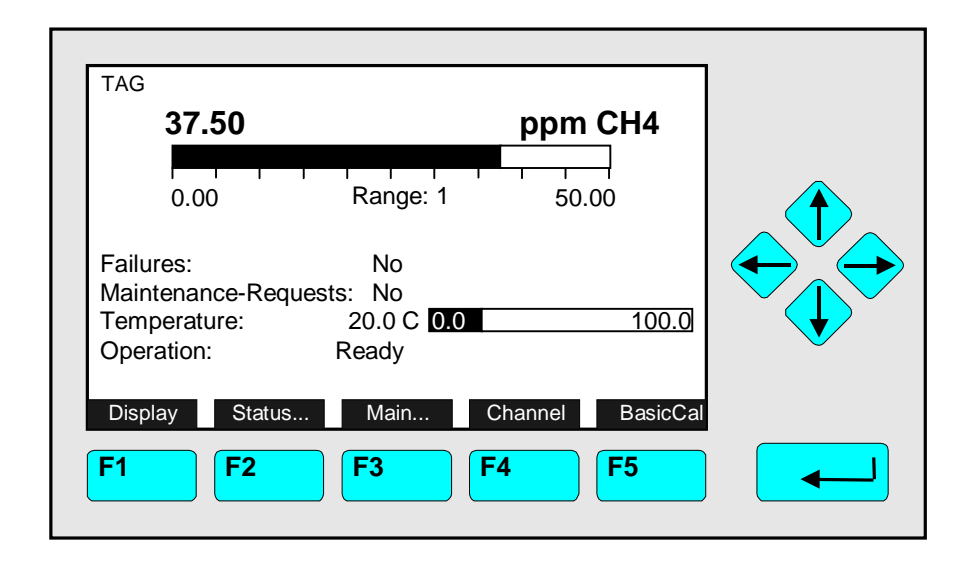

⇒ **Change to the single component display of the current channel**

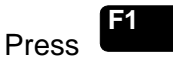

#### Options:

- A basic calibration procedure will reset the deviations to 0.00 (see 5.1.1 Advanced Calibration Methods - Start basic calibration procedure !)
- With the F3 -key you can change to further available channels to check their "Calibration Deviations".
- With the F4 -key you can go back to the menu "Calibration Procedure Status".
- ⇒ **Back to the single component display**

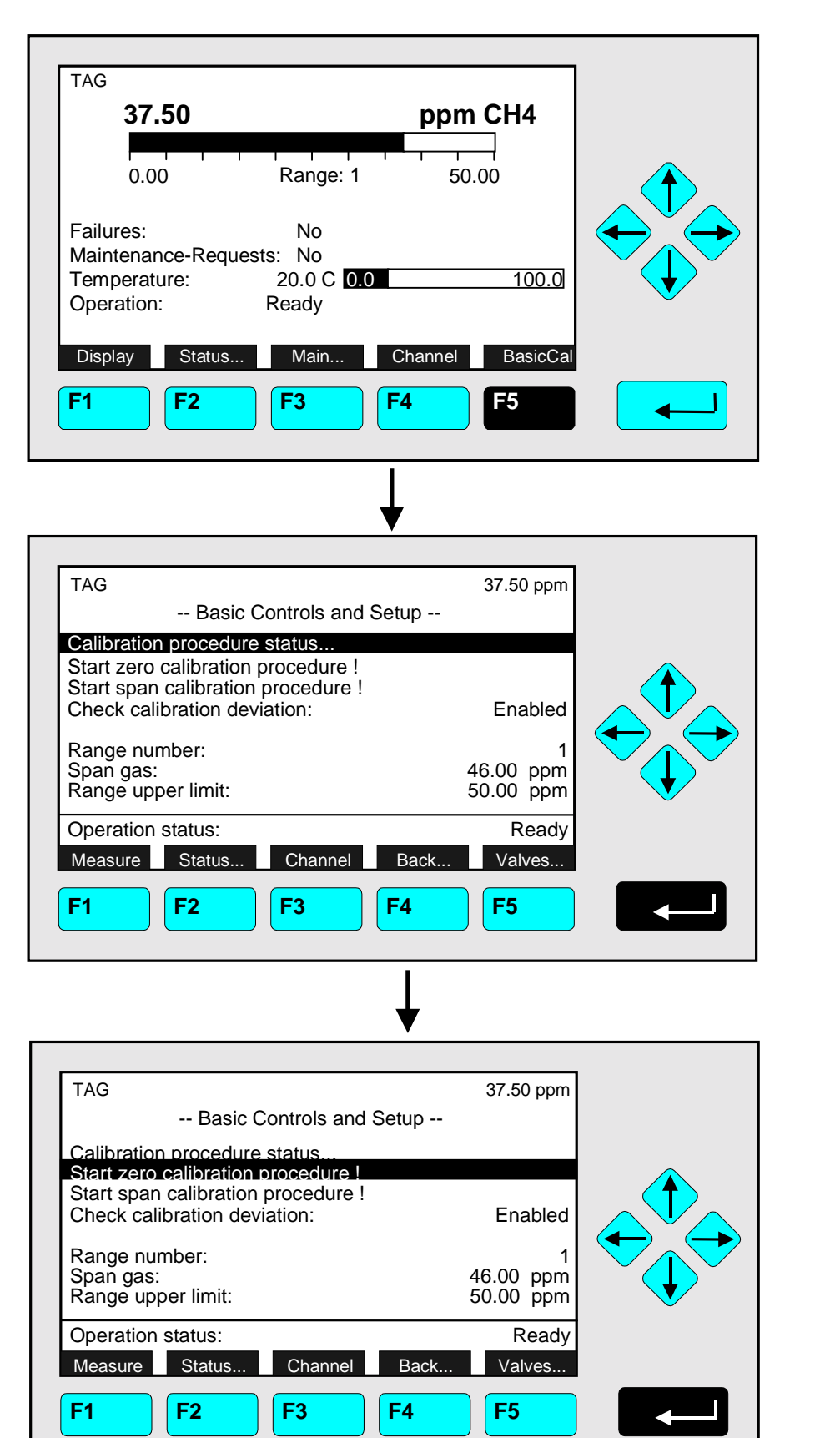

<sup>⇒</sup> **Change to the menu "Basic Controls and Setup"**

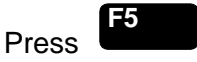

# **Caution:**

Before starting zero calibration, realize that zero gas is available ! (See also section 5.1.1, p. 5-5... !)

#### Note:

The zeroing of all measurement ranges of the same channel is running simultaneously.

#### ⇒ **Change to the line "Start zero calibration procedure !"**

Press  $\bullet$  once to get the line "Start zero calibration procedure !" white on black.

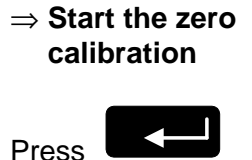

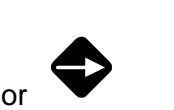

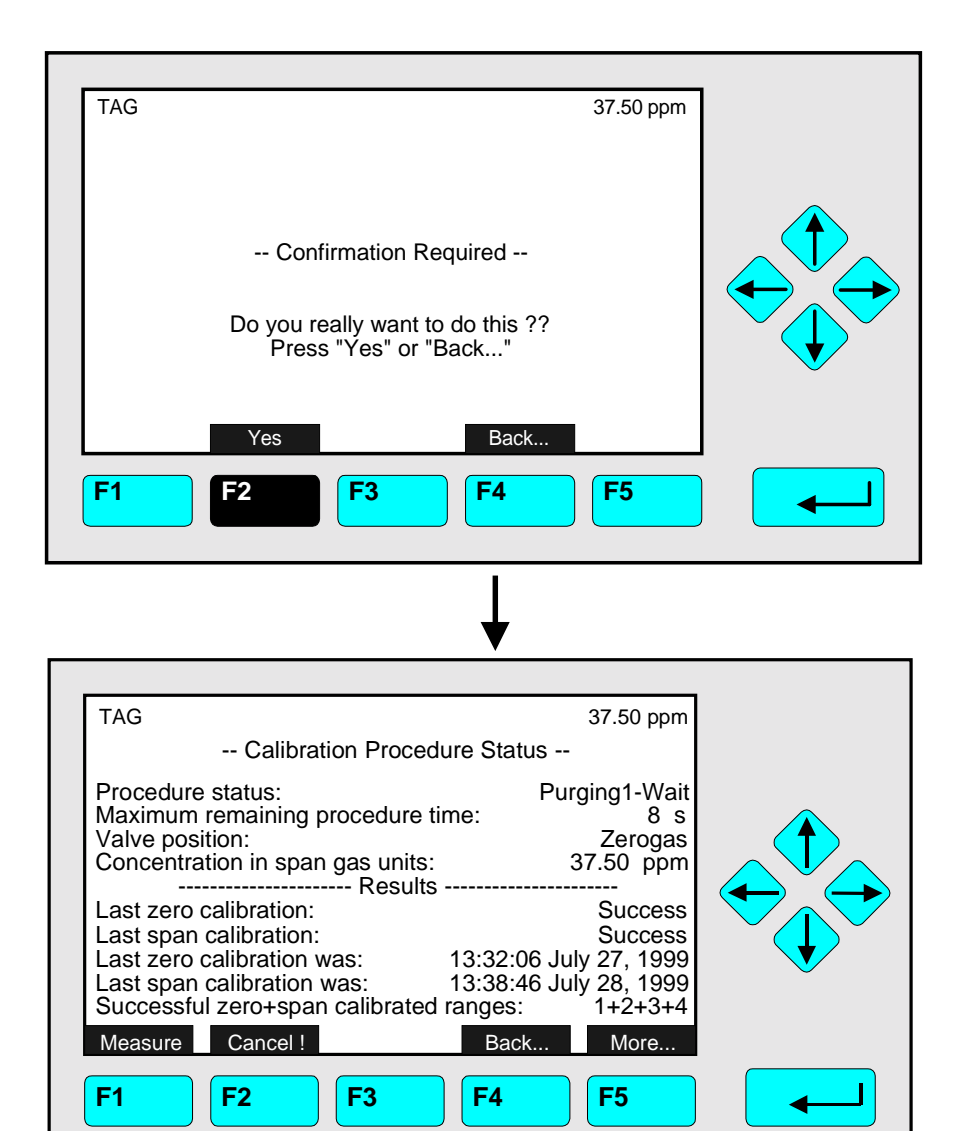

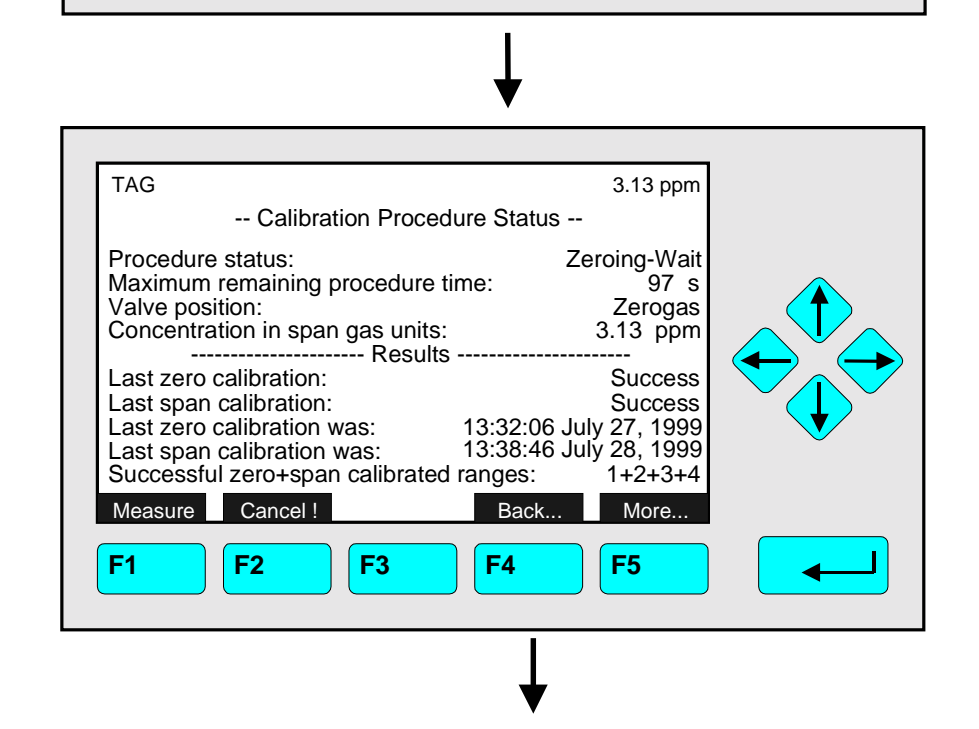

## ⇒ **Confirm the order for zero calibration**

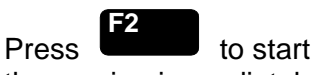

the zeroing immediately. Option:

Press the F4 -key if you want to cancel the order.

#### Notes:

- The display of this message depends on the setup in the expert configurations. (see 5.1.8 p. 5-49)
- The 3 following illustrations show the displays you can see after starting the zeroing procedure.

## ⇒ **Zeroing: 1. Purging-Wait**

Notes:

- The procedure time depends on the parameters entered for purge time (see section 5.1.1 p. 5-10).
- The purge time must be long enough to get a stable signal before calibration.
- You can cancel the running calibration procedure at any time with the F2 -key.

## ⇒ **Zeroing: 2. Zeroing-Wait**

Note:

The procedure time depends on the parameters entered for stability time and averaging time. (see section 5.1.1 p. 5-10)

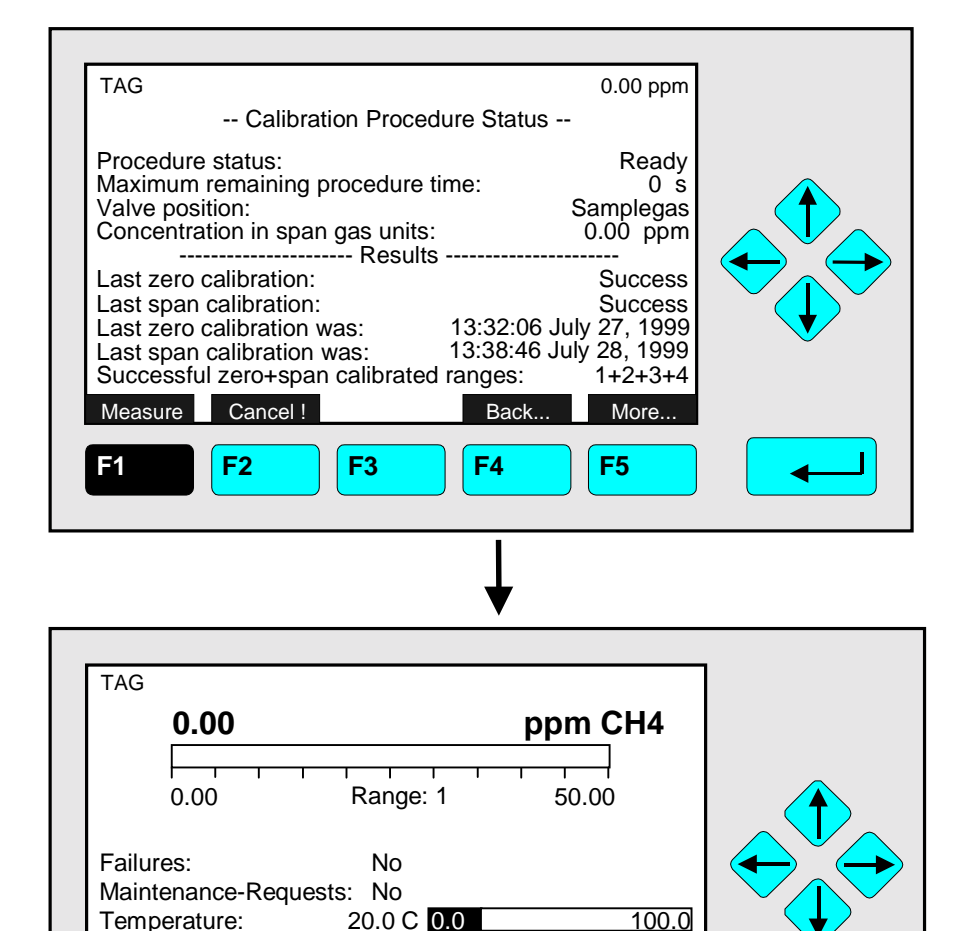

⇒ **Change to the single component display of the current channel**

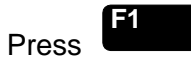

Options:

- F4 -key: Changing back to the menu "Analyzer Module Calibration".
- F5 -key: Changing to the menu "Calibration Deviations".
- ⇒ **Single component display appears after zeroing is done**

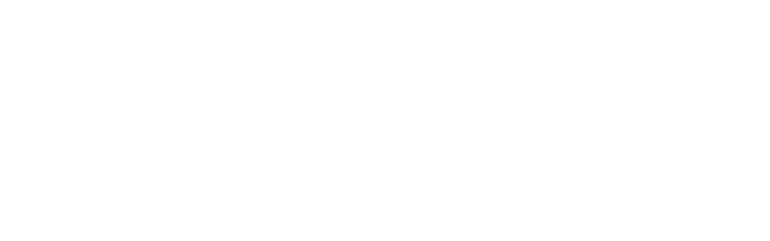

Display Status... Main... Channel BasicCal

**F1 F2 F3 F4 F5**

Temperature:

Operation: Ready

0.0 100.0

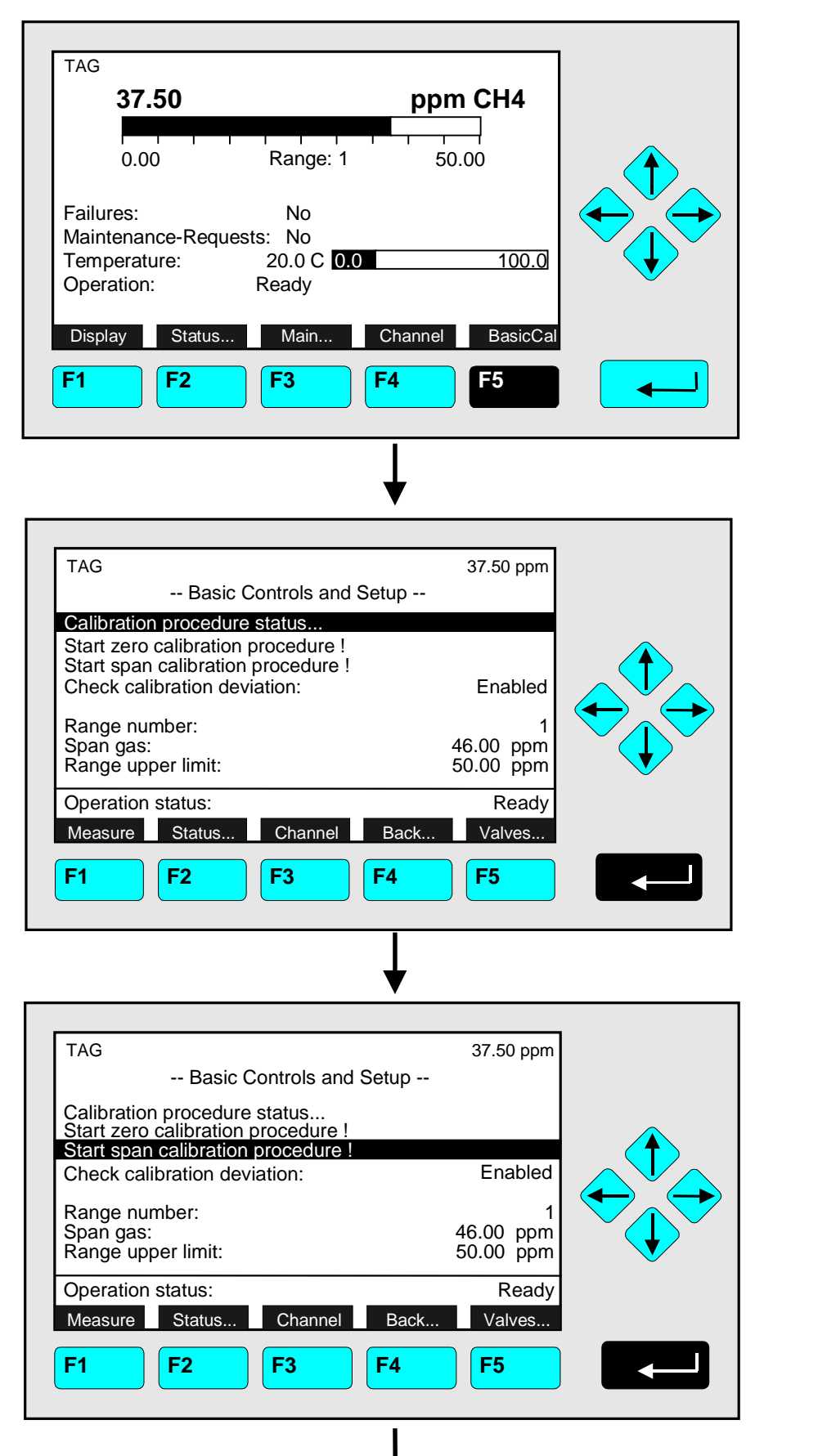

⇒ **Change to the menu "Basic Controls and Setup"**

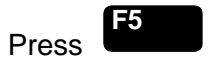

# **Caution:**

Before starting span calibration, realize that spangas with correct concentration is available ! (See also section 5.1.1, p.5-5... !)

⇒ **Change to the line "Start span calibration procedure !"**

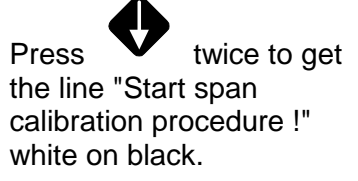

#### Notes:

- Normally, all measurement ranges of the same channel are calibrated simultaneously.
- To calibrate seperately you have to change the parameters (see 5.1.1 p. 5-10).

## ⇒ **Start the**

**span calibration**

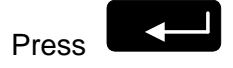

or

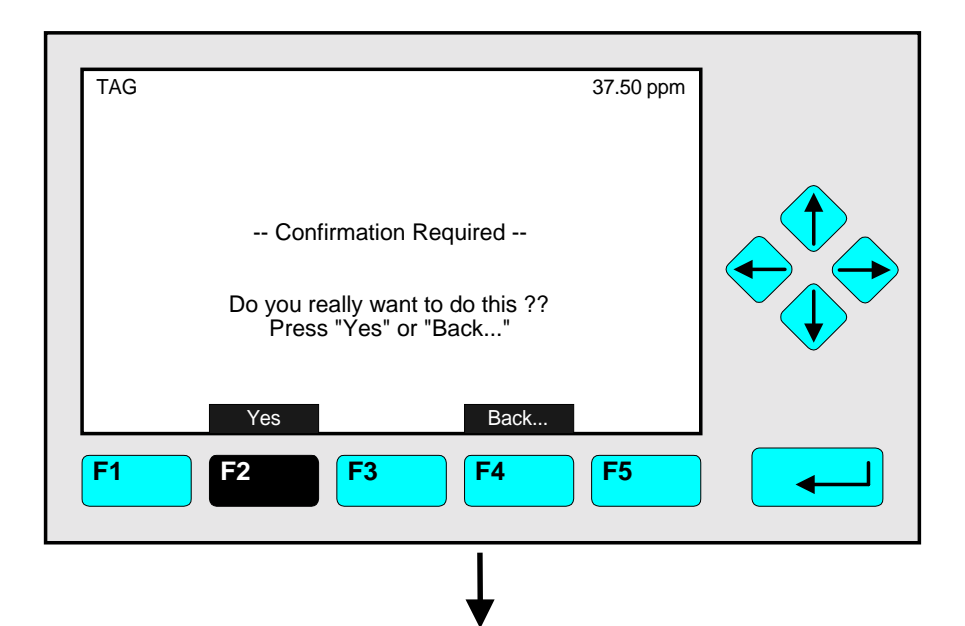

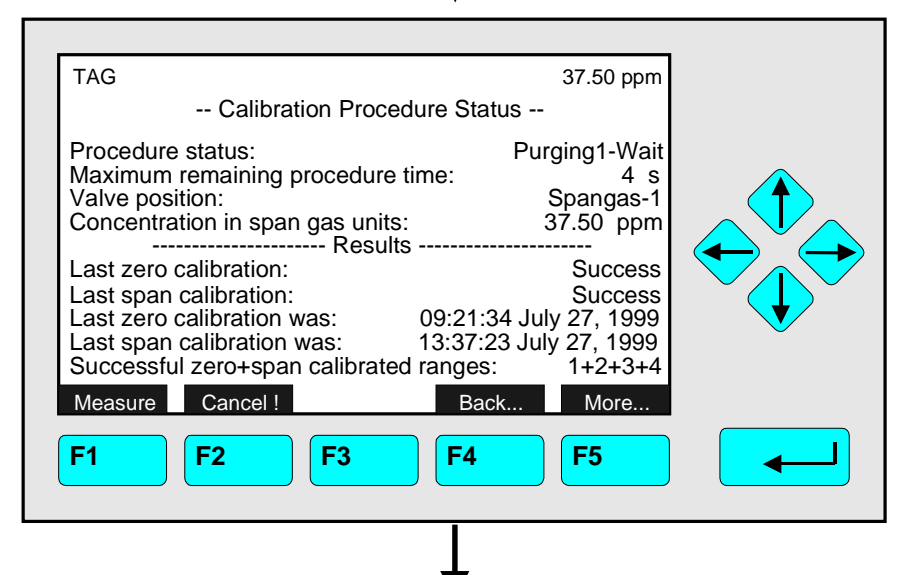

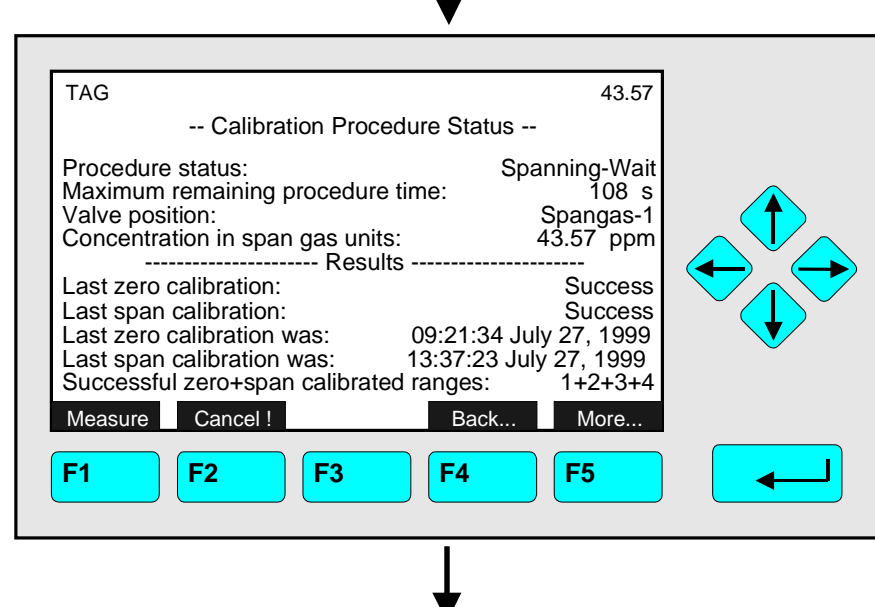

## ⇒ **Confirm the order for span calibration**

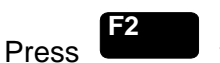

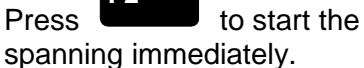

Option:

Press the F4 -key if you want to cancel the order.

#### Notes:

- The display of this message depends on the setup in the expert controls & setup. (see 5.1.8 p. 5-49)
- The 2 following illustrations show the displays you can see after starting the spanning procedure.
- ⇒ **Spanning: 1. Purging-Wait**

Notes:

- The procedure time depends on the parameters entered for purge time (see 5.1.1 p. 5-10).
- The purge time must be long enough to get a stable signal before calibration.
- **You can cancel the running calibration procedure at any time with the F2 -key.**

## ⇒ **Spanning: 2. Spanning-Wait**

Note: The procedure time de-

pends on the parameters entered for stability time and averaging time. (see 5.1.1 p.5-10)

# 4.6 Span Calibration/Basic Parameters

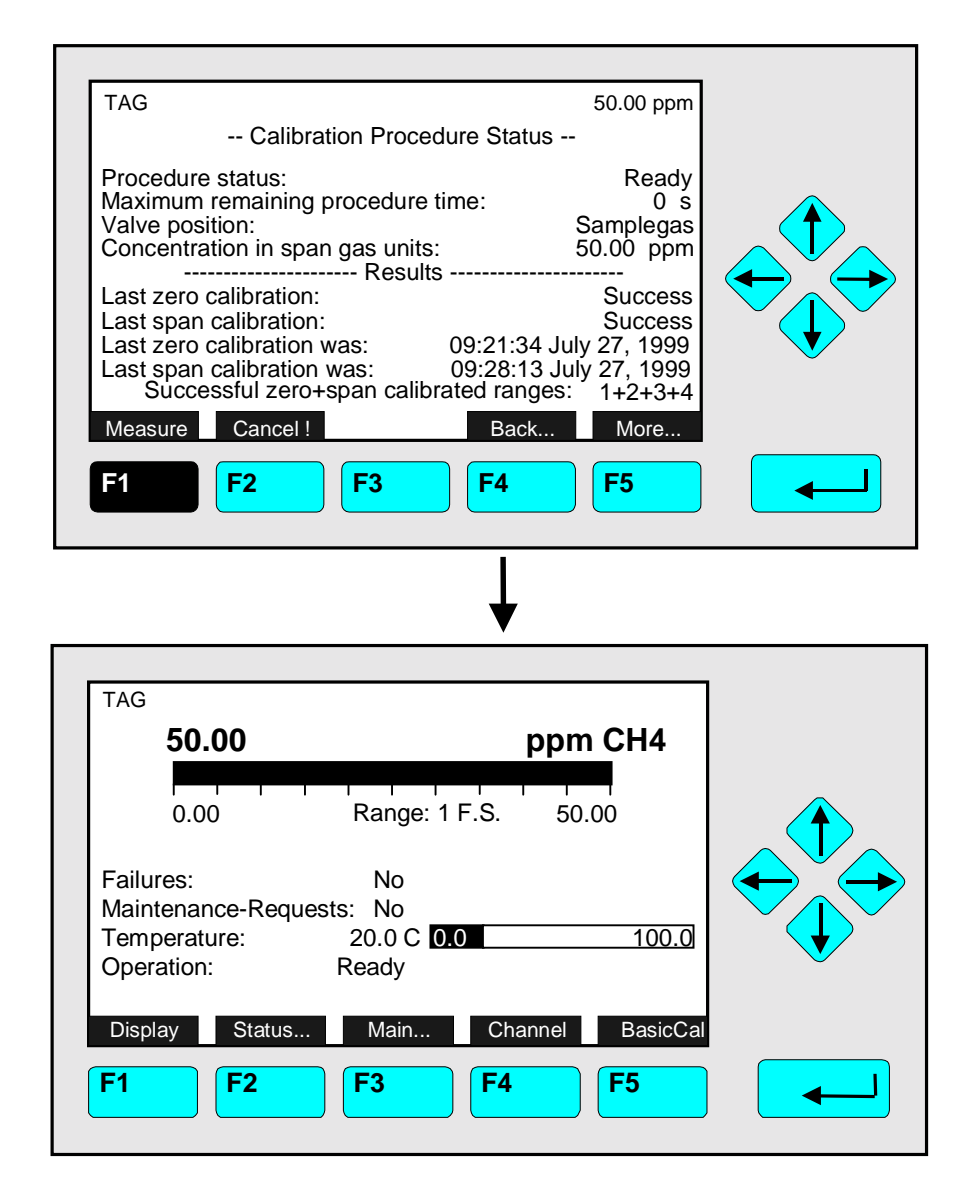

⇒ **Change to the single component display of the current channel**

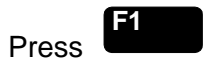

Options:

- F4 -key: Changing back to the menu "Analyzer Module Calibration".
- F5 -key: Changing to the menu "Calibration Deviations".
- ⇒ **Single component display appears after spanning is done**

# **Setup basic parameters like check (of) calibration deviation, (measuring) range number, span gas and range upper limit (end of range):**

- ♦ Press ↑ -key or ↓ -key to get the appropriate line.
- $\bullet$  Select the variable to be changed with  $\leftrightarrow$  -key or  $\rightarrow$  -key, e. g. "Check calibration deviation" (see below). Evtl. an activation of variables via main menu => Analyzer and I/O, expert controls & setup => Analyzer module setup => Measurement display configuration (with 2x F5 to 3rd page) and => **"Application for Basic Controls menu"** is required first.

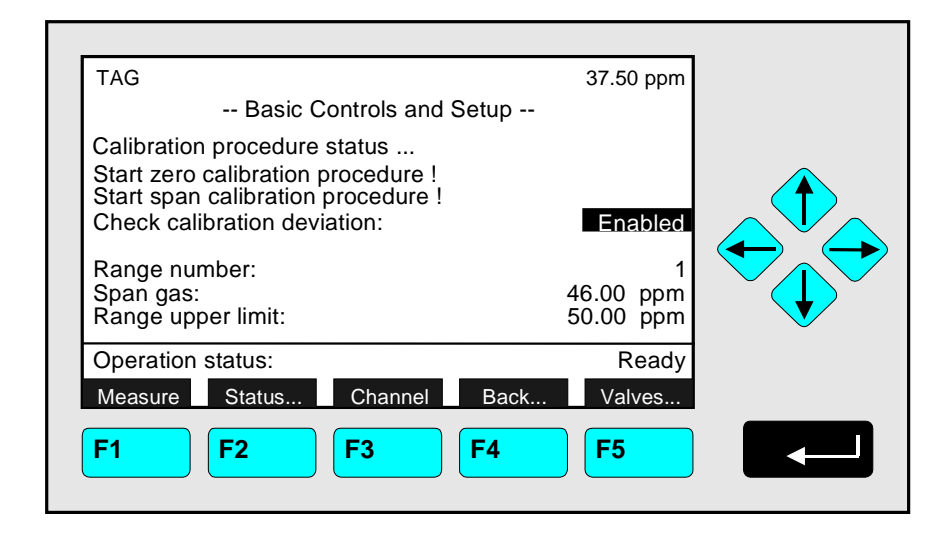

- ♦ Adjust span gas or range upper limit with ← -key or → -key (Take into account the lowest and highest end of range ! Span gas should be within 70 to 100 % of the upper limit !).
- ♦ Define another range or enabled/disabled calibration deviation check with ↑ or ↓ -key.
- $\triangle$  Actualize new parameters with the  $\triangle$ -key or return to previous parameters with **F2** -key.

Line of variables "Check calibration deviation":

Enables or disables the stability and tolerance control during calibration.

## Line of variables "Range number":

With this variable the measuring range number (1 to 4) can be selected.

#### Line of variables "Span gas":

Insert the span gas value. Inadmissible high span gas values (outside the linearization) are not accepted.

## Line of variables "Range upper limit":

Put in the end of range (upper limit). Inadmissible high upper limits (outside the linearization) are not accepted.

# 4.7 Flow Zero Gas, Span Gas, Sample Gas or Test Gas Close all Valves

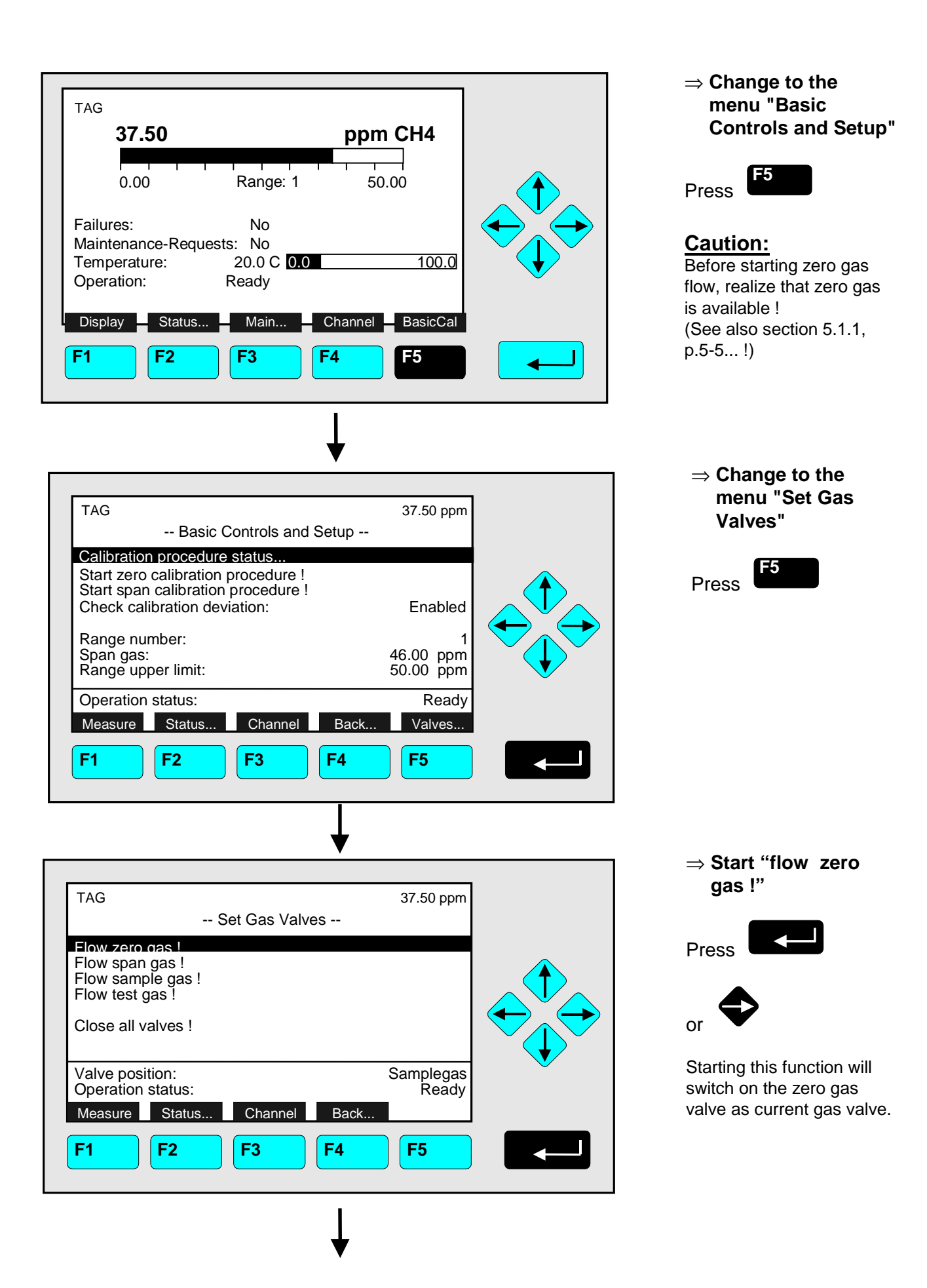

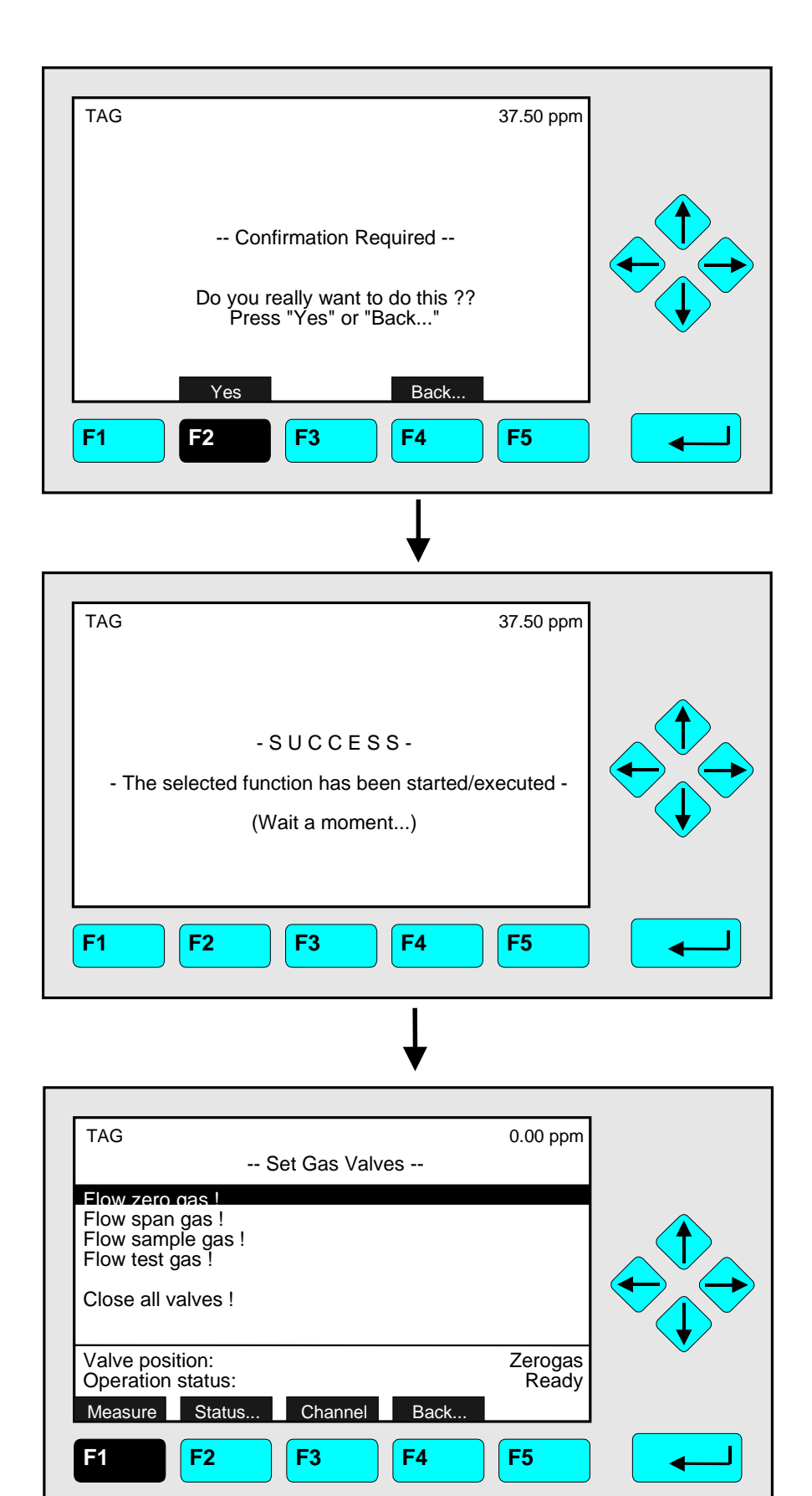

#### ⇒ **Confirm the order to flow zero gas**

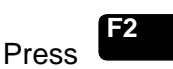

to start the zero gas flow immediately.

#### Option:

Press the F4 -key if you want to cancel the order and go back to the menu "Set Gas Valves".

#### Note:

The display of this message depends on the setup in the expert controls & setup (see 5.1.8 p. 5-49).

#### ⇒ **Confirmation of the function start**

#### Note:

This message will be displayed after the function has been started. Then the display will jump automatically to the menu "Set Gas Valves".

# ⇒ **Additional options**

- Start flow span gas, sample gas or test gas !
- Close all valves !
- F3 -key: Changing to another available channel to execute gas flow.
- F4 -key: Go back to the menu "Basic Controls and Setup " to start zeroing or spanning.
- F1 –key: Return to Single Component Display

# **5 Analyzer and I/O, Expert Controls & Setup**

If you press the  $\leftarrow$  -key or the  $\rightarrow$  -key in the line "Analyzer and I/O, expert controls & setup..." of the "Main Menu", you will change to the following display:

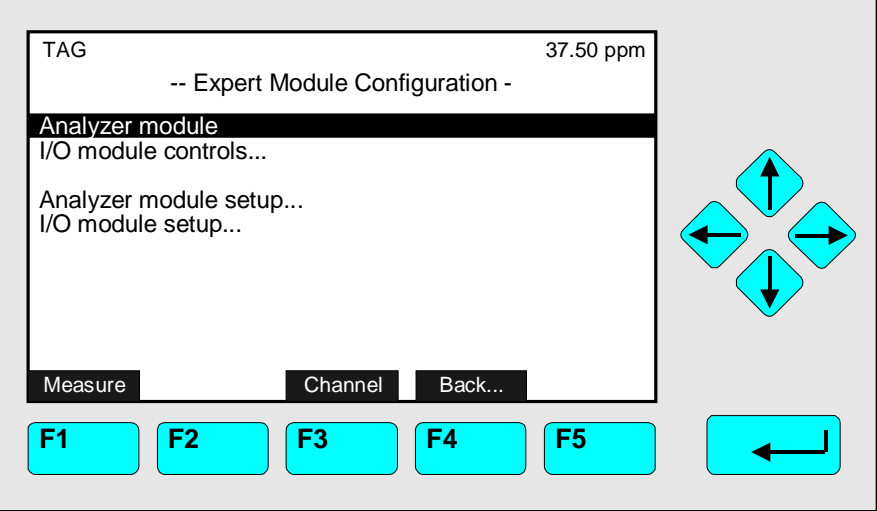

From the menu "Expert Module Configuration" you can change to several submenus to set up parameters for the measurement and calibration of your analyzer and analyzer module. Besides you can set up the configuration for auxiliary modules. Which part of these menus are important for you depends on the configuration of your NGA 2000 system.

In the following table you will find a short overview about the contents of the menus:

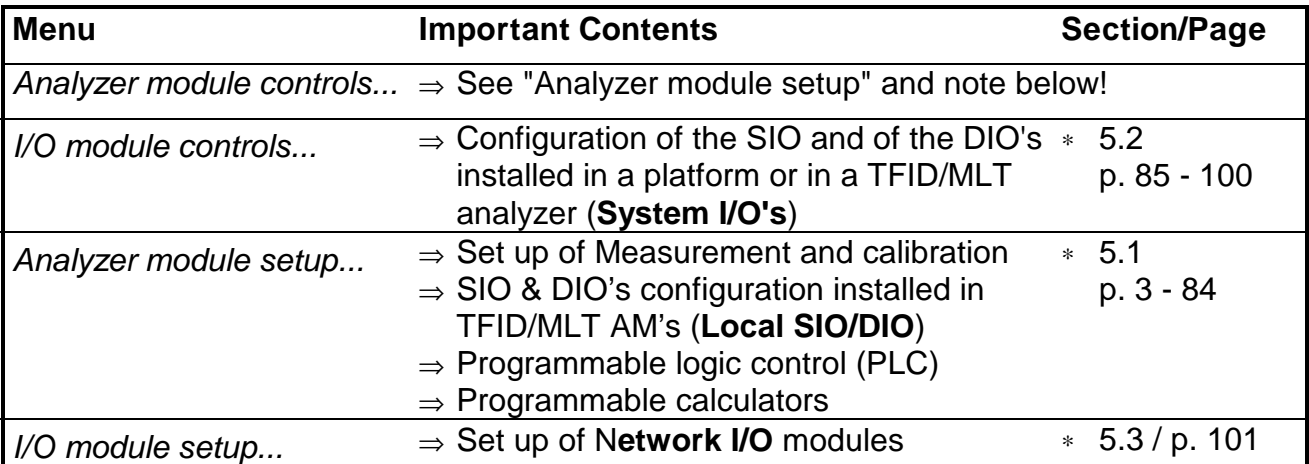

Note:

All submenus of "Analyzer module controls..." are the same like those of "Analyzer module setup...", if you use a TFID/MLT analyzer or analyzer module ! If your analyzer is not such a type, the submenus of "Analyzer module controls..." and "Analyzer module setup..." will look different, partially. Look at the corresponding software manuals.

Both analyzer module and I/O module functions are analyzer module resp. I/O module level in combination with a control module (platform, MLT/TFID analyzer) level.

The MLT/TFID analyzer does not have a pure platform (control module) level but a combined CM/AM level (MCA/TCA level) !

## **Structure of chapter five:**

At the begin of any chapter you will find the way to a certain submenu of the TFID/MLT software starting from the line "Analyzer and I/O, expert controls & setup" in the "Main Menu". The way will be described with the software catchwords, that you have to enter one after another to reach the corresponding submenu. At the end of the catchword listing you will find the illustration of the LCD screen. After that you can read the set up instructions and explanations. Sometimes the illustration will be completed by sketches or further menu pictures.

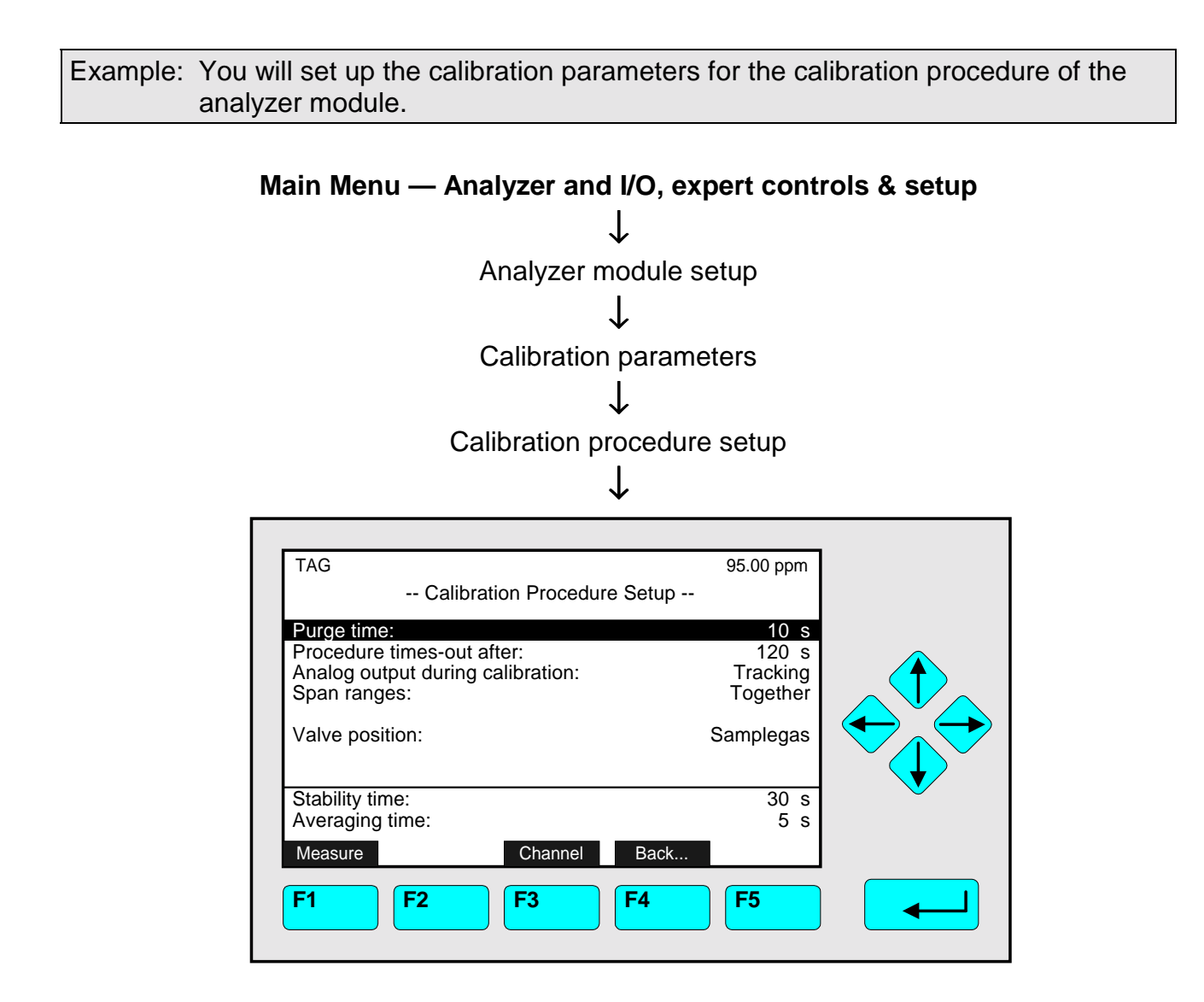

In the menu "Calibration Procedure Setup" you can set up the parameters for the calibration procedure of the zeroing and spanning ...

Further explanations and instructions will follow !

# **Main Menu — Analyzer and I/O, expert controls & setup** ↓ Analyzer module setup ↓ TAG 95.00 ppm -- Analyzer Module Setup and Controls (1/3) -- Calibration parameters. Alarm parameters...

Measure ManData Channel Back... More..

**F1 F2 F3 F4 F5**

Range parameters...

Linearization...

Cross interference compensation...

Programmable logic control (PLC)... Programmable calculator...

Acknowledgement of status reports... Concentration measurement parameters...

Measurement display configuration...

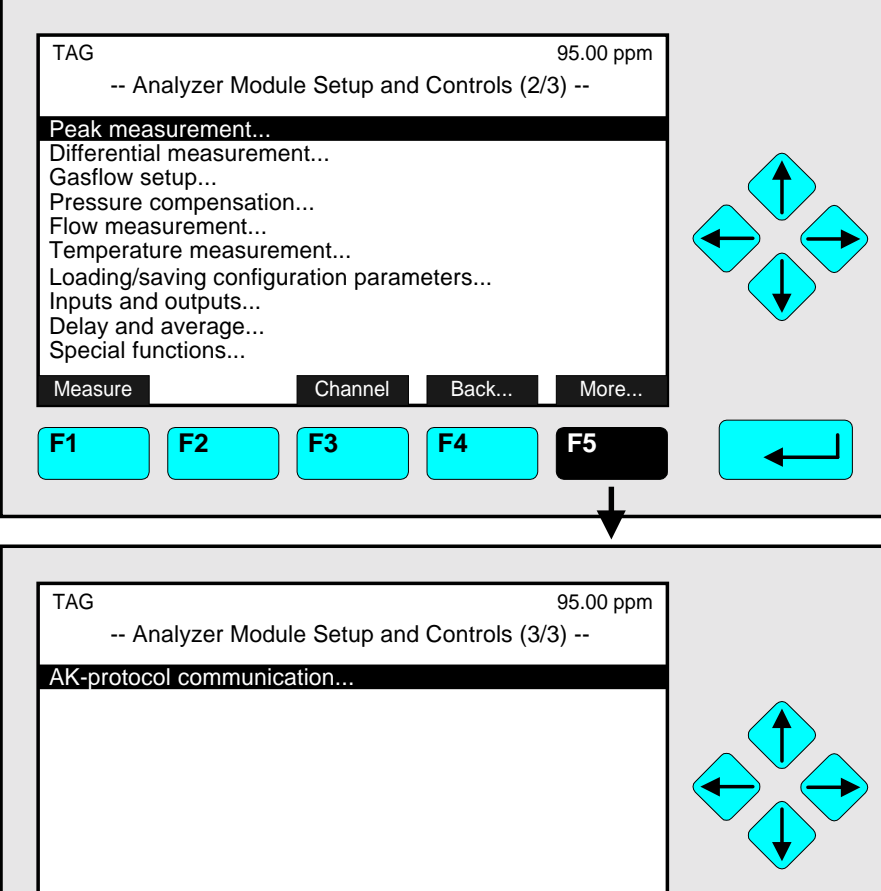

Measure **Back...** Back...

**F1 F2 F3 F4 F5**

From the menu "Analyzer Module Setup and Controls" you can change to all menus and submenus of the expert configuration level via the corresponding menu lines.

## **Changing to the menus and submenus:**

- ♦ Select the menu line you want with the ↓ -key or the ↑ -key. If necessary: Change to a further menu page with the F5 -key (More...)
- Change to the corresponding menu/submenu with the  $\leftrightarrow$  -key or the  $\rightarrow$  -key.

## **Menu "Load Factory Configuration":**

If you press the F2 -key (ManData) in the menu "Analyzer Module Setup and Controls (1/3)", you will change to the following menu:

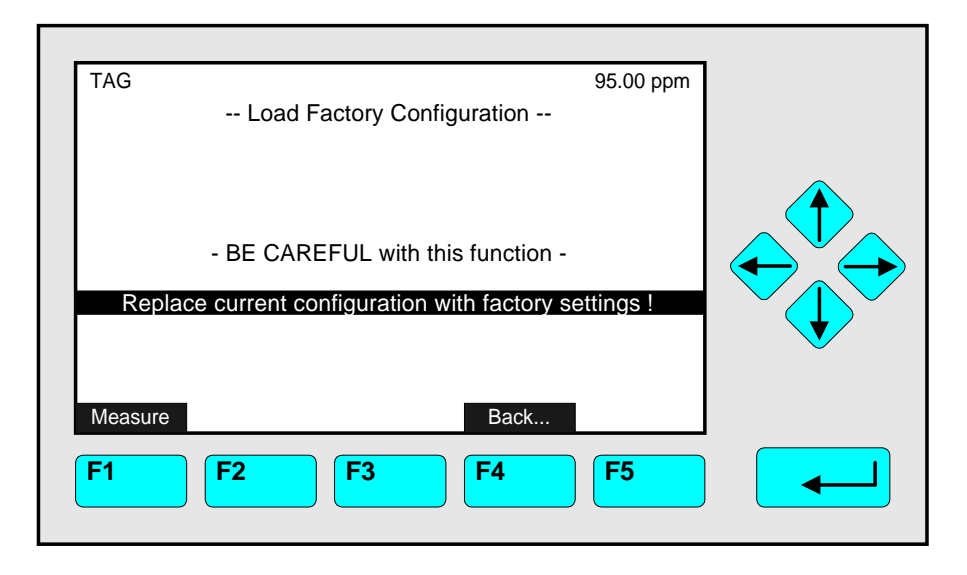

With the function of this menu you can delete the RAM data and load the factory settings from the Flash-EPROM.

## **Caution:**

# **This function is irreversible after starting (and confirmation) ! Your RAM settings will be deleted!**

## **Note:**

The same function is available in the menu "Load/Save Analyzer Module Configuration"! (see section 5.1.17 p. 5-66)

## Starting the function:

- $\rightarrow$  Press the  $\leftarrow$  -key or the  $\rightarrow$  -key or cancel and go back to the last menu page with the F4 -key (Back...) or the  $\leftarrow$  -key.
- ♦ If asked: Confirm with the F2 -key (Yes) or cancel and go back to the last menu page with the F4 -key (Back...) or the  $\leftarrow$  -key.

## **Further Ramifications via softkeys:**

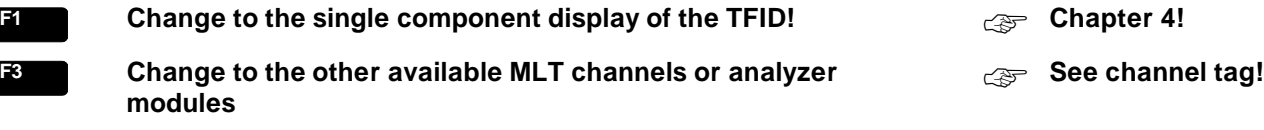

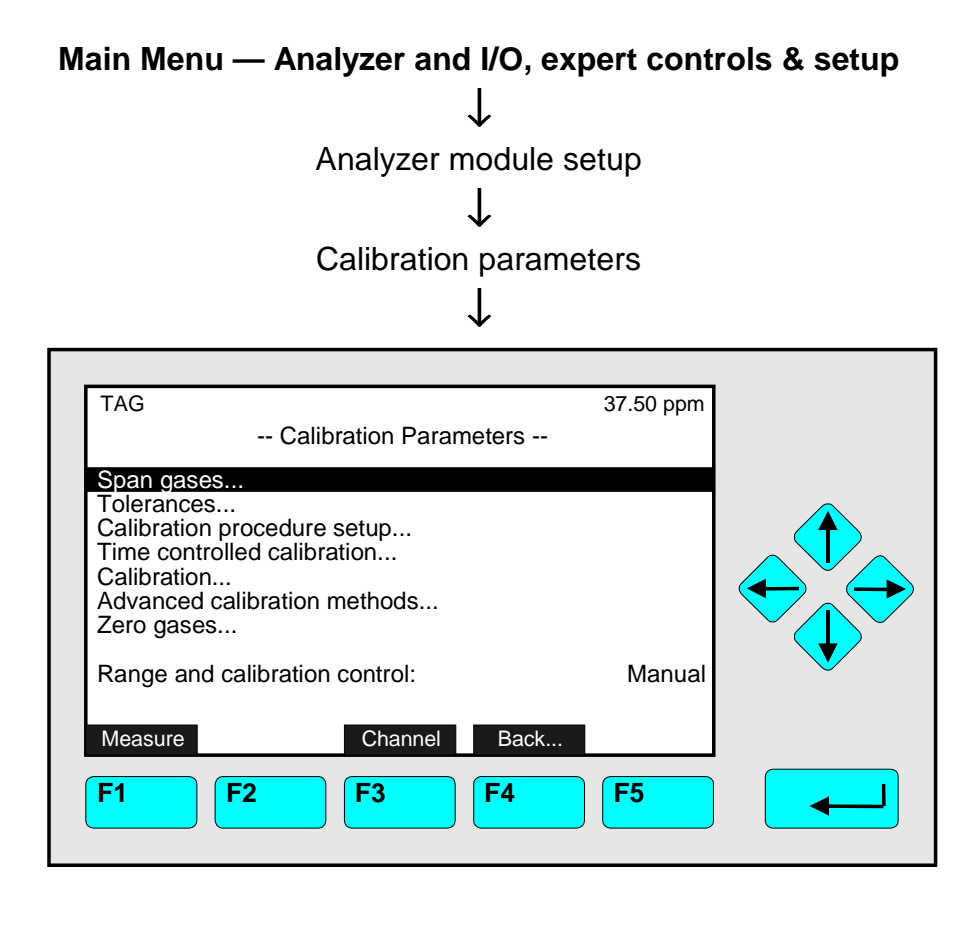

From the menu "Calibration Parameters" you can change to several submenus to set up the zero and span gas calibration parameters and to start the different calibration methods.

Change to the submenus:

- ♦ Select the menu line you want with the ↓ -key or the ↑ -key.
- Change to the corresponding submenu with the  $\leftrightarrow$  -key or the  $\rightarrow$  -key.
- ♦ Select the parameter with the ↑ -key or the ↓ -key.
- $\bullet$  Confirm the new value with the  $\leftrightarrow$  -key or cancel and go back to the last value with the F2 -key.

#### Alternatives:

- ♦ F1: Change to the single component display!
- ♦ F3: Change to the other available MLT channels or analyzer modules!
- $\bullet$  F4: Go back to the last menu page!

#### Line of variables "Range and calibration control":

The parameter selected in this line is valid for the autoranging control of the current channel. The same setup can be done in the menu "Range parameters". There you will also find the explanations for the parameters set-up! (see 5.1.3 p. 5-25)

# **5.1 Analyzer Module Setup**

# **5.1.1 Calibration Parameters – Span gases**

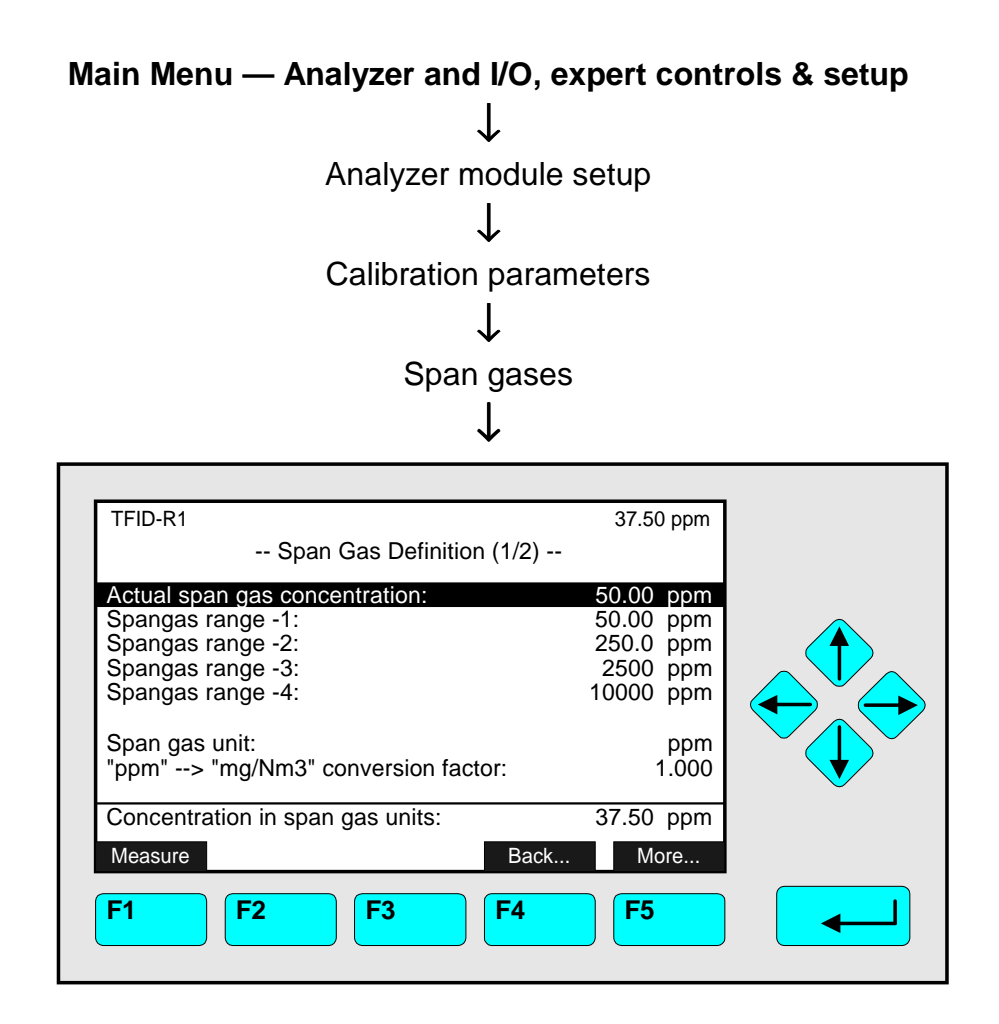

In the menu "Span Gas Definition (1/2)" you can set up the default value for each range of the current channel, the actual span gas concentration and the desired span gas unit. The concentration of each range should be a value between 70 and 110 % of the end of range value. Furthermore, you can set up the "ppm"  $\rightarrow$  mg/Nm<sup>3</sup>" conversion factor for span gas.

## Set up parameters:

- ♦ Select any line of variables with the ↓ -key or the ↑ -key.
- $\bullet$  Select the variable with the  $\leftrightarrow$  -key or the  $\rightarrow$  -key.
- ♦ Select any digit with the ← -key or the → -key and adjust a new value with the  $\uparrow$  -key or the  $\downarrow$  -key resp. select the whole parameter with the  $\uparrow$  -key or the  $\downarrow$  -key.
- $\bullet$  Confirm the new value with the  $\leftrightarrow$  -key or cancel and go back to the last value with the F2 -key.

## **Notes:**

- $\bullet$  The "ppm"  $\rightarrow$  "mg/Nm<sup>3</sup>" conversion factor depends on the span gas which is used. The set-up is necessary if you want to display span gas values in "mg/Nm<sup>3</sup>"!
- $\bullet$  To setup the "ppm"  $\rightarrow$  "mg/Nm<sup>3</sup>" conversion factor for sample gas you have to change to the menu "General Concentration Measurement Setup" (see 5.1.10 p. 5-54)

## The last line of variables:

In this line you will find the measurement concentration in span gas units.

## **TFID - Span Gas Parameters:**

Via the F5 -key (More...) you can change to the second menu page of the "Span Gas Definition":

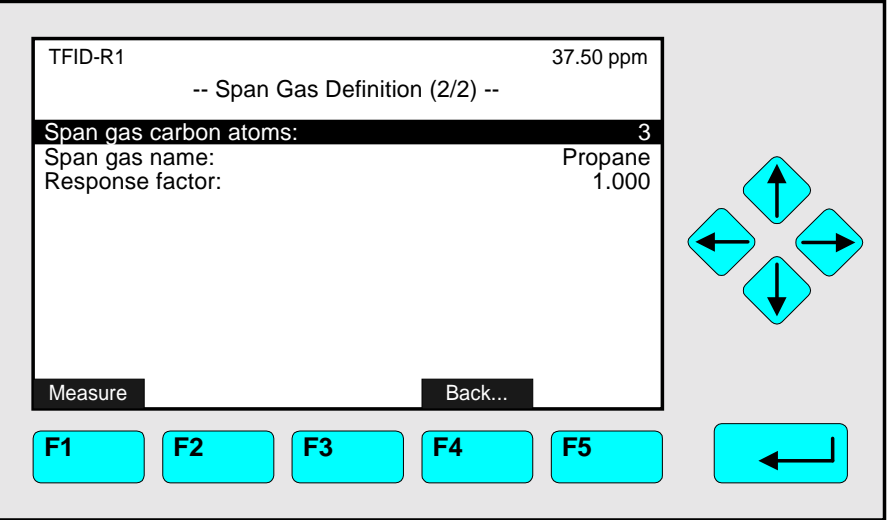

In the menu "Span Gas Definition (2/2)" you will find the special span gas parameters of the TFID.

Lines of variables "Span gas carbon atoms" and "Response factor":

The TFID originally measures the carbon atoms of a gas. So, for a correct conversion into "ppm" and other units, it is necessary to determine the number of carbon atoms of the span gas.

Because the raw measurement also differs with different kinds of hydrocarbons, you have to put in the response factors of the analyzer for the type of hydrocarbons.

## **Note: You will find the table of response factors in the Thermo-FID operation manual (No.: 90 003 806).**

#### Line of variables "Span gas name":

In this line you can put in the real name of the span gas you want to use, e.g. "Propane".

Note:

The same parameters can be setup for sample gas in the menu "General Concentration Measurement Setup" (see section 5.1.10 p. 5-54/55).

# **5.1 Analyzer Module Setup**

# **5.1.1 Calibration Parameters – Tolerances**

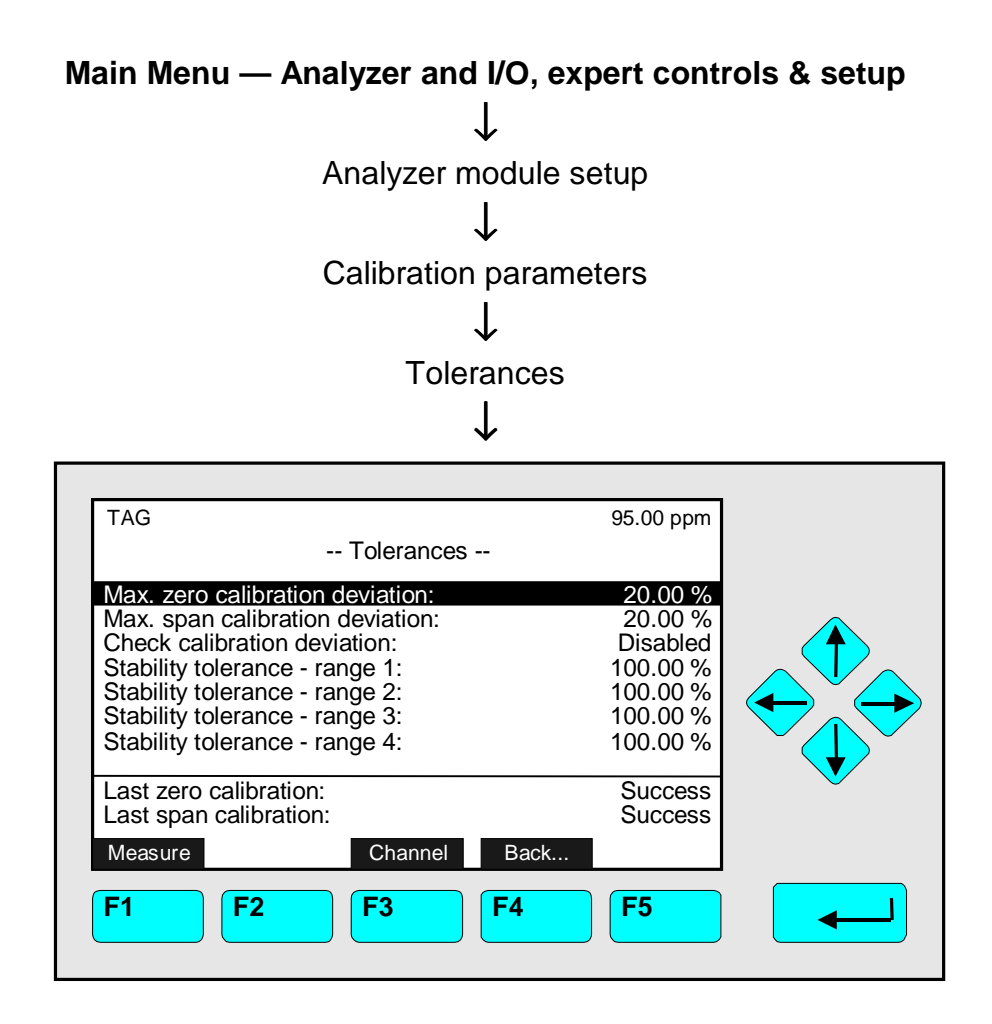

In the menu "Tolerances" you can set up the parameters of the stability controlled calibration procedure (see p. 5-10/11) in one channel. Besides, you can disable the stability control and the maximum calibration deviation (deviation control  $\rightarrow$  deviation tolerance).

If you want to set up the parameters of a TFID analyzer or analyzer module, press the F3 -key.

## Set up parameters:

- ♦ Select any line of variables with the ↓ -key or the ↑ -key.
- $\bullet$  Select the variable with the  $\leftrightarrow$  -key or the  $\rightarrow$  -key.
- ♦ Select any digit with the ← -key or the → -key and adjust a new value with the  $\uparrow$  -key or the  $\downarrow$  -key resp. select the whole parameter with the  $\uparrow$  -key or the  $\downarrow$  -key.
- $\bullet$  Confirm the new value with the  $\leftrightarrow$  -key or cancel and go back to the last value with the F2 -key.

Lines "Last zero calibration/Last span calibration":

The calibration status of the last calibration will be displayed in these two lines.

Lines of variables "Max. zero calibration deviation" / "Max. span calibration deviation":

The deviation between two zero or span gas concentrations will be determined during the stability time of the calibration procedure (see menu "Calibration Procedure Setup" p. 5-10/11). The maximum calibration deviation is the deviation tolerance expressed as percentage of the current end of range value. The calibration procedure will only be possible within this range.

If you choose a very small deviation tolerance, perhaps the calculated deviation is out of range during the whole calibration procedure and the calibration will run into time out. If you choose a very large deviation tolerance, the calibration will also be done in ranges with a little stability.

Standard value: 10 % or 20 %

Line of variables "Check calibration deviation":

- ♦ **Enabled:** The stability and tolerance control during the calibration procedure will be based on the values of the menu "Tolerances".
- ♦ **Disabled:** The calibration procedure is running without stability and tolerance control. Any Calibration will be accepted.

#### *Example:*

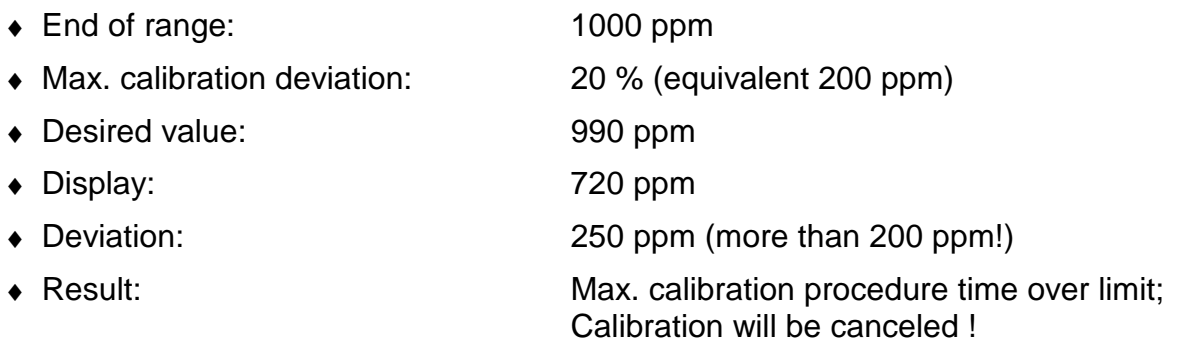

Potential solutions:

- ♦ Adjust 100 % in the line "Max. zero calibration deviation" resp. "Max. span calibration deviation" or select "Disabled" in the line "Check deviation".
- ♦ Result: Any Calibration will be accepted!

#### Line of variables "Stability tolerance - range 1, ..., 4":

The setup in these lines is defining the stability control during the calibration procedure in full scale percent. If the signal deviation will be more than the stability tolerance after the first stability time will be over, a second stability control will start automatically. This procedure will be repeated as long as the signal will be out of the tolerance limits, but only until the end of the maximum procedure time ("Time over limit"). Default value: 10 %

# **5.1 Analyzer Module Setup**

**5.1.1 Calibration Parameters – Calibration procedure setup**

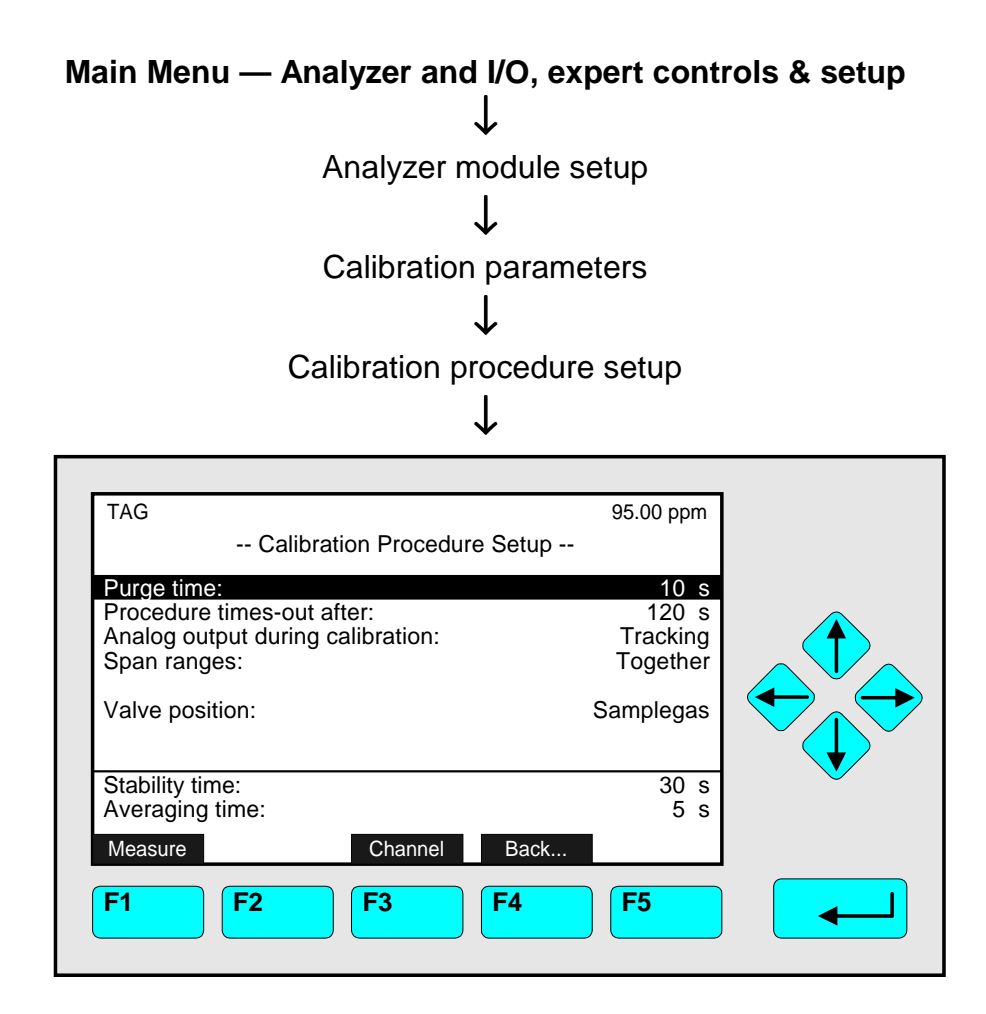

In the menu "Calibration Procedure Setup" you can set up the parameters for the calibration procedure of the zeroing and spanning in one channel. If you want to set up the parameters of a TFID analyzer or analyzer module, press the F3 -key.

## Set up parameters:

- ♦ Select any line of variables with the ↓ -key or the ↑ -key.
- $\bullet$  Select the variable with the  $\leftrightarrow$  -key or the  $\rightarrow$  -key.
- $\bullet$  Select any digit with the  $\leftarrow$  -key or the  $\rightarrow$  -key and adjust a new value with the  $\uparrow$  -key or the  $\downarrow$  -key resp. select the whole parameter with the  $\uparrow$  -key or the  $\downarrow$  -key.
- $\bullet$  Confirm the new value with the  $\leftrightarrow$  -key or cancel and go back to the last value with the F2 -key.

#### Lines of variables "Purge time" / "Procedure times-out after" and "Stability time" / "Averaging time" – Informations about the calibration procedures setup:

The measurement signal should be stable in a certain range before zeroing and spanning. Therefore the analyzer cell should be purged enough with zero gas or span gas before calibration. Then, after the purge time, the stability time is running. During the stability time the average over two signals will be calculated. The averaging time determines the time difference between these two signals. If the deviation of the two values is less then the allowed maximum calibration deviation (see menu "Tolerances", p. 5-8/9), the calibration

may start. If not, the stability control is starting again until a stable measurement is possible. The time in the line "Procedure times-out after" is the limit for the whole procedure. The following figure shows the procedure of the stability controlled zero and span gas calibration:

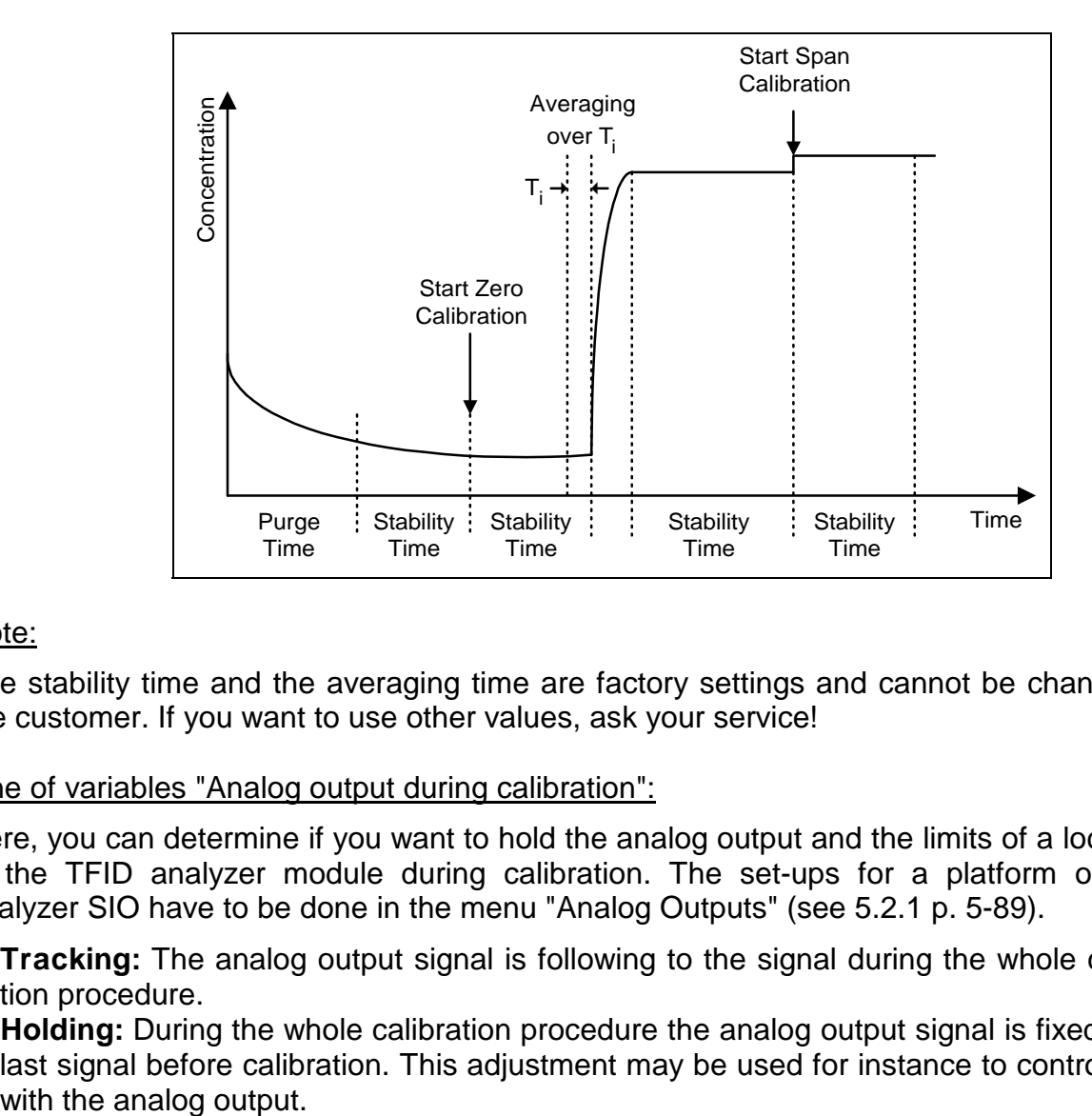

## Note:

The stability time and the averaging time are factory settings and cannot be changed by the customer. If you want to use other values, ask your service!

## Line of variables "Analog output during calibration":

Here, you can determine if you want to hold the analog output and the limits of a local SIO in the TFID analyzer module during calibration. The set-ups for a platform or TFID analyzer SIO have to be done in the menu "Analog Outputs" (see 5.2.1 p. 5-89).

- ♦ **Tracking:** The analog output signal is following to the signal during the whole calibration procedure.
- ♦ **Holding:** During the whole calibration procedure the analog output signal is fixed to the last signal before calibration. This adjustment may be used for instance to control limits

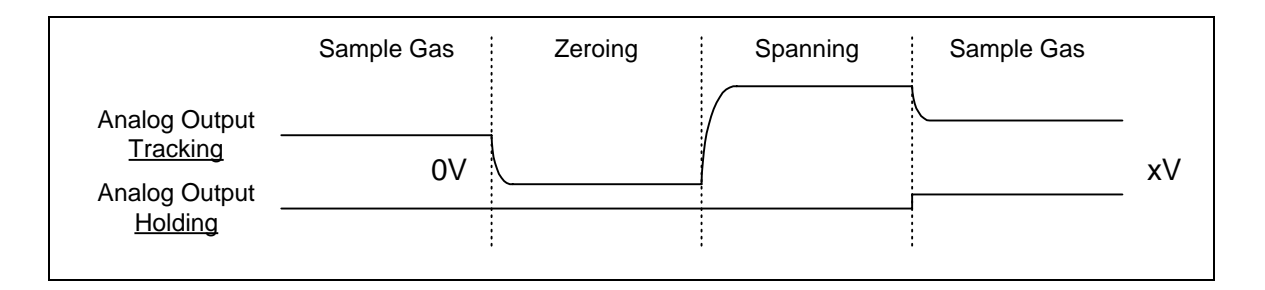

## **Note:**

This sketching displays only the procedure in principal. In the real procedure the purge time will also be relevant. That means: If the sample gas will be running again the purge time for the sample gas valve will run at first. After that the holding function will be switched on.

## Line of variables "Span ranges":

- ♦ **Together:** All measurement ranges of the same channel will be calibrated together. This is the usual calibration mode.
- ♦ **Separately:** Each measurement range will be calibrated separately.

## Line of variables "Valve position":

# **Options:**

- ♦ Samplegas
- ♦ Zerogas
- ♦ Purgegas
- ♦ Testgas
- ♦ Spangas-1...-4
- ♦ Linearizer
- ♦ Spangas
- ♦ AllClosed
- ♦ Other-Proc.
- ◆ Basic-Status

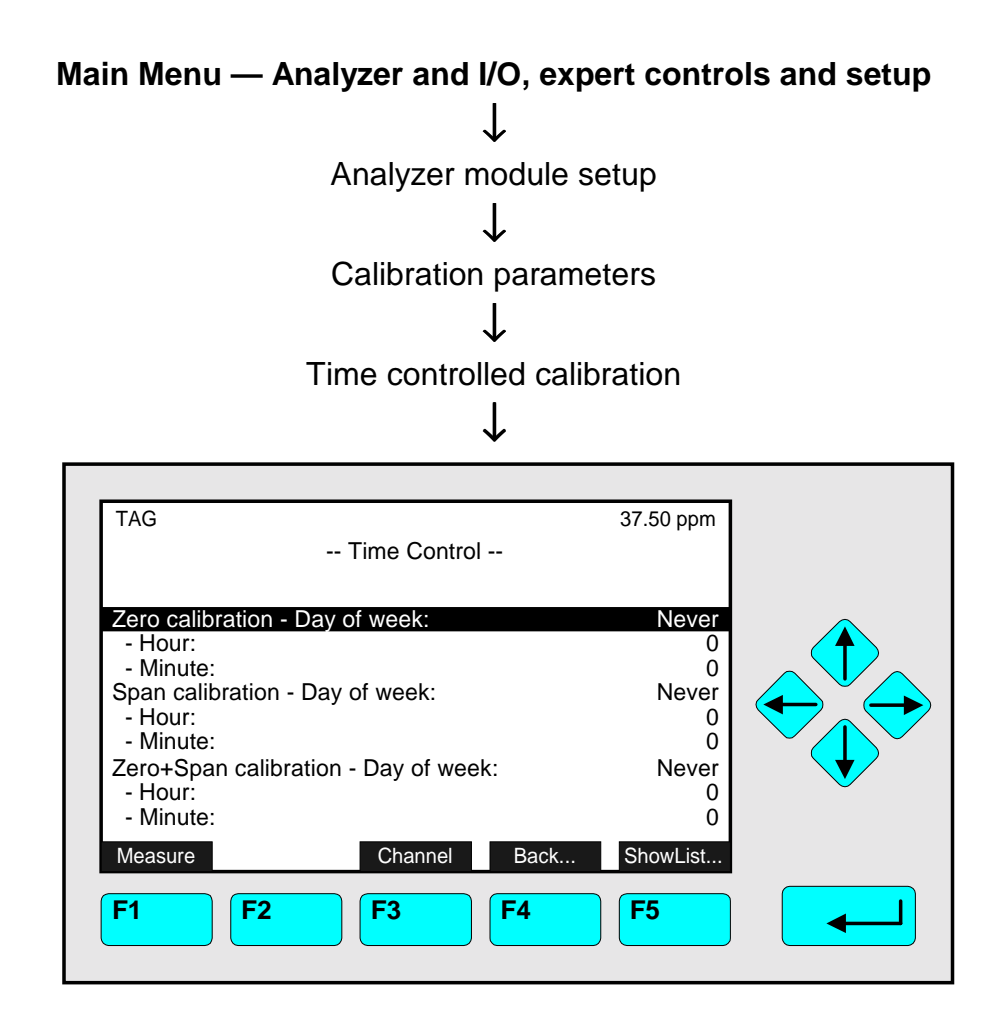

In the menu "Time Control" you can determine the starting time of the zero gas calibration resp. the span gas calibration for one channel. If you want to determine the values of a TFID analyzer or analyzer module, press the F3 -key.

#### Notes:

- ♦ The time controlled calibration is only possible if the span gas comes from a valve gear! If the valve gear is not available you have to select "Never" in all lines containing "Day of week".
- ♦ A zero gas calibration should be done before starting a span gas calibration. Therefore the starting time of the zero gas calibration should be different from the starting time of the span gas calibration. If you select the option "Zero+Span calibration" the zeroing will run before the spanning, automatically.

## Set up time parameters:

- ♦ Select any line of variables with the ↓ -key or the ↑ -key.
- $\bullet$  Select the variable with the  $\leftrightarrow$  -key or the  $\rightarrow$  -key.
- ♦ Select any digit with the ← -key or the → -key and adjust a new value with the  $\uparrow$  -key or the  $\downarrow$  -key resp. select the whole parameter with the  $\uparrow$  -key or the  $\downarrow$  -key. *Options* for day of week: Monday, ..., Sunday, Each day, Never for hour: 0, 1, 2, 3, ..., 23 for minute: 0, 1, 2, 3, ..., 59
- $\bullet$  Confirm the new value with the  $\leftrightarrow$  -key or cancel and go back to the last value with F2.

## **Further Parameters:**

Via the F5 -key (ShowList) you can change to the following submenu:

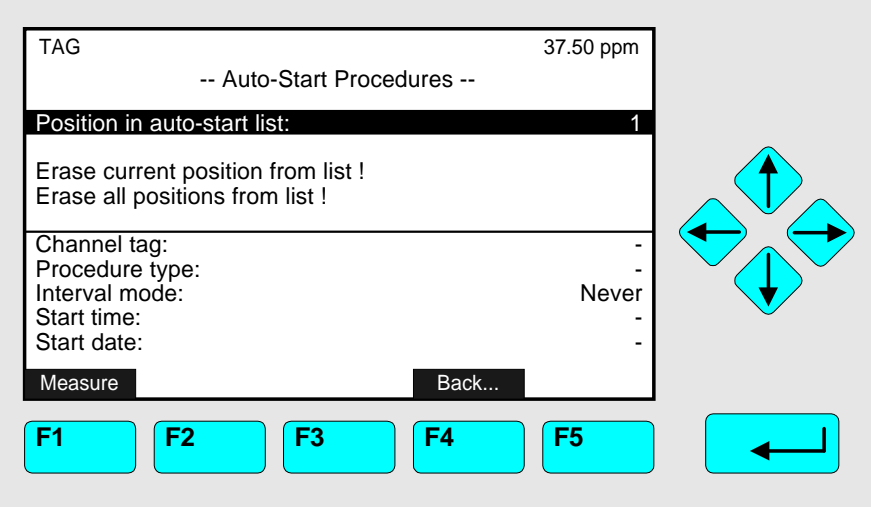

In this submenu you can determine some further parameters of the time controlled calibration.

Lines "Position in auto-start list", "Erase current position from list!" and "Erase all positions from list!":

If you have disabled a time controlled calibration in the menu "Time Control" you have to reset the memory to avoid further calibrations by time control. Starting the function "Erase current position from list !" will reset the memory for the position selected in the line "Position in auto-start list".

There are three positions belonging to the following lines in the menu "Time Control":

Position 1: Zero calibration

- Position 2: Span calibration
- Position 3: Zero+Span calibration

Starting the function "Erase all positions from list !" will delete the set-ups for all kinds of time controlled calibration in the menu "Time Control".

#### The last five lines of variables:

These lines will display the parameters of the position selected in the line "Position in auto-start list".

#### **5.1.1 Calibration Parameters – Calibration**

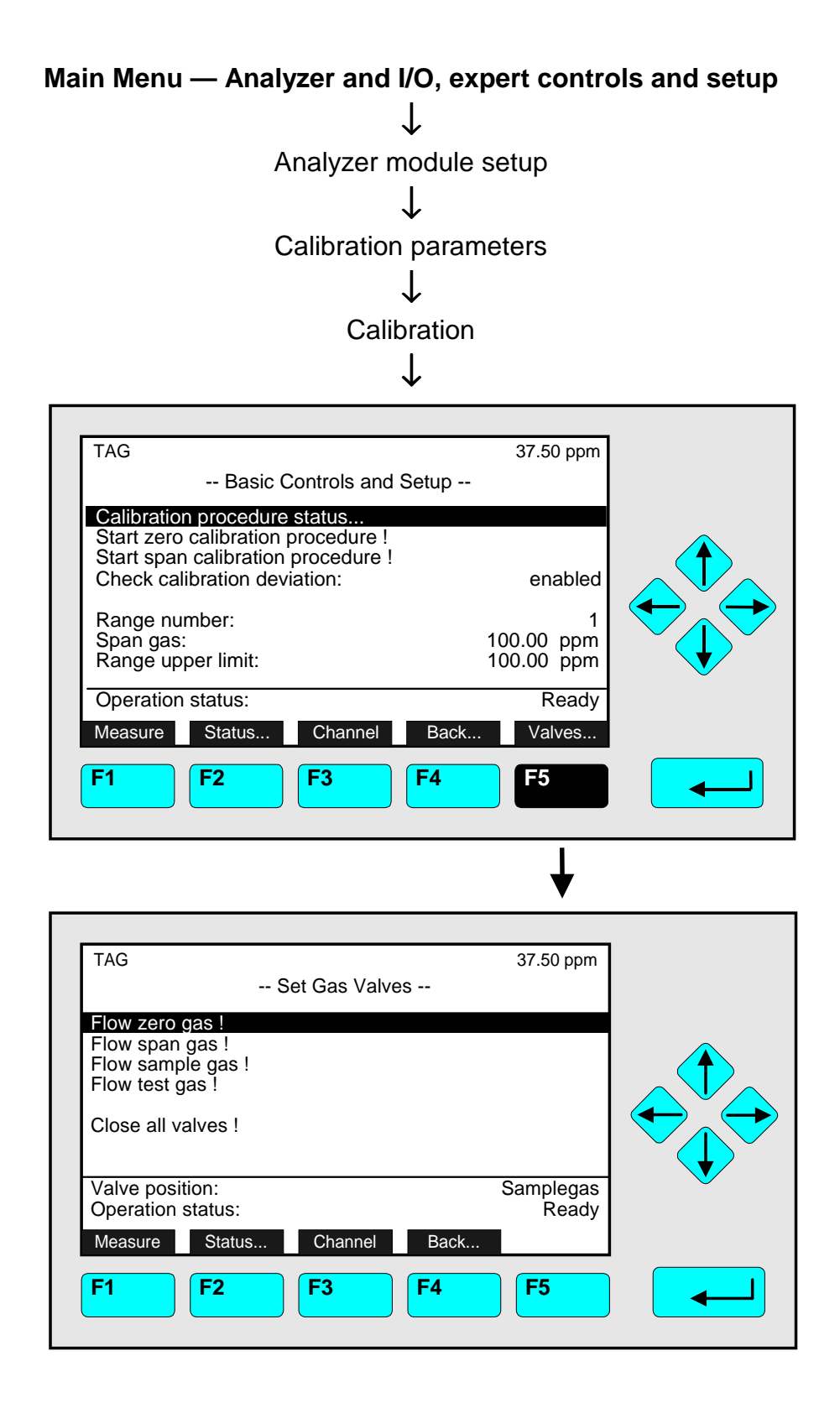

In the menu "Basic Controls and Setup" you can

♦ **start the zero calibration** or **start the span calibration** of all measurement ranges of a TFID analyzer or analyzer module. **Via the F5 -key** you can change to the menu **"Set Gas Valves"**, where you can

- ♦ **set up the gas flow** of the current channel with
	- zero gas or
	- span gas or
	- sample gas or
	- test gas or
	- close all valves.

## Starting the functions:

- Change to the line you want with the  $\uparrow$  -key or the  $\downarrow$  -key.
- $\rightarrow$  Press the  $\leftarrow$  -key or the  $\rightarrow$  -key or cancel and go back to the last menu page with the F4 -key (Back...) or the  $\leftarrow$  -key.
- ♦ If asked: Confirm with the F2 -key (Yes) or cancel and go back to the last menu page with the F4 -key (Back...) or the  $\leftarrow$  -key.

## Notes:

# ♦ **The signal has to be stable before starting any calibration!**

- ♦ The last line of the menu "Analyzer Module Calibration" resp. the last two lines of the menu "Set Gas Valves" are information lines.
- ♦ The menu "Analyzer Module Calibration" is the same as the menu "Analyzer Module Calibration" of the "Basic Controls" (see sections 4.4 to 4.11), including all submenus. So, the calibration and gas flow procedures are analogous to the descriptions in the sections 4.5 to 4.11.
- ♦ If you want to calibrate or set up the other available MLT channels or the analyzer modules, you have to change the channel with the F3 -key. If you want to start the zero and/or the span calibration for all channels simultaneously, you have to change to the menu "Advanced Calibration Methods" (see p. 5-18).
- ♦ If you want to calibrate the measurement ranges separately with span gas, you have to set up "Separately" in the line "Span ranges" of the menu "Calibration Procedure Setup" (see p. 5-12).
- ♦ **Via the F2 -key** you will reach the menu **"Analyzer Channel Status"**. In that menu and its corresponding submenus you will find the status report of the current channel for
	- Failures
	- Maintenance requests
	- Function controls
	- Alarms
	- Events
	- Hours of operation

and the operational settings of the current channel like

- range settings and
- response time  $(t_{90}$ -time).

The menu "Analyzer Channel Status" and its submenus are displayed detailed in section 4.1.

## **Menu "Calibration Procedure Status":**

Press the  $\leftrightarrow$  -key or the  $\rightarrow$  -key in the line "Calibration procedure status..." to change to the corresponding submenu:

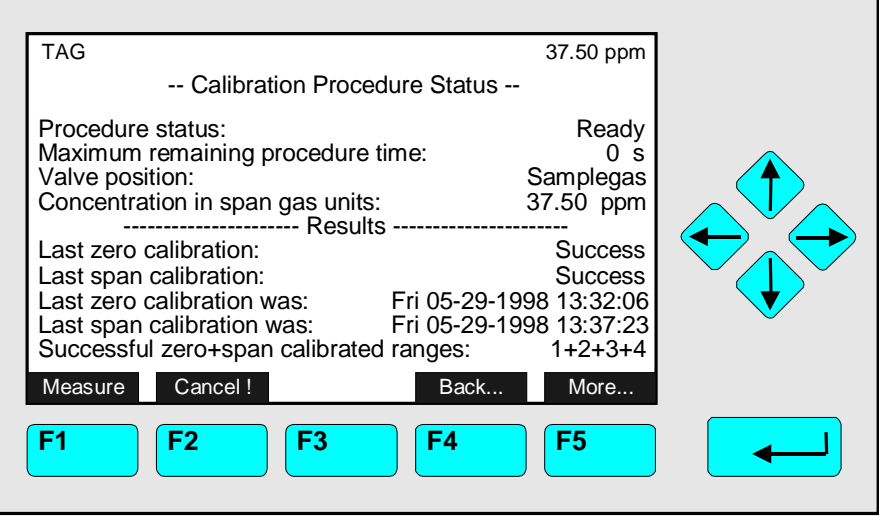

In the menu "Calibration Procedure Status" you will find the results of the last calibrations. This menu will appear automatically after starting the zero or span gas calibration. Then it will display the status of the running calibration procedure (see sections 4.5/4.6 p. 4-41 to 4-48). If a calibration is still running, you can cancel it at any time with the F2 -key. With the F5 -key (More...) you will change to a submenu, where you will find the calibration deviations of the current channel. The deviations of the other available MLT channels or analyzer modules you will find there by changing the channel with the F3 -key.

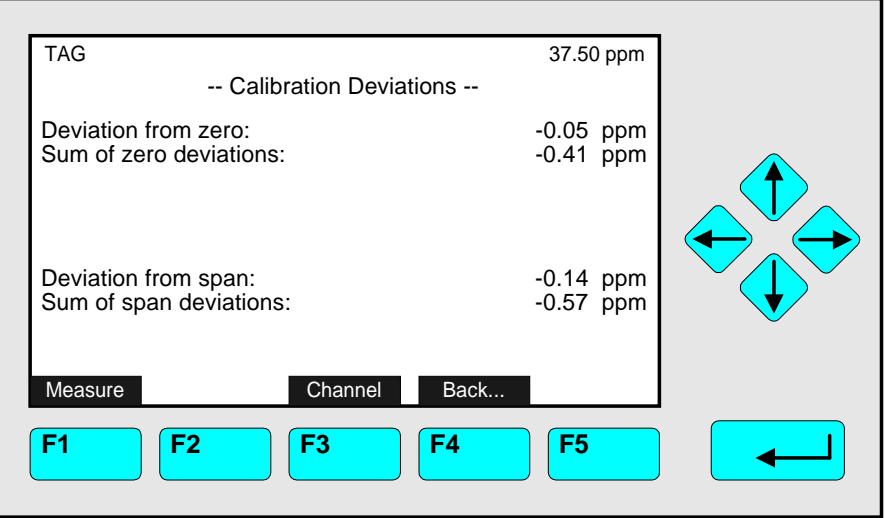

# **5.1 Analyzer Module Setup**

**5.1.1 Calibration Parameters – Advanced calibration methods**

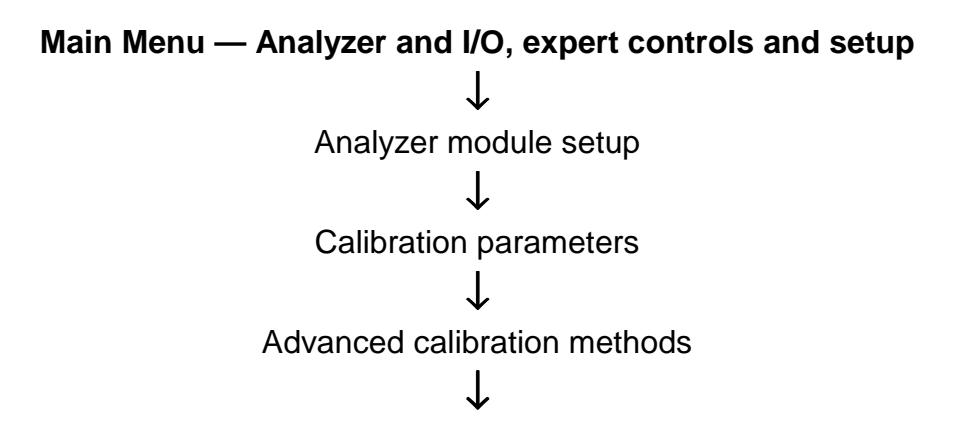

**Notes:**

- ♦ **TFID is a single channel analyzer or analyzer module only!**
- ♦ **If you start zero and/or span calibration for all channels in case of TFID the one possible TFID channel will be calibrated only.**

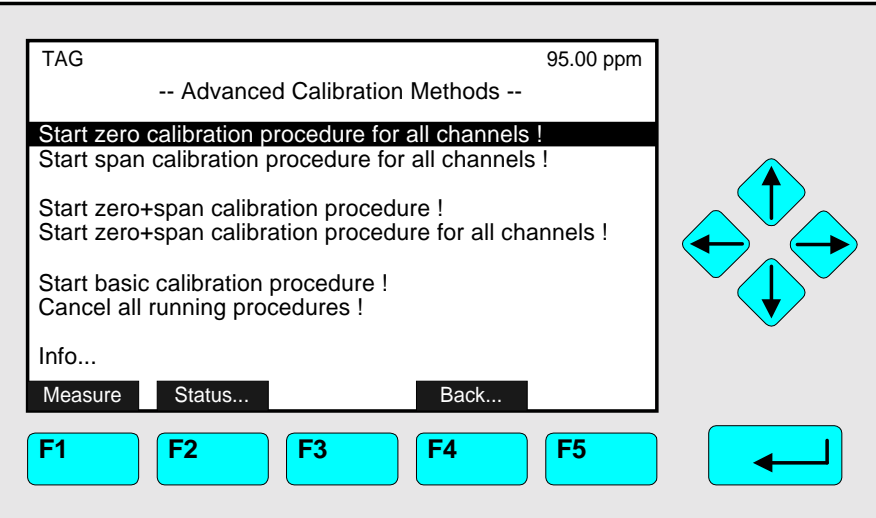

## **In case of TFID only one channel is concerned!**

## Starting the functions:

- Change to the line you want with the  $\uparrow$  -key or the  $\downarrow$  -key.
- $\rightarrow$  Press the  $\leftarrow$  -key or the  $\rightarrow$  -key or cancel and go back to the last menu page with the F4 -key (Back...) or the  $\leftarrow$  -key.
- ♦ If asked: Confirm with the F2 -key (Yes) or cancel and go back to the last menu page with the F4 -key (Back...) or the  $\leftarrow$  -key.

Notes:

- ♦ **The signal has to be stable before starting any calibration !**
- ♦ If you want to start the zero and the span calibration separately, or if you want to calibrate separately each available channel of a MLT analyzer or analyzer modules, or if you want to calibrate the measurement ranges separately with span gas you have to change to the menu "Analyzer Module Calibration" (see p. 5-15) resp. to the menu "Calibration Procedure Setup" (p.5-10).
- ♦ You can cancel any calibration procedures with the function "Cancel all running procedures !"
- ♦ **Via the F2 -key** you will reach the menu **"Analyzer Channel Status"**. In that menu and its corresponding submenus you will find the status report of the current channel for
	- Failures
	- Maintenance requests
	- Function controls
	- Alarms
	- Events
	- Hours of operation

and the operational settings of the current channel like

- range settings and
- response time  $(t_{90}$ -time).

The menu "Analyzer Channel Status" and its submenus are displayed detailed in section 4.1

Menu line "Info...":

Via this menu line you can change to the submenu "State of Calibration Procedures", where you will find the actual status of each available channel of a MLT analyzer or analyzer modules.

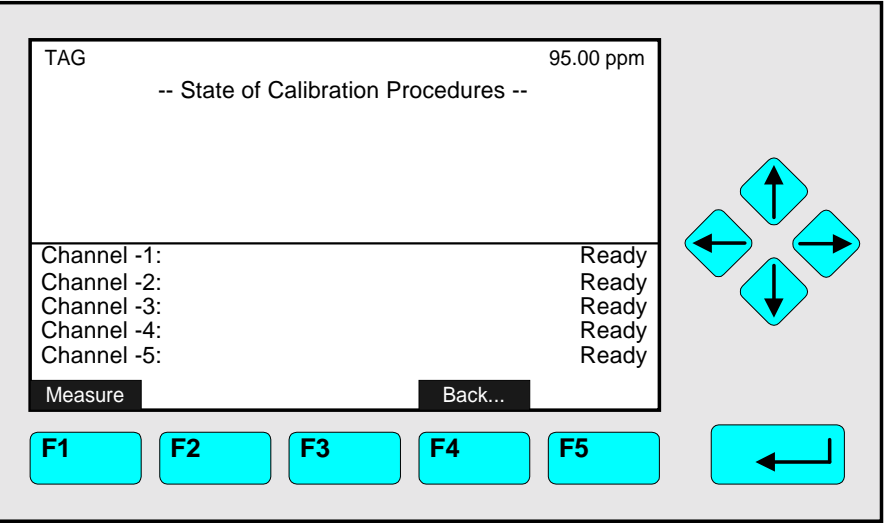

# **5.1 Analyzer Module Setup**

# **5.1.1 Calibration Parameters – Zero Gases**

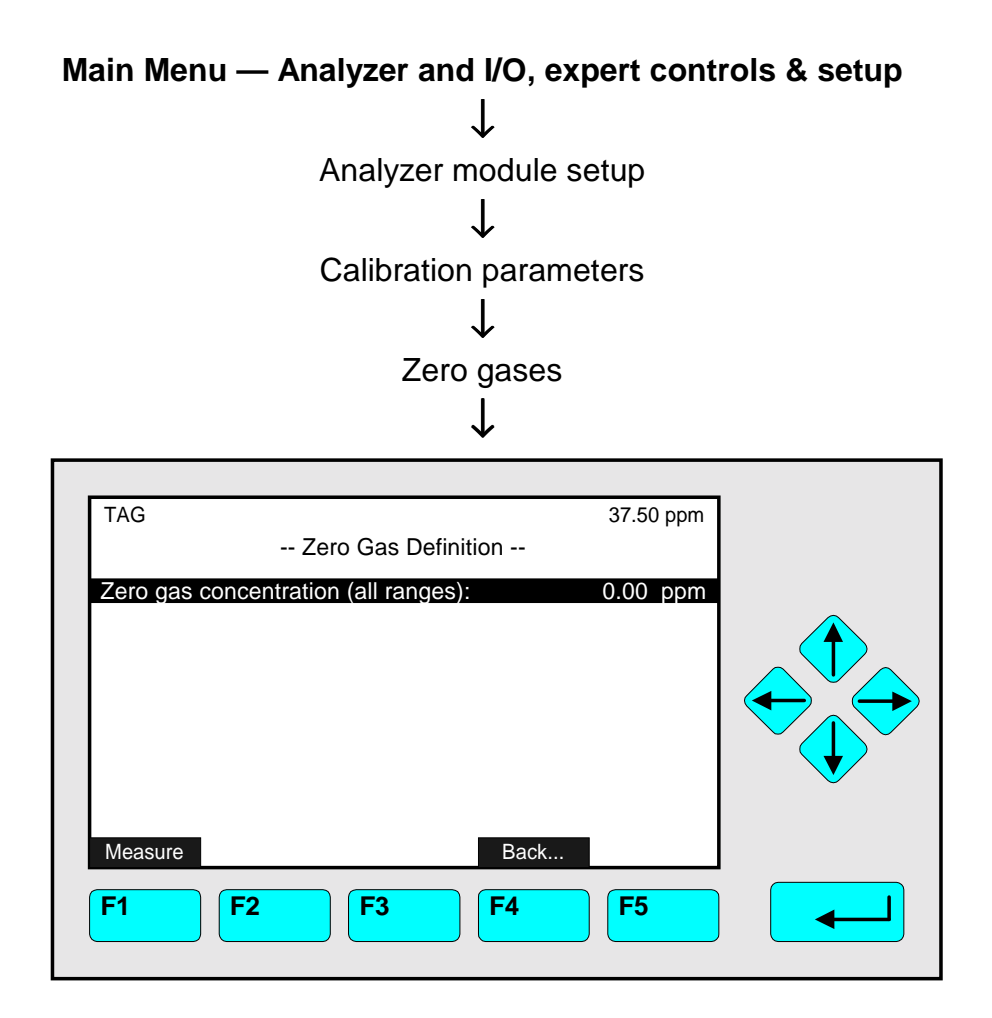

In the menu "Zero Gas Definition" you can set up the zero gas concentration for all ranges of a TFID analyzer or analyzer modules. The concentration unit ("ppm", "ppb", "%" etc.) is determined by the setup of the current channel (see section 5.1.10 p. 5-54).

Zero gas concentration setup:

- $\bullet$  Select the variable with the  $\leftrightarrow$  -key or the  $\rightarrow$  -key.
- ♦ Select any digit with the ← -key or the → -key and adjust a new value with the  $\uparrow$  -key or the  $\downarrow$  -key resp. select the whole parameter with the ↑ -key or the ↓ -key.
- $\bullet$  Confirm the new value with the  $\leftrightarrow$  -key or cancel and go back to the last value with the F2 -key.

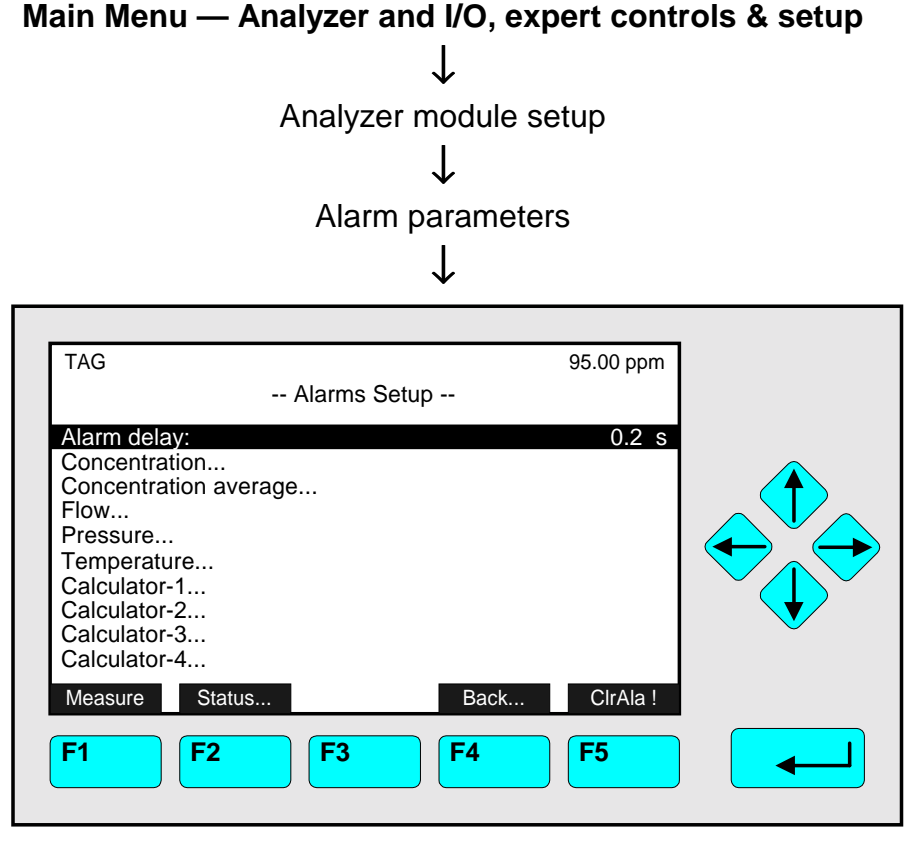

In the menu "Alarms Setup" and its submenus you can set up and control alarms for several parameters of a TFID analyzer or analyzer module. If the selected parameter signal will exceed a certain limit, you will get the corresponding alarm message. If the parameter selected is displayed with a mini bargraph in the single component display, you will find little flag icons at the alarm values on its bargraph.

With the F5 -key (ClrAla! = Clear Alarm) you can delete a running alarm message. You should do this after the signal is back in the allowed range to reset the alarm message for new events.

#### Parameters set up or changing to submenus:

- ♦ Select the line of variables, any menu line or the function line with the ↓ -key or the ↑ -key.
- ♦ Select the variable, start the function or change to the submenu with the  $\leftrightarrow$  -key or the  $\rightarrow$  -key.
- ♦ Select any digit with the ← -key or the → -key and adjust a new value with the  $\uparrow$  -key or the  $\downarrow$  -key resp. select the whole parameter with the  $\uparrow$  -key or the  $\downarrow$  -key.
- $\bullet$  Confirm the new value with the  $\leftrightarrow$  -key or cancel and go back to the last value with the F2 -key.

# Line of variables "Alarm delay":

The alarm message of any enabled parameter will start after the time in this line is over. Options: 0, 0.1, ... , 30.0 s.

## Note:

Via the -F2 key you will reach the menu "Analyzer Channel Status". In that menu and its corresponding submenus you will find the status report of the current channel for

- ♦ Failures
- ♦ Maintenance requests
- ♦ Function controls
- ♦ Alarms
- ♦ Events
- ♦ Hours of operation

and the operational settings of the current channel like

- ♦ range settings and
- $\bullet$  response time (t<sub>90</sub>-time).

The menu "Analyzer Channel Status" and its submenus are displayed detailed in section 4.1.
### **Alarms Setup and Control – Example: Concentration Alarm Setup**

♦ Select the parameter you want in the menu "Alarms Setup", i.e. "Concentration", and change to the corresponding menu:

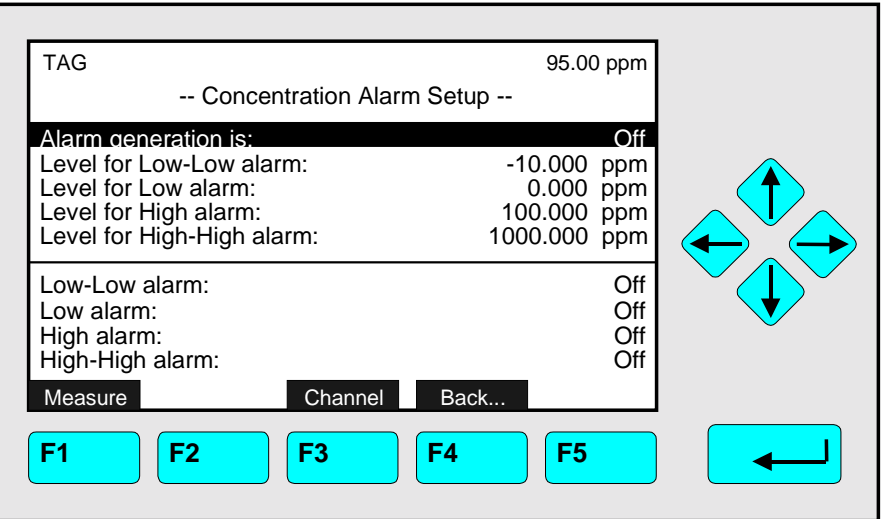

### **Note:**

- ♦ If the setup of the parameter selected is not possible, a corresponding message will appear on the screen, i.e. no flow sensor installed to measure the flow
- ♦ With the F3 –key you can change to the setup menu of the other available MLT channels or analyzer modules.
- 1) Switch off the alarm control:
	- Before beginning the alarm parameter setup, you have to select "Off" in the line "Alarm generation is".
	- Otherwise, an alarm may start during the parameter will be configured.
- 2) Signal limits setup for alarm ("Level for Low-Low alarm,... , Level for High-High alarm"):
	- You can adjust four limit values for each signal parameter.
	- You should fix the low alarm with "Level for Low alarm" and the high alarm with "Level for high alarm". Then, you should save the low alarm with "Level for Low-Low alarm" and the high alarm with "Level for High-High alarm".
	- The units and the possible range of values depend on the signal parameter selected.
	- You also can adjust negative values: Select the number with the  $\leftarrow$  -key or the  $\rightarrow$  -key and press F4 (+/-) to change the sign.
- 3) Switch on the alarm control:
	- Select one of the following set-ups to start the alarm control for the parameter limits selected:
- **On:** The alarm message of the signal parameter selected will only appear as long as the signal will exceed the allowed level. The alarm message will disappear, if the value is again in the range allowed.
- **On (Hold Alarm):** The alarm message for the signal parameter selected will appear after the signal will have exceeded the allowed value. The alarm message will also keep alive, if the value will be back again in the range allowed. To delete the message, you have to go back to the menu "Alarms Setup" with the F4 key or the  $\leftarrow$  -key and to start the function "Clear alarm !" with the F5 -key.

4) Display of the alarm status:

• In the last four lines of the menu "Parameter Alarm Setup" (here: "Concentration Alarm Setup") you will find the alarm status for each alarm level: On/Off

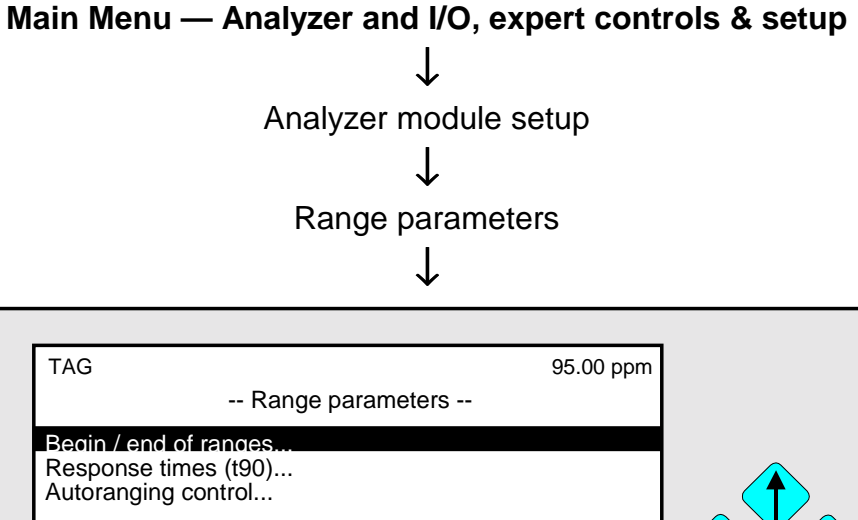

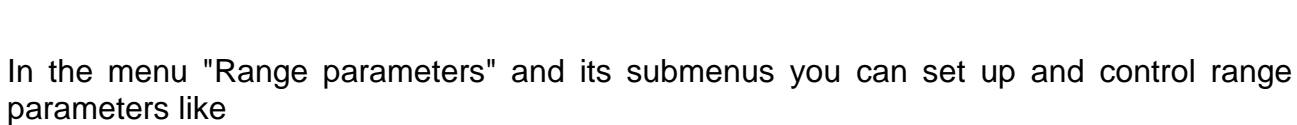

- ♦ begin and end of range
- $\bullet$  response time (t<sub>90</sub>-time)
- ◆ autoranging

for one channel. You can change to the other available MLT channels or analyzer modules with the F3 -key.

### Parameters setup or changing to submenus:

♦ Select any line of variables or any menu line with the ↓ -key or the ↑ -key.

Measure **Channel Back..** 

**F1 F2 F3 F4 F5**

Range and calibration control: Manual Actual range number: 1

Actual begin of range:  $0.00$  ppm Actual end of range:  $100.00$  ppm

- $\bullet$  Select the variable or change to the submenu with the  $\leftrightarrow$  -key or the  $\rightarrow$  -key.
- ♦ Select the parameter with the ↑ -key or the ↓ -key.
- $\bullet$  Confirm the new setup with the  $\leftrightarrow$  -key or cancel and go back to the last setup with the F2 -key.

### Line of variables "Range control":

The parameter selected in this line is valid for the autoranging control of the current channel (see p. 5-29 ). You have the following options:

- ♦ **Manual:** You have to change the range manual. The switch level hysteresis is disabled (see 5-30).
- ♦ **Self/Automatic:** The autoranging is running by the comparison of the current measurement value with the end of range. The signal at the analog output is tracking. The value in the line "Switch level hysteresis" of the menu "Autoranging Control" is enabled (see 5-30).
- ♦ **Program I/O-module:** The autoranging is controlled by the I/O-Board. The value in the line "Switch level hysteresis" of the menu "Autoranging Control" is enabled (see 5-30).
- ♦ **Inputs I/O-module:** The autoranging is controlled by the digital input. The value in the line "Switch level hysteresis" of the menu "Autoranging Control" is enabled (see 5-30).

### Line of variables "Actual range number":

In this line you will find the range number selected. You can select any of the four ranges of the current MLT channel or analyzer modules.

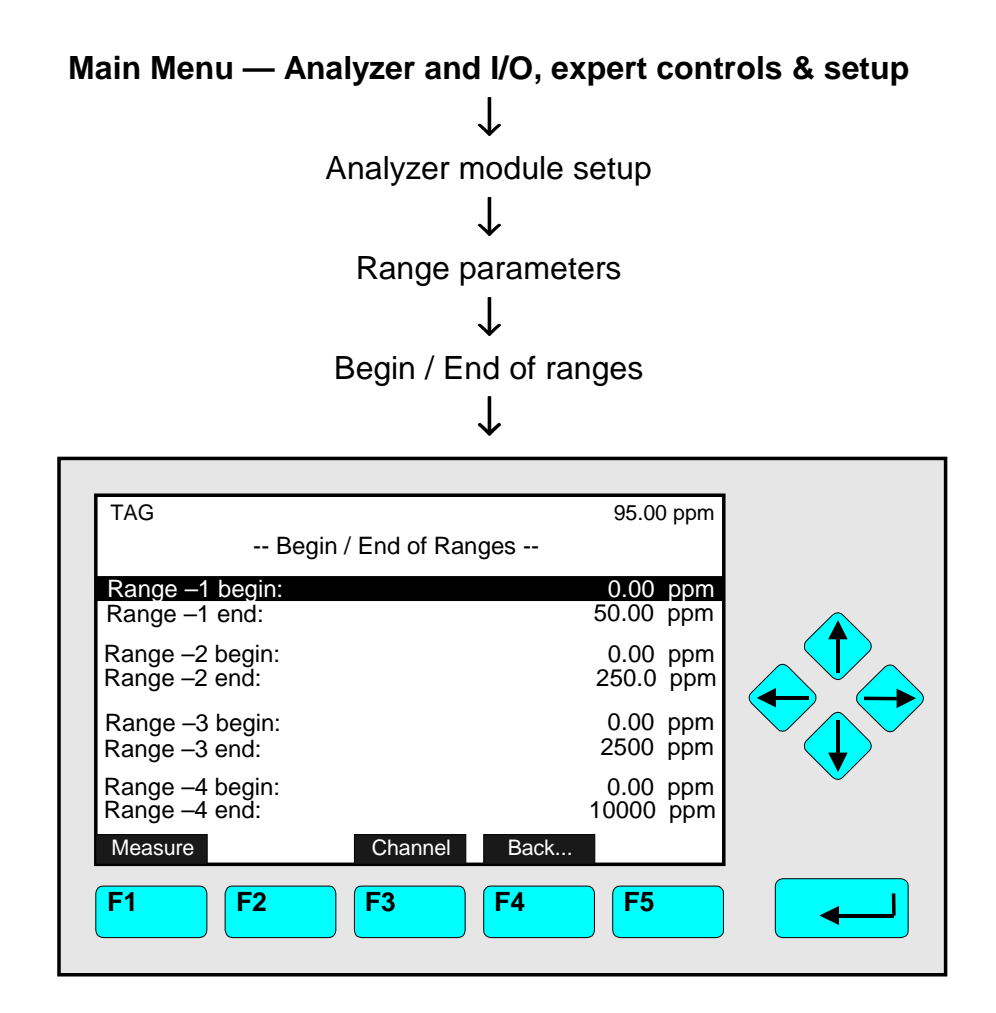

In the menu "Begin / End of Ranges" you can set up the begin and end of range for each range of the current channel. To change to the other available MLT channels or analyzer modules, you have to press the F3 -key.

Set up parameters:

- ♦ Select any line of variables with the ↓ -key or the ↑ -key.
- $\bullet$  Select the variable with the  $\leftrightarrow$  -key or the  $\rightarrow$  -key.
- ♦ Select any digit with the ← -key or the → -key and adjust a new value with the  $\uparrow$  -key or the  $\downarrow$  -key

resp. select the whole value with the  $\uparrow$  -key or the  $\downarrow$  -key.

### Allowed minimum/maximum range values:

- ♦ Concentrations in the lines "Begin of range/End of range" of the menu "Autoranging Control" (see p. 5-29). You can set up each value between the full scale concentration of range 1 and the full scale concentration of range 4 to meet the specifications.
- $\bullet$  Confirm the new value with the  $\leftrightarrow$  -key or cancel and go back to the last value with the F2 -key.

# **5.1 Analyzer Module Setup**

**5.1.3 Range parameters – Response times (t<sub>90</sub>)** 

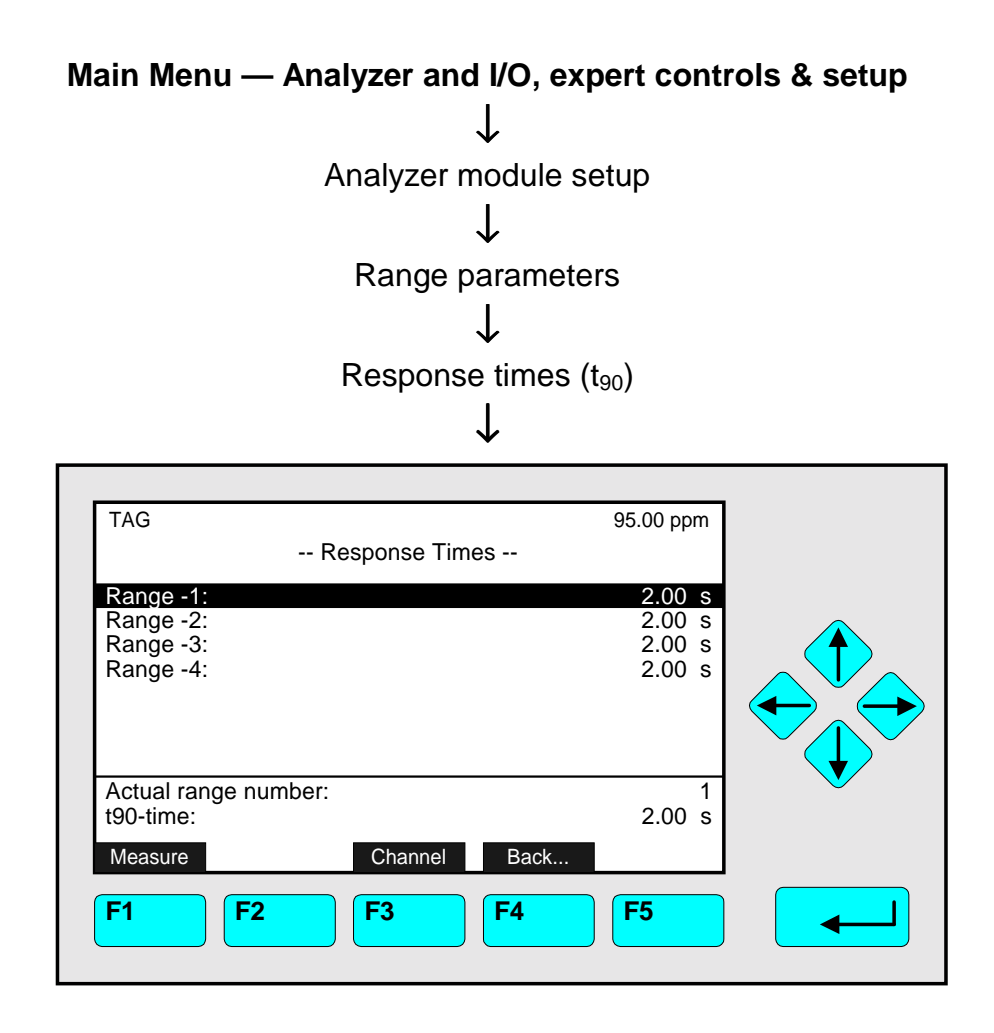

In the menu "Response Times" you can set up the response time  $(t_{90}$ -time) for each range of the current channel. To change to the other available channels of a MLT analyzer or analyzer modules, you have to press the F3 -key.

The response time ( $t_{90}$ -time) is defined as the time that has to run until the analyzer displays 90 % of a component's concentration after a concentration jump.

### Set up parameters:

- $\bullet$  Select any line of variables with the  $\downarrow$  -key or the  $\uparrow$  -key.
- $\bullet$  Select the variable with the  $\leftrightarrow$  -key or the  $\rightarrow$  -key.
- ♦ Select any digit with the ← -key or the → -key and adjust a new value with the  $\uparrow$  -key or the  $\downarrow$  -key

resp. select the whole value with the  $\uparrow$  -key or the  $\downarrow$  -key. Options: 0,01 to 85 seconds for each range of a channel.

 $\bullet$  Confirm the new value with the  $\leftrightarrow$  -key

or cancel and go back to the last value with the F2 -key.

### Notes:

- ♦ The setup of the response time is limited to 0.1s by the calculators' rate of the analyzer.
- ♦ Normally, the response time should not be less than 2s.
- ♦ You should use a value of 2s minimum for calibrations.
- ♦ The response time of this menu is not the response time of the whole analyzer!
- If you will use the autoranging control (see p.  $5-29$ ), you have to set up the same response time for all ranges of the current channel!

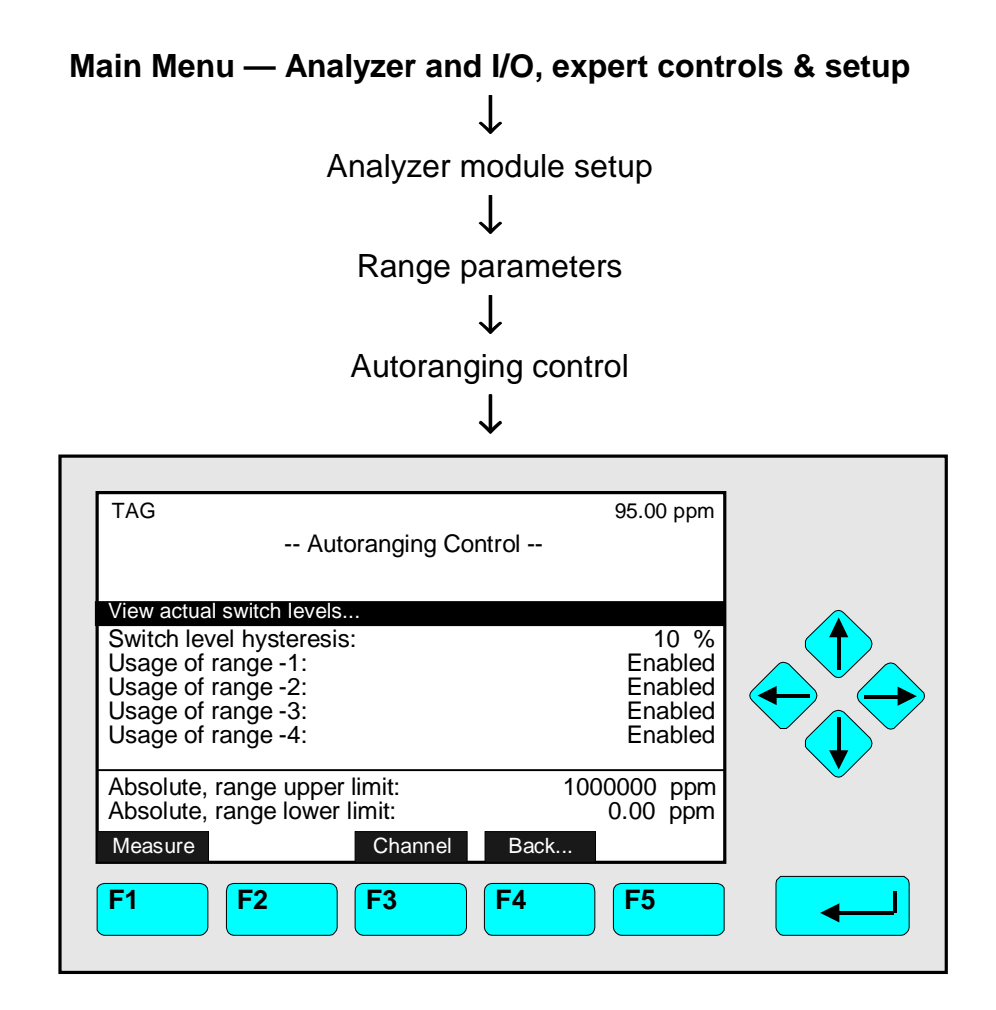

In the menu "Autoranging Control" you can set up the parameters for the autoranging control of the current channel. If you want to set up the autoranging control of the other available channels of a MLT analyzer or analyzer modules, you have to press the F3 -key. If the autoranging is enabled, the best range for the current concentration will be selected, automatically.

### Conditions:

- The range control has to be enabled! To setup: See the line "Range control" in the menu "Range parameters", p. 5-25/26.
- ♦ The begin of range has to be zero for all four ranges of the current channel! To setup: See menu "Begin / End of Ranges", p. 5-27.
- ♦ All four response times of the current channel must have the same value! To setup: See menu "Response Times", previous page.
- The span gas concentration has to be in the correct range! To setup: See menu "Span Gas Definition", chapter 5.1.1 p. 5-6.

# The last three lines of the menu:

The parameters in these lines are factory settings and cannot be changed in this menu.

- ♦ **Absolute, range upper limit:** It is 120 % of the largest end of range from putting into operation. Higher values will not be accepted as end of range values!
- ♦ **Absolute, range lower limit:** Normally is this value zero. It will only differ from zero for differential measurements (see 5.1.12 p.5-59).

# Notes:

- ♦ You can enable or disable each range in the lines "Usage of range -1, ..., -4".
- ♦ "Range -4" has not to be the biggest range.

# Set up parameters:

- ♦ Select any line of variables with the ↓ -key or the ↑ -key.
- $\bullet$  Select the variable with the  $\leftrightarrow$  -key or the  $\rightarrow$  -key.
- $\bullet$  Select any digit with the  $\leftarrow$  -key or the  $\rightarrow$  -key and adjust a new value with the  $\uparrow$  -key or the  $\downarrow$  -key
	- resp. select the whole parameter with the  $\uparrow$  -key or the  $\downarrow$  -key.
- $\bullet$  Confirm the new value with the  $\leftrightarrow$  -key or cancel and go back to the last value with the F2 -key.

# Line of variables "View actual switch levels"

You can change to the submenu "Actual Switch levels", where you will find switch levels between the ranges of the current channel:

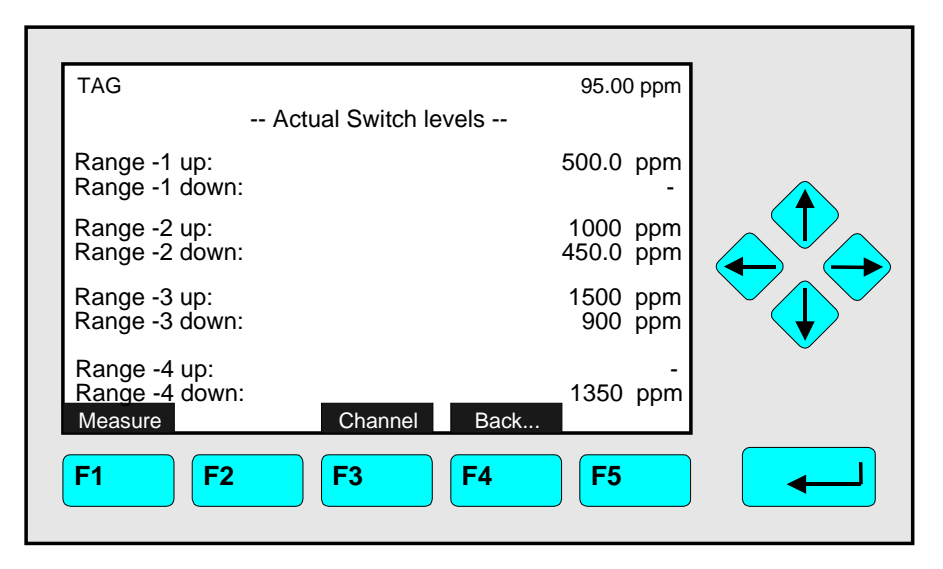

Line of variables "Switch level hysteresis":

The value in this line determines the level hysteresis between the ranges for autoranging. The hysteresis is calculated as percentage of the current end of range.

Options: 10 to 50 % (Standard value: 10 %)

# *Example:*

Switch level hysteresis: 10 %; End of range -1, -2, -3, -4: 500, 1000, 1500, 2000 ppm

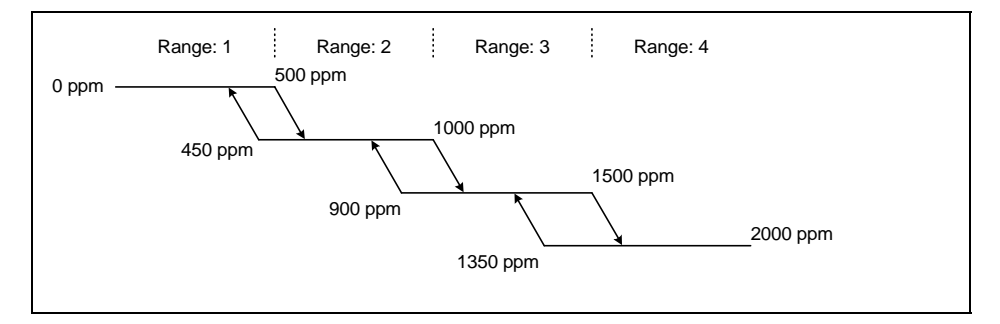

### **5.1.4 Cross Interference Compensation**

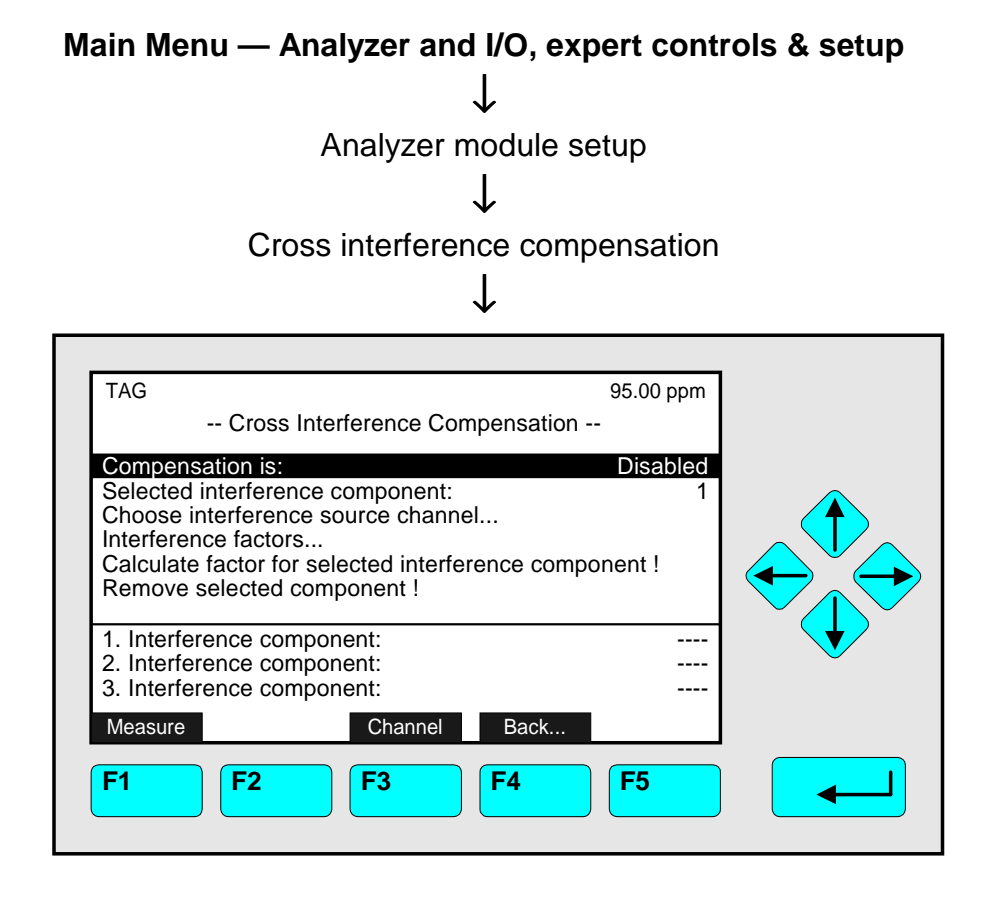

In the menu "Cross Interference Compensation" you can calculate the influence of other components to the result of the measured component. You can take maximum three interference components of the TFID analyzer. It is not possible to calculate the cross interference compensation for signals of auxiliary modules!

If you want to calculate the compensation for other available channels of a MLT analyzer or analyzer modules, you have to press the F3 -key.

#### Conditions:

- $\bullet$  You only have to use pure gases or gases in inert atmosphere (e.g. CH<sub>4</sub> in N<sub>2</sub>) for all components that you need to calculate the compensation. Do not use mixed gases!
- ♦ You have to calibrate all channels you need to calculate the interference compensation. Besides, all channels must be part of the same MLT analyzer or analyzer module.

#### Calculation of the Cross Interference Compensation:

- 1) In the line "Compensation is" you have to select "Disabled". If you select "Enabled" the result will be influenced by earlier values.
- 2) In the line "Selected interference component" you have to select the number of the current interference component.
- 3) Press the  $\leftarrow$  -key or the → -key in the line "Choose interference source channel..." to change to the submenu "Channels" (illustration see next page):
	- Select the line you want with the  $\downarrow$  -key or the  $\uparrow$  -key.
	- Choose the interference source channel with the  $\leftrightarrow$  -key or the  $\rightarrow$  -key: The display will go back to the menu "Cross Interference Compensation" automatically. The tag of the interference component will appear in one of the last three lines in the menu. The position depends on the number selected in the line "Selected interference component".

• You can repeat the last two steps as often as necessary until you have selected all interference components (maximum 3) you need.

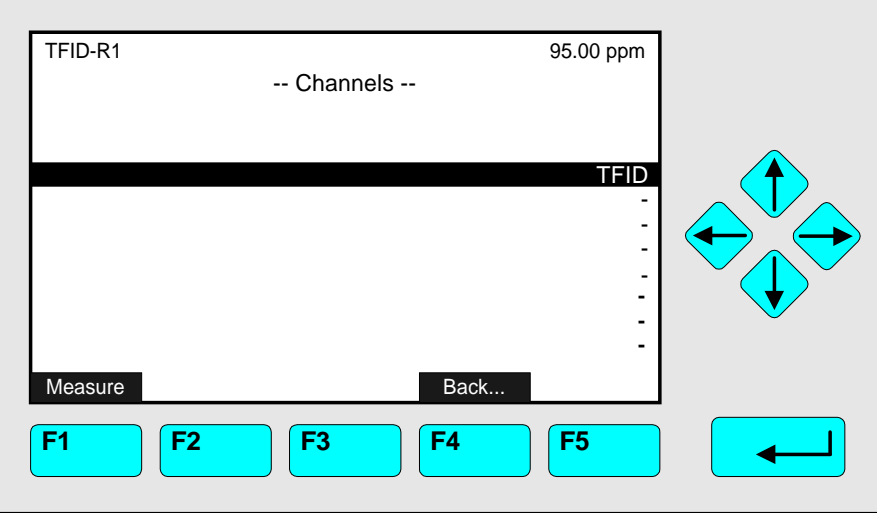

- 4) Give the interference component into the sample gas channel and wait for a stable signal.
- 5) Go to the line "Calculate factor for selected interference component !" with the ↑ -key or the  $\downarrow$  -key and then start the calculation with the  $\leftrightarrow$  -key or the  $\rightarrow$  -key. If you want to see the results change to the line "Interference factors..." and press the  $\leftarrow$  -key to go to the corresponding submenu:

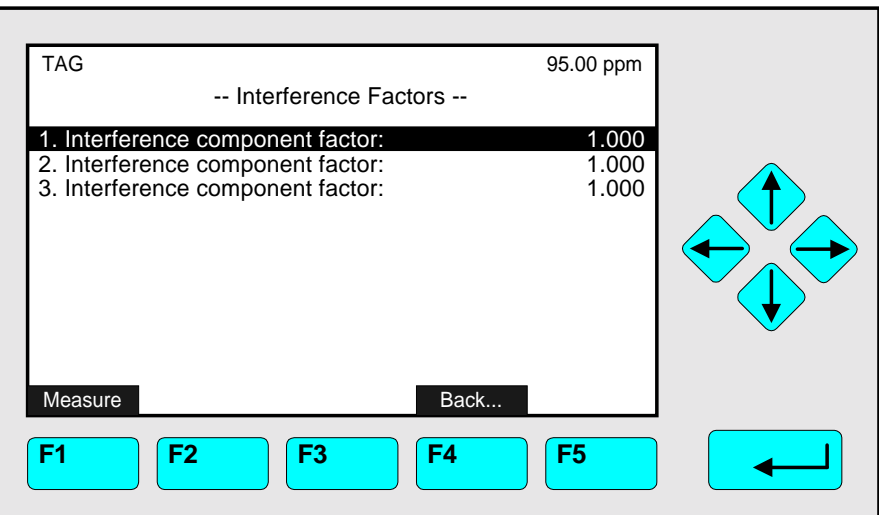

In this submenu you can also set up each interference component factor manual.

6) Select "Enabled" in the line "Compensation is" of the menu "Cross Interference Compensation" to start the cross interference compensation.

Function line "Remove selected component!"

If you press the  $\leftrightarrow$  -key or the  $\rightarrow$  -key in this line you will delete the interference factor of the selected interference component!

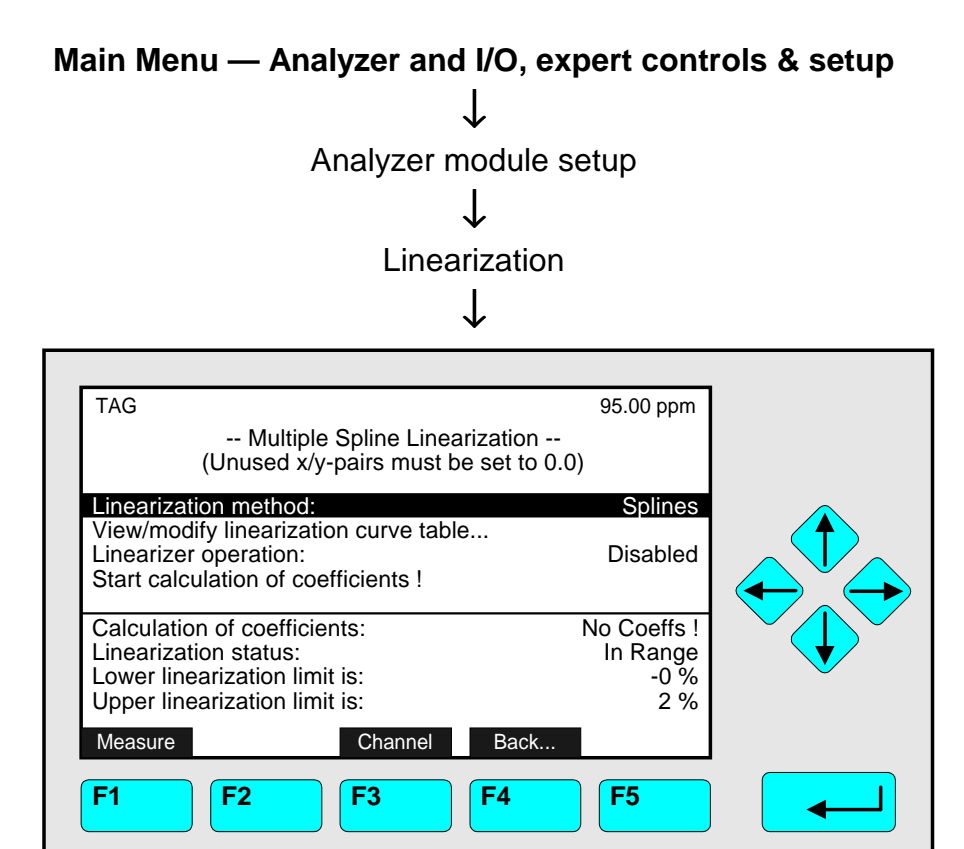

In the menu "Linearization" and its submenus you can set up and start the calculation to linearize one channel of a TFID analyzer or analyzer module. With the F3 -key you can change to the other channels.

### Background:

The optical absorption of a gas as a function of its concentration is not linear in the whole range. Therefore the result of the analyzer has to be linearized. You can linearize manual or semi-automatically. In this chapter the manual linearization is described. If you want to linearize automatically, contact your customer service, please.

### Conditions:

- ♦ Before you start the linearization you have to calibrate the largest range of the channel (usually range 4) with zero gas and span gas.
- ♦ You have to record a raw values/setpoint values table to linearize a channel. You need minimum 6 raw values and their corresponding setpoint values: zero, end of range and 4 intermediate values. You should take 10 to 15 values (maximum: 30) to improve the precision of the linearization curve.

### Realize the linearization:

### **1) Disable the linearization:**

- Before you record the linearization values you have to disable the current linearization to avoid the influence from the old values to the calculation of the new curve.
- Change to the line "Linearizer is" with the  $\uparrow$  -key or the  $\downarrow$  -key.
- Press the  $\leftrightarrow$  -key or the  $\rightarrow$  -key and select "Disabled" with the  $\uparrow$  -key or the  $\downarrow$  -key.
- Confirm your adjustment with the  $\leftarrow$  -key.

## **2) Zero and span gas calibration:**

- Calibrate the largest range (usually: range 4) with zero and span gas.
- The method is described in 4.5 p. 4-41 and 4.6 p. 4-45 or in 5.1.1 p. 5-15 to 5-17.

### **3) Recording the raw values/setpoint values table:**

- If you have a defined gas flow, you can read each raw value in any menu display at the top right or in the single component display.
- *Example:*

You have got the following values for the NO-Channel of the analyzer:

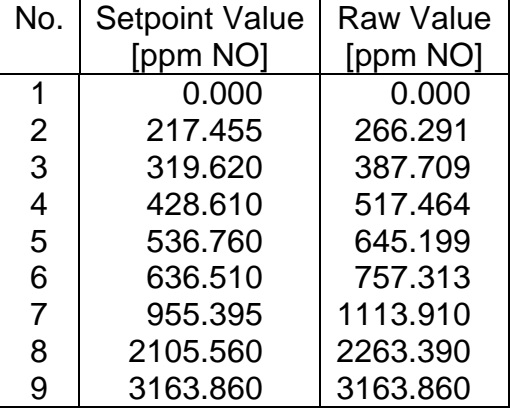

# **4) Putting the table values into the corresponding menus:**

- Change to the menu line "Linearization raw values..." or "Linearization setpoint values..." with the  $\uparrow$  -key or the  $\downarrow$  -key.
- Press the  $\leftarrow$  -key or the  $\rightarrow$  -key to change to the menu "Linearization Raw Values" or "Linearization Setpoint Values".
- Select the first number with the  $\leftrightarrow$  -key or the  $\rightarrow$  -key.
- Put in the first raw/setpoint value of the table: Select any digit with the  $\leftarrow$  -key or the  $\rightarrow$  -key and adjust the new value with the ↑ -key or the  $\downarrow$  -key and confirm the new value with the  $\leftrightarrow$  -key.
- Change with the ↓ -key to the next line to put in the second value.
- Repeat these steps until all raw/setpoint values of the table are part of the corresponding menus.
- If you have more than 10 values you can go to further menu pages with the F5 -key (More...). There are maximum 30 lines available. The current menu page number is always displayed in the headline. If you have less than 30 values you have to put in "0" in the line following the last real value of the table!

### Notes:

- ♦ You can change between the menus "Linearization Raw Values" and "Linearization Setpoint Values" with the F2 -key!
- ♦ The raw value "X2" must belong to the setpoint value "Y2"! Otherwise, the calculation of the linearization may be wrong!

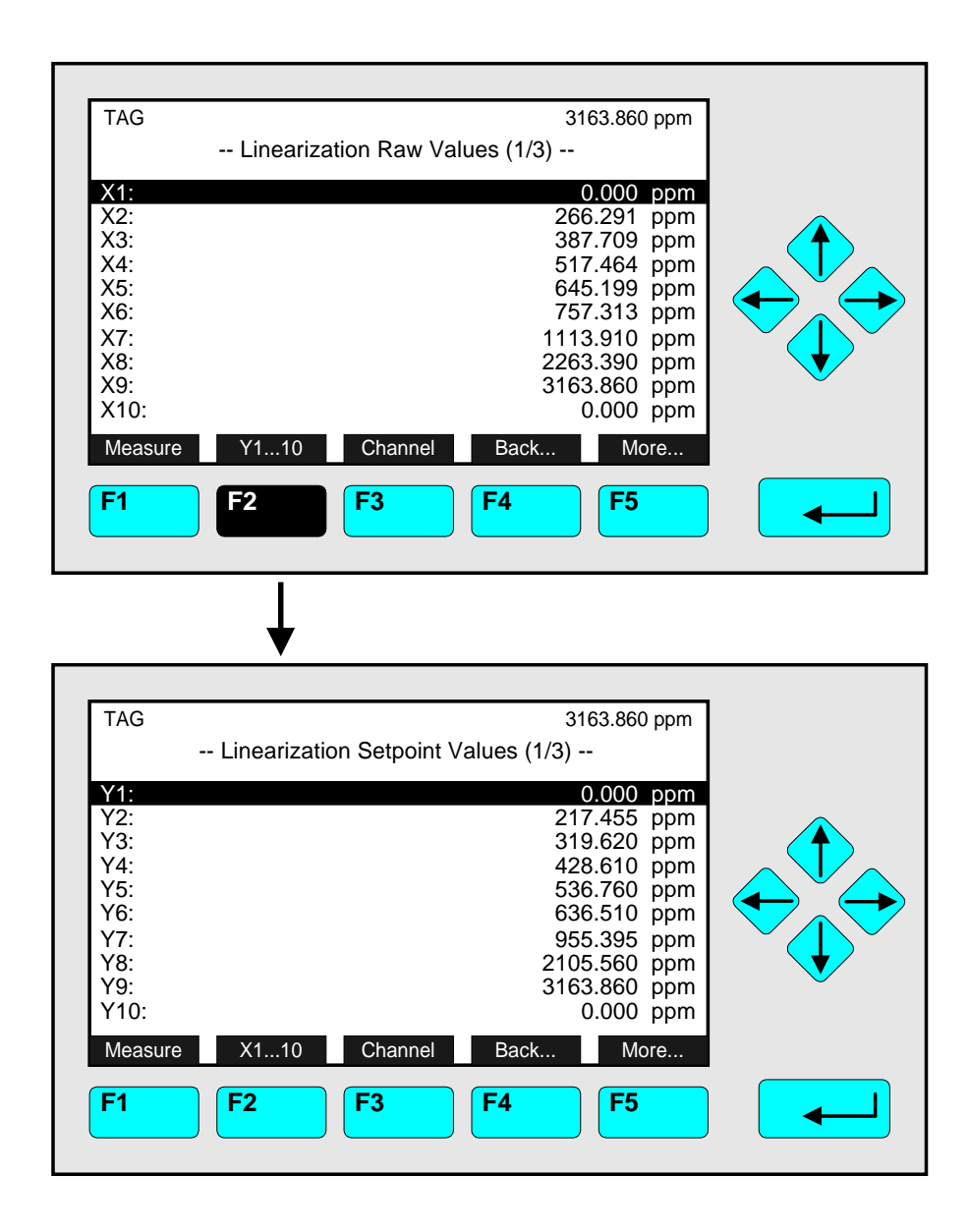

### **5) Calculate linearization curve:**

- Change in the menu "Linearization" to the menu line "Calculate linearization curve coefficients..." with the  $\uparrow$  -key or the  $\downarrow$  -key.
- Press the  $\leftarrow$  -key or the  $\rightarrow$  -key to change to the corresponding submenu:
- Press the  $\leftrightarrow$  -key or the  $\rightarrow$  -key in the line "Used method" to select the parameter and setup "Splines" or "4th-order polyn.". Confirm it with the  $\leftarrow$  -key.
- Change to the line "Effected range for 4th-order polynomial" with the ↓ -key.
- Press the  $\leftarrow$  -key or the  $\rightarrow$  -key to select the parameter.
- Select any of the four ranges or all ranges with the  $\uparrow$  -key or the  $\downarrow$  -key and confirm your adjustment with the  $\leftarrow$  -key.
- Change to the line "Start calculation for used method !" with the  $\uparrow$  -key or the  $\downarrow$  -key and start the calculation of the linearization curve with the  $\leftrightarrow$  -key.

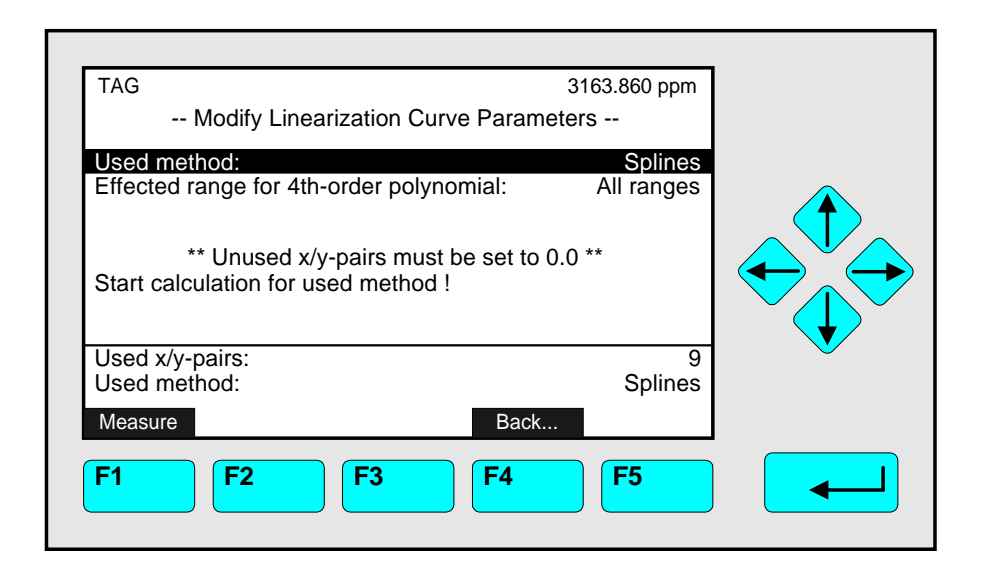

# **6) Enable the linearization:**

- Change in the menu "Linearization" with the ↑ -key or the ↓ -key to the line "Linearizer is".
- Press the  $\leftrightarrow$  -key or the  $\rightarrow$  -key and select "Enabled" with the  $\uparrow$  -key or the  $\downarrow$  -key.
- Confirm your adjustment with the  $\leftarrow$  -key.

### **7) Linearization control:**

- Repeat the measurement with the same setpoint values used for the linearization curve.
- The full scale deviation has to be better than 1 % rel!

Further Setups and ramifications in the menu "Linearization": Please consult our **Service Support Center**!

# **5.1.6 Programmable Logic Control (PLC)**

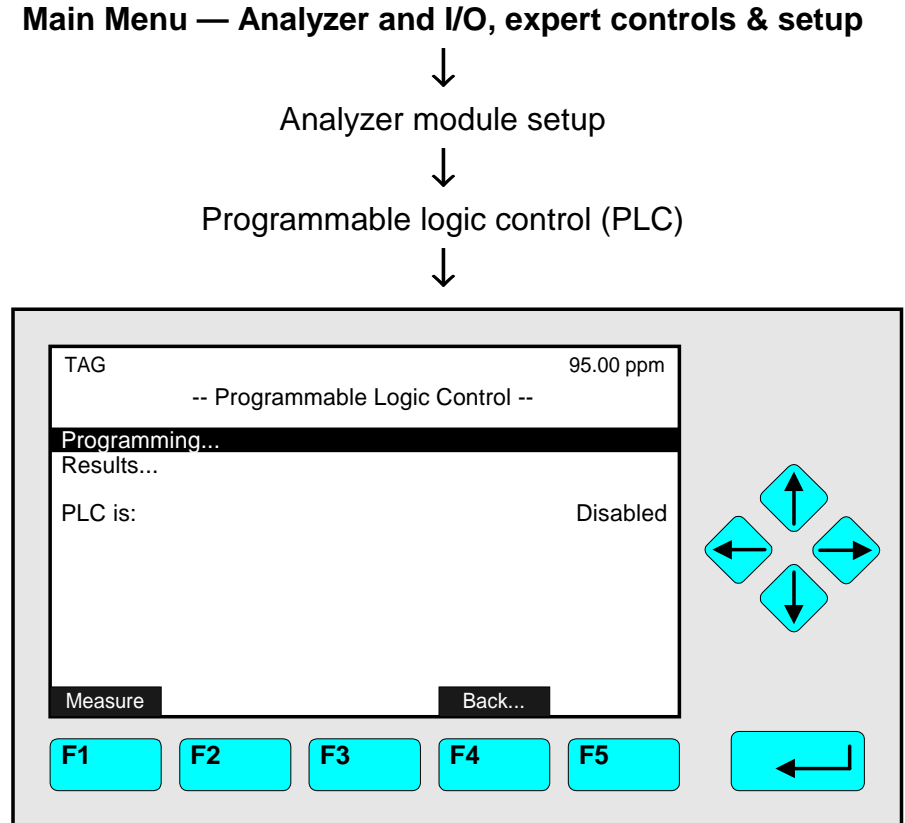

In the menu "Programmable Logic Control" you can **enable or disable** the logic control of the TFID/MLT analyzer, of the analyzer module or of the digital outputs by a corresponding program. So, you can decide for instance if some calibration results should be sent to a certain analyzer output. If you want to realize a program, you have to change to the **submenu "Program"** (line "Programming..."). If you want to control the output status you have to change to the **submenu "PLC Outputs"** (line "Results...").

#### **Note:**

The PLC is only able to work with signals of the TFID/MLT analyzer or analyzer module selected! It is not possible to work with other analyzer modules with the control module or external undefined input signals!

### Set up parameters:

- ♦ Select the line of variables or any menu line with the ↓ -key or the ↑ -key.
- $\bullet$  Select the variable or change to the submenu with the  $\leftrightarrow$  -key or the  $\rightarrow$  -key.
- ♦ Select "Enabled" or "Disabled" in the line "PLC is" with the ↑ -key or the ↓ -key.
- $\bullet$  Confirm the parameter selected with the  $\leftrightarrow$ -key or cancel and go back to the last value with the F2 -key.

# **Programming (** ☞ **Consider the example p. 5-41 to 5-43!):**

# **1) Disable PLC:**

• Before you will begin with the programming you have to disable the PLC function in the line "PLC is" to avoid starting the program while you are writing it.

# **2) Put in the program:**

- Press the  $\leftarrow$  -key or the  $\rightarrow$  -key in the line "Programming..." to change to the submenu, where you can put in your program step by step **(**☞ **See example p. 5-42)**.
- A program is composed of single commands (e.g. Selecting a gas valve), which have to be connected logically (e.g. OR-Operator). You have to put in a certain code in every program line for each operator and each command (operand).
- You have to set every operator in the line before the commands that shall be combined. If an intermediate result is not used in the process directly, you have to delete the result buffer ("CLEAR"). So, you can avoid errors of the following logical operations. Each program must end with the operator "-7" ("END of the program").

# **3) Enable PLC:**

• You have to select "Enabled" in the line "PLC is" in the menu "Programmable Logic Control" to start the program.

# **4) Controlling of the results:**

• Press the  $\leftarrow$  -key or the  $\rightarrow$  -key in the line "Results..." of the menu "Programmable Logic Control" to change to the submenu "PLC Outputs", where you can control the output status.

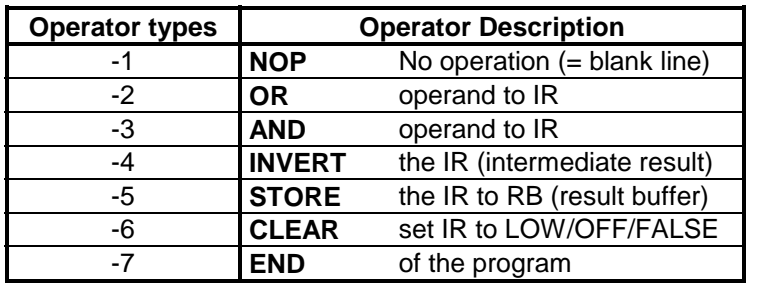

### **Available operators for PLC:**

### **Available Commands for PLC (Signal Codes 1 - 359):**

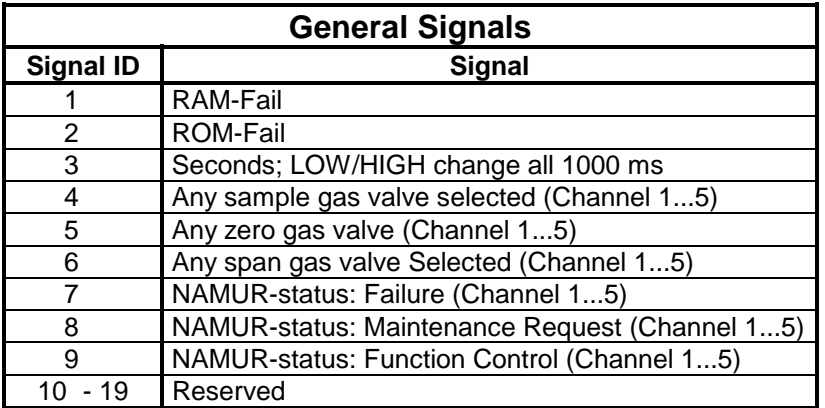

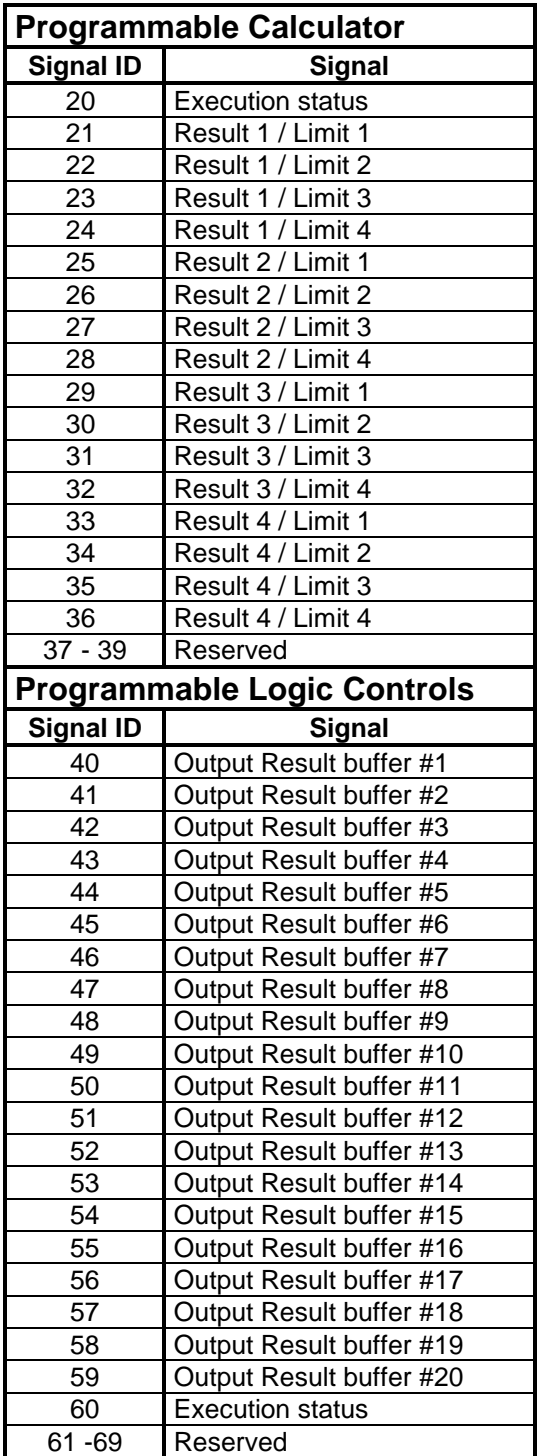

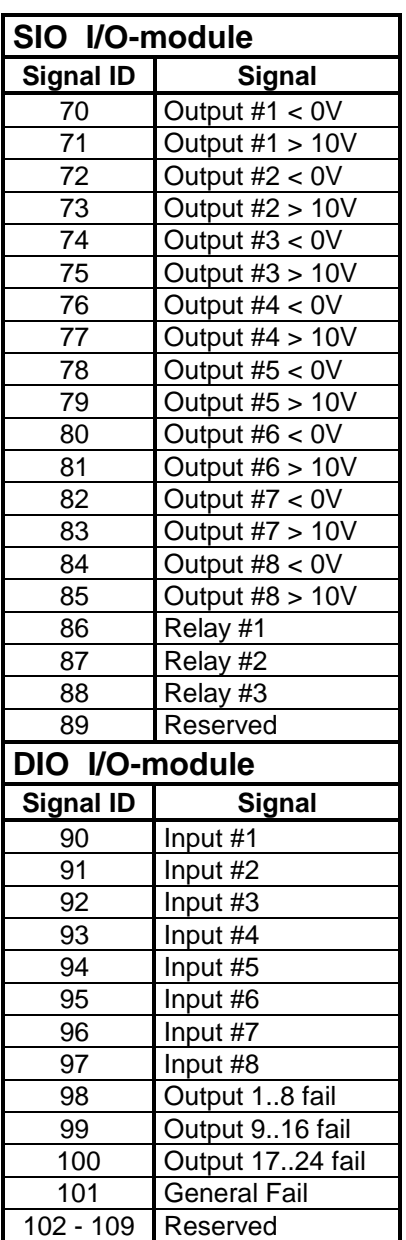

# ☞ **Table will be continued on the next page !**

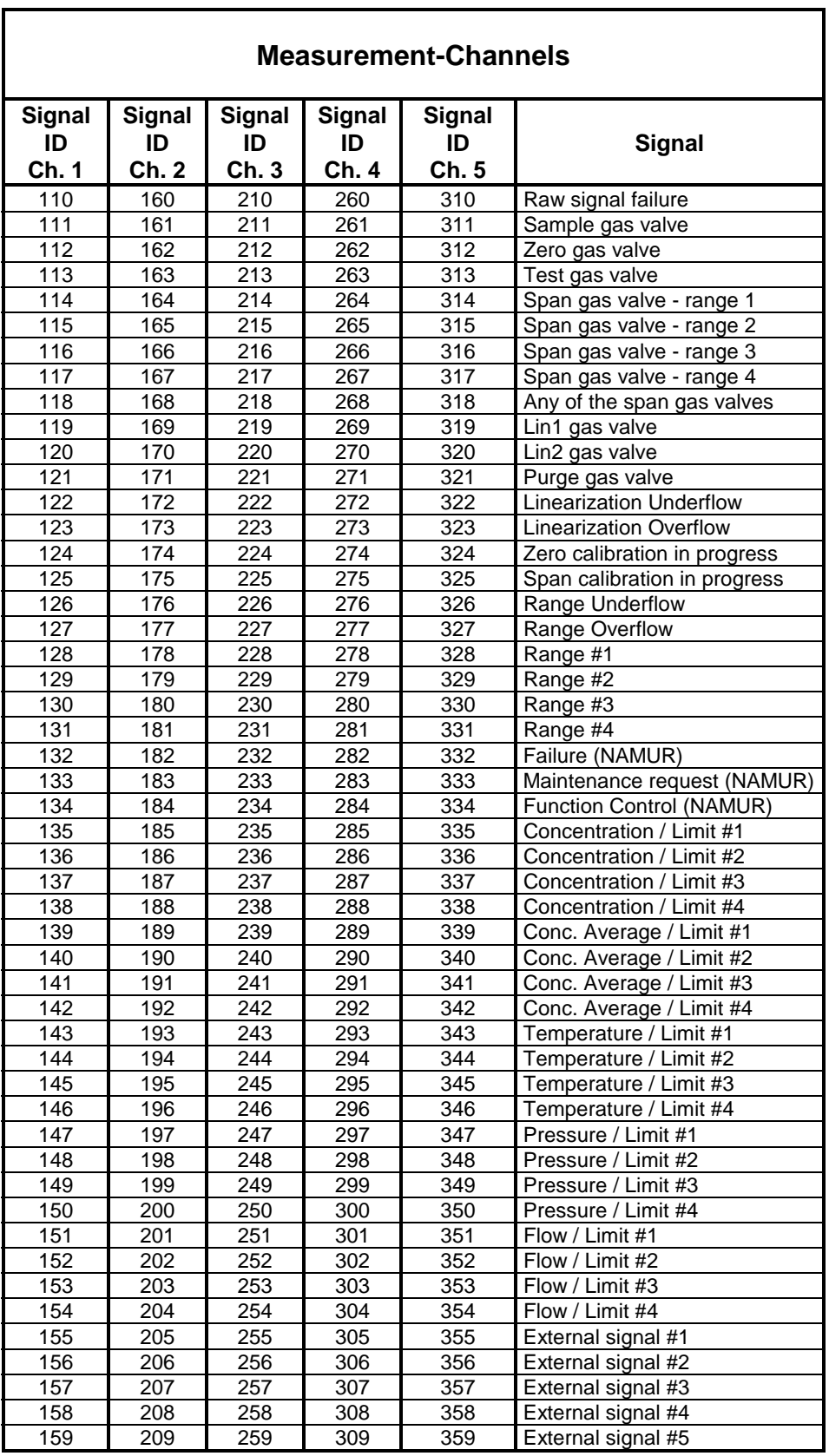

 $\mathbf{r}$ 

# **Example for PLC Programming:**

- $\bullet$  You have three channels in your analyzer: CO, SO<sub>2</sub> and O<sub>2</sub>.
- ♦ You want to write a program for the zero and span gas calibration.
- The valve gear is:

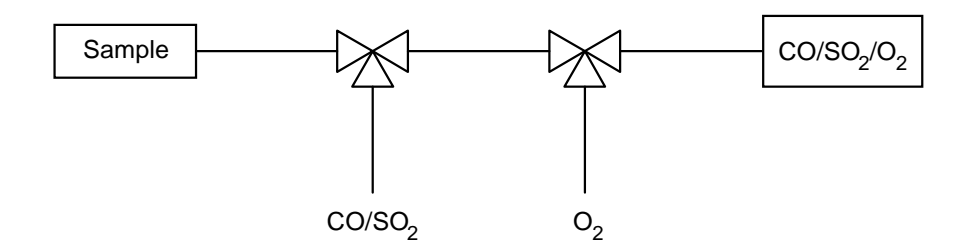

So you have the following zero and span gas for each gas component:

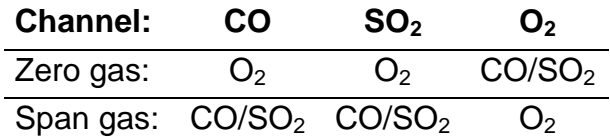

# So you have the following logical combination of the valves:

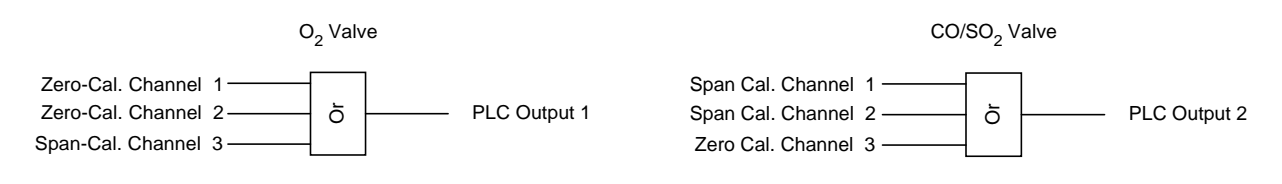

## With the conditions described you will get the following program:

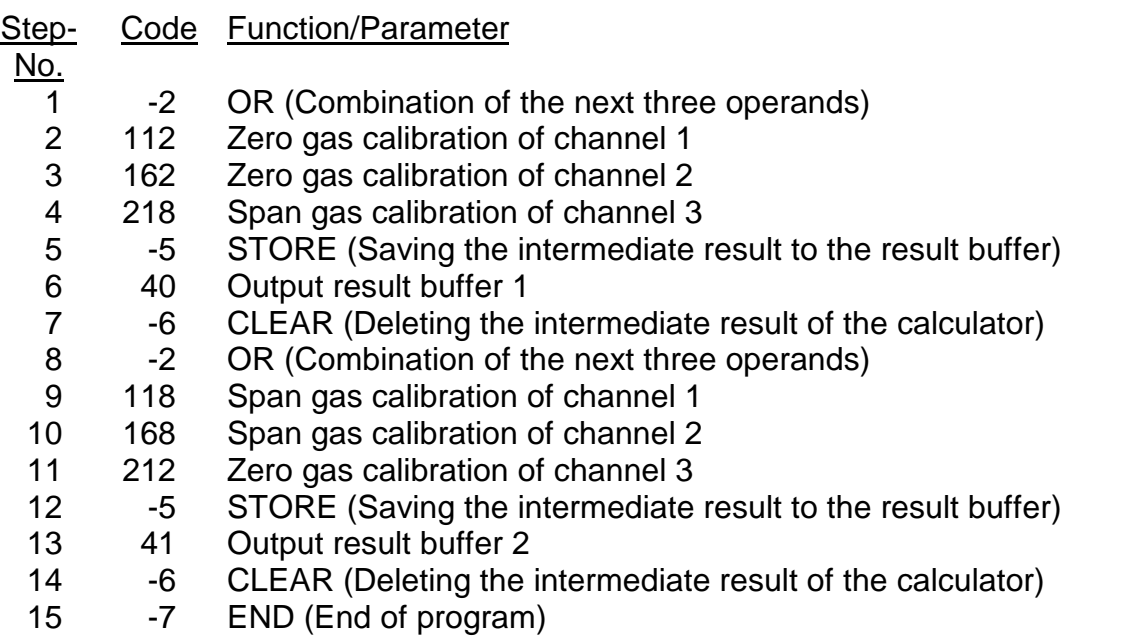

You have to put in the codes of the table into the corresponding lines of the submenu "Program". If you have more than ten program steps, you can change to another menu page with the F5 -key(More...). Maximum of program steps: 100. Maximum of results: 20.

Putting in the codes in the menu:

- ♦ Select the program steps with the ↑ -key or the ↓ -key.
- $\bullet$  Select the field for the code number with the  $\leftrightarrow$  -key or the  $\rightarrow$  -key.
- $\bullet$  Select any digit with the  $\leftarrow$  -key or the  $\rightarrow$  -key and adjust the code number with the  $\uparrow$  -key or the  $\downarrow$  -key. If necessary, change the sign (+/-) with the F4 -key.
- $\bullet$  Confirm the code with the  $\leftrightarrow$  -key or cancel and go back to the last value with the F2 -key.

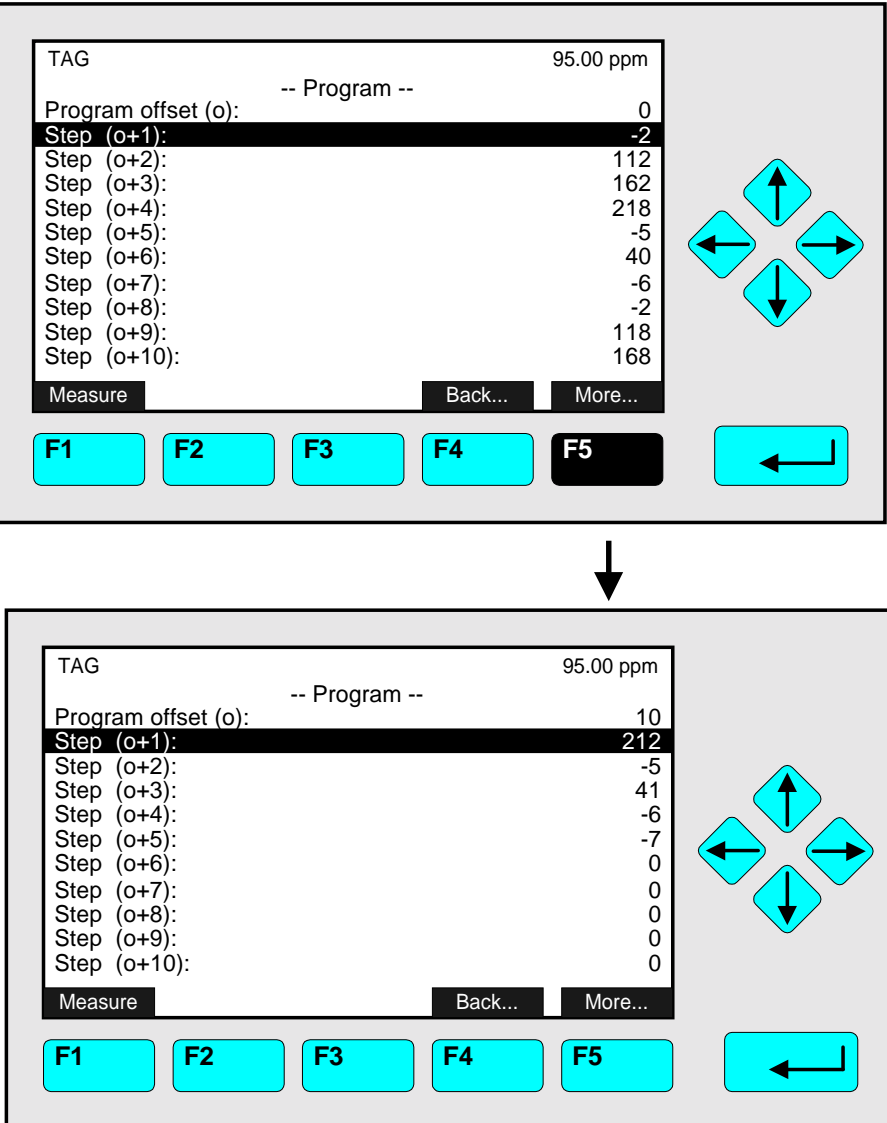

Start the program with "Enabled" in the line "PLC is" of the menu "Programmable Logic Control". Then, control the output status in the submenu "PLC Outputs". You will reach this menu via the line "Results..." in the menu "Programmable Logic Control":

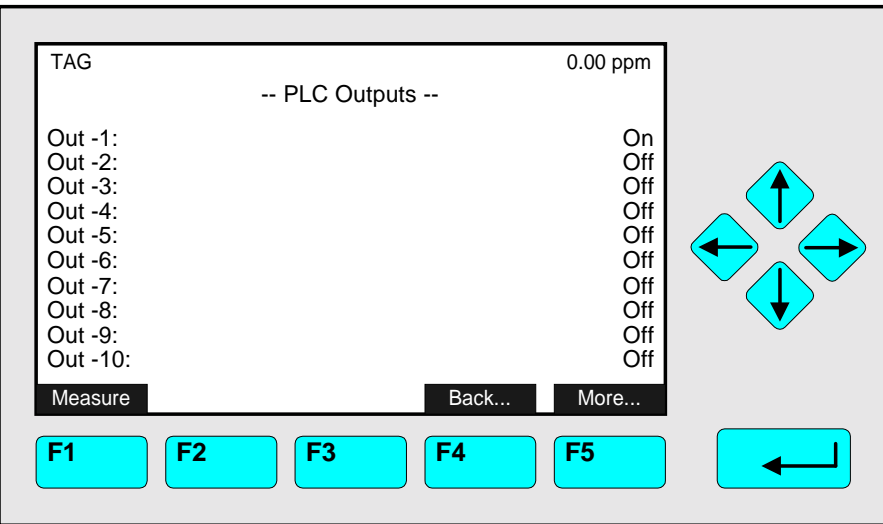

In the display shown above the output 1 is "On". That means for the example described: The zero gas calibration of channel 1 or 2 or the span gas calibration of channel 3 is still running.

Note:

Via the F5 -key (More...) you can reach another menu page with the results of the PLC outputs 11 to 20.

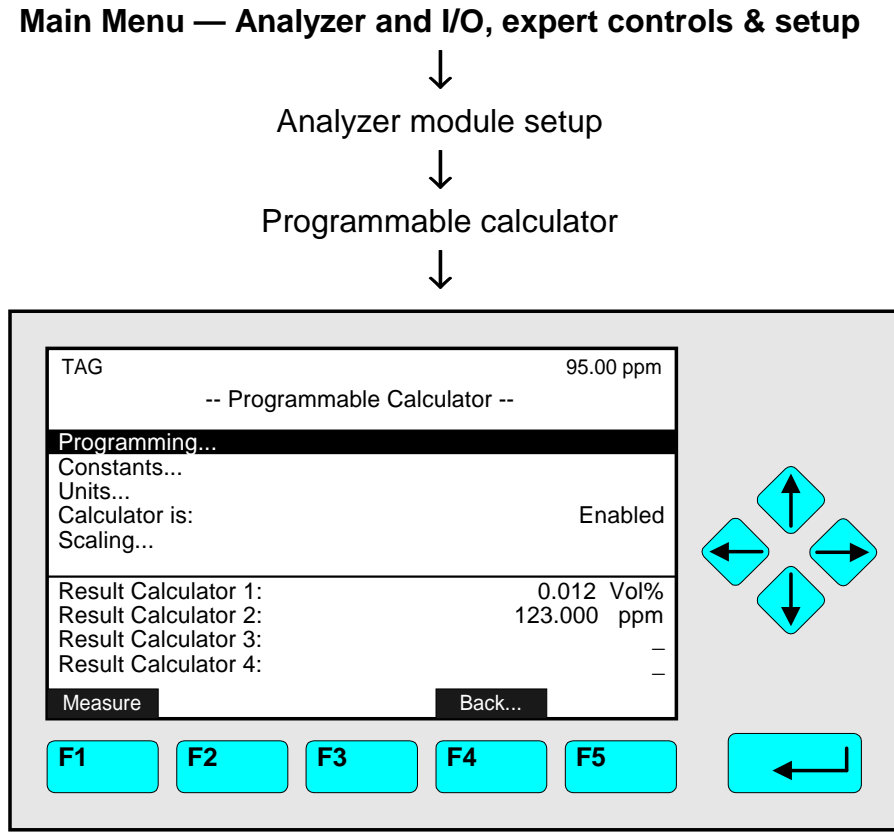

In the menu "Programmable Calculator" you can start the calculation with variables of the TFID analyzer or analyzer module selected, e.g. conversion of concentrations from ppm to mg/m<sup>3</sup>. You have four memory places to calculate results. The required program and further conditions have to be set up in several submenus. The calculation with values of auxiliary modules is not possible!

### Set up parameters:

- ♦ Select the line of variables or any menu line with the ↓ -key or the ↑ -key.
- $\bullet$  Select the variable or change to the submenu with the  $\leftrightarrow$  -key or the  $\rightarrow$  -key.
- ♦ Select "Enabled" or "Disabled" in the line "Calculator is" with the ↑ -key or the ↓ -key.
- $\bullet$  Confirm the parameter selected with the  $\leftrightarrow$ -key or cancel and go back to the last value with the F2 -key.

### **Programming and starting of the calculator (
■ Consider the example p. 5-47/48!):**

### **1) Disable the calculator:**

• Before you will begin with the programming, you have to select "Disabled" in the line "Calculator is" to avoid starting calculation while you are writing the program.

### **2) Putting in the program:**

- Press the  $\leftarrow$  -key or the  $\rightarrow$  -key in the line "Programming..." to change to the submenu "Program", where you can put in your program step by step.
- A program of a calculator consists of operands like concentration or flow and of operators like the addition command. You have to put in a certain code in each program line for each operator and each variable or constant.

In the following table you can see which types of operators and operands you can use:

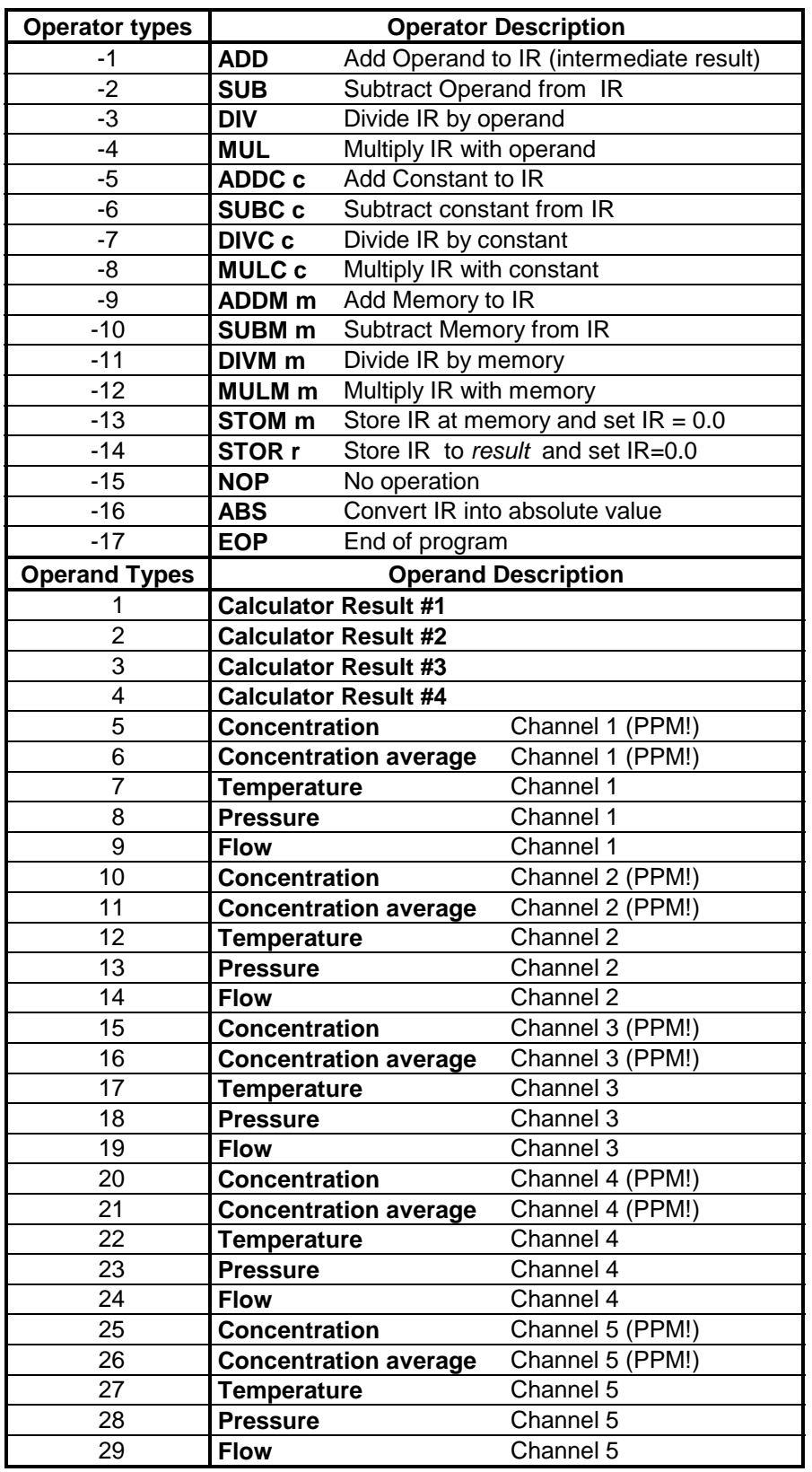

• You have to set every operator in the line above the corresponding variable. After each calculating step you have to store the intermediate result and to delete the memory before you will continue with the next step. Each program must end with the command "End of program".

### **3) Putting in the constants:**

• Press the  $\leftarrow$  -key or the  $\rightarrow$  -key in the line "Constants..." of the menu "Programmable Calculator" to change to the corresponding submenu, where you can define maximum four constants, e.g. conversion constant from ppm to mg/m<sup>3</sup>.

### **4) Determination of the units:**

- Press the  $\leftarrow$  -key or the  $\rightarrow$  -key in the line "Units..." of the menu "Programmable Calculator" to change to the submenu "Calculator Result Units" to determine in which unit the calculator's result shall be displayed, e.g. ppm, mg/Nm<sup>3</sup>, Vol% and so on.
- Note: This step can also be changed after the program is still running.

### **5) Starting the program:**

• Select "Enabled" in the line "Calculator is" of the menu "Programmable Calculator" to start the calculation.

### **6) Check the results:**

• The results of each calculator will be displayed in the last four lines of the menu "Programmable Calculator".

### **Example for the calculation with a program:**

You want to calculate the whole content of NO<sub>x</sub> as NO<sub>2</sub> in mg/m<sup>3</sup> from the concentrations of NO in ppm (Cannel 1) and of  $NO<sub>2</sub>$  in ppm (Channel 2). So you have to add the single concentrations and then to multiply with a constant:

(ppm NO + ppm NO<sub>2</sub>) • "conversion constant (here: 2,05 mg/ml)" = NO<sub>x</sub> as mg/m<sup>3</sup> NO<sub>2</sub>

So you will get the following program:

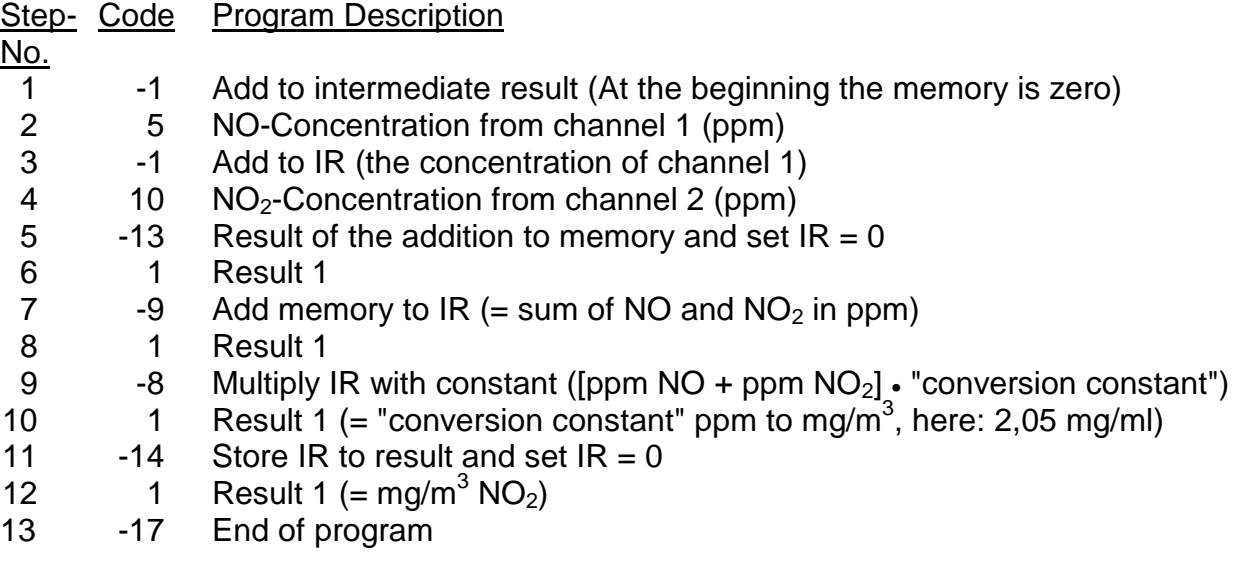

You have to put in the codes of the table into the corresponding lines of the submenu "Program". If the program consists of more than ten steps, you can change to another menu page with the F5 -key. Maximum of program steps: 100. Maximum of results: 4 Maximum of constants: 4.

Putting the program steps in the menu:

- ♦ Select the program steps with the ↑ -key or the ↓ -key.
- $\bullet$  Select the field for the code number with the  $\leftrightarrow$  -key or the  $\rightarrow$  -key.
- $\bullet$  Select any digit with the  $\leftarrow$  -key or the  $\rightarrow$  -key and adjust the code number with the ↑ -key or the ↓ -key. If necessary, change the sign (+/-) with the F4 -key.
- $\bullet$  Confirm the code with the  $\leftrightarrow$  -key or cancel and go back to the last value with the F2 key.

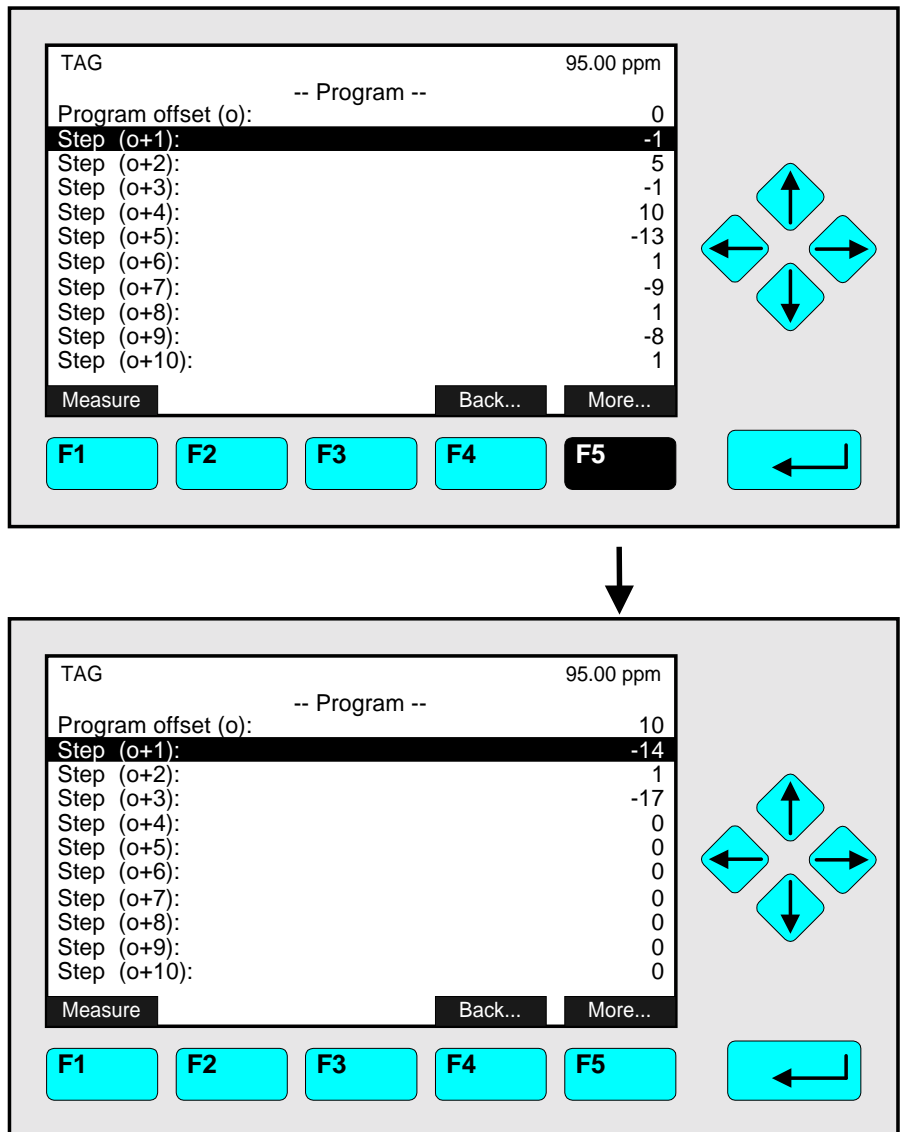

Start the calculation with "Enabled" in the line "Calculator is" of the menu "Programmable Calculator". The results will appear in the last four lines of that menu.

### **5.1.8 Measurement Display Configuration**

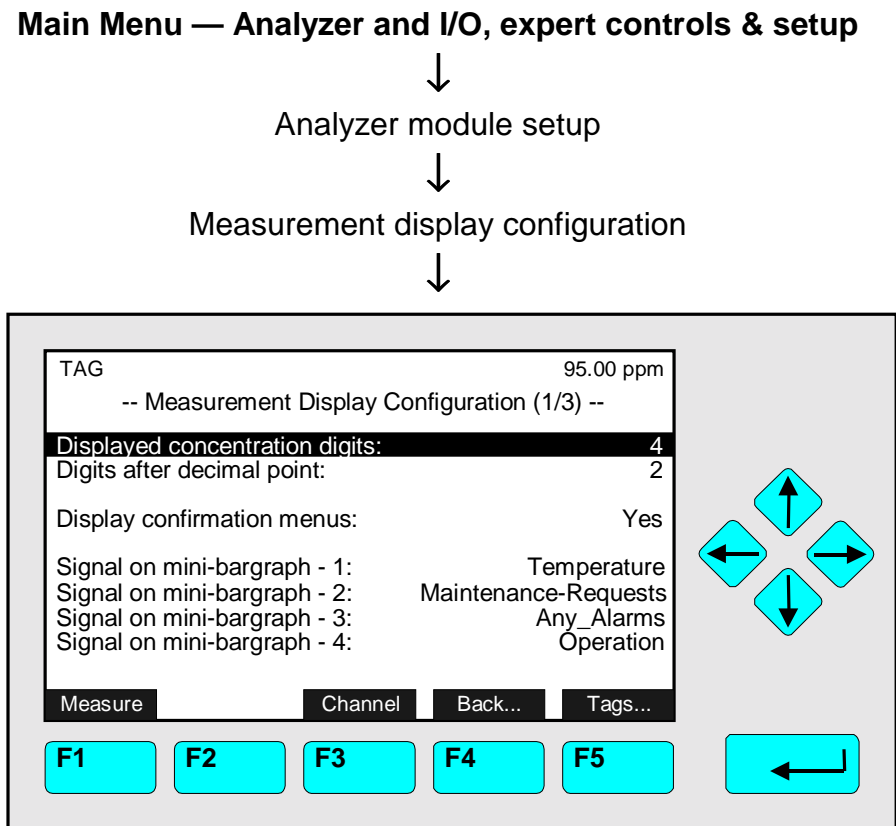

In the menu "Measurement Display Configuration" you can determine

- ♦ the parameters for the single component display of a TFID analyzer or analyzer modules. To set up the conditions of the other channels, you have to press the F3 -key.
- $\bullet$  the display of the confirmation menus.
- ♦ the tags of the TFID analyzer or analyzer module and the tags of each range for the current channel (2nd page of the menu). **Caution:**

**If you change the identification tag, you have to change the configuration of the programmable digital inputs and analog outputs. Because, the parameters of the module source will change! So, the relations will disappear !**

#### Set up parameters:

- ♦ Select any line of variables with the ↓ -key or the ↑ -key.
- $\bullet$  Select the variable with the  $\leftrightarrow$  -key or the  $\rightarrow$  -key.
- ♦ Adjust a new value with the ↑ -key or the ↓ -key resp. select the whole parameter with the ↑ -key or the ↓ -key.
- $\bullet$  Confirm the new value with the  $\leftrightarrow$  -key or cancel and go back to the last value with the F2 -key.

Line of variables "Displayed concentration digits":

♦ You can adjust the number of digits for the concentration display. Options: 3, 4, 5, 6

Line of variables "Digits after decimal point":

◆ Options: 0, 1, 2, 3

# Line of variables "Display confirmation menus":

♦ **Yes:**

After each function start you will be asked "Do you really want to do this ?". So you will have the option to cancel the order for function start or to confirm it.

♦ **No:**

You will never be asked to cancel or confirm any function. **Caution:** Each function will start immediately after the starting order will be done!

### Lines of variables "Signal on mini-barograph -1, -2, -3, -4":

You can decide which of the following parameters shall appear in the last four lines of the single component display for the current channel:

- ♦ Temperature (measurement value with barograph)
- ♦ Pressure (measurement value with barograph)
- ♦ Flow (measurement value with barograph)
- $\bullet$  Calculator-1, -2, -3, -4 (result of a calculator's program; see 5.1.7, p. 5-45 to 5-48)
- ♦ Failures (message: yes/no)
- ♦ Maintenance-Requests (message: yes/no)
- ♦ Function-Control (message: yes/no)
- ♦ Range ID (measurement range with barograph)
- ♦ Operation (status message: ready, warm-up, etc.)
- ♦ Any\_Alarms (message: yes/no)
- ♦ Span-Conc. (span gas concentration value with barograph)
- ♦ Gasflow (zerogas, spangas, samplegas)
- ♦ Concentration (measurement value with barograph)
- ♦ Average (measurement value with barograph)
- ♦ Minimum (measurement value with barograph)
- ♦ Maximum (measurement value with barograph)

### **Note:**

 $\bullet$  Each barograph will display the low limit (beginning value) and the high limit (end value) of the corresponding parameter.

# **"Tags...":**

Via the F5 -key (Tags...) you can change to the second page of the menu "Measurement Display Configuration". There you can adjust the identification tag of the TFID analyzer or analyzer module and the tag of each range for the current channel. These range tags will appear at the top left of each menu page display. If you want to change the tags of the other channels, you have to press the F3 -key.

### **Caution:**

**If you change the identification tag, you have to change the configuration of the programmable digital inputs and analog outputs. Because, the parameters of the module source will change ! So, the relations will disappear!**

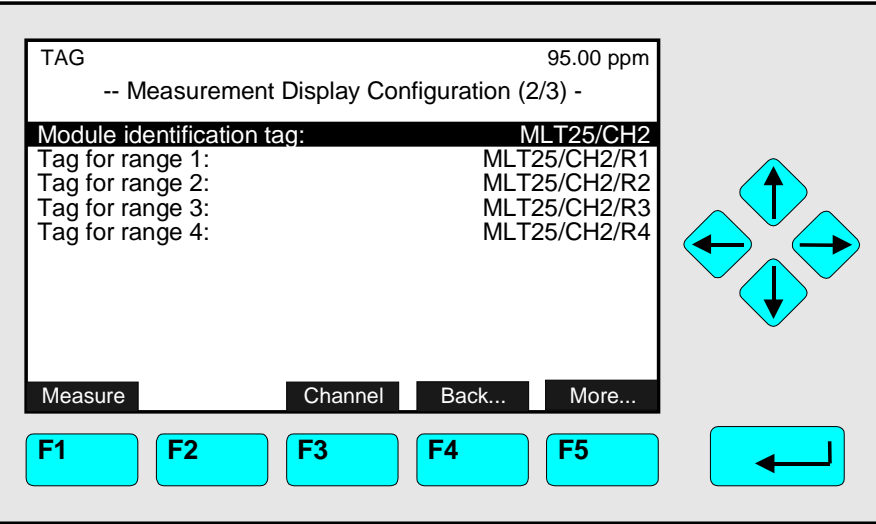

### Tags set up:

- ♦ Select the line you want with the ↑ -key or ↓ -key.
- $\bullet$  Select the parameter with the  $\leftrightarrow$  -key or the  $\rightarrow$  -key.
- $\bullet$  Select the digit you want to change with the  $\rightarrow$  -key or the  $\leftarrow$  -key and adjust the new value with the ↑ -key or the ↓ -key; Maximum of digits for each tag: 30 Options: alphabet (capital and small letters), umlauts, letters from different languages, 0, 1, 2,..., 9,  $+, -, *, /, =, ?, !, %$ , \$ and many others.
- $\bullet$  Confirm the new value with the  $\leftrightarrow$  -key or cancel and go back to the last value with the F2 -key.

### **Notes:**

- ♦ **The changes of the range tags will be realized after you have changed the range for the first time!**
- ♦ **You can set up the digits more fast by holding the** ↑ **-key or the** ↓ **-key. The scrolling will accelerate.**

# **Application for Basic Controls Menu:**

Via F5-key (More...) you can change to the  $3<sup>rd</sup>$  page of the menu "Measurement Display Configuration...". There you can adjust the authorization which settings are allowed to be changed in the menu "BasicCal" ("Basic Controls & Setup", chapter 4.4). This function gives you the opportunity depending on the application and usefulness to allow or reduce the possibilities of operation.

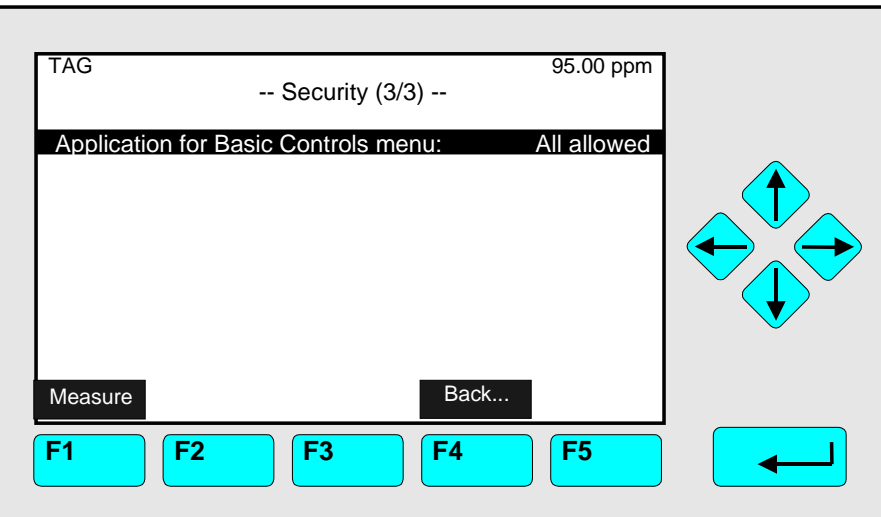

### Tags set up:

- ♦ Select the line you want with the ↑ -key or ↓ -key.
- $\bullet$  Select the parameter with the  $\leftrightarrow$  -key or the  $\rightarrow$  -key.
- ♦ Adjust the new parameter with the ↑ -key or the ↓ -key.
- $\bullet$  Confirm the new value with the  $\leftrightarrow$  -key or cancel and go back to the last value with the F2 -key.

### Possible Settings:

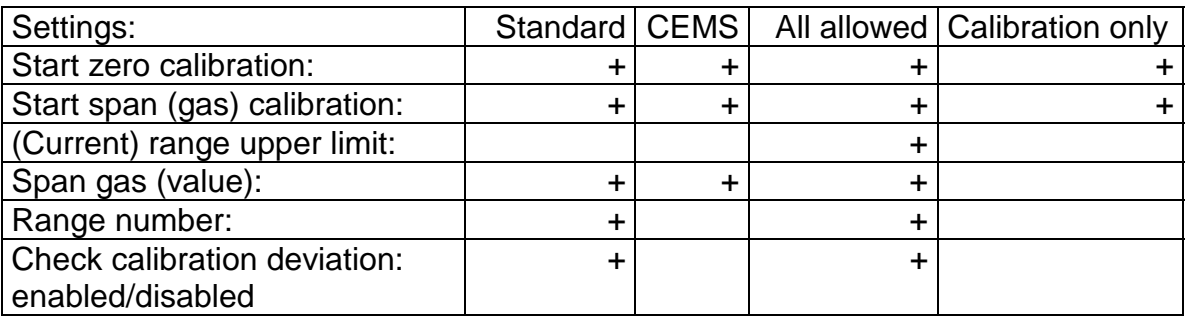

**+** = The change of this function is **allowed**.

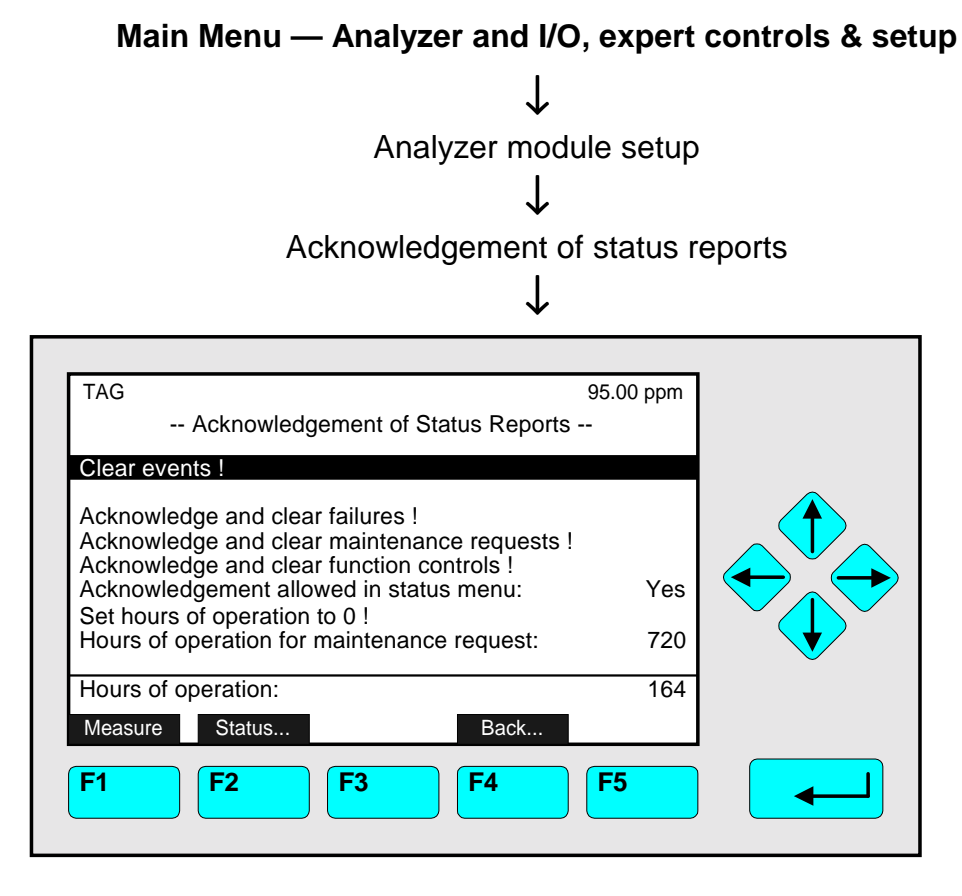

In the menu "Acknowledgements" you can

- ♦ acknowledge and clear all events of the TFID analyzer or analyzer modules starting the function "Clear events !" or acknowledge and clear certain events with the functions "Acknowledge and clear failures / maintenance requests / function controls !"
- allow the acknowledgement and clear functions for the corresponding lines in the menu "Status Details" (see section 4.1.1 p. 4-21 to 32)
- ♦ set hours of operation to zero in the corresponding function line
- ♦ set up hours for maintenance request in the corresponding line of variables.

### Notes:

- ♦ In the line "Hours of operation for maintenance request" you will set up, how many hours the TFID analyzer or analyzer modules may run until the maintenance will be required. Options: 1 to 30000 hours.
- ♦ The last line of the menu displays the total number of hours of operation since the startup of a TFID analyzer or analyzer module resp. since the last reset of hours of operation.
- ♦ Via the F2 -key you will reach the menu "Analyzer Channel Status". In that menu and its submenus you will find the status report of the current channel for
	- Failures
	- Maintenance requests
	- Function controls
	- Alarms
	- Events

and the operational settings of the current channel like

- range settings and
- response time  $(t_{90}$ -time).

The menu "Analyzer Channel Status" and its submenus are displayed detailed in section 4.1.

# Set up parameters:

- ♦ Select the line of variables or any function line with the ↓ -key or the ↑ -key.
- $\bullet$  Select the variable or start the function with the  $\leftrightarrow$  -key or the  $\rightarrow$  -key.
- ♦ If asked after function start: Confirm with the F2 -key (Yes) or cancel and go back to the menu page with the F4 -key (Back...) or the  $\leftarrow$  -key.
- $\rightarrow$  Variable changing: Select any digit with the  $\leftarrow$  -key or the  $\rightarrow$  -key and adjust a new value with the  $\uparrow$  -key or the  $\downarrow$  -key resp. change the whole value with the ↑ -key or the ↓ -key.
- $\bullet$  Confirm the new value with the  $\leftrightarrow$  -key or cancel and go back to the last value with the F2 -key.

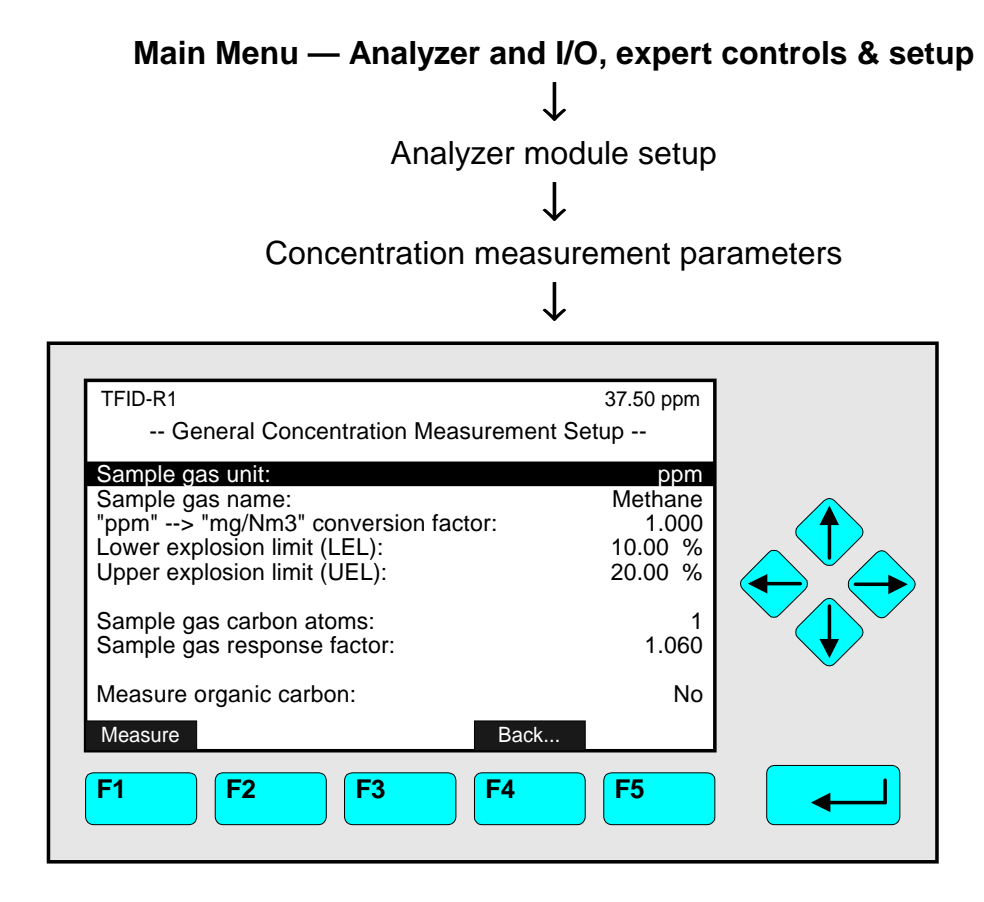

In the menu "General Concentration Measurement Setup" you can set up for a TFID analyzer or analyzer module the following parameters:

- $\bullet$  the sample gas unit  $\overline{\textsf{Options}}$ : ppb, ppm, %, µg/Nm<sup>3</sup>, mg/Nm<sup>3</sup>, g/Nm<sup>3</sup>, %LEL, %UEL
- $\bullet$  the "ppm  $\rightarrow$  mg/Nm<sup>3</sup>" conversion factor Options: 0 to 1000000 Note: The "ppm" → "mg/Nm<sup>3</sup>" conversion factor depends on the sample gas which is used. The set-up is necessary if you want to display sample gas values in "mg/Nm<sup>3</sup>"!
- $\bullet$  the lower explosion limit (LEL) and the upper explosion limit (UEL) Options: 0 to 100 %
- ♦ and some special sample gas parameters of the TFID.

### Set up parameters:

- $\bullet$  Select any line of variables with the  $\downarrow$  -key or the  $\uparrow$  -key.
- $\bullet$  Select the variable with the  $\leftrightarrow$  -key or the  $\rightarrow$  -key.
- ♦ Select any digit with the ← -key or the → -key and adjust a new value with the  $\uparrow$  -key or the  $\downarrow$  -key resp. select the whole parameter with the  $\uparrow$  -key or the  $\downarrow$  -key.
- $\bullet$  Confirm the new value with the  $\leftrightarrow$  -key or cancel and go back to the last value with the F2 -key.

# Lines of variables "Sample gas carbon atoms" and "Sample gas response factor":

The TFID originally measures the carbon atoms of a gas. So, for a correct conversion into "ppm" and other units, it is necessary to determine the number of carbon atoms of the sample gas.

Because the raw measurement also differs with different kinds of hydrocarbons, you have to put in the response factors of the analyzer for the type of hydrocarbons.

### **Note: You will find the table of response factors in the Thermo-FID operation manual (No.: 90 003 806).**

### Lines of variables "Sample gas unit" and "Measure organic carbon":

If you want to display the original organic carbon measurement, you have to select "mg/Nm<sup>3</sup>" as unit and to select "Yes" in the line "Measure organic carbon".

### Line of variables "Sample gas name":

In this line you can put in the real name of the sample gas you want to determine, e.g. "Methane" or "Ethane".

### Note:

The same parameters can be setup for span gas in the menu "Span Gas Definition" (see section 5.1.1 p. 5-6/7).

### **5.1.11 Concentration Peak Measurement**

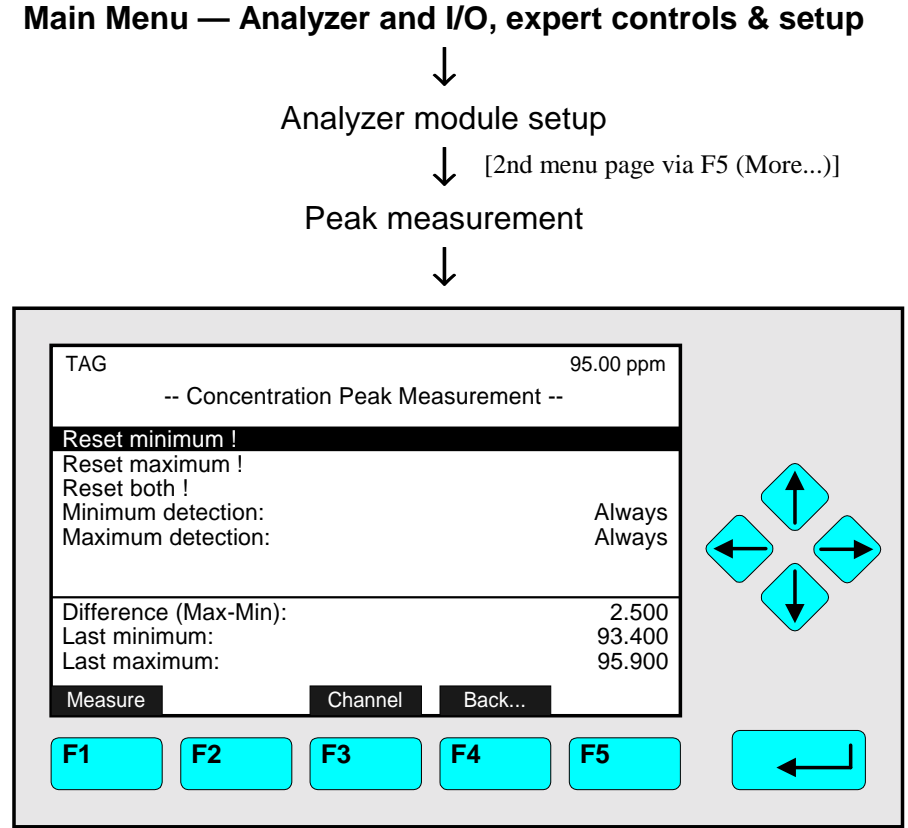

In the menu "Concentration Peak Measurement" you can determine the conditions for the extreme values of a channel. If you want to change to the other channels of a TFID analyzer or analyzer module, you have to press the F3 -key.

Set up parameters:

- ♦ Select any line of variables or any function line with the ↓ -key or the ↑ -key.
- $\bullet$  Select the variable or start the function with the  $\leftrightarrow$  -key or the  $\rightarrow$  -key.
- ♦ If asked after function start: Confirm with the F2 -key (Yes) or cancel and go back to the menu page with the F4 -key (Back...) or the  $\leftarrow$  -key.
- ♦ Variable changing: Select the parameter with the ↑ -key or the ↓ -key.
- $\bullet$  Confirm the new parameter with the  $\leftrightarrow$  -key or cancel and go back to the last adjustment with the F2 -key.

### Function lines "Reset minimum !" or "Reset maximum !"

Starting these functions will reset the last minimum or maximum value of concentration. This is necessary to start a new minimum or maximum determination.

Function line "Reset both !"

Starting this function will reset the last minimum and the last maximum value of concentration simultaneously.

Lines of variables "Minimum detection" or "Maximum detection":

- ♦ **Always:** The minimum or the maximum detection is running automatically.
- ♦ **External:** The minimum or the maximum detection depends on an external instruction.
- ♦ **Off:** No detection of the extreme values is running.

### Lines of variables "Difference (Max-Min), "Maximum", "Minimum":

- ♦ These lines display the actual or last minimum/maximum value and the difference of the extreme values for one channel of a TFID analyzer or analyzer module.
- ♦ You can send these values to the analog outputs.
- ♦ You can display the minimum and the maximum value in one of the last four lines of the single component display using the adjustments of menu "Measurement Display Configuration" (see 5.1.8 p. 5-49/50).
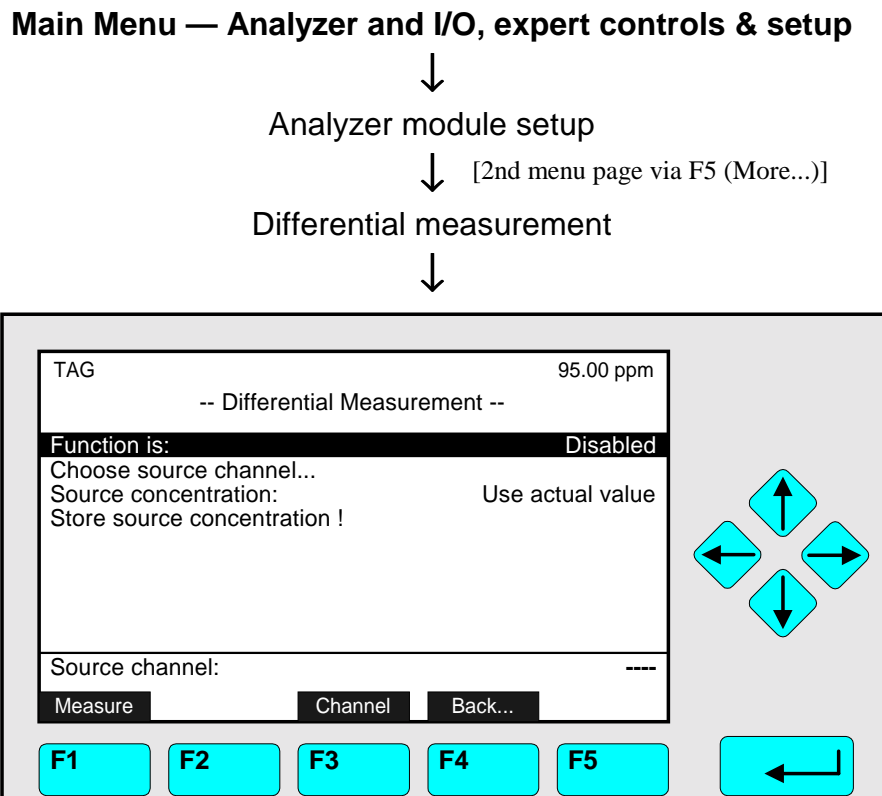

In the menu "Differential Measurement" you can measure the difference between the current concentration and a reference concentration of the same gas component. That means, the measurement value is not based on the zero value as it is usual for an absolute value measurement. Instead of this the signal will be compared with defined concentration of the component selected. That may be useful for concentrations that only differ a little from the basic value of this component in the measurement environment (Example:  $CO<sub>2</sub>$  of plant in air).

If you want to make a differential measurement for other components, you can change to the other channels of a TFID analyzer or analyzer module with the F3 -key.

#### Condition:

- ♦ You have to calibrate with zero gas and to linearize the measurement channel and the reference channel.
	- To calibrate see 4.5 p. 4-41 and 4.6 p. 4-45 or 5.1.1 p. 5-15 to 5-17.
	- To linearize see 5.1.5 p. 5-33

#### Differential measurement:

## **1) Disable the function:**

- Press the  $\leftarrow$  -key or the  $\rightarrow$  -key in the line "Function is" to select the parameter and adjust "Disabled" with the  $\uparrow$  -key or the  $\downarrow$  -key. Confirm it with the  $\leftrightarrow$  -key.
- This is necessary to avoid interference of values while the parameters where determined.

## **2) Select the reference channel:**

• Change to the menu line "Choose source channel..." with the ↓ -key and press the  $\leftarrow$  -key or the  $\rightarrow$  -key to go to the submenu "Channels":

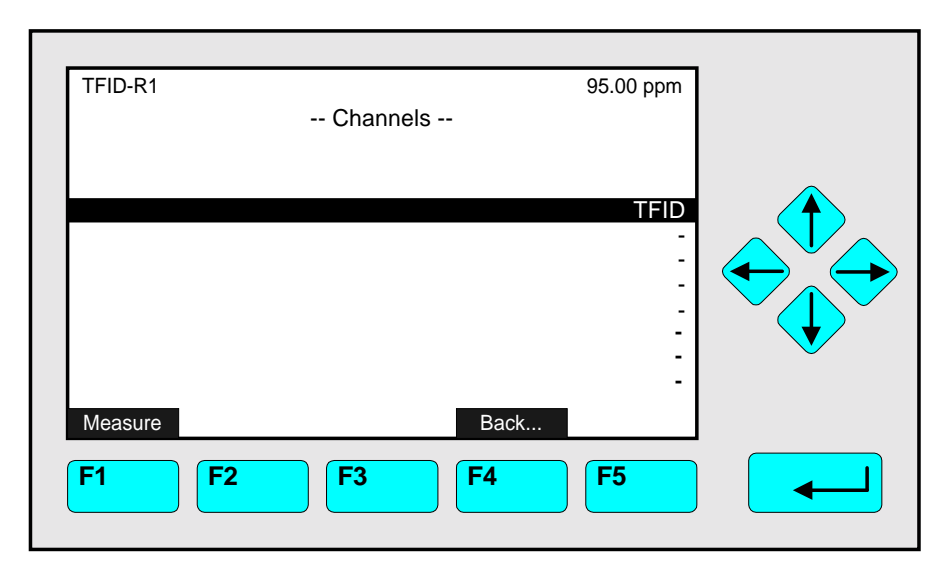

- Change to the line you want with the  $\downarrow$  -key or the  $\uparrow$  -key.
- Select the tag of the reference channel with the  $\leftrightarrow$  -key or the  $\rightarrow$  -key:

The display will go back to the menu "Differential Measurement" automatically. You can see the channel selected in the line "Source channel".

## **3) Status determination of the reference channel:**

• Change to the line "Source concentration" with the  $\uparrow$  -key or the  $\downarrow$  -key and press the  $\leftarrow$  -key or the  $\rightarrow$  -key to select the parameter. Adjust the parameter with the  $\uparrow$  -key or the  $\downarrow$  -key and confirm it with the  $\leftrightarrow$  -key.

## • **Use actual value:**

The reference value to calculate the difference concentration will always be the current value of the reference channel.

## • **Use stored value:**

The reference value to calculate the difference concentration will be fixed during the whole differential measurement.

## **4) Give up reference gas to the reference channel:**

- You have to give up a defined concentration of the measurement gas to the reference channel to determine the reference value.
- If the reference signal is stable, you have to change to the line "Store source concentration !" with the  $\uparrow$  -key or the  $\downarrow$  -key. Press the  $\leftrightarrow$  -key or the  $\rightarrow$  -key to start this function. If asked, confirm with the F2 -key (Yes) or cancel and go back to the menu page with the F4 -key (Back...) or the  $\leftarrow$  -key:

The current signal will be fixed for the differential measurement.

## **5) Give up measurement gas to the measurement channel:**

• You have to give up the measurement gas to the measurement channel while the reference signal is stable to measure the differential concentration.

## **6) Enable the differential measurement:**

• Press the  $\leftrightarrow$  -key or the  $\rightarrow$  -key in the line "Function is" and adjust "Enabled" with the ↑ -key or the  $\downarrow$  -key. Confirm it with the  $\leftrightarrow$  -key:

The differential measurement will start and the differential concentration will be determined.

**Main Menu — Analyzer and I/O, expert controls & setup** ↓ Analyzer module setup ↓ [2nd menu page via F5 (More...)] Gasflow setup ↓

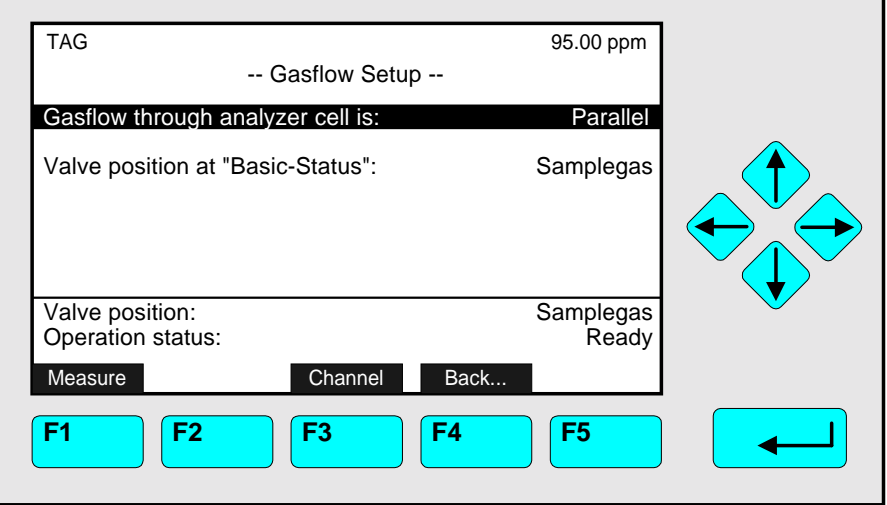

In the menu "Gasflow Setup" you can set up the modus of gas flow through the analyzer cell:

- ♦ Parallel or
- ♦ Serial

and the valve position at "Basic-Status":

- ♦ Samplegas or
- ♦ All closed

## Notes:

- ♦ **The adjustment for the gas flow through the analyzer cell depends on the real combination of the analyzer cells.**
- The setup is normally correct by factory setting. You have only to change it, if you modify your configuration of cells.
- ♦ The correctness of this adjustment is very important for the time controlled calibration with valve gear (see 5.1.1 p. 5-13)

## Set up parameters:

- ♦ Change to the line you want with the ↑ -key or the ↓ -key.
- $\rightarrow$  Press the  $\leftarrow$  -key or the  $\rightarrow$  -key to select the variable.
- ♦ Select the parameter you want with the ↑ -key or the ↓ -key.
- $\bullet$  Confirm your adjustment with the  $\leftrightarrow$  -key or cancel and go back to the last one with the F2 -key.

# **5.1 Analyzer Module Setup**

## **5.1.14 Pressure Compensation**

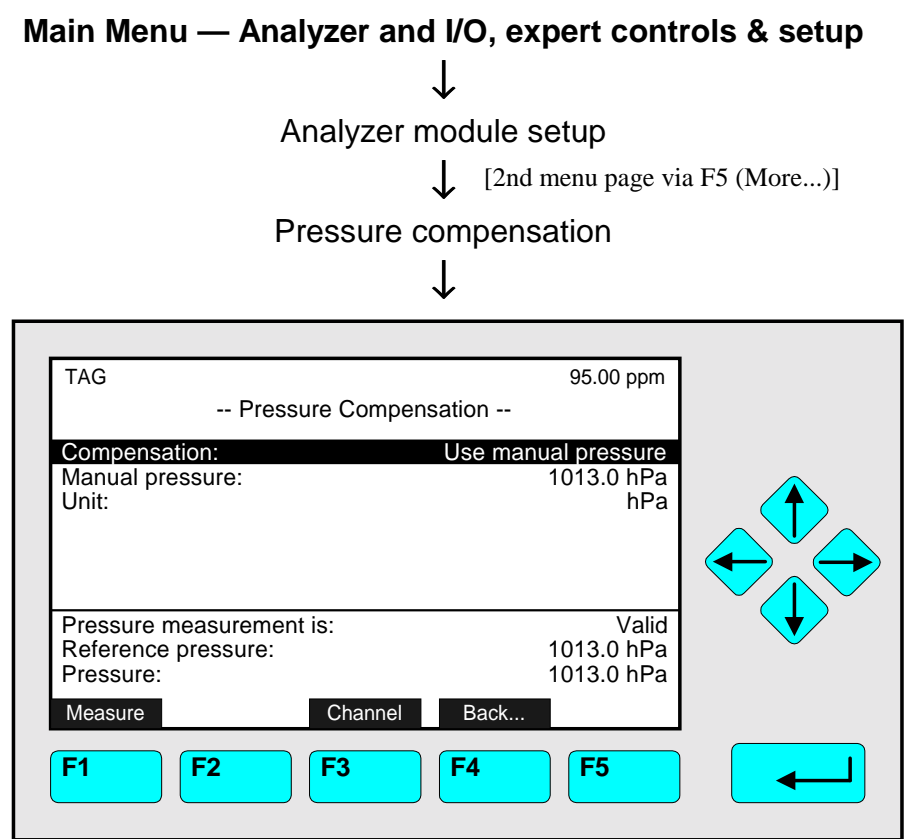

In the menu "Pressure Compensation" you can set up the parameters of pressure of the TFID analyzer or analyzer module. With the F3 -key you can change to the other channels.

#### Set up parameters:

- ♦ Select any line of variables with the ↓ -key or the ↑ -key.
- $\bullet$  Select the variable with the  $\leftrightarrow$  -key or the  $\rightarrow$  -key.
- ♦ Select any digit with the ← -key or the → -key and adjust a new value with the ↑ -key or the ↓ -key resp. select the whole parameter with the  $\uparrow$  -key or the  $\downarrow$  -key.
- $\bullet$  Confirm the new value with the  $\leftrightarrow$  -key or cancel and go back to the last value with the F2 -key.

## Line of variables "Compensation":

#### ♦ **Use manual pressure:**

The pressure compensation of the current channel is based on the value of the line "Manual pressure".

## ♦ **Use sensor value:**

The pressure compensation of the current channel is based on the value measured by a pressure sensor. The corresponding value will be displayed in the line "Reference pressure". This setup is not available, if no sensor is installed. Then, you will find the standard pressure of 1013.0 hPa resp. 14.7 psig in that line.

## ♦ **Disabled:**

No pressure compensation will be done.

### Line of variables "Manual pressure":

- ♦ You can put in the actual atmospheric pressure which can be used for pressure compensation.
- ♦ Potential values: 500 to 1300 hPa resp. 7,3 to 18,9 psig

## Line of variables "Unit":

- ♦ You can set up the pressure unit for the pressure compensation.
- ♦ Options:
	- hPa
	- psig

#### Lines of variables "Pressure measurement is", "Reference pressure", "Pressure":

These lines are information lines. They are not available.

# **5.1 Analyzer Module Setup**

## **5.1.15 Flow Measurement**

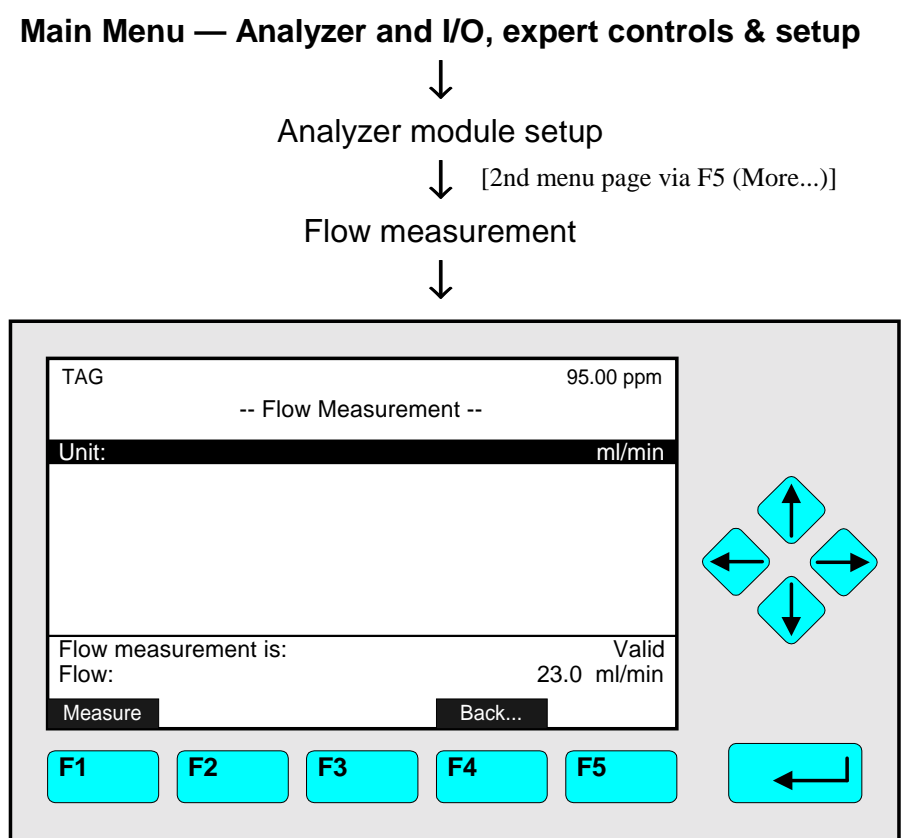

In the menu "Flow Measurement" you can set up the flow unit of a TFID analyzer or analyzer module. In the last line of this menu you will find the actual flow of the channel selected.

## Flow unit setup:

- $\rightarrow$  Press the  $\leftarrow$  -key or the  $\rightarrow$  -key to select the variable.
- ♦ Select the unit with the ↑ -key or the ↓ -key. Options: ml/min, l/min
- $\bullet$  Confirm your adjustment with the  $\leftarrow$  -key or cancel and go back to the last one with the F2 -key.

#### Note:

If no flow sensor is installed, you will find a corresponding message on the screen instead of the menu page shown above.

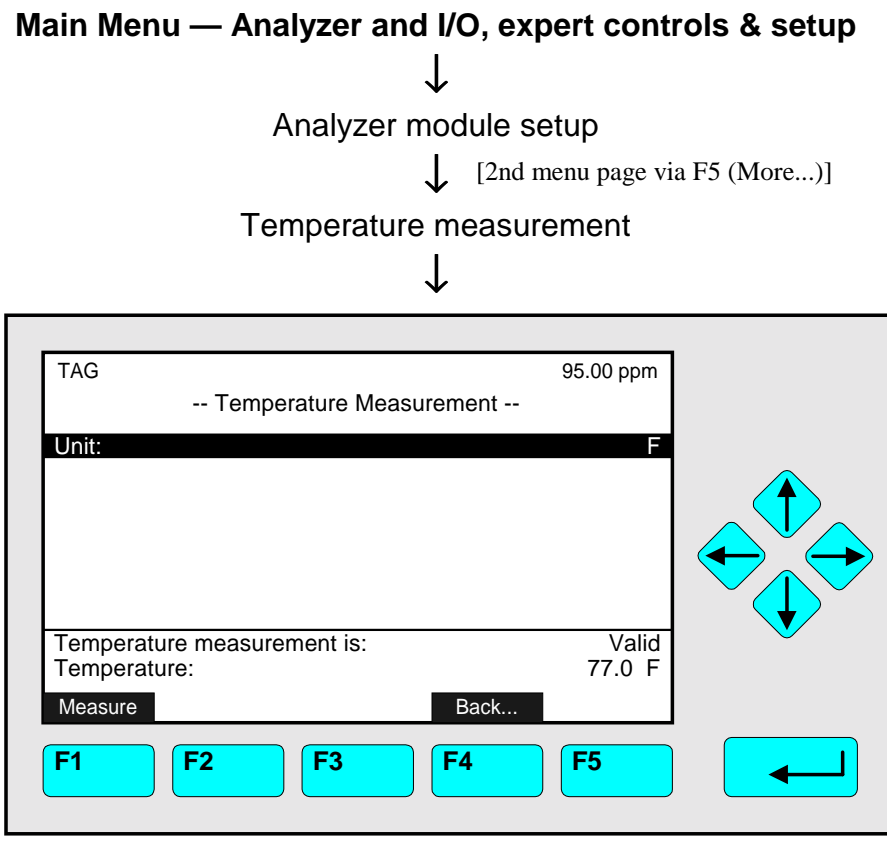

In the menu "Temperature Measurement" you can set up the temperature unit of a TFID analyzer or analyzer module. In the last line of this menu you will find the actual temperature of the channel selected.

## Temperature unit setup:

- $\rightarrow$  Press the  $\leftarrow$  -key or the  $\rightarrow$  -key to select the variable.
- ♦ Select the unit with the ↑ -key or the ↓ -key. Options: °C, °F
- $\bullet$  Confirm your adjustment with the  $\leftrightarrow$  -key or cancel and go back to the last one with the F2 -key.

## Note:

If no temperature sensor is installed, you will find a corresponding message on the screen instead of the menu page shown above.

# **5.1 Analyzer Module Setup**

## **5.1.17 Load/Save Analyzer Module Configuration**

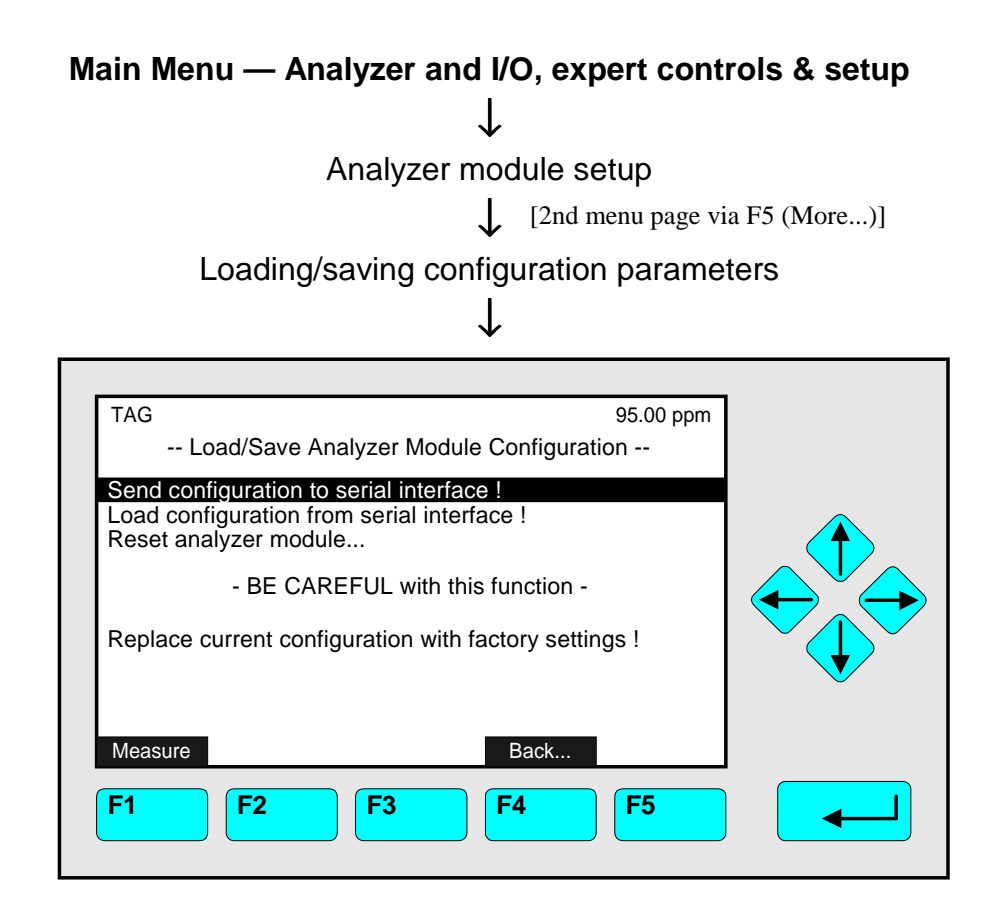

In the menu "Load/Save Analyzer Module Configuration" you can start several functions to send or load configuration data of the TFID/MLT analyzer or analyzer module via the serial interface. These functions are only available, if a SIO with serial interface is installed in the TFIDMLT analyzer or analyzer module.

## **Attention with loading of data: You will delete all data of the RAM!**

## Starting the functions:

- $\bullet$  Select the function line you want with the  $\downarrow$  -key or the  $\uparrow$  -key.
- $\rightarrow$  Press the  $\leftarrow$  -key or the  $\rightarrow$  -key to start the function. If asked, confirm with the F2 -key (Yes) or cancel and go back to the menu page with the F4 -key (Back...) or the  $\leftarrow$  -key.

## Function line "Send configuration to serial interface !":

You will send the RAM data via the serial interface of the TFID/MLT analyzer or analyzer module to the EPROM programmer or to an external computer!

Function line "Load configuration from serial interface !":

You will load data from an external memory to the RAM of the TFID/MLT analyzer or analyzer module via the serial interface. So you will delete the current RAM data!

Function line "Replace current configuration with factory settings !":

You will delete the RAM data and load the factory settings from the Flash-EPROM!

Menu line "Reset analyzer module...":

- ♦ Change to the line "Reset analyzer module..." with the ↑ -key or the ↓ -key.
- $\rightarrow$  Press the  $\leftarrow$  -key or the → -key to change to the corresponding submenu:

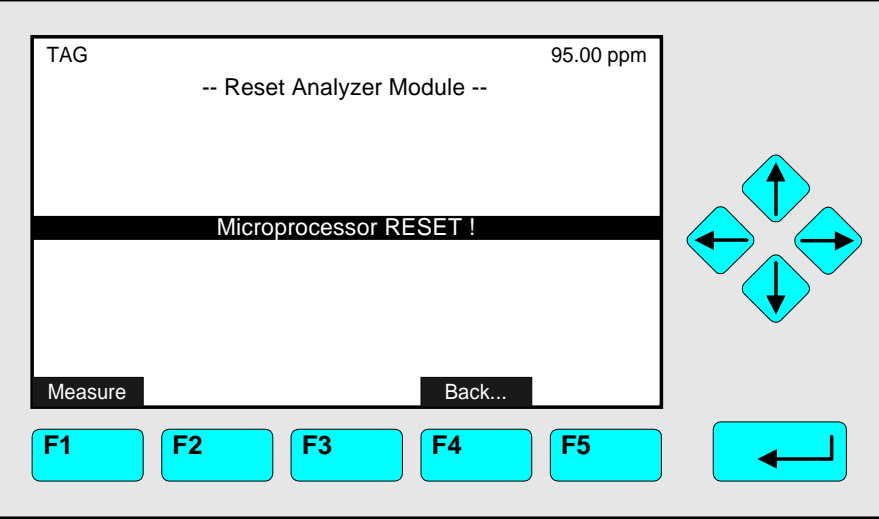

 $\rightarrow$  Press the  $\leftarrow$  -key or the  $\rightarrow$  -key to start the function. If asked, confirm with the F2 -key (Yes) or cancel and go back to the menu page with the F4 -key (Back...) or the  $\leftarrow$  -key.

## Notes:

- ♦ With the function "Microprocessor RESET !" you can reset a TFID/MLT analyzer or analyzer module to the initializing mode.
- ♦ Starting this function will generate the same start-up procedure as the switching on of a TFID/MLT analyzer or analyzer module.

## **5.1 Analyzer Module Setup 5.1.18 Inputs and Outputs (Local SIO/DIO)**

NOTE:

IN THIS SECTION YOU WILL FIND ONLY THE DESCRIPTION OF THE **LOCAL INPUT/OUTPUT BOARDS** INSTALLED IN AN MLT/TFID ANALYZER MODULE ! THE DESCRIPTION OF THE SYSTEM I/O BOARDS YOU WILL FIND IN SECTION 5.2 !

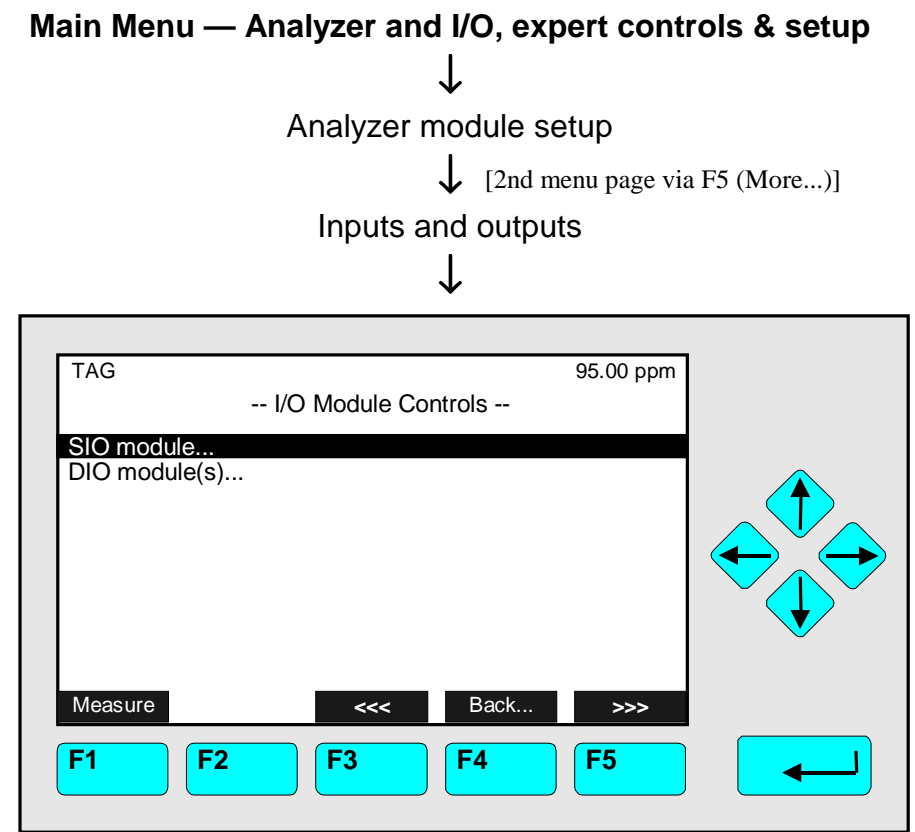

From the menu " I/O-Module Controls" you can change to several submenus, where you can set up the parameters of the local SIO module or the local DIO modules of a TFID/MLT analyzer module:

 $\bullet$  Press the  $\leftrightarrow$  -key or the  $\rightarrow$  -key in the line "SIO module..." or "DIO module(s)..." to change to the corresponding submenus

Notes:

- ♦ If there is no local I/O module in the analyzer module, you will see a corresponding note on the display instead of the menu page shown above.
- ♦ If you want to set up the system SIO or DIO modules, you have to go to the submenus of the menu "I/O Module Controls" (see 5.2 p. 5-85).

# **5.1 Analyzer Module Setup**

## **5.1.18 Inputs and Outputs – Local SIO**

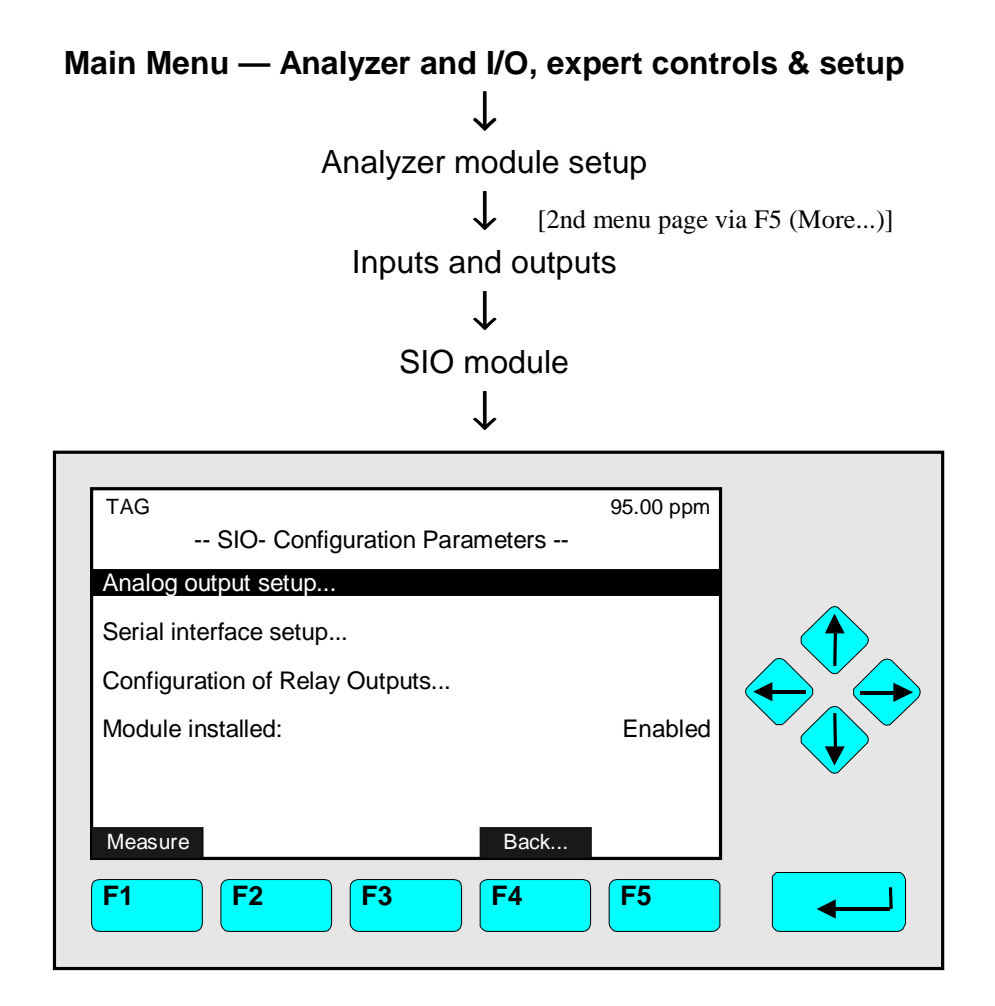

From the menu "Local SIO - Configuration Parameters" you can change to submenus to control and set up several output configurations of the local SIO module. General Configuration of a SIO board (the whole specification see its own manual):

- ♦ Analog outputs: minimum 2, maximum 8
- ♦ Serial interface (RS 232 or RS 485) to connect the analyzer module with an external computer
- Three relay outputs

If there is a SIO module installed in the analyzer you have to put in "Enabled" in the line "Module installed", otherwise "Disabled".

## Set up parameters:

- ♦ Select the line of variables or any menu line with the ↓ -key or the ↑ -key.
- $\triangleleft$  Select the variable or change to the submenu with the  $\triangleleft$  -key or the  $\rightarrow$  -key.
- ♦ Select the parameter with the ↑ -key or the ↓ -key.
- $\bullet$  Confirm the new adjustment with the  $\leftrightarrow$  -key or cancel and go back to the last value with the F2 -key.

## **Analog Output Setup:**

Press the  $\leftarrow$  -key or the  $\rightarrow$  -key in the line "Analog output setup..." to change to the corresponding submenu:

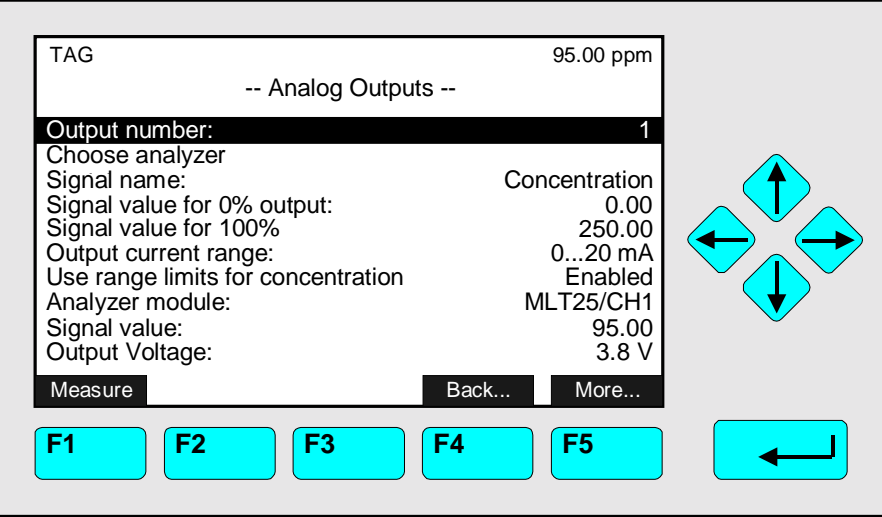

Configuration of the analog output:

## **1) Select the analog output number:**

- You can set up all parameters in the menu "Analog Outputs" separately for each of the available analog outputs. The number of outputs depends on the hardware configuration of the local SIO module (minimum: 2, maximum: 8).
- Press the  $\leftarrow$  -key or the  $\rightarrow$  -key to select the output number and adjust the value you want with the ↑ -key or the ↓ -key.
- Confirm the number selected with the  $\leftarrow$  -key.

## **2) Choose the analyzer module:**

- Change with ↓ -key to the line "Choose analyzer module..."
- Change to the submenu "Analyzer Modules" with the  $\leftrightarrow$  -key or the  $\rightarrow$  -key:

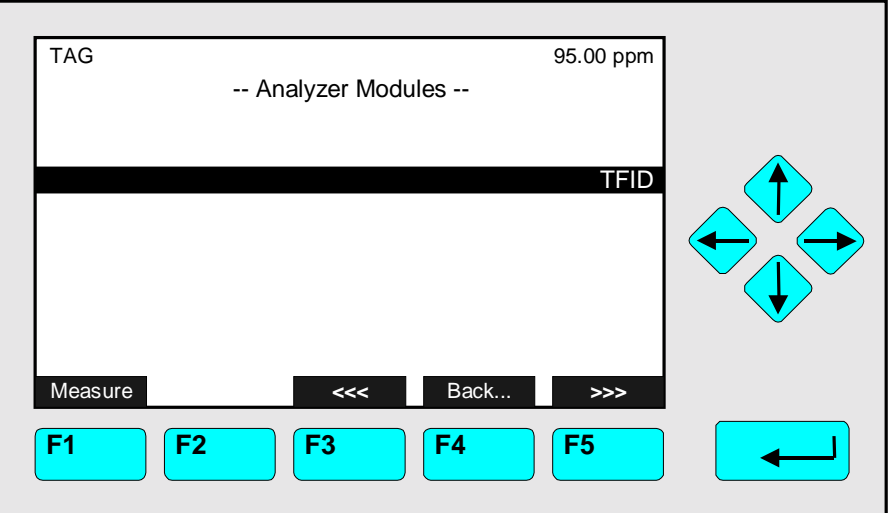

- Go to the line you want with the  $\uparrow$  -key or the  $\downarrow$  -key.
- Select the tag of the channel with the  $\leftrightarrow$  -key or the  $\rightarrow$  -key: The display will go back to the menu "Analog Outputs" automatically. The tag of the channel selected will appear in the line "Analyzer module".

## **3) Select the signal name:**

- Change to the line "Signal name" with the ↓ -key
- Select the parameter with the  $\leftrightarrow$  -key or the  $\rightarrow$  -key and adjust one of the following parameters with the  $\uparrow$  -key or the  $\downarrow$  -key:
	- $\triangleright$  Concentration
	- $\blacktriangleright$  Average
	- ▶ Peak-Value
	- $\blacktriangleright$  Temperature
	- **Pressure**
	- $\triangleright$  Flow
	- $\blacktriangleright$  Range
	- $\triangleright$  Calculator-1
	- $\triangleright$  Calculator-2
	- $\triangleright$  Calculator-3
	- $\triangleright$  Calculator-4
- Confirm the parameter selected with the  $\leftarrow$  -key.

## **4) Determination of the output signal values:**

- You can determine the signal value for the 0 % output and the 100 % output in the lines "Signal value for 0 % output" or "Signal value for 100 % output". So you have the possibility to zoom out a certain part of the whole range.
- Example:
	- Range from 0 to 1000 ppm
	- $\triangleright$  0 % value shall be 400 ppm, 100 % value shall be 700 ppm
	- Analog output is normally:  $0 V = 0$  ppm  $10 V = 1000$  ppm
	- After changing the output signal:  $0 \text{ V} = 400 \text{ ppm}$  10 V = 700 ppm
- Change to the line "Signal value for 0 % output" or "Signal value for 100 % output" with the ↓ -kev.
- Select the value with the  $\leftarrow$  -key or the  $\rightarrow$  -key.
- Select any digit with the  $\leftarrow$  -key or the  $\rightarrow$  -key and adjust a new value with the  $\uparrow$  -key or the  $\downarrow$  -key.
- Confirm the new value with the  $\leftarrow$  -key.

## • **Note:**

If you change the measurement range, the adjustment done in this menu will disappear and go back to the standard values of the range! To change the output signal values permanently you have to change the adjustments in the menu "Begin and End of Ranges" (see 5.1.3 p. 5-27)! – If you want to work with suppressed ranges, you will have to compensate the pressure influence!

## • **Attention:**

The signal range at the analog output should not be less than the littlest range! Otherwise, the noise level may be very high at the analog output!

## **5) Determination of the output current range:**

- Press the  $\leftrightarrow$  -key or the  $\rightarrow$  -key in the line "Output current range" to select the range and select the value you want with the  $\uparrow$  -key or the  $\downarrow$  -key.
- Confirm the new adjustment with the  $\leftarrow$  -key.
- Options: 0...20 mA (and automatically 0...10 V) or 4...20 mA (2...10 V).

## **6) Concentration scaling:**

- Press the  $\leftrightarrow$  -key or the  $\rightarrow$  -key in the line "Use range limits for concentration scaling" to select the parameter and adjust with the  $\uparrow$  -key or the  $\downarrow$  -key "Enabled" to enable the limits control or "Disabled" to disable it.
- Confirm the new parameter with the  $\leftrightarrow$  -key.

## **7) Fine adjustment of the analog output:**

• If you press the F5 -key (More...) in the menu "Analog Outputs", you can change to the submenu "Fine Adjustment", where you can do the fine adjustments of the analog output:

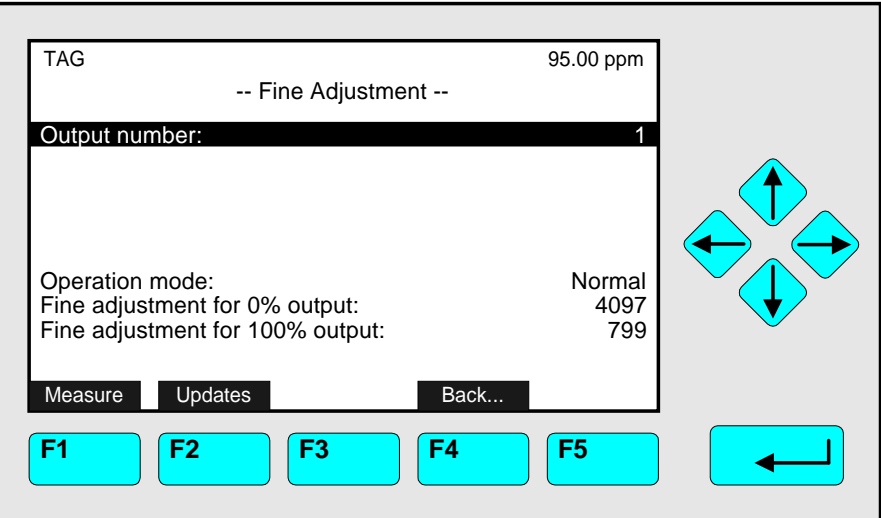

- Press the  $\leftarrow$  -key or the  $\rightarrow$  -key in the line "Operation mode" to select the parameter and adjust one of the following parameters with the  $\uparrow$  -key or the  $\downarrow$  -key:
	- ▶ **Normal:** The absolute measurement signal will be sent to the analog output.
	- ► **Zero:** Coordination between the display and the analog output for 0 V with fine adjustment 0 %.
	- ► **Full Scale:** Coordination between the display and the analog output for 10 V with fine adjustment 100 %.
- Confirm the new parameter with the  $\leftarrow$  -key.
- Press the  $\leftarrow$  -key or the  $\rightarrow$  -key in the line "Fine adjustments for 0 % output" or "Fine adjustment for 100 % output" to select the corresponding value.
- Adjust the value you want with the  $\uparrow$  -key or the  $\downarrow$  -key and confirm it with the  $\leftrightarrow$  -key. Options: 3000 - 6000 for 0 % and 600 - 1000 for 100 %.

*The last three lines of variables in the menu "Analog Outputs" only display some values of the analog output! They are not available.*

## **Serial interface setup:**

Press the  $\leftrightarrow$  -key or the  $\rightarrow$  -key in the line "Serial interface setup..." of the menu "Local SIO Configuration Parameters" to change to the corresponding submenu:

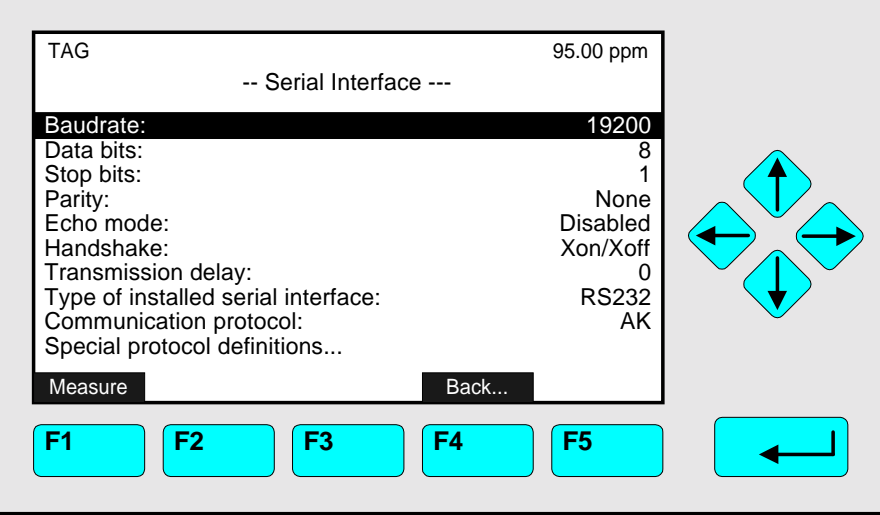

In the submenu "Serial Interface" you can determine the parameters of the data transfer between the analyzer module and external implements. The setups in this menu depend on the configuration of the analyzer module and the corresponding implement. The specification of the serial interface is described in another manual.

## Set up parameters:

- ♦ Select any line of variables or the menu line with the ↓ -key or the ↑ -key.
- $\bullet$  Select the variable or change to the submenu with the  $\leftrightarrow$  -key or the  $\rightarrow$  -key.
- $\bullet$  Select any digit with the  $\leftarrow$  -key or the  $\rightarrow$  -key and adjust a new value with the  $\uparrow$  -key or the  $\downarrow$  -key
	- resp. select the whole parameter with the  $\uparrow$  -key or the  $\downarrow$  -key.
- $\bullet$  Confirm the new value with the  $\leftrightarrow$  -key or cancel and go back to the last value with the F2 -key.

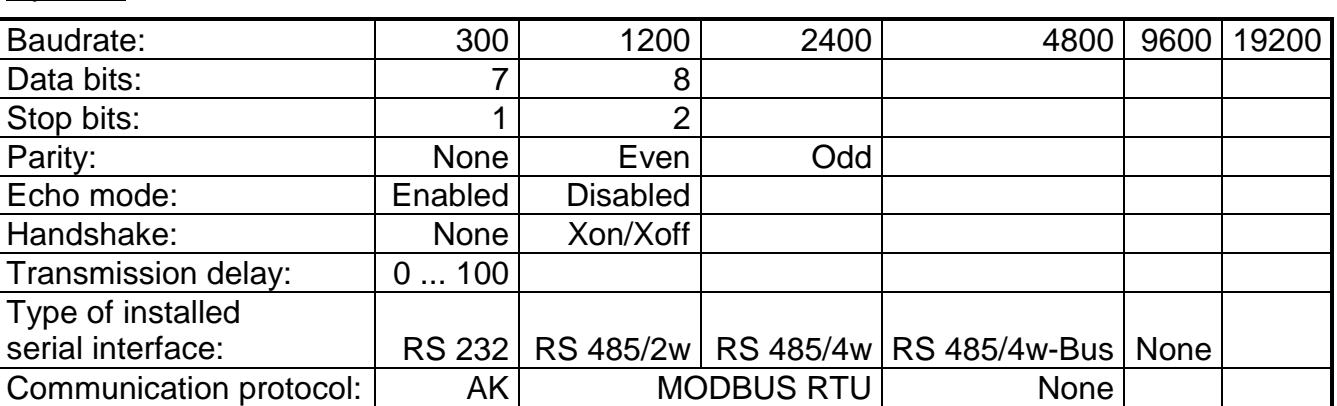

Options:

**Note:** Via the line "Special protocol definitions..." you can change to a submenu, where you can set up the parameters of the "AK" or "MODBUS RTU" communication protocol.

## **Configuration of Relay Outputs:**

Press the  $\leftarrow$  -key or the  $\rightarrow$  -key in the line "Configuration of Relay Outputs..." of the menu "Local SIO - Configuration Parameters" to change to the corresponding menu:

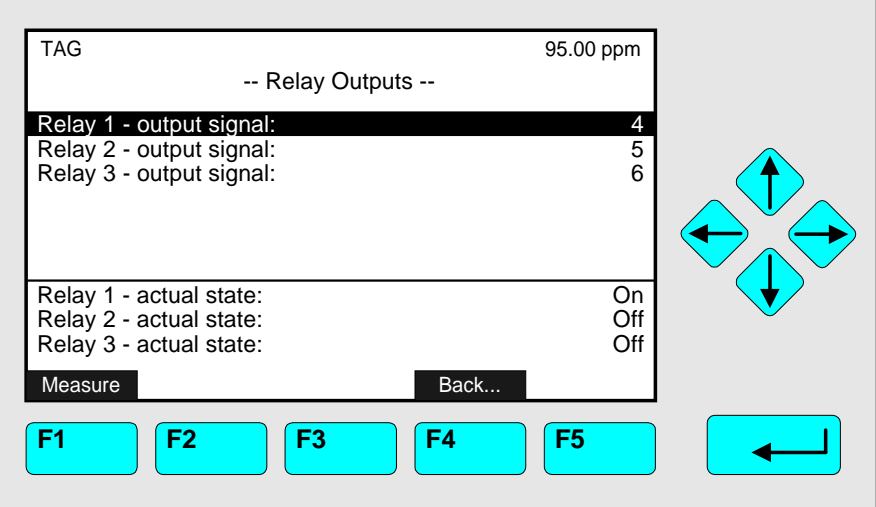

In the menu "Relay Outputs" you can attach signals to the relay outputs of the local SIO board, e.g. the relation between the zero valve and a certain channel. You have to put a number code (= variable of a signal) in the corresponding line for the relay:

See the table "Signal Codes 1 - 359" on the following pages: p. 5-77 to 5-79 !

There are three relays on the local SIO board. With a jumper you can determine the relay contact status: NO or NC. Informations about the whole specification of the SIO board you can find in another manual.

#### Note:

In this menu you only can determine the relay output configuration for channels of the analyzer module, not for channels of system modules.

#### Set up parameters:

- ♦ Select any line of variables with the ↓ -key or the ↑ -key.
- $\bullet$  Select the variable with the  $\leftrightarrow$  -key or the  $\rightarrow$  -key.
- ♦ Select the code number for the signal with the ↑ -key or the ↓ -key. ☞ **Options: Code 1 to 359 according to the list at page 5-77 to 5-79!**
- $\bullet$  Confirm the new value with the  $\leftarrow$  -key or cancel and go back to the last value with the F2 -key.

#### Lines of variables "Relay 1, 2, 3 - actual state":

These lines display the current gear status of each relay. The lines are not available.

# **5.1 Analyzer Module Setup**

## **5.1.18 Inputs and Outputs – Local DIO**

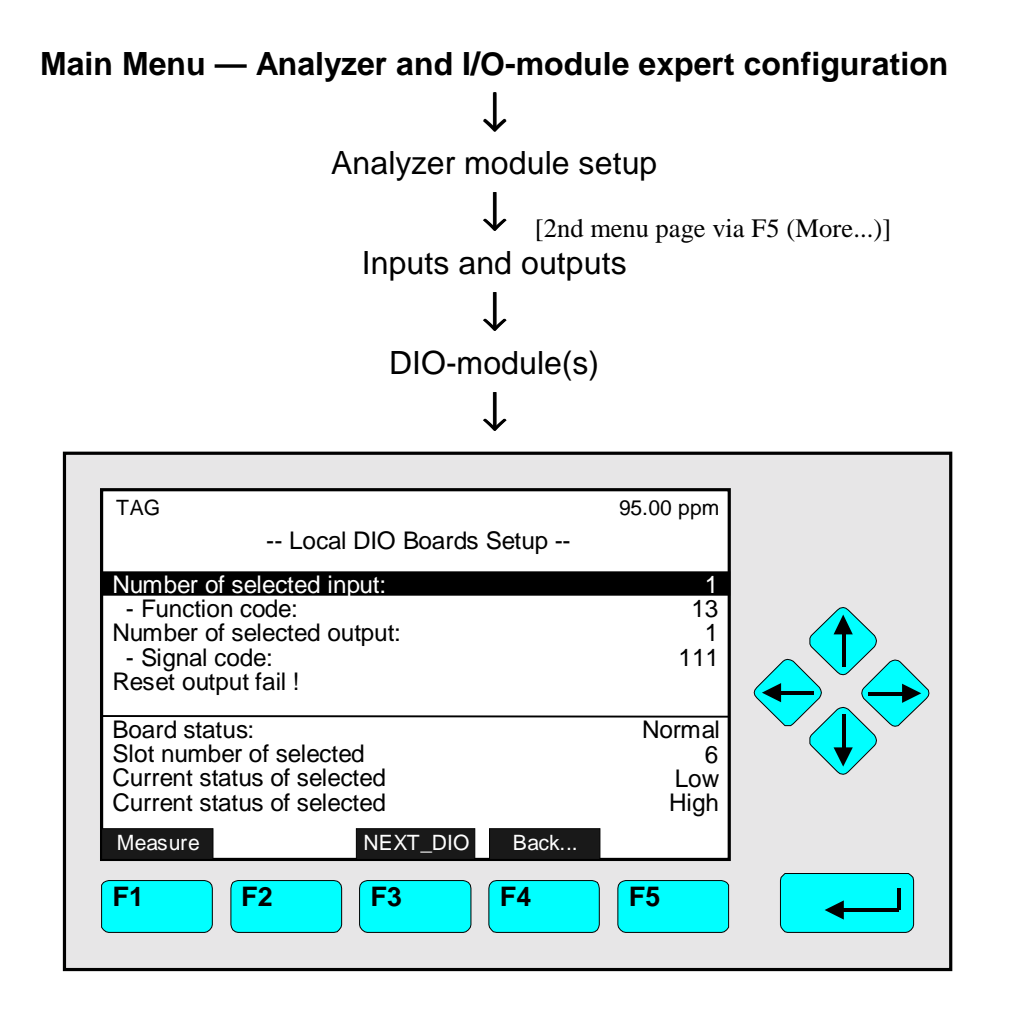

In the menu "Local DIO Boards Setup" you can set up the configuration of the local DIO modules of the analyzer module. Every DIO module is composed of 8 digital inputs and 24 digital outputs. You can attach a function to each input (e.g. opening of a valve) and a signal to each output (e.g. zero valve) by a corresponding code.

See the tables on the following pages:

## ☞ **Signal codes 1 -359: see p. 5-77 to 5-79; Function codes: 1 - 599 see p. 5-80 !**

#### Set up parameters:

- ♦ Select the line of variables or the function line with the ↓ -key or the ↑ -key.
- $\bullet$  Select the variable or start the function with the  $\leftrightarrow$  -key or the  $\rightarrow$  -key.
- ♦ If asked after function start: Confirm with the F2 -key (Yes) or cancel and go back to the menu page with the F4 -key (Back...) or the  $\leftarrow$  -key.
- ♦ Variable changing: Select any digit with the  $\leftarrow$  -key or the  $\rightarrow$  -key and adjust a new value with the  $\uparrow$  -key or the  $\downarrow$  -key.
- $\triangle$  Confirm the new value with the  $\leftrightarrow$  -key or cancel and go back to the last value with the F2 -key.

## Function line "Reset output fail !"

The 24 digital outputs are composed of 3 units with 8 outputs. If there is a short circuit or an overload in one unit, it will be switched off and saved against destruction. After the defect is removed, the board is available immediately. You only have to press the  $\leftarrow$  -key or the  $\rightarrow$  -key in the line "Reset output fail !". If asked: Confirm with F2 -key (Yes). Informations about the whole specification of the DIO board you will find in another manual.

## The last four lines of variables:

These lines display the board status, the slot number and the gear status of the DIO board selected. The lines are not available.

## **Signal Codes 1 - 359**

## **Available for:**

- ♦ SIO relay outputs (see p. 5-75)
- ♦ DIO outputs (see p.5-76)
- ♦ Programmable logic control (see 5.1.6 p. 5-37)

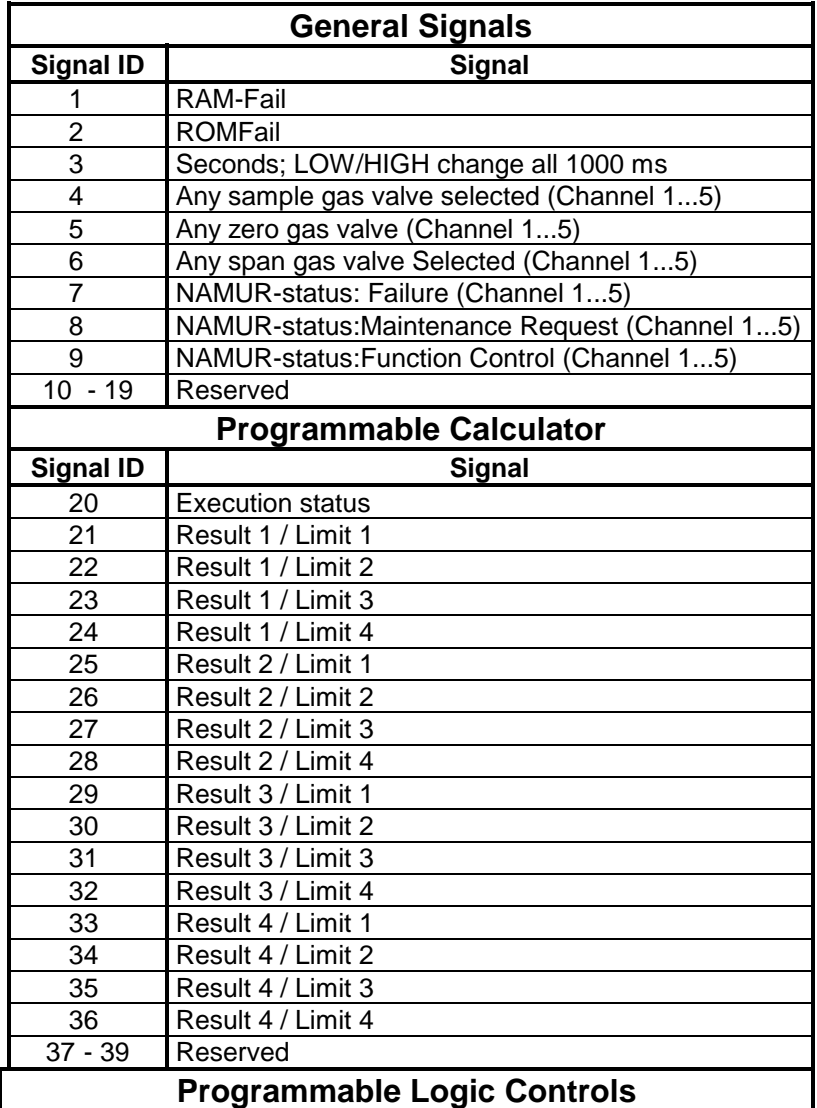

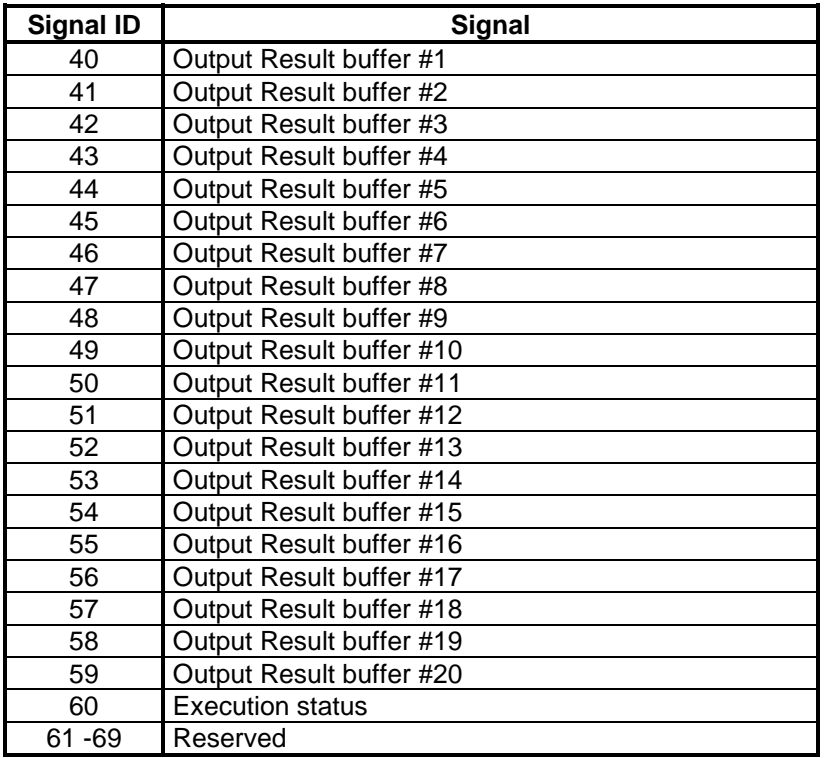

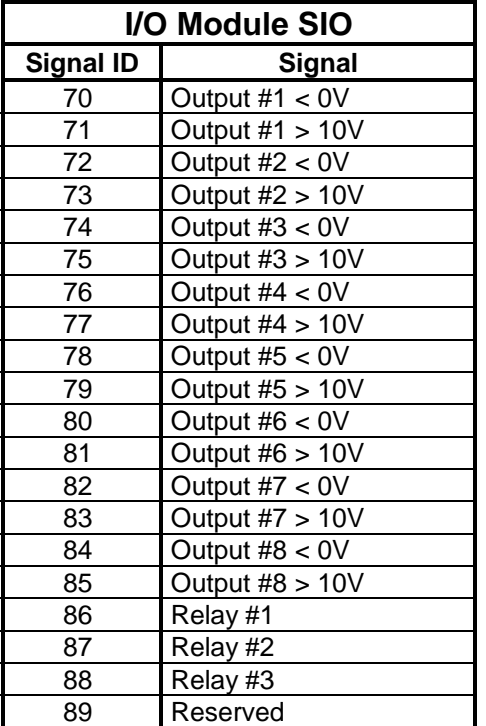

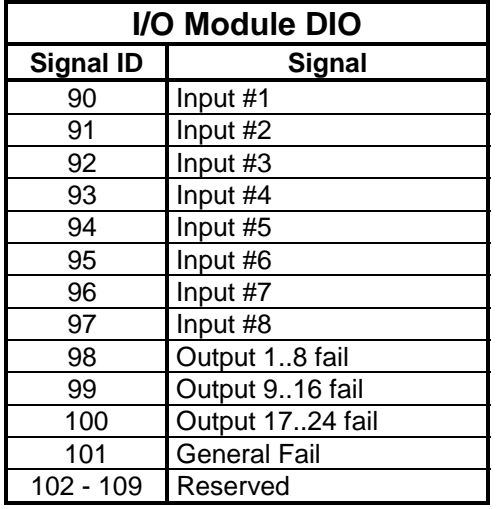

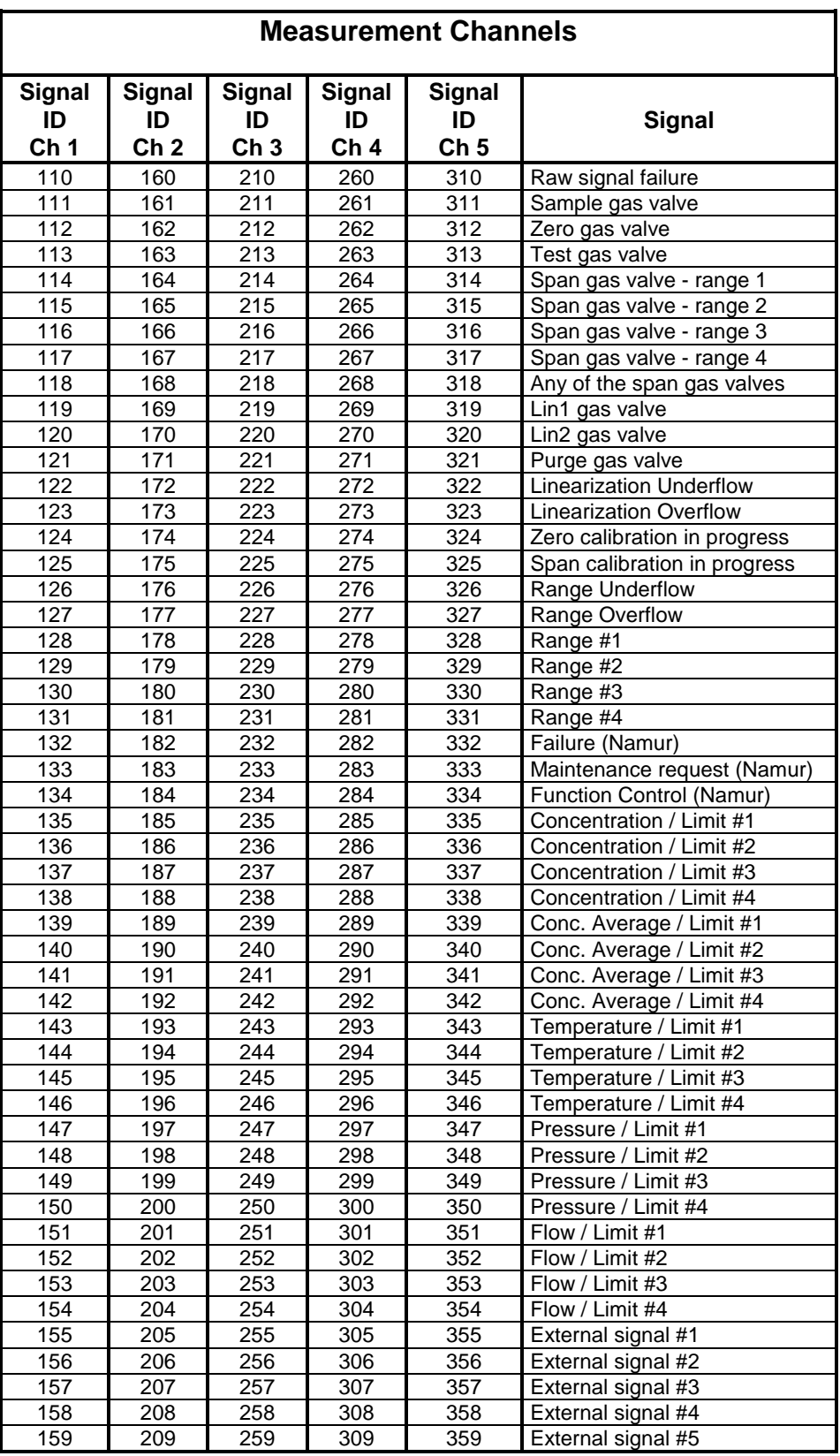

# **Function Codes 1 - 599**

## **Available for:**

♦ DIO inputs (see p. 5-76)

The following functions occur only if the signal at the input changes from low to high level:

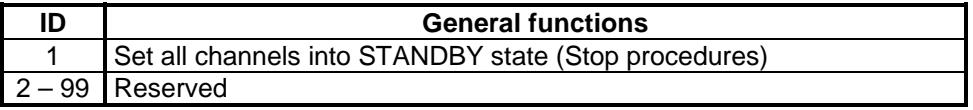

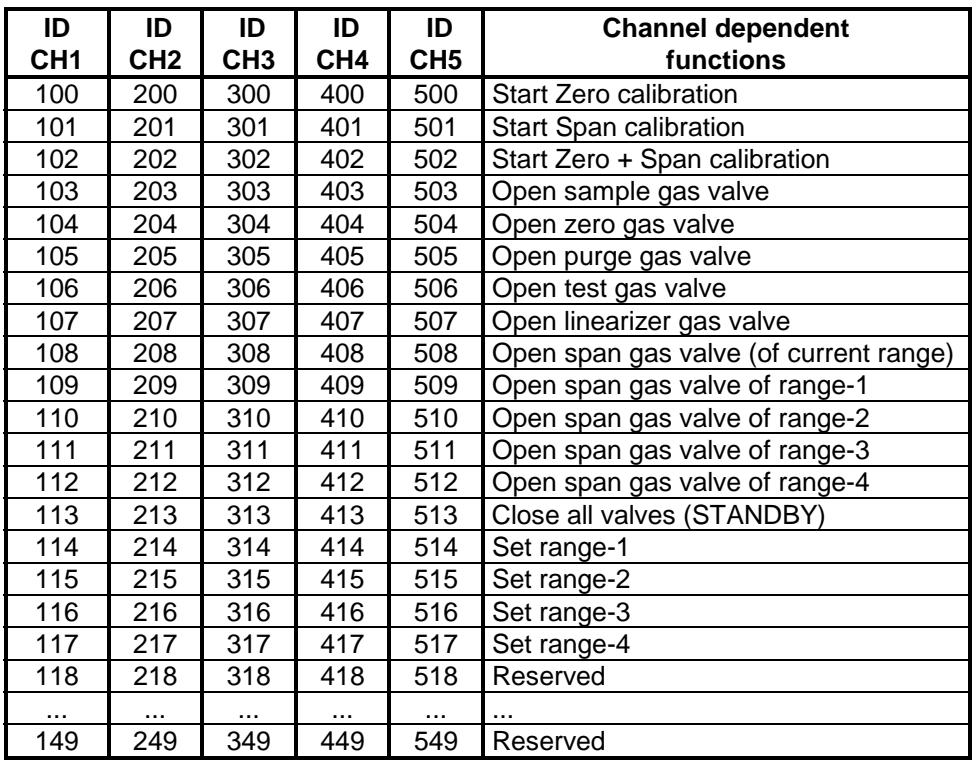

The following functions are active if the signal at the input is set to high level:

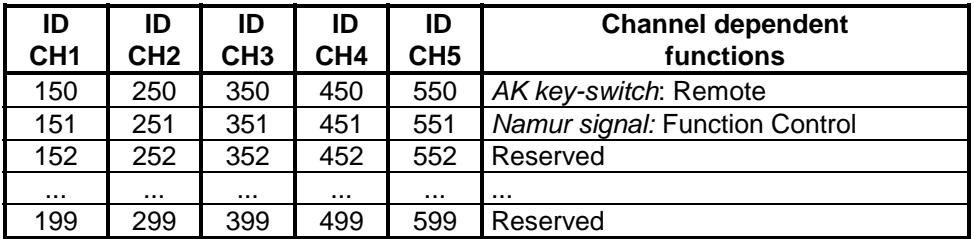

**Main Menu — Analyzer and I/O, expert controls & setup** ↓ Analyzer module setup ↓ [2nd menu page via F5 (More...)] Delay and average ↓

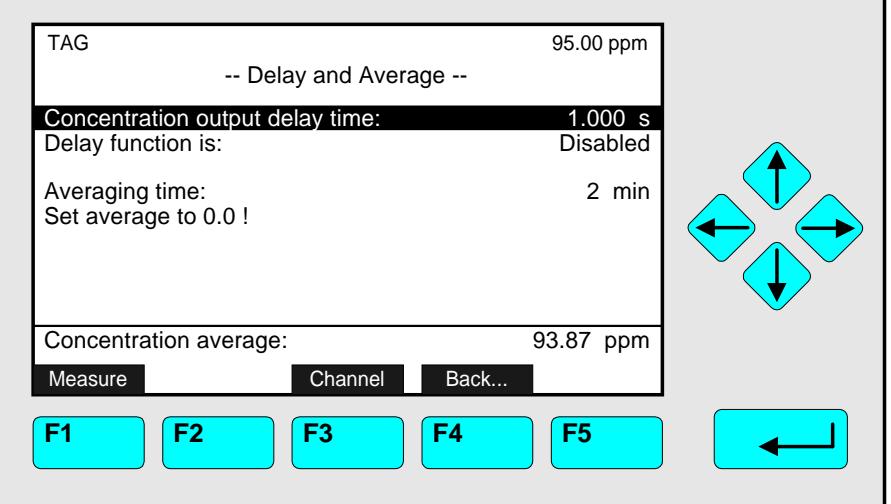

In the menu "Delay and Average" you can set up the

- ♦ analog output delay time of the measurement signal and
- ♦ averaging time to calculate the mean value of concentration

for one channel of a TFID analyzer or analyzer module. To set up the parameters of the other channels, you have to change with the F3 -key.

## Set up parameters:

- ♦ Select any line of variables or the function line with the ↓ -key or the ↑ -key.
- $\bullet$  Select the variable or start the function with the  $\leftrightarrow$  -key or the  $\rightarrow$  -key.
- ♦ If asked after function start: Confirm with the F2 -key (Yes) or cancel and go back to the menu page with the F4 -key (Back...) or the  $\leftarrow$  -key.
- ♦ Variable changing: Select any digit with the  $\leftarrow$  -key or the  $\rightarrow$  -key and adjust a new value with the ↑ -key or the ↓ -key resp. select the whole parameter with the  $\uparrow$  -key or the  $\downarrow$  -key.
- $\bullet$  Confirm the new value with the  $\leftrightarrow$  -key or cancel and go back to the last value with the F2 -key.

Lines of variables "Concentration output delay time" / "Delay function is":

- ♦ With the setup in the line "Concentration output delay time", you can shift the absolute time of the analog output signal for one channel. If you use the right output delay time, you can watch the signals of several channels at the same starting time.
- ♦ Options: 0.000 to 3.000 seconds.
- ♦ Select "Enabled" in the line "Delay function is" to use the delay time for the concentration output.

*Example:*

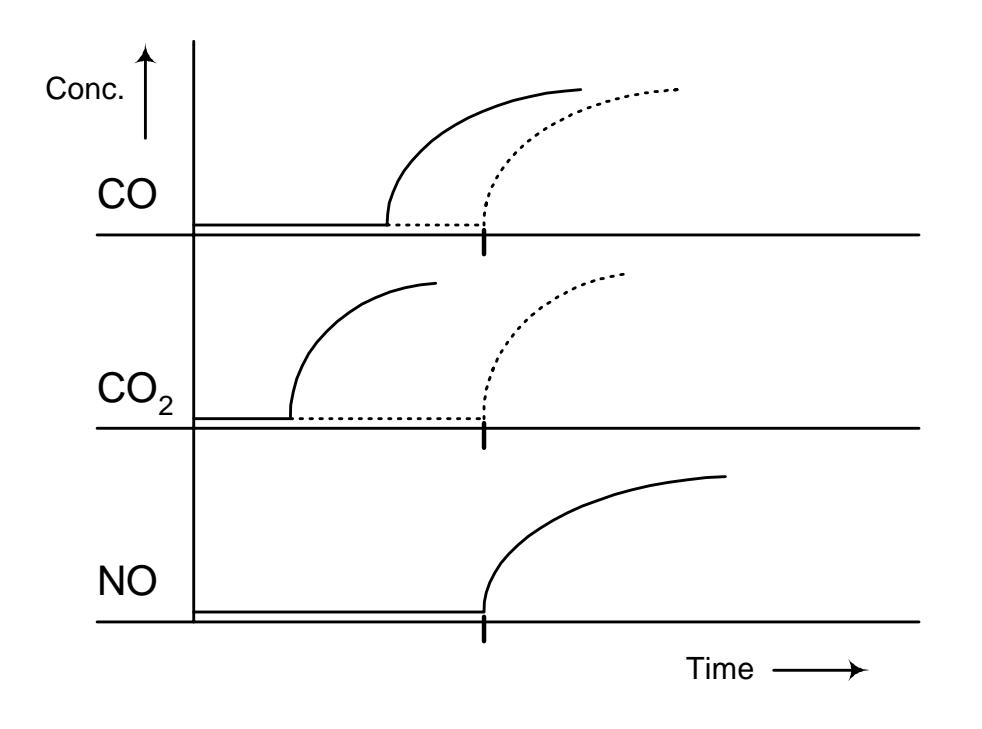

Line of variables "Averaging time" and function line "Set average to 0.0 !":

♦ The mean value of a measurement is calculated as follows (arithmetic mean value):

Concentration mean value  $=$ 

Sum of all concentrations Number of values

- The number of measurement values depends on the averaging time.
- $\bullet$  Options: 1, 2, 3, ..., 60 minutes
- $\bullet$  You will find the result of the latest/actual mean value calculation in the line "Concentration average".
- ♦ Starting the function "Set average to 0.0 !" will calculate a new mean value. After the time of the line "Averaging time" is over, you will find the result in the line "Concentration average".

**Main Menu — Analyzer and I/O, expert controls & setup** ↓ Analyzer module setup ↓ [2nd menu page via F5 (More...)] Special functions ↓

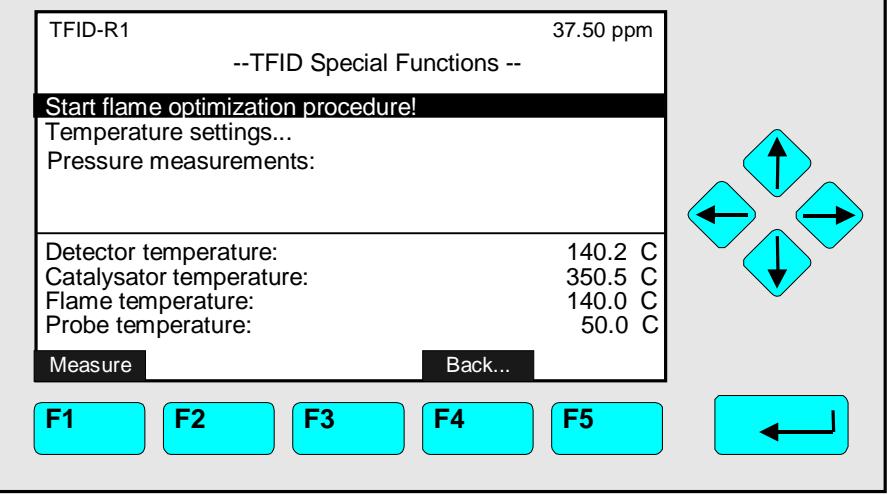

In the menu "Special Functions" you can start the flame optimization. In the lines of variables you can check correct functionality of some physical measurement parameters.

Starting the function:

- $\rightarrow$  Press the  $\leftarrow$  -key or the  $\rightarrow$  -key.
- ♦ If necessary: Confirm with the F2 -key (Yes) or cancel and go back to the last menu page with the F4 -key (Back...).

# **5.1 Analyzer Module Setup**

## **5.1.21 AK-Protocol Communication**

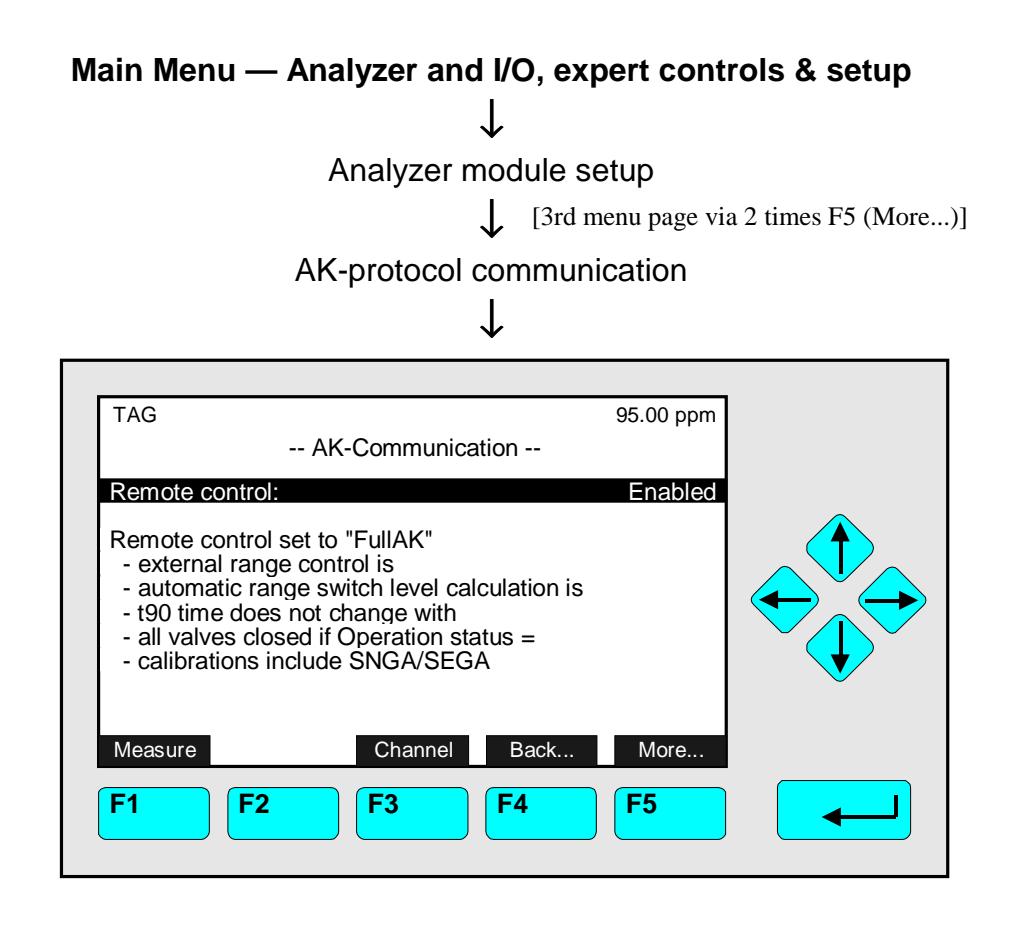

In the menu "AK-Communication" you can set up the parameters for the remote control of the current channel via the serial interface. With the F3 -key you can change to other available channels of a MLT analyzer or analyzer module.

#### Set up parameters:

- $\div$  Press the  $\leftrightarrow$  -key or the  $\rightarrow$  -key to select the parameter.
- Select the parameter you want with the  $\uparrow$  -key or the  $\downarrow$  -key.

## **Options:**

- **Disabled:** No data transfer by remote control is possible.
- **Full AK:** The data transfer is only possible for commands of the AK standard.
- **Enabled:** The data transfer is possible for the commands of the AK standard and further commands like service commands.
- $\bullet$  Confirm the parameter selected with the  $\leftrightarrow$  -key or cancel and go back to the last setup with the F2 -key.

## Notes:

- $\bullet$  Via the F5 -key (More...) you can change to a submenu, where you can set up the times of the AK commands "SNGA", "SEGA", "SATK" and "SMGA". Look at the manual "AK commands" (No. 9000 3752) for information's about the AK-communication protocol and its settings !
- $\bullet$  To setup the data transfer parameters (e.g. baud rate) you have to change to the menu "Serial Interface" (see section 5.1.18 p. 5-74 resp. 5.2.1 p. 91).

NOTE:

IN THIS SECTION YOU WILL FIND THE **DESCRIPTION** OF THE **SYSTEM I/O BOARDS** (CONTROL MODULE LEVEL IN THE **PLATFORM, TFID OR MLT ANALYZER**) ! THE DESCRIPTION OF THE LOCAL I/O'S INSTALLED IN AN MLT OR TFID ANALYZER MODULE YOU WILL FIND IN SECTION 5.1.18 !

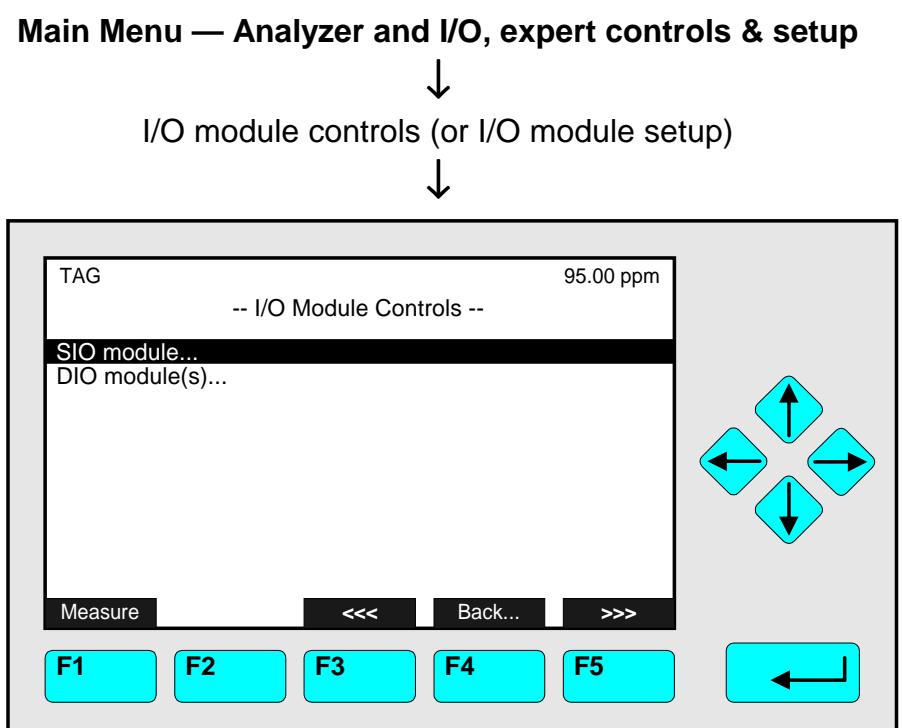

From the menu "I/O Module Controls" or "I/O Module Controls" you can change to some submenus where you can set up the parameters for the SIO module and the DIO modules of the TFID/MLT analyzer or platform:

- ♦ Select the line you want with the ↑ -key or the ↓ -key.
- $\rightarrow$  Press the  $\leftarrow$  -key or the  $\rightarrow$  -key in the line "SIO module..." or in the line "DIO module(s)..." to change to the corresponding submenus.

# **5.2 I/O Module Controls**

**5.2.1 SIO Module**

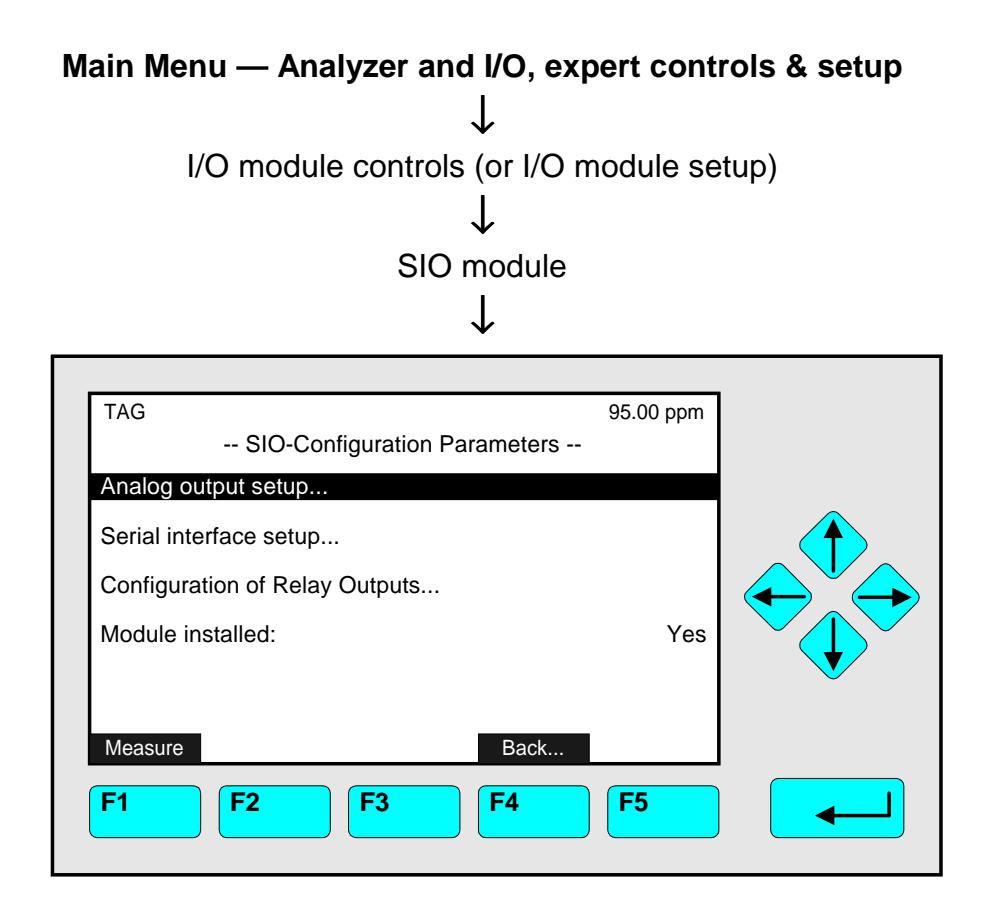

From the menu "SIO - Configuration Parameters" you can change to submenus to control and set up several output configurations of the programmable system SIO module. General Configuration of a SIO board (for the whole specification see its own manual):

- ♦ Analog outputs: minimum 2, maximum 8
- ♦ Serial interface (RS 232 or RS 485) to connect the analyzer with an external computer
- ♦ Three relay outputs

If there is a SIO module installed in the platform or in the TFID/MLT analyzer, you have to put in "Yes" in the line "Module installed", otherwise "No".

## Set up parameters:

- ♦ Select the line of variables or any menu line with the ↓ -key or the ↑ -key.
- $\bullet$  Select the variable or change to the submenu with the  $\leftrightarrow$  -key or the  $\rightarrow$  -key.
- ♦ Select the parameter with the ↑ -key or the ↓ -key.
- $\bullet$  Confirm the new adjustment with the  $\leftrightarrow$  -key or cancel and go back to the last value with the F2 -key.

## **Analog Output Setup:**

Press the  $\leftarrow$  -key or the  $\rightarrow$  -key in the line "Analog output setup..." to change to the corresponding submenu:

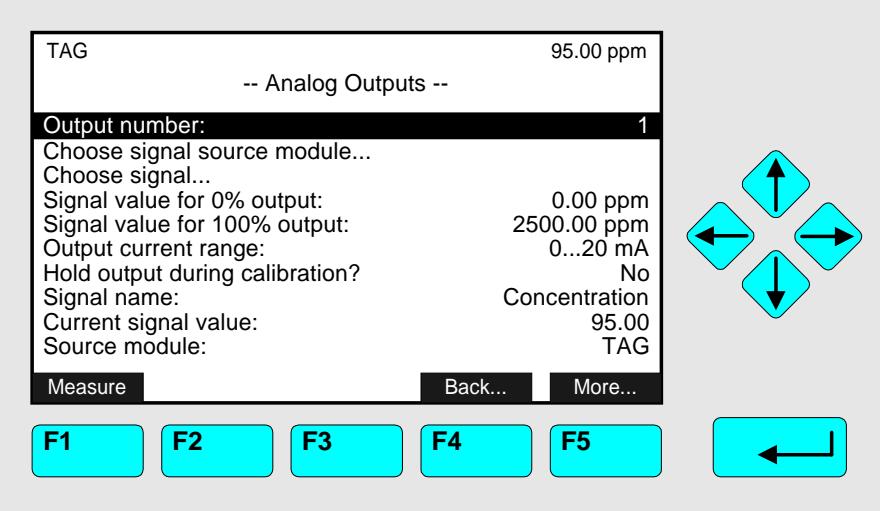

Configuration of the analog output:

#### **1) Select the analog output number:**

- You can set up all parameters in the menu "Analog Outputs" separately for each of the available analog outputs. The number of outputs depends on the hardware configuration of the local SIO module (minimum: 2, maximum: 8).
- Press the  $\leftarrow$  -key or the  $\rightarrow$  -key to select the output number and adjust the value you want with the  $\uparrow$  -key or the  $\downarrow$  -key.
- Confirm the number selected with the  $\leftarrow$  -key.

## **2) Choose the analyzer module:**

- Change with the ↓ -key to the line "Choose signal source module..."
- Change to the submenu "Analyzer Modules" with the  $\leftrightarrow$  -key or the  $\rightarrow$  -key. The tags of all analyzer modules combined with the platform or the TFID/MLT analyzer will appear:

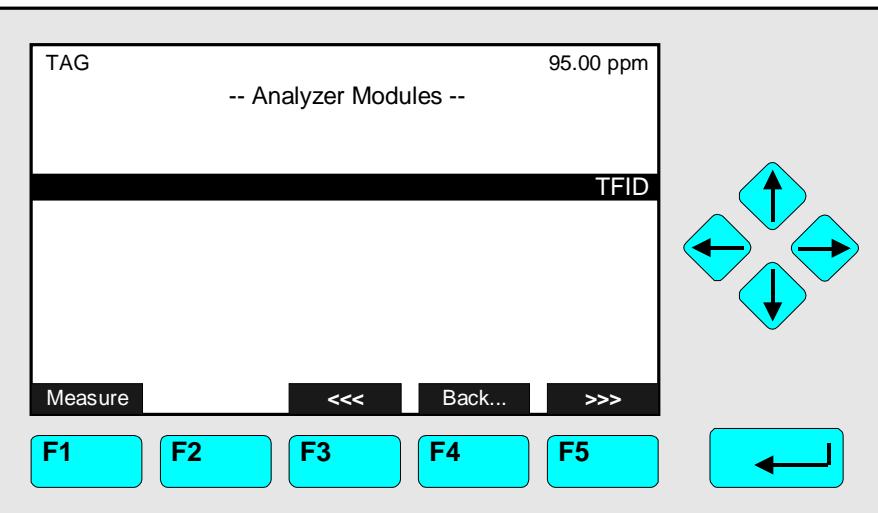

- Go to the line you want with the  $\uparrow$  -key or the  $\downarrow$  -key.
- Select the tag of the channel with the  $\leftrightarrow$  -key or the  $\rightarrow$  -key: The display will go back to the menu "Analog Outputs" automatically. The tag of the channel selected will appear in the line "Source module".

## **3) Select any signal:**

- Change to the line "Choose signal" with the ↓ -key.
- Press the  $\leftrightarrow$  -key or the  $\rightarrow$  -key to change to the submenu "Signals":

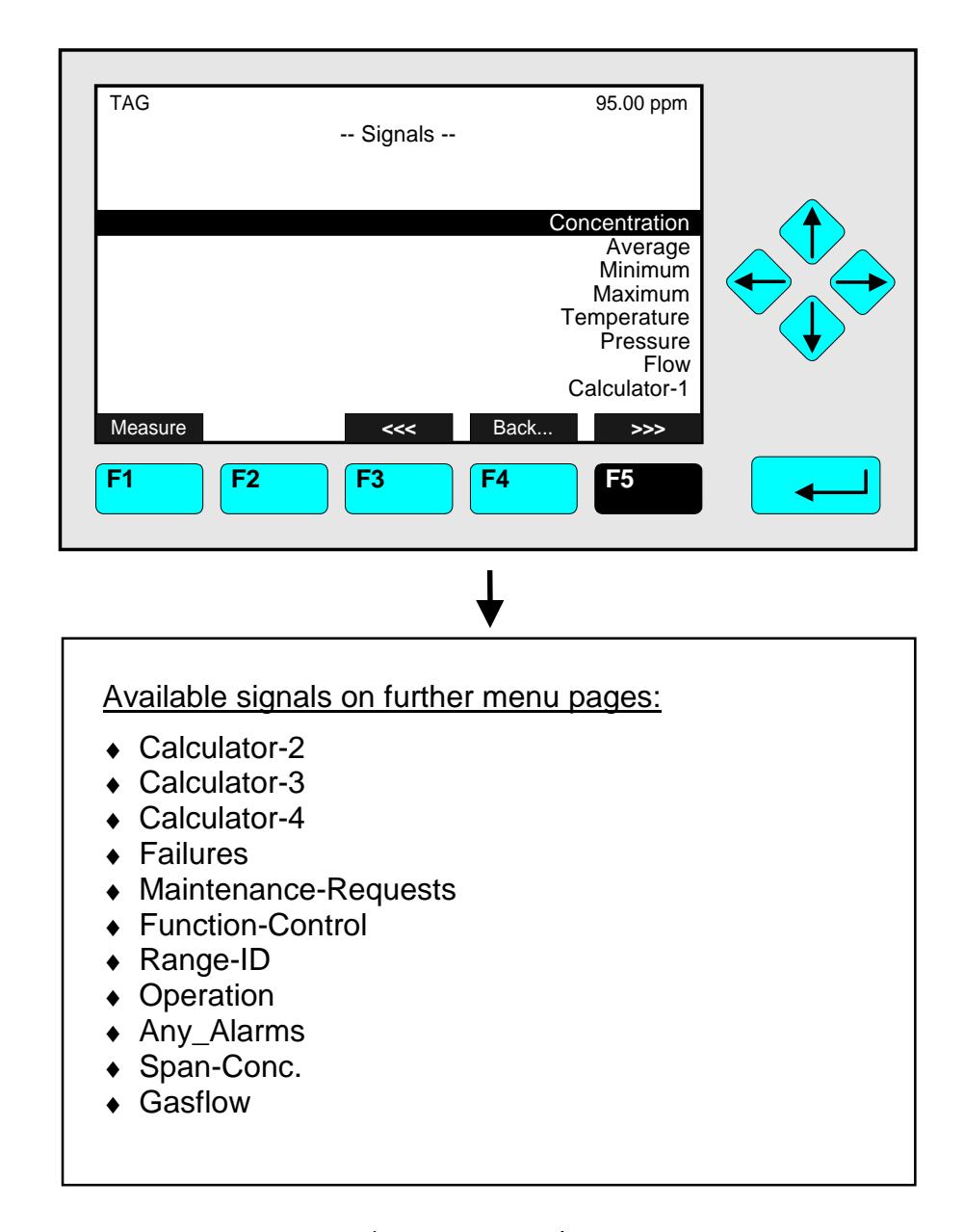

- Go to the line you want with the  $\downarrow$  -key or the  $\uparrow$  -key. With the F5- key (>>>) you can go to further menu pages containing signals. With the F4 -key you can go back to the menu "Analog Outputs".
- Select the signal with the  $\leftrightarrow$  -key or the  $\rightarrow$  -key: The display will go back to the menu "Analog Outputs" automatically. The signal selected will appear in the line "Signal name".

## **4) Determination of the output signal values:**

- You can determine the signal value for the 0 % output and the 100 % output in the lines "Signal value for 0 % output" or "Signal value for 100 % output". So you have the possibility to zoom out a certain part of the whole range.
- Example:
	- Range from 0 to 1000 ppm
	- $\triangleright$  0 % value shall be 400 ppm, 100 % value shall be 700 ppm
	- Analog output is normally:  $0 \vee = 0$  ppm  $10 \vee = 1000$  ppm
	- After changing the output signal:  $0 \text{ V} = 400 \text{ ppm}$  10 V = 700 ppm
- Change to the line "Signal value for 0 % output" or "Signal value for 100 % output" with the  $\downarrow$  -key.
- Select the value with the  $\leftarrow$  -key or the  $\rightarrow$  -key.
- Select any digit with the  $\leftarrow$  -key or the  $\rightarrow$  -key and adjust a new value with the  $\uparrow$  -key or the  $\downarrow$  -key.
- Confirm the new value with the  $\leftarrow$  -key.

## • **Note:**

If you change the measurement range, the adjustment done in this menu will disappear and go back to the standard values of the range! To change the output signal values permanently you have to change the adjustments in the menu "Begin and End of Ranges" (see 5.1.3 p. 5-27)!

#### • **Attention:**

The signal range at the analog output should not be less than the littlest range! Otherwise, the noise level may be very high at the analog output!

## **5) Determination of the output current range:**

- Press the  $\leftarrow$  -key or the  $\rightarrow$  -key in the line "Output current range" to select the range and select the value you want with the  $\uparrow$  -key or the  $\downarrow$  -key.
- Confirm the new adjustment with the  $\leftarrow$  -key.
- Options: 0...20 mA (and automatically 0...10 V) or 4...20 mA (2...10 V).

## **6) Analog output during calibration:**

- In the line "Hold output during calibration?" you can determine the signal drift of the analog output and of the limits during calibration:
	- ► Yes: During the whole calibration the analog output signal and the status of the limits are fixed to the last value before calibration.
	- " **No:** The analog output signal and the status of the limits are following to the measurement signal during the whole calibration procedure.

#### • **Notes:**

- ► The adjustments "Yes/No" are valid for all kinds of calibrations of a platform SIO or TFID/MLT analyzer SIO: manual, time controlled, AK controlled and system calibration.
- ► The signal drift and status of limits of a local SIO in a TFID/MLT analyzer module will be determined in the menu "Calibration Procedure Setup" in the line "Analog output during calibration: ... Holding/Tracking" (see 5.1.1 p. 5-10/11).

## **7) Out Signal if Assigned Module Fails/ Fine adjustment of the analog output**

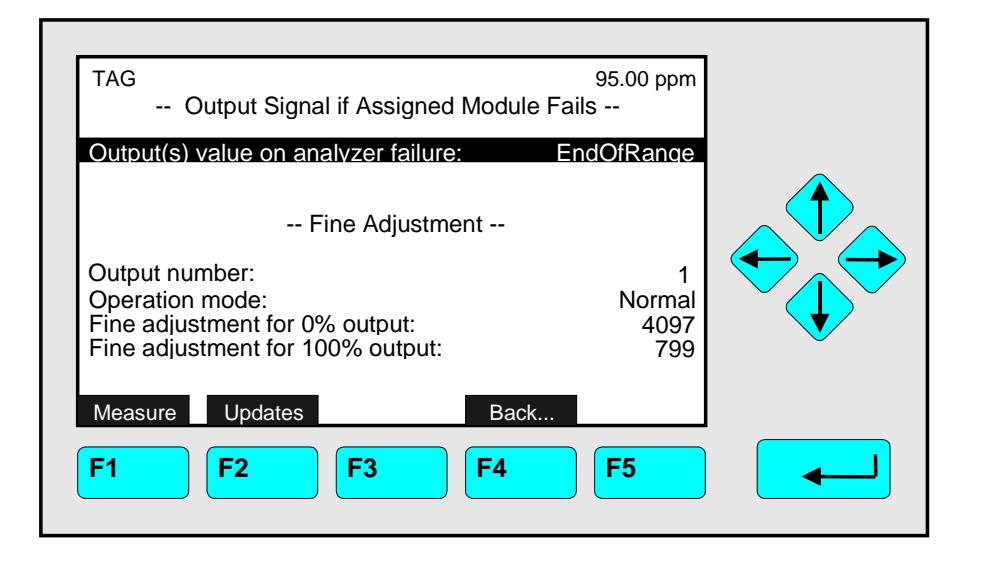

## Note:

If an **analyzer module** (and channel) **fails** the appropriate **analog output** value can be defined to show the following **signals**:

End of range Begin of range **Actual** End of range + 10 % Begin of range - 10 %

- If you press the F5 -key in the menu "Analog Outputs" you can change to the submenu "Fine Adjustment", where you can do the fine adjustments of the analog output:
- In the line "Output number" appears the output number selected in the menu "Analog Outputs". If you want, you can select another output in the submenu "Fine Adjustment":
	- Press the  $\leftarrow$  -key or the  $\rightarrow$  -key to select the output number and adjust the value you want with the  $\uparrow$  -key or the  $\downarrow$  -key. Options: 1, ..., 8.
	- $\triangleright$  Confirm the number selected with the  $\leftarrow$  -key.

Fine adjustment setup of the analog output:

- Press the  $\leftrightarrow$  -key or the  $\rightarrow$  -key in the line "Operation mode" to select the parameter and adjust one of the following parameters with the  $\uparrow$  -key or the  $\downarrow$  -key:
	- ▶ **Normal:** The absolute measurement signal will be sent to the analog output.
	- ► Adjust 0 V: Coordination between the display and the analog output for 0 V with fine adjustment 0 %.
	- ► Adjust 10 V: Coordination between the display and the analog output for 10 V with fine adjustment 100 %.
- Confirm the new parameter with the  $\leftarrow$  -key.
- Change to the following lines with the ↑ -key or the ↓ -key.
- Press the  $\leftarrow$  -key or the  $\rightarrow$  -key in the line "Fine adjustment for 0 % output" or "Fine adjustment for 100 % output" to select the corresponding value.
- Adjust the value you want with the  $\uparrow$  -key or the  $\downarrow$  -key and confirm it with the  $\leftrightarrow$  -key. Options: 3500 - 4800 for 0 % and 750 - 900 for 100 %.

## F2 -key (Updates):

• With the F2 -key you can change to the submenu "Analog Output Updates per Second".

*The last three lines of variables in the menu "Analog Outputs" only display some values of the analog output! They are not available.*

#### **Serial interface setup:**

Press the  $\leftrightarrow$  -key or the  $\rightarrow$  -key in the line "Serial interface setup..." of the menu "SIO -Configuration Parameters" to change to the corresponding submenu:

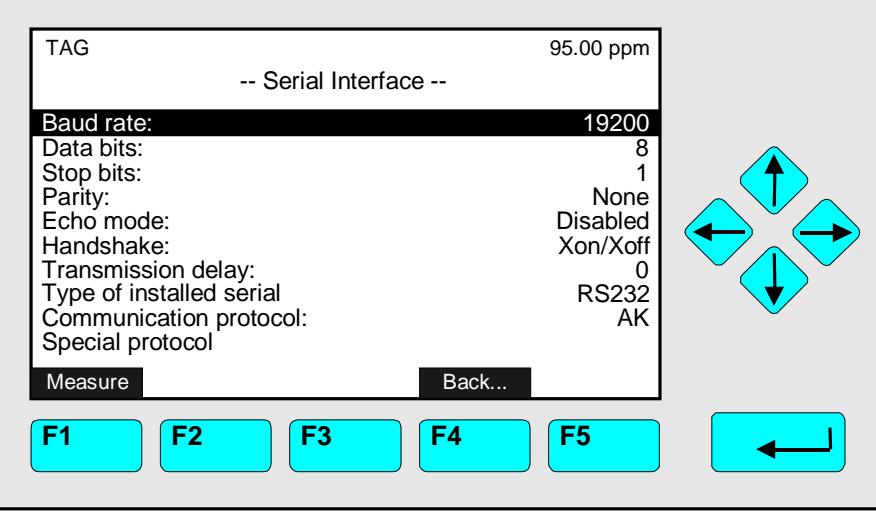

In the submenu "Serial Interface" you can determine the parameters of the data transfer between the TFID/MLT analyzer or platform and external implements. The setups in this menu depend on the configuration of the analyzer resp. platform and the corresponding implement. The specification of the serial interface is described in another manual.

Set up parameters:

- ♦ Select any line of variables or the menu line with the ↓ -key or the ↑ -key.
- $\bullet$  Select the variable or change to the submenu with the  $\leftrightarrow$  -key or the  $\rightarrow$  -key.
- ♦ Select any digit with the ← -key or the → -key and adjust a new value with the  $\uparrow$  -key or the  $\downarrow$  -key

resp. select the whole parameter with the  $\uparrow$  -key or the  $\downarrow$  -key.

 $\bullet$  Confirm the new value with the  $\leftrightarrow$  -key or cancel and go back to the last value with the F2 -key.

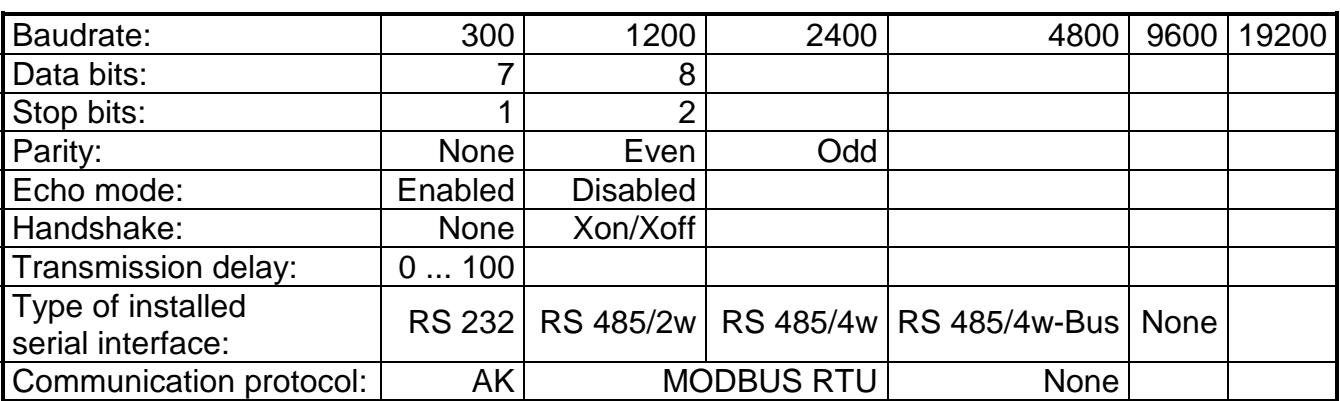

**Note:** Via the line "Special protocol definitions..." you can change to a submenu, where you can set up the parameters of the "AK" or "MODBUS RTU" communication protocol.

#### Options:

### **Configuration of Relay Outputs:**

Press the  $\leftarrow$  -key or the  $\rightarrow$  -key in the line "Configuration of Relay Outputs..." of the menu "SIO - Configuration Parameters" to change to the corresponding menu:

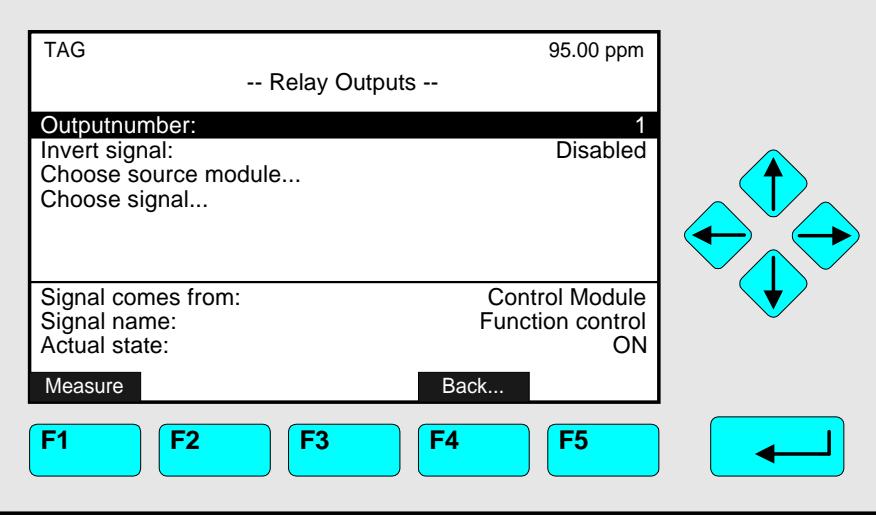

There are three relays on any SIO board. The relay contact status is NO (normally opened) by factory setting. With a jumper you also have the option to determine the relay contact status as NC (normally closed). Informations about the whole specification of the SIO board you can find in another manual.

In the menu "Relay Outputs" you have to determine the configuration of the three relay outputs of the SIO!

## Configuration setup:

#### **1) Select the output number:**

- Press the  $\leftarrow$  -key or the  $\rightarrow$  -key in the line "Outputnumber" and adjust the output number one, two or three with the  $\uparrow$  -key or the  $\downarrow$  -key.
- Confirm the number selected with the  $\leftarrow$  -key.

## **2) Choose the source module:**

- Change with the ↓-key to the line "Choose source module...".
- Change to the submenu "Analyzer Modules" with the  $\leftarrow$  -key or the  $\rightarrow$  -key. (illustration see next page) All analyzer modules joint to the platform or to the TFID/MLT analyzer and the
- control module are available.
- Go to the line you want with the  $\uparrow$  -key or the  $\downarrow$  -key. If there are more than eight source modules available, you have to press the F5 -key to go to another menu page.
- Select the tag of the module with the  $\leftrightarrow$  -key or the  $\rightarrow$  -key: The display will go back to the menu "Relay Outputs" automatically. The tag of the module selected will appear in the line "Signal comes from".

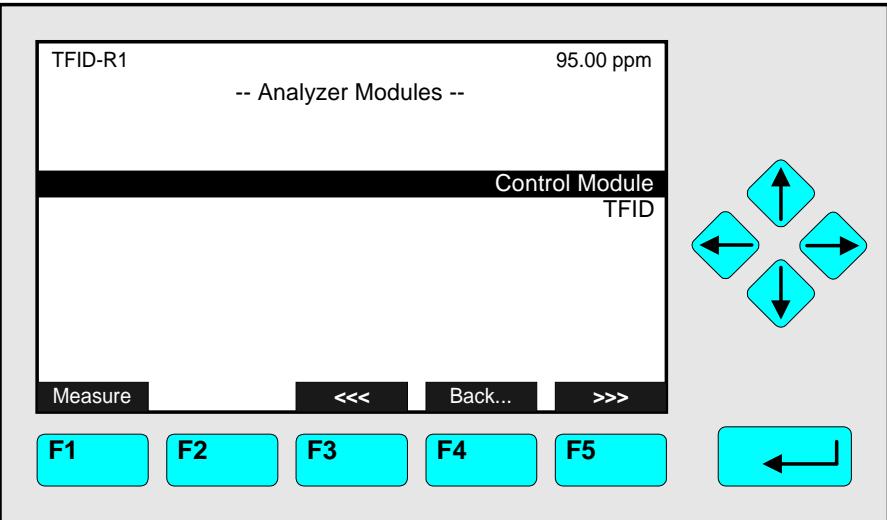

## **3) Select any signal:**

- Change to the line "Choose signal..." with the ↓ -key.
- Press the  $\leftarrow$  -key or the  $\rightarrow$  -key to change to the submenu "Signals":

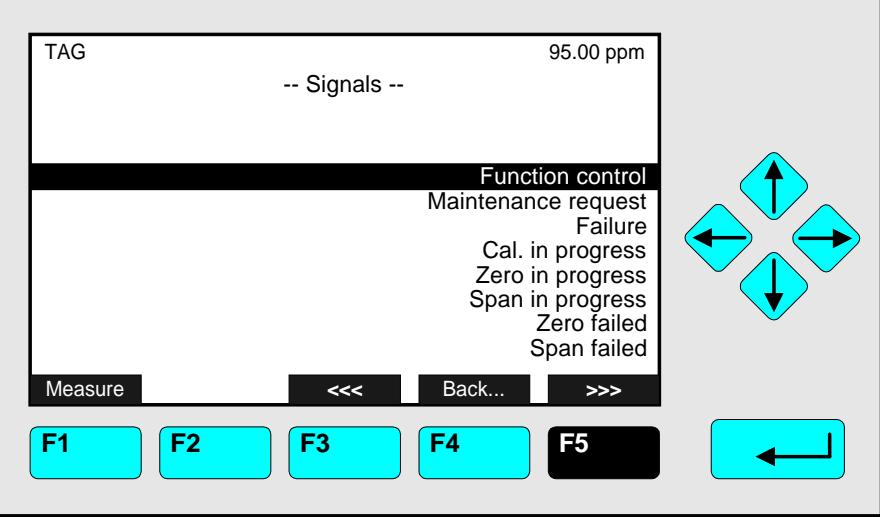

- Go to the line you want with the  $\downarrow$  -key or the  $\uparrow$  -key. With the F5 -key (>>>) you can go to other menu pages containing further available signals:
	- $\triangleright$  Range overflow
	- ▶ Range underflow
	- **Flow Low, Flow High**
	- ▶ Conc. Low-Low
	- ▶ Conc. Low
	- ▶ Conc. High
	- ▶ Conc. High-High

If you will have selected an **TFID analyzer (module) channel** you will find on the menu pages 2 to 10 the following **signals:**

- $\triangleright$  Range 1, ..., 4
- $\triangleright$  Sample gas
- ► Zerogas
- $\triangleright$  Spangas
- $\triangleright$  Spangas 1, ..., -4
- ▶ Purgegas
- $\blacktriangleright$  Testgas
- **Linearizer gas**
- $\blacktriangleright$  Average-Alarm 1, ..., 4
- $\blacktriangleright$  Flow-Alarm 3, 4
- ► Temperatur-Alarm 1, ..., 4;
- ► Calculator1-Alarm 1, ..., 4; Calculator2-Alarm 1, ..., 4; Calculator3-Alarm 1, ..., 4; Calculator4-Alarm 1, ..., 4
- Pressure-Alarm 1, ..., 4
- ► PLC-Output 1, ..., 20

If you will have selected an **other analyzer module channel (e.g. CLD, MLD),** you will find the corresponding signals. Look at the manuals of those analyzer modules to get a list of specific signals.

## Note:

All signals of the control module and of the analyzer modules joint to the platform or TFID/MLT analyzer (e.g. CLD, TFID, MLT AM) are available in the menu "Signals".

• Select the signal with the  $\leftrightarrow$  -key or the  $\rightarrow$  -key: The display will go back to the menu "Relay Outputs" automatically. The signal selected will appear in the line "Signal name".

## **4) Invert signal:**

- You can decide, if the measurement signal should be inverted at the relay output. This can be necessary to combine a failure with an alarm control.
	- $\triangleright$  Press the  $\leftarrow$  -key or the  $\rightarrow$  -key in the line "Invert signal" to select the parameter and adjust "Enabled" or "Disabled" with the ↑ -key or the ↓ -key.
	- $\triangleright$  Confirm the parameter selected with the  $\leftarrow$  -key or the  $\rightarrow$  -key.

*The last three lines of variables in the menu "Relay Outputs" display the configuration of the relay output selected:*

- ♦ "Signal comes from:" displays the source module selected for the current relay output.
- ♦ "Signal name:" displays the signal selected for the current relay output.
- ♦ "Actual state:" displays if the relay status of the current relay is "On" or "Off".
**Main Menu — Analyzer and I/O, expert controls & setup** ↓ I/O module controls (or I/O module setup) ↓ DIO module(s) ↓

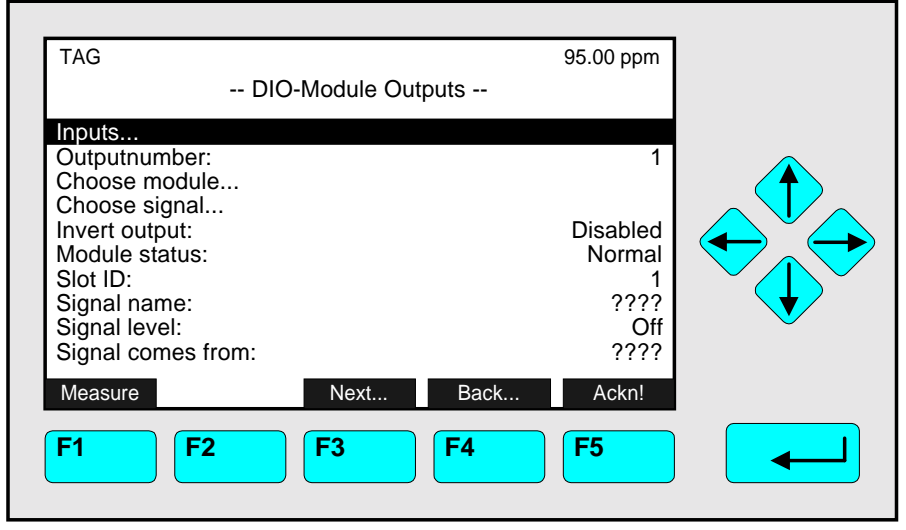

In the menu **"DIO-Module Outputs"** you can **setup** the **output configuration** of the programmable **SYSTEM DIO modules**. Besides you can change to the submenu **"DIO-Module Inputs"** to **configure** the **inputs** of the programmable system DIO modules.

Each DIO module is composed of 8 digital inputs and 24 digital outputs. If there exist several DIO modules in the platform or MLT/TFID analyzer, you can change to the setup menu of each with the F3 -key. The tag number of the DIO board selected will appear in the line "Slot ID". The changing with the F3 -key is not available for the platform or MLT/TFID analyzers if only one DIO is installed.

The 24 digital outputs are composed of 3 units with 8 outputs. If there is a short circuit or an overload in one unit, it will be switched off and saved against destruction. After the defect is removed the board is available immediately. You only have to press the F5 -key. Informations about the whole specification of the DIO board you will find in another manual.

Set up parameters:

- ♦ Select any line of variables or any menu line with the ↓ -key or the ↑ -key.
- $\bullet$  Select the variable or change to the submenu with the  $\leftrightarrow$  -key or the  $\rightarrow$  -key.
- $\bullet$  Adjust a new value or select the whole parameter with the  $\uparrow$  -key or the  $\downarrow$  -key.
- $\bullet$  Confirm the new value with the  $\leftrightarrow$  -key or cancel and go back to the last value with the F2 -key.

### Line of variables "Invert output":

Select "Enabled" in the line "Invert output", if you want to invert the measurement signal at the actual digital output, otherwise select "Disabled". The output inversion can be necessary for instance, if you want to combine a failure with an alarm control.

*The last five lines of variables in the menu "DIO-Module Outputs" only display some adjustments of the DIO output selected! They are not available:*

- ♦ "Module status:" displays the status of the current DIO board.
- ♦ "Slot ID:" displays the tag number of the DIO board selected.
- ♦ "Signal name:" displays the signal selected for the current DIO output.
- ♦ "Signal level:" displays the status of the signal selected.
- ♦ "Signal comes from:" displays the source module selected for the current DIO output.

## **Configuration of the 8 DIO module inputs:**

Press the  $\leftarrow$  -key or the  $\rightarrow$  -key in the line "Inputs..." to change to the corresponding submenu:

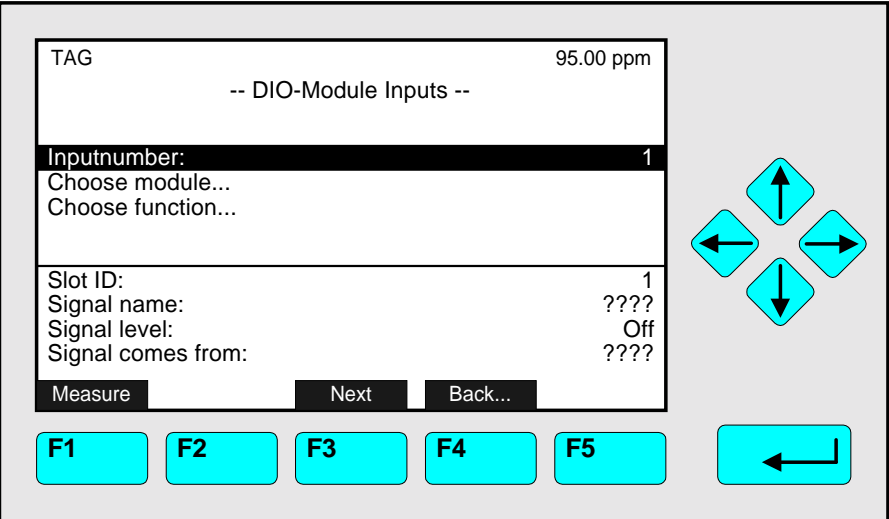

In the menu "DIO-Module Inputs" you have to determine the **configuration** for all of the **8 DIO** module **inputs**!

### DIO input configuration setup:

### **1) Select the input number:**

- Press the  $\leftarrow$  -key or the  $\rightarrow$  -key in the line "Inputnumber" and adjust an input number  $(1, \ldots, 8)$  with the  $\uparrow$  -key or the  $\downarrow$  -key.
- Confirm the number selected with the  $\leftarrow$  -key.

### **2) Choose the module:**

- Change with the ↓ -key to the line "Choose module...".
- Change to the submenu "Analyzer Modules" with the  $\leftrightarrow$  -key or the  $\rightarrow$  -key. (illustration see next page)

All modules joint to the platform or to the TFID/MLT analyzer and the control module will be available.

• Go to the line you want with the  $\uparrow$  -key or the  $\downarrow$  -key. If there are more than eight source modules available, you have to press the F5 -key to go to another menu page.

• Select the tag of the module with the  $\leftarrow$  -key or the  $\rightarrow$  -key: The display will go back to the menu "DIO-Module Inputs" automatically. The tag of the module selected will appear in the line "Signal comes from".

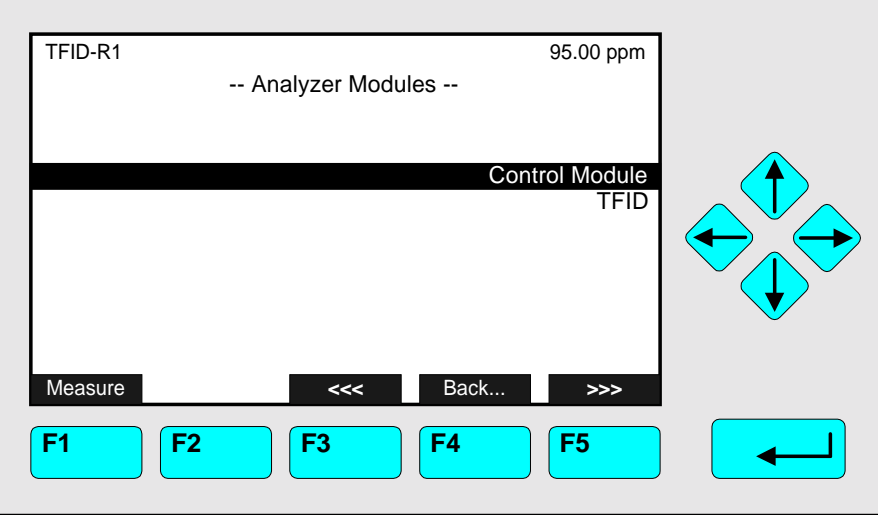

### **3) Select any function:**

- Change to the line "Choose function..." with the ↓ -key.
- Press the  $\leftarrow$  -key or the  $\rightarrow$  -key to change to the submenu "Functions":

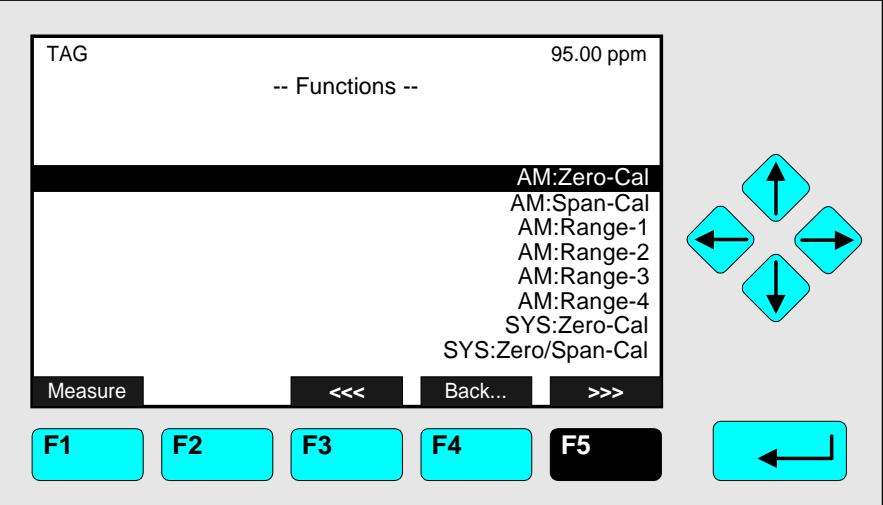

- Go to the line you want with the  $\downarrow$  -key or the  $\uparrow$  -key. With the F5 -key you can go to further menu pages containing also available signals:
	- ▶ SYS:Program-Cal
	- ▶ SYS:Cancel-Cal
	- ▶ SYS:CAL-Test-Mode
	- ▶ SYS:AM-Zero-Gas
	- $\triangleright$  SYS:AM-Span-Gas1, 2, 3, 4
	- $\triangleright$  External function control
	- ▶ AM: Hold Outputs
	- ▶ AM-closed-valves
- $\triangleright$  CLD-AM: NO<sub>x</sub>
- $\triangleright$  External failure
- $\triangleright$  External maintenance
- $\triangleright$  and further functions, depending of the analyzer module selected.
- Select the function with the  $\leftarrow$  -key or the  $\rightarrow$  -key: The display will go back to the menu "DIO-Module Inputs" automatically. The function selected will appear in the line "Signal name".

*The last four lines of variables in the menu "DIO-Module Inputs" only display some adjustments of the DIO input selected! They are not available:*

- ♦ "Slot ID:" displays the tag number of the DIO board selected. If there exist several DIO modules in the platform you can change to the setup menu of each with the F3 -key. The tag number of the DIO board selected will appear in the line "Slot ID".
- ♦ "Signal name:" displays the signal selected for the current DIO input.
- ♦ "Signal level:" displays the status of the signal selected.
- ♦ "Signal comes from:" displays the source module selected for the current DIO input.

### **Configuration of the 24 DIO module outputs:**

### **1) Select the output number:**

- Press the  $\leftarrow$  -key or the  $\rightarrow$  -key in the line "Outputnumber" of the menu "DIO-Module Outputs" and adjust an output number (1, ... , 24) with the ↑ -key or the ↓ -key.
- Confirm the number selected with the  $\leftarrow$  -key.

### **2) Choose the module:**

- Change with the ↓ -key to the line "Choose module...".
- Change to the submenu "Analyzer Modules" with the  $\leftrightarrow$  -key or the  $\rightarrow$  -key. All modules joint to the platform or to the TFID analyzer and the control module will be available:

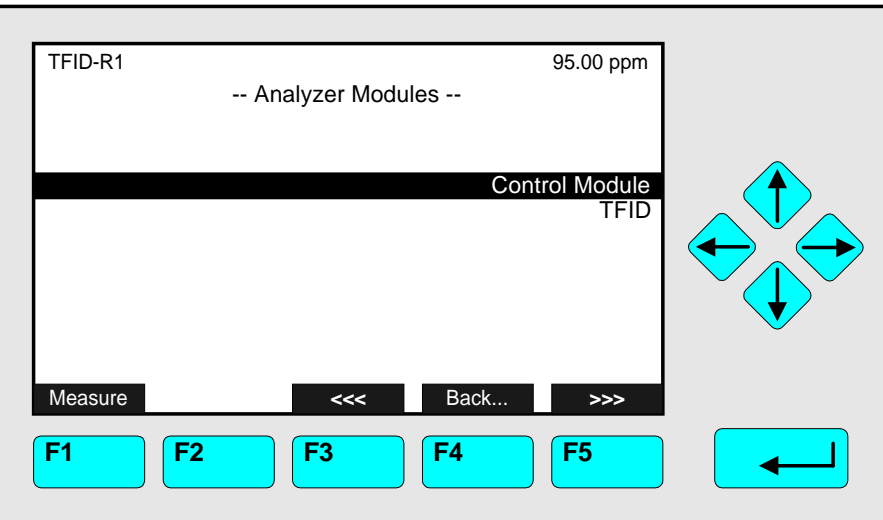

- Go to the line you want with the  $\uparrow$  -key or the  $\downarrow$  -key. If there are more than eight source modules available, you have to press the F5 -key to go to another menu page.
- Select the tag of the module with the  $\leftarrow$  -key or the  $\rightarrow$  -key: The display will go back to the menu "DIO-Module Outputs" automatically. The tag of the module selected will appear in the line "Signal comes from".

### **3) Select any signal:**

- Change to the line "Choose signal..." with the ↓ -key.
- Press the  $\leftrightarrow$  -key or the  $\rightarrow$  -key to change to the submenu "Signals":

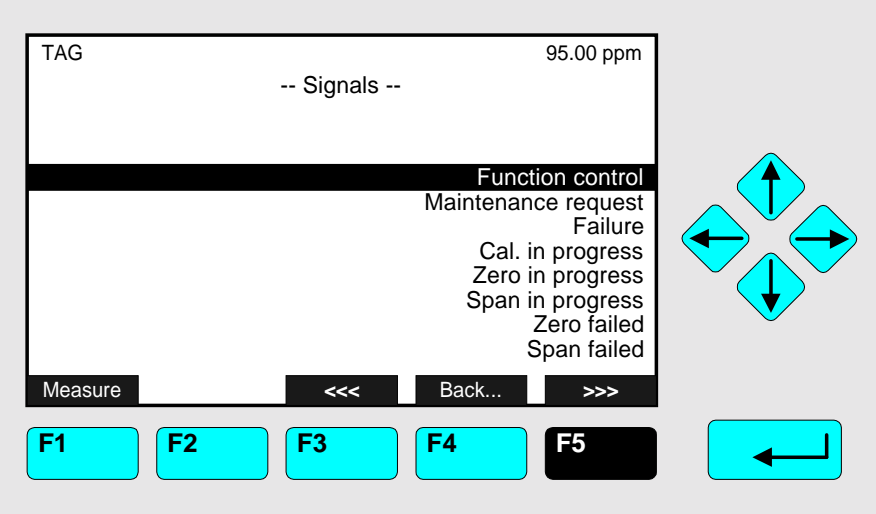

- Go to the line you want with the  $\downarrow$  -key or the  $\uparrow$  -key. With the F5 -key you can go to further menu pages containing also available signals:
	- ▶ Range Low
	- $\triangleright$  Range High
	- ► Flow Low
	- $\triangleright$  Flow High
	- ▶ Conc. Low-Low
	- ► Conc. Low
	- ▶ Conc. High
	- ▶ Conc. High-High
	- ▶ SYS: Valve-1, -2, ..., -32
	- $\blacktriangleright$  Ext. Switch-1, ..., -8

If you will have selected an **TFID/MLT analyzer module channel** you will find on the other menu pages the following **signals:**

- ▶ Range overflow, Range underflow
- $\triangleright$  Flow low, Flow high
- ▶ Concentration-Alarm1, ..., 4
- $\triangleright$  Range 1, ..., 4
- $\triangleright$  Sample gas
- ► Zerogas
- $\triangleright$  Spangas
- $\triangleright$  Spangas-1, ..., -4
- $\blacktriangleright$  Purgegas
- $\blacktriangleright$  Testgas
- $\blacktriangleright$  Linearizer gas
- $\blacktriangleright$  Average-Alarm1, ..., 4
- $\blacktriangleright$  Flow-Alarm3, 4
- ▶ Temperature-Alarm1, ..., 4
- ▶ Calculator1-Alarm1, ..., 4; Calculator2-Alarm1, ..., 4; Calculator3-Alarm1, ..., 4; Calculator4-Alarm1, ..., 4
- ▶ Pressure-Alarm1, ..., 4
- $\blacktriangleright$  PLC-Output1, ..., 20

If you will have selected an **other analyzer module channel (e.g. CLD, MLT),** you will find the corresponding signals. Look at the manuals of those analyzer modules to get a list of specific signals.

### Note:

All signals of the control module and of the analyzer modules joint to the platform or **TFID/MLT** analyzer (e.g. CLD, FID, TFID or MLT) are available in the menu "Signals".

• Select the signal with the  $\leftrightarrow$  -key or the  $\rightarrow$  -key: The display will go back to the menu "DIO-Module Outputs" automatically. The signal selected will appear in the line "Signal name".

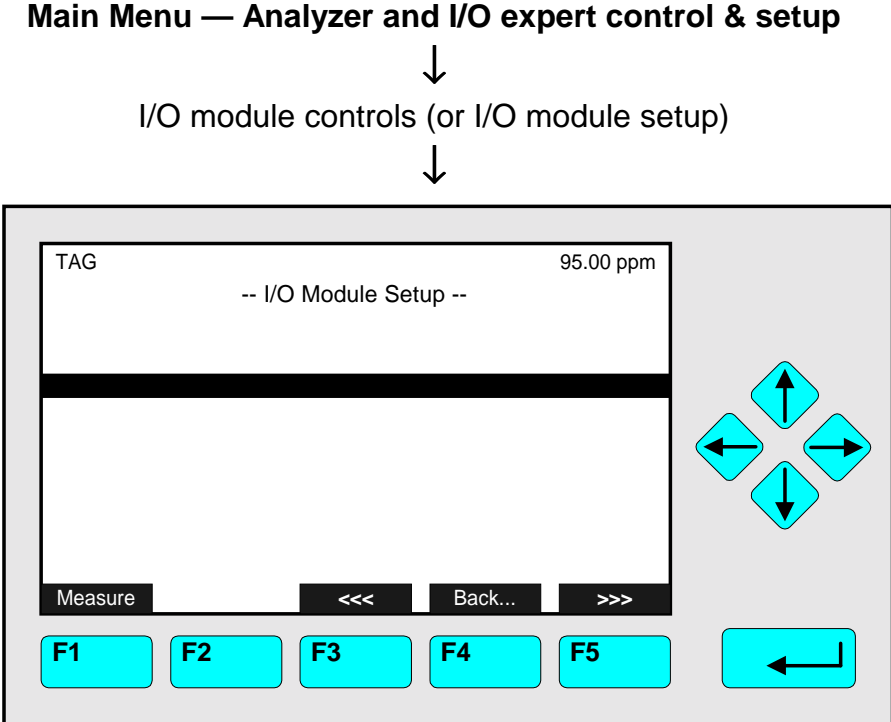

In the menu "I/O Module Controls" or "I/O Module Setup" you can also select any of the following types of **network I/O modules**:

- **1) Analog** Output with 3 Alarms I/O Module
- 2) **Auto Cal**ibration I/O Module
- 3) **Sys**tem Auto **Cal**ibration I/O Module

### Notes:

- ♦ If one of these network modules is available, you will find its corresponding tag in a line of this menu. If there exist more than eight of such modules, you can change to another menu page with the F5 -key.
- $\rightarrow$  Press the  $\rightarrow$  -key or the → -key in the line where the tag of the module is displayed to change to the setup submenus of the corresponding I/O board.
- ♦ For **further Information's**, please contact your customer service or look at the **manual** of the **corresponding I/O board**!

# **6 System Configuration and Diagnostics**

If you press the  $\leftrightarrow$  -key or the  $\rightarrow$  -key in the line "System configuration and diagnostics..." of the "Main Menu", you will change to the following display:

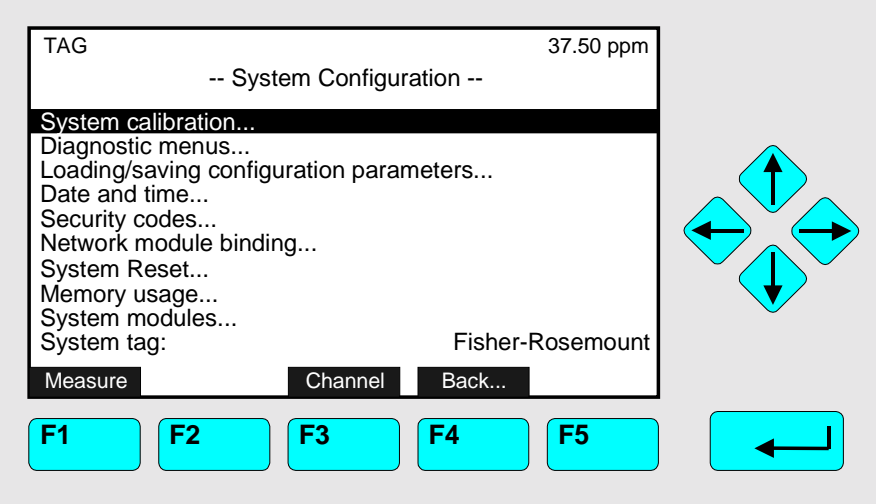

From the menu "System configuration" you can change to several submenus to set up the system parameters of the platform or of the TFID/MLT analyzer. Besides you can set up or control the software and hardware configuration of the control module or the analyzer modules.

In the following table you will find a short overview about the contents of the menus and where you will find their description in this manual:

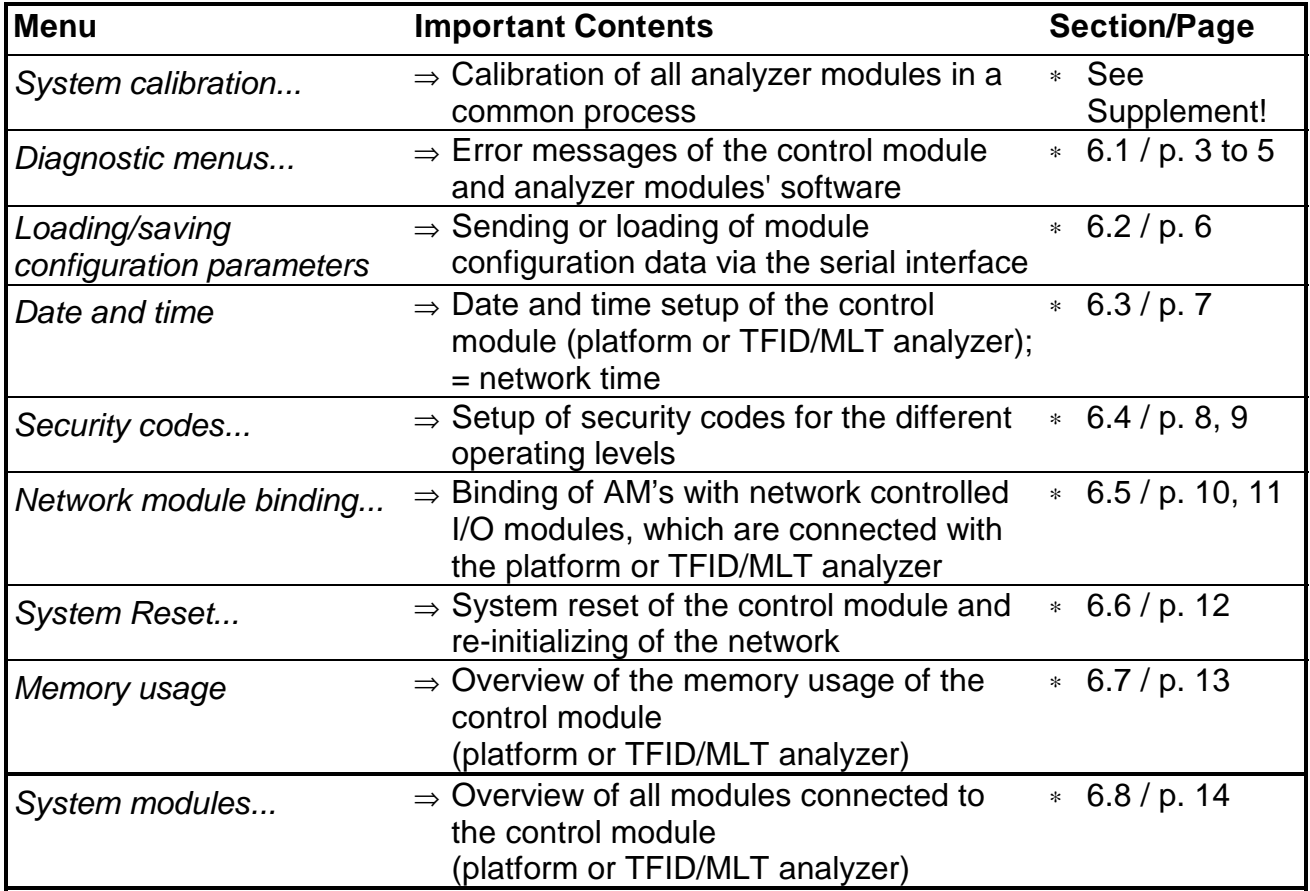

### **Structure of chapter six:**

The structure of chapter six is analogous to the structure of chapter five:

At the begin of any chapter you will find the way to a certain submenu of the TFID/MLT software, starting from the line "System configuration and diagnostics..." in the "Main Menu". The way will be described with the software catchwords, that you have to enter one after another to reach the corresponding submenu. At the end of the catchword listing you will find the illustration of the LCD screen. After that you can read the set-up instructions and explanations containing further menu pictures, if necessary.

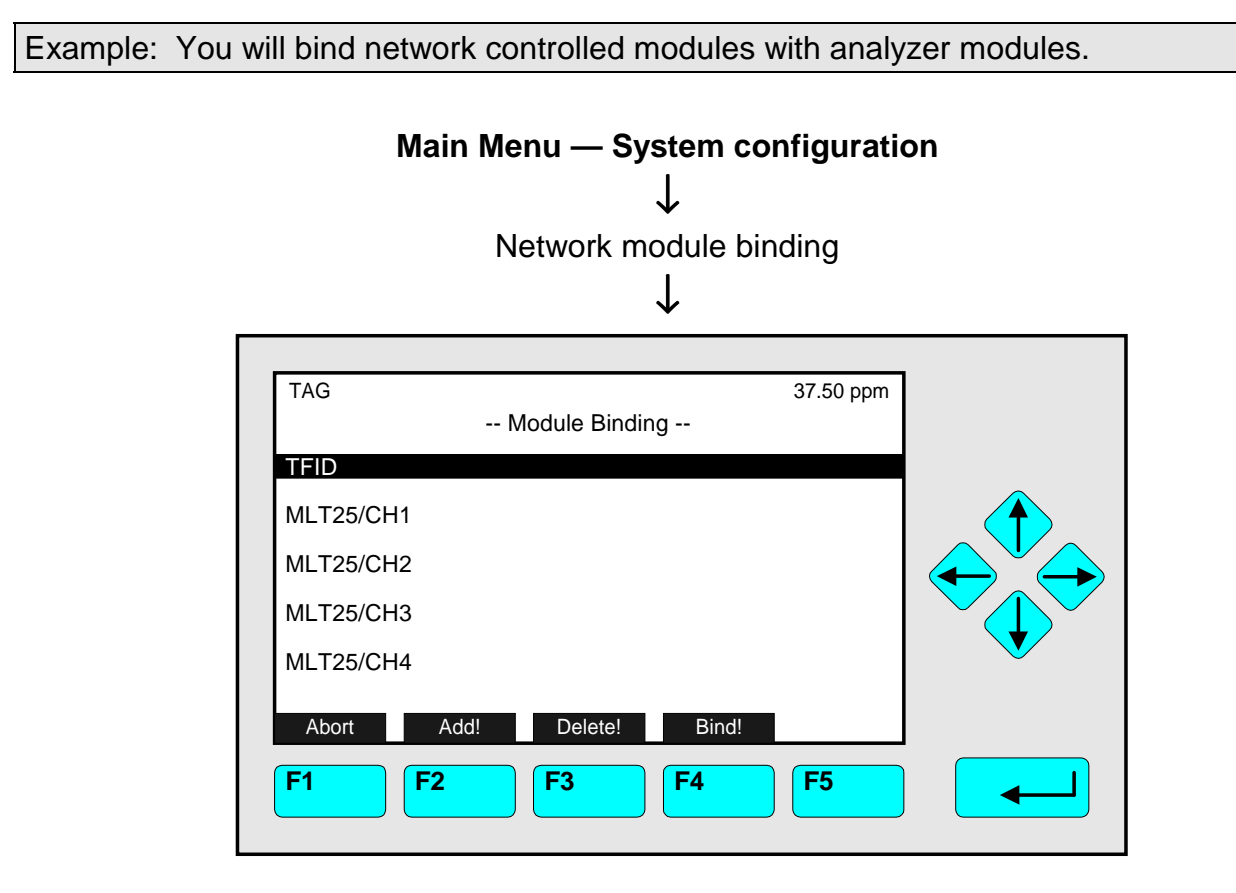

In the menu "Module Binding" you can bind with the analyzer modules or TFID channels the following types of network controlled I/O modules connected to the platform or TFID/MLT analyzer:

- 1) Analog Output with 3 Alarms I/O Module
- 2) Auto Calibration I/O Module
- 3) System Auto Calibration I/O Module

You can unbind all existing bindings between ...

Further explanations and setup instructions will follow!

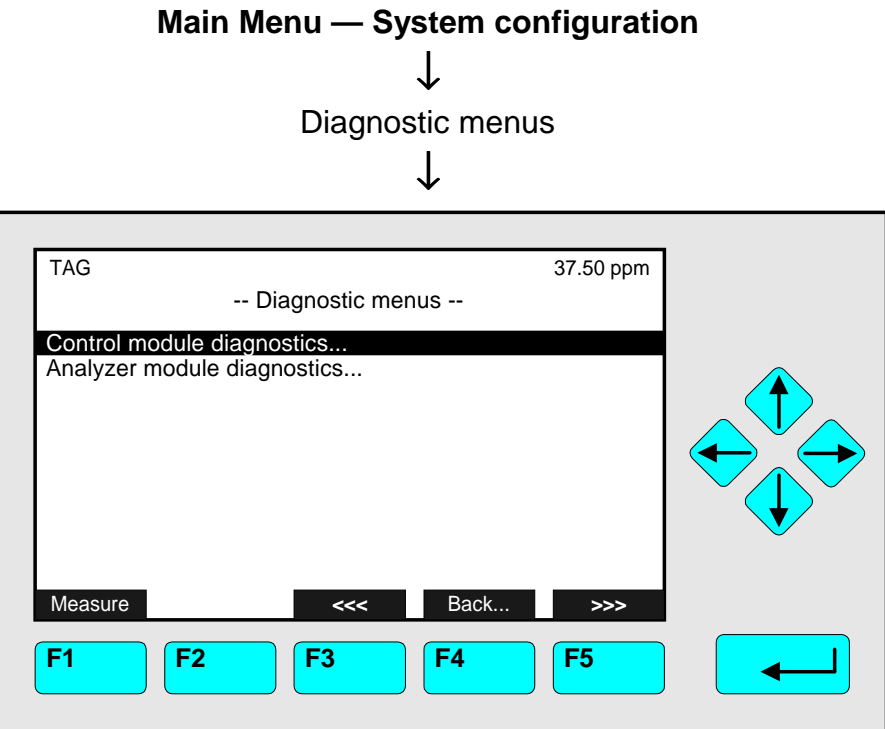

From the menu "Diagnostic menus" you can change to submenus, where you will find software error messages of the control module or of the analyzer module. If need be, you can remove the error messages in these menus.

Changing to the submenus:

- ♦ Scroll with the ↑ -key or the ↓ -key to select the menu line you want.
- $\rightarrow$  Press the  $\rightarrow$  -key or the → -key in the line selected to change to the corresponding submenu.

# **6.1 Diagnostic Menus**

## **6.1.1 Control Module Diagnostics**

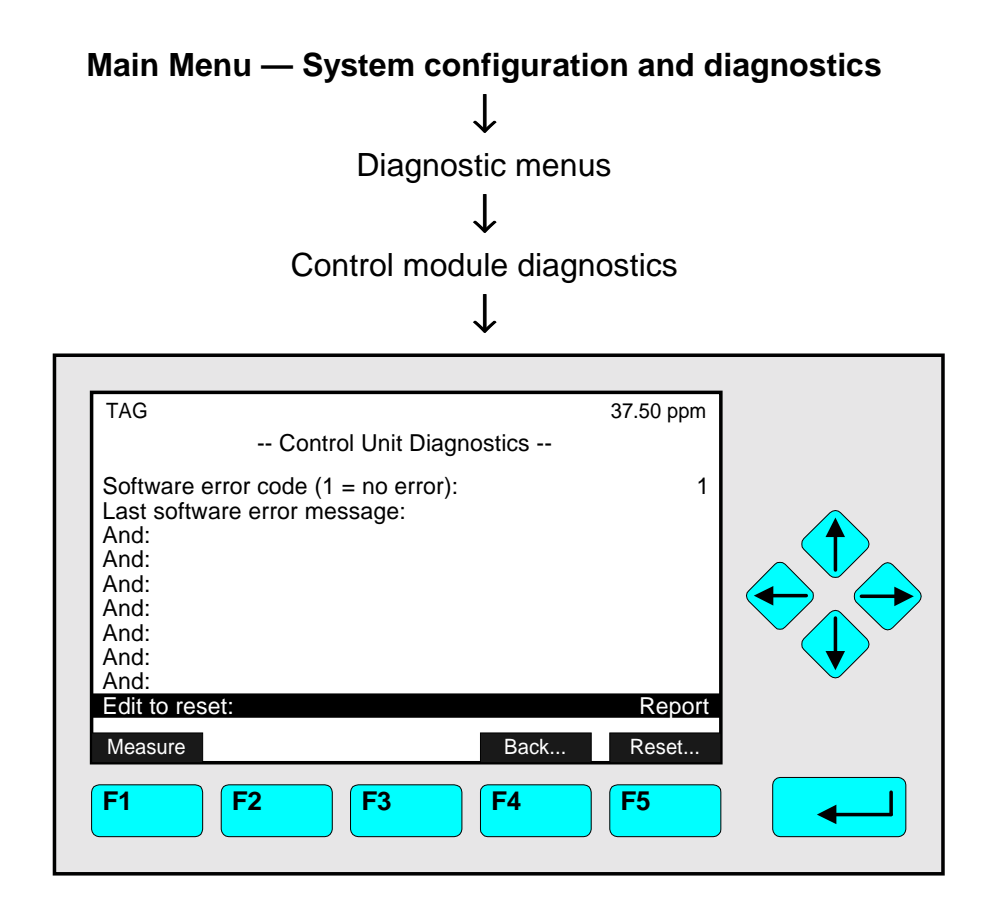

In the menu "Control Unit Diagnostics" you can find software error messages of the control module. If such messages are existing, you can act in the following way:

### **1) Make a note of the error messages.**

### **2) Reset the message:**

- Press the  $\leftarrow$  -key or the  $\rightarrow$  -key in the line "Edit to reset".
- Set up "Reset" with the  $\uparrow$  -key or the  $\downarrow$  -key and confirm it with the  $\leftrightarrow$  -key: The error messages will disappear, if their reason will not exist any longer.
- If the error messages will keep displayed:

### **3) System reset:**

- Change to the menu "System Reset" with the F5 -key (Reset...).
- Press the  $\leftarrow$  -key or the  $\rightarrow$  -key in the line "System reset !" to reboot (see 6.5 p. 6-11).

### **4) Check the error messages:**

- Go again to the menu "Control Unit Diagnostics".
- If the error messages will still exist, contact your customer service center.

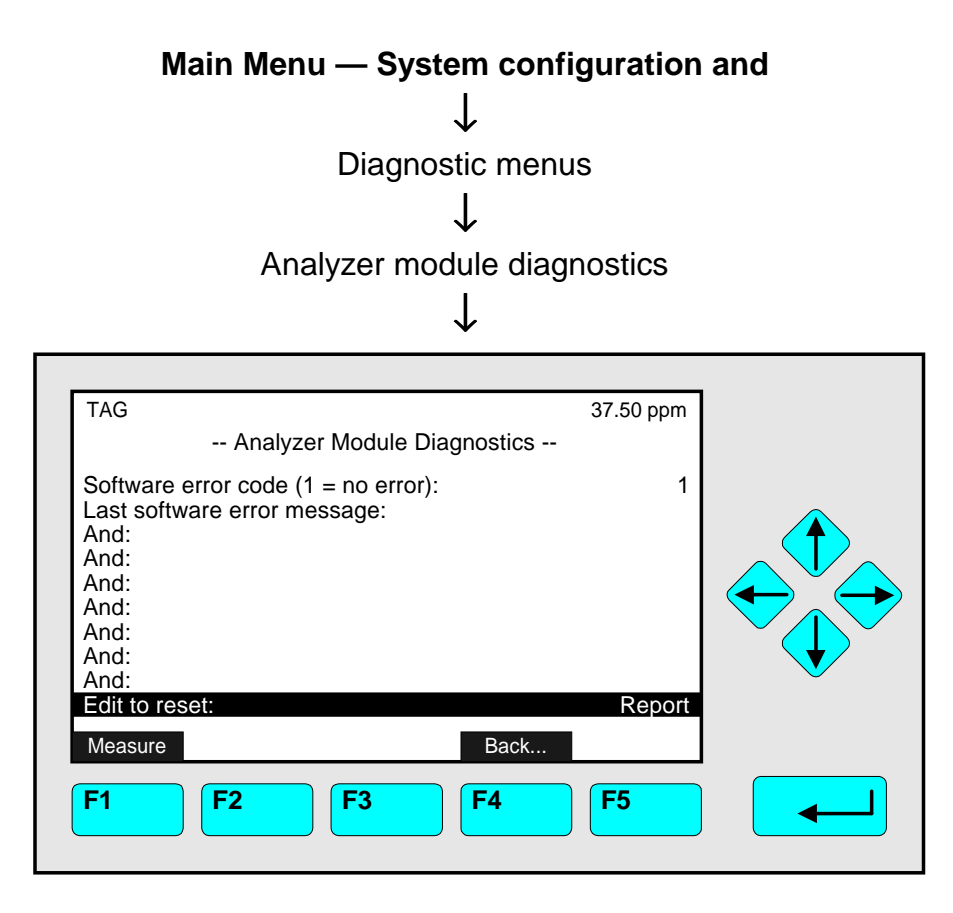

In the menu "Analyzer Module Diagnostics" you can find software error messages of the analyzer module. If such messages are existing, you can act in the following way:

### **1) Make a note of the error messages.**

### **2) Reset the message:**

- Press the  $\leftarrow$  -key or the  $\rightarrow$  -key in the line "Edit to reset".
- Set up "Reset" with the  $\uparrow$  -key or the  $\downarrow$  -key and confirm it with the  $\leftrightarrow$  -key: The error messages will disappear, if their reason will not exist any longer and the parameter "Report" will appear again, automatically.
- If the error messages are still existing, contact your customer service center.

# **6.2 Load/Save Module Configuration**

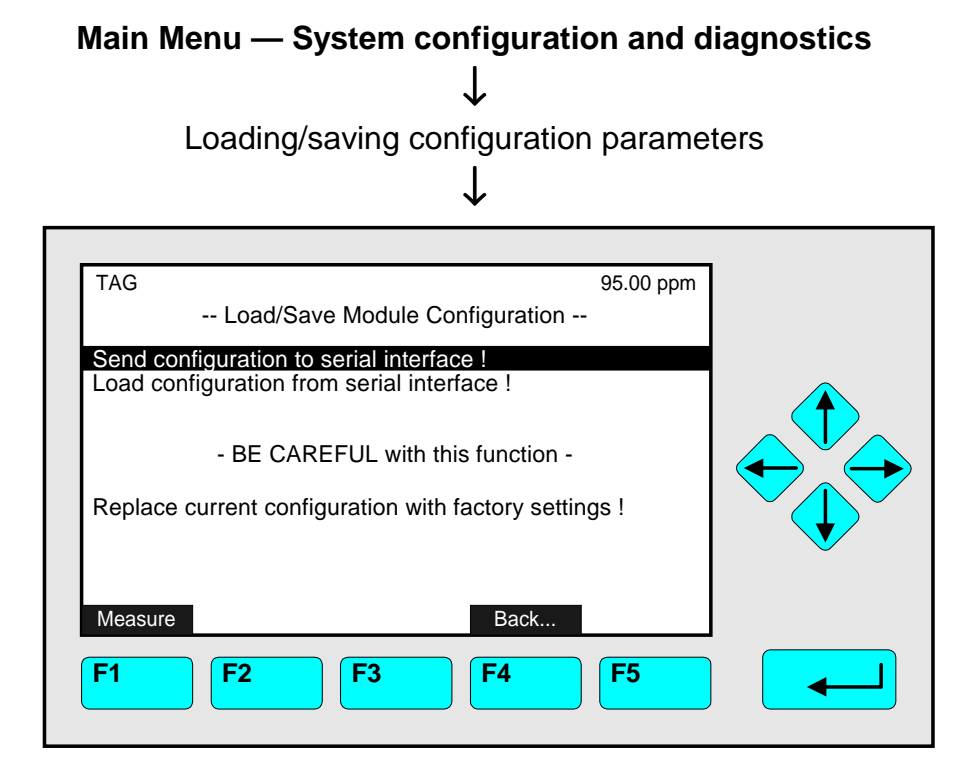

In the menu "Load/Save Module Configuration" you can start several functions to send or load configuration data of the TFID/MLT analyzer or analyzer module via the serial interface. These functions are only available, if a SIO with serial interface is installed in the TFID/MLT analyzer or analyzer module.

### **Attention with loading of data: You will delete all data of the RAM!**

Starting the functions:

- ♦ Select the function line you want with the ↓ -key or the ↑ -key.
- $\rightarrow$  Press the  $\leftarrow$  -key or the  $\rightarrow$  -key to start the function. If asked, confirm with the F2 -key (Yes) or cancel and go back to the menu page with the F4 -key (Back...) or the  $\leftarrow$  -key.

Function line "Send configuration to serial interface !":

You will send the RAM data via the serial interface of the TFID/MLT analyzer or analyzer module to the EPROM programmer or to an external computer!

Function line "Load configuration from serial interface!":

You will load data from an external memory to the RAM of the MLT/TFID analyzer or analyzer module via the serial interface. So you will delete the current RAM data!

Function line "Replace current configuration with factory settings!":

You will delete the RAM data and load the factory settings from the Flash-EPROM!

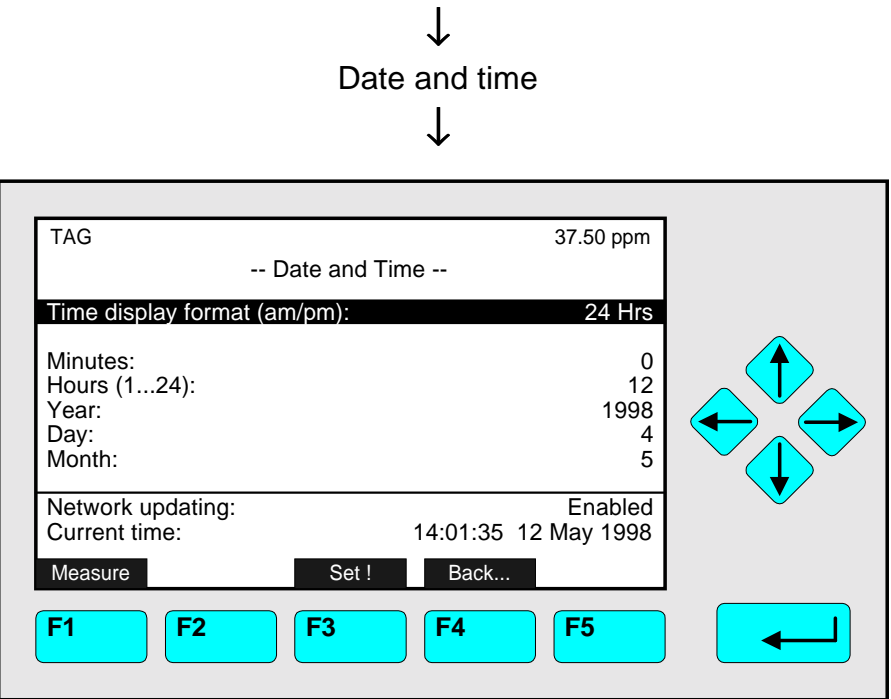

**Main Menu — System configuration and diagnostics**

In the menu "Date and Time" you can set up the date and the time of the control module (platform or TFID/MLT analyzer).

#### Line of variables "Time display format (am/pm)":

In this line you can decide, if the time of the control module should be displayed in the 12 hours format or in the 24 hours format.

Line of variables "Network updating":

All modules combined with the control module can use its date and time setup, automatically.

#### Set up a new date or time:

- 1) Press the  $\leftarrow$  -key or the  $\rightarrow$  -key in the line "Minutes", "Hours", "Year", "Day", or "Month" to select the corresponding number.
- 2) Select any digit with the  $\leftarrow$  -key or the  $\rightarrow$  -key and adjust a new value with the  $\uparrow$  -key or the  $\downarrow$  -key.
	- Options:
		- $\blacktriangleright$  Minutes: 0 to 59
		- $\blacktriangleright$  Hours: 0 to 23
		- $\blacktriangleright$  Year: manufacturing year (e.g. 1998) to 2035.
		- ► Day: 1 to 28/30/31 depending on the month selected
		- $\blacktriangleright$  Month: 1 to 12
- 3) Press the F3 -key to set the new date or time. The new adjustment will appear in the line "Current time". The display in this line will be refreshed every five second.

# **6.4 Security Codes**

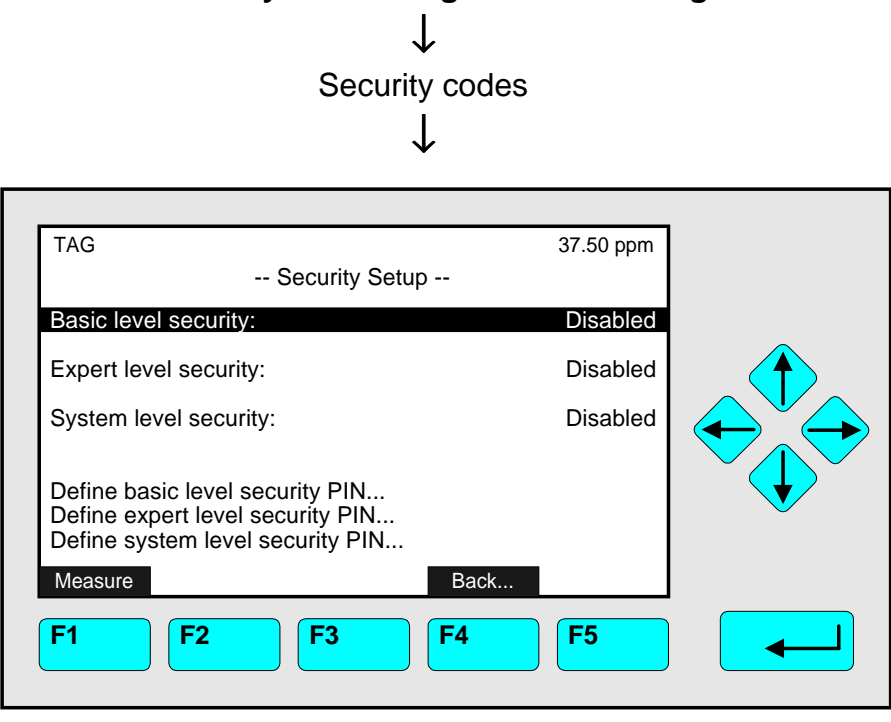

**Main Menu — System configuration and diagnostics**

In the menu "Security Setup" you can enable a security code for the entering of the "Basic level" as well as for the "Expert level" and for the "System level".

**Caution:** If you enable a security code and forget it, you will not have any possibility to enter the locked level!

How to setup and to enable the security codes:

#### **1) Determination of the code number for the:**

- *"Basic level"* (factory setting: 12345):
- *"Expert level"* (factory setting: 12345):
- *"System level"* (factory setting: 54321):
	- $\blacktriangleright$  Go to the line
	- ▶ "Define basic level security PIN..." resp.
	- ▶ "Define expert level security PIN..." resp.
	- " "Define system level security PIN..."
	- $\triangleright$  with the  $\uparrow$  -key or the  $\downarrow$  -key and change to the corresponding submenu with the  $\leftrightarrow$  key or the  $\rightarrow$  -key (see illustration on the next page: "basic level" as example).
- Put in the code you want with the function keys F1, ..., F5:
	- ► The sequence of the code numbers will appear in the line "Actual PIN".
- Notes:
	- $\blacktriangleright$  "1" is attached to F1, "2" to F2 and so on. The characters displayed above the function keys will not be displayed as code numbers.
	- $\triangleright$  If your input was wrong, you can repeat as often as you want until the sequence of the digits will be in your way.
	- $\triangleright$  If the input of the security code is done, you can go back to the menu "Security Setup" with the  $\leftarrow$  -key.

### • Example:

- $\triangleright$  Security code shall be: 53412
- ▶ You have to press the sequence: F5 F3 F4 F1 F2

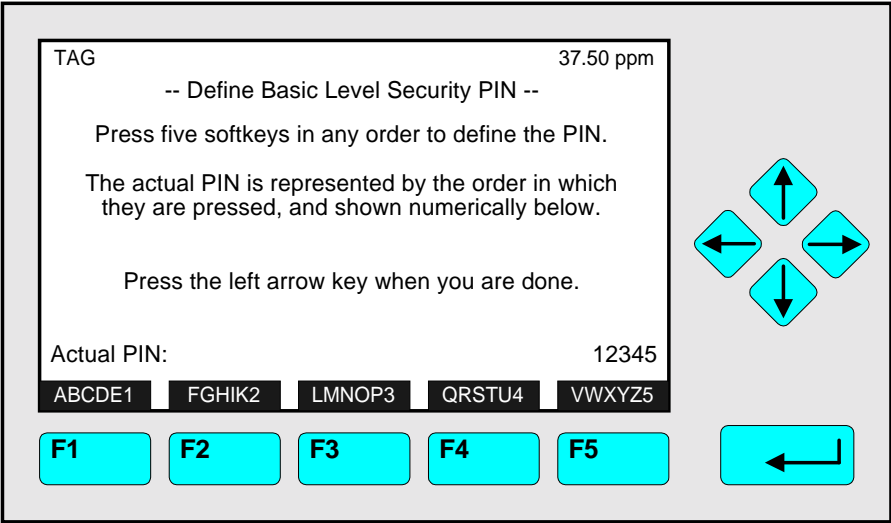

### **2) Enable the security code:**

- With the ↑ -key or the ↓ -key you can change to the line:
	- " "Basic level security" to enable the code for the "Basic level".
	- ► "Expert level security" to enable the code for the "Expert level".
	- " "System level security" to enable the code for the "System level".
- Press the  $\leftrightarrow$  -key or the  $\rightarrow$  -key to select the parameter and adjust "Enabled" with the ↑ - key or the  $\downarrow$  -key. Confirm it with the  $\leftrightarrow$  -key.

### **3) Change to a level locked by security code:**

- Go back to the "Main Menu", for instance with F4 (two times).
- Try to change to the locked level via the corresponding menu line with the  $\leftarrow$  -key or the  $\rightarrow$  -key:
	- $\triangleright$  A menu page will appear with the invitation to enter the security code. In the line "Input" you will find the setup "Ready".
- Enter the security code with the right sequence of function keys:
	- " The symbol "∗" will appear in the line "Input" for each input.
	- $\triangleright$  If the code is wrong. "Ready" will appear again in this line. Then you cannot change to the locked level.
	- $\triangleright$  If the code is correct, the display will change automatically to the locked level after the last digit of the code will be entered.

#### **Note:**

If you have entered a level by security code, this level will be unlocked generally. If you want to enter this level only by security code, you have to press the F4 -key (Lock...) in the "Main Menu" after each return from the specific level!

# **6.5 Network Module Binding**

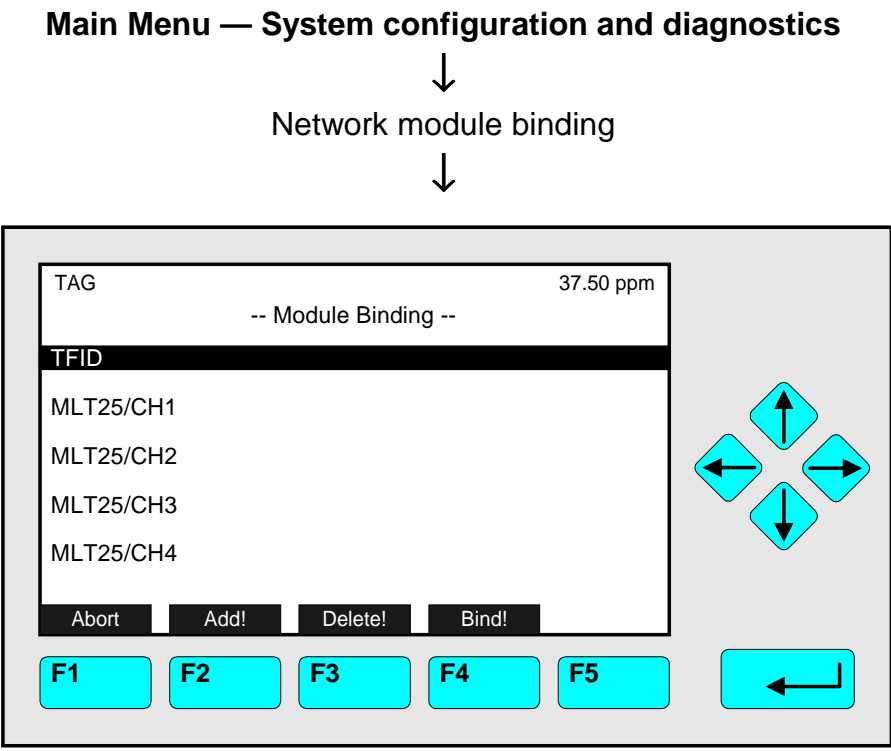

In the menu "Module Binding" you can **bind** the following types of **network controlled I/O** modules (connected to the platform, TFID/MLT analyzer) **with** the **AM's/ MLT channels**:

- 1) Analog Output with 3 Alarms I/O Module
- 2) Auto Calibration I/O Module
- 3) System Auto Calibration I/O Module

You can unbind all existing bindings between the analyzer module and the I/O modules, if you press the F3 -key (Delete!)

### Module binding:

#### **1) Selecting the channel:**

- Change to the line you want with the  $\uparrow$  -key or the  $\downarrow$  -key.
- Press the  $\leftarrow$  -key or the  $\rightarrow$  -key resp. the F2 -key (Add!) to change to the submenu "Select IO Modules":

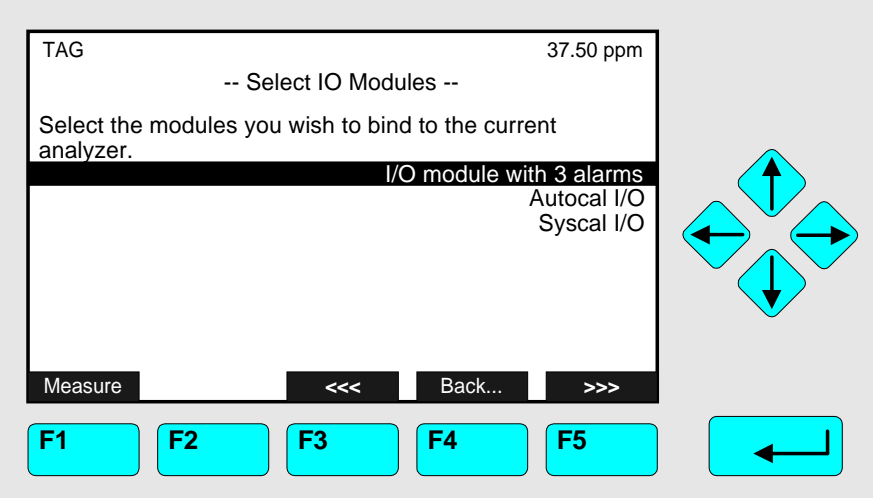

### **1) Selecting the I/O module:**

- Change to the line you want with the  $\uparrow$  -key or the  $\downarrow$  -key. If there are more than eight unbound I/O modules available, you can change to another menu page with the F5 -key (>>>).
- Press the  $\leftarrow$  -key or the  $\rightarrow$  -key to select the tag of the I/O module: The display will go back to the menu "Module binding" automatically.
- Repeat the steps 1) and 2) as often as necessary until all modules you want to bind will be selected.

### **2) Binding:**

• Press the F4 -key (Bind!) to change to the submenu "Bind Modules Selected":

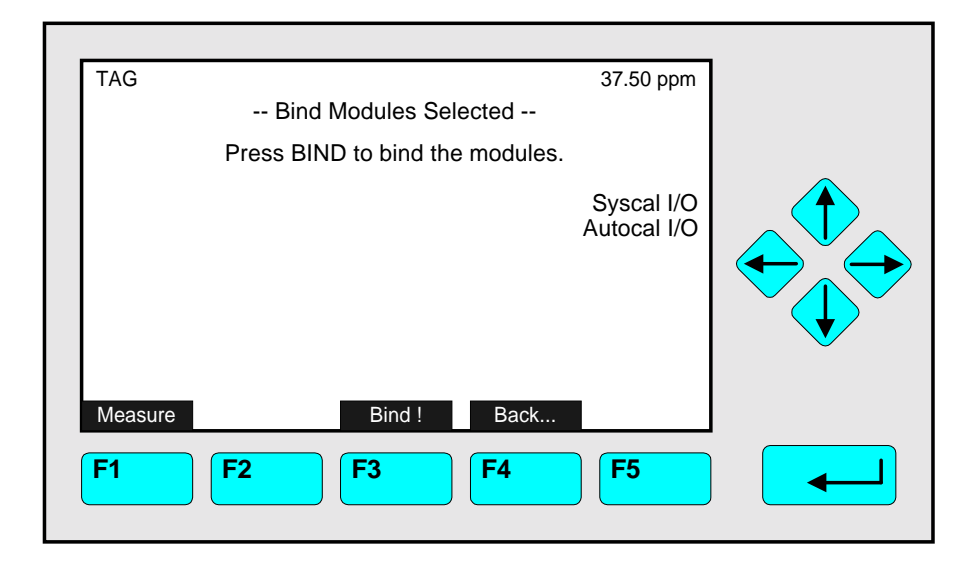

• Press the F3 -key (Bind!) to bind the modules selected:

The control module will change to the initializing mode and the binding will be done automatically.

# **6.6 System Reset**

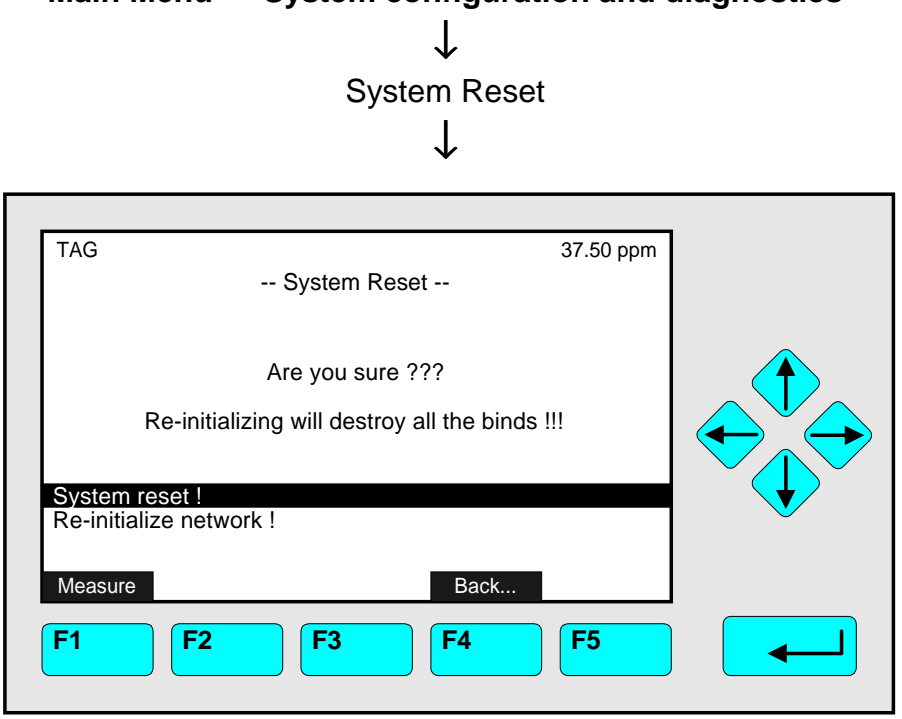

**Main Menu — System configuration and diagnostics**

You can start the following functions in the menu "System Reset":

### **1) System Reset:**

• The TFID/MLT analyzer or the platform will change to the initializing mode automatically,

if you press the  $\leftarrow$  -key or the  $\rightarrow$  -key in the line "System reset !":

This reboot is analogous to the switching on of the control module.

### **2) Re-initialize network:**

- Change to the line "Re-initialize network!" with the ↑ -key or the ↓ -key.
- Press the  $\leftarrow$  -key or the  $\rightarrow$  -key to start this function.

### **Caution:**

- ♦ With the function "Re-initialize network !", you will delete all bindings between analyzer modules and I/O modules.
- ♦ All configuration data of the SIO and DIO modules will disappear!

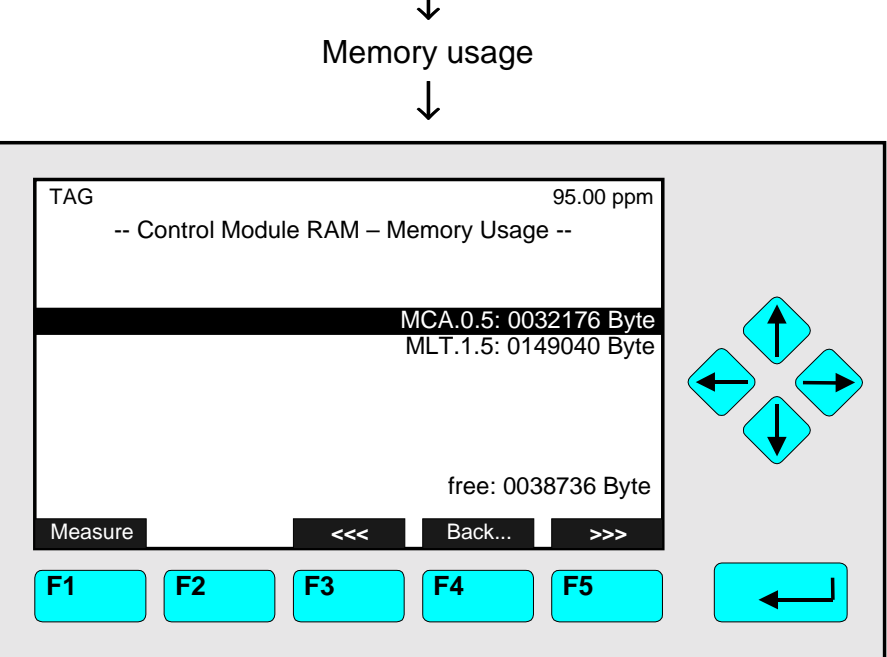

**Main Menu — System configuration and diagnostics** ↓

In the menu "Control Module RAM – Memory Usage" you will find which unit (Control Module (CM), TFID/MLT Analyzer (MCA) or Analyzer Module (AM)) how many memory in byte will be used. In addition the free memory is shown in Byte. If there are more than eight modules available, you can change to another menu page with the F5 -key (>>>).

# **6.8 System Modules**

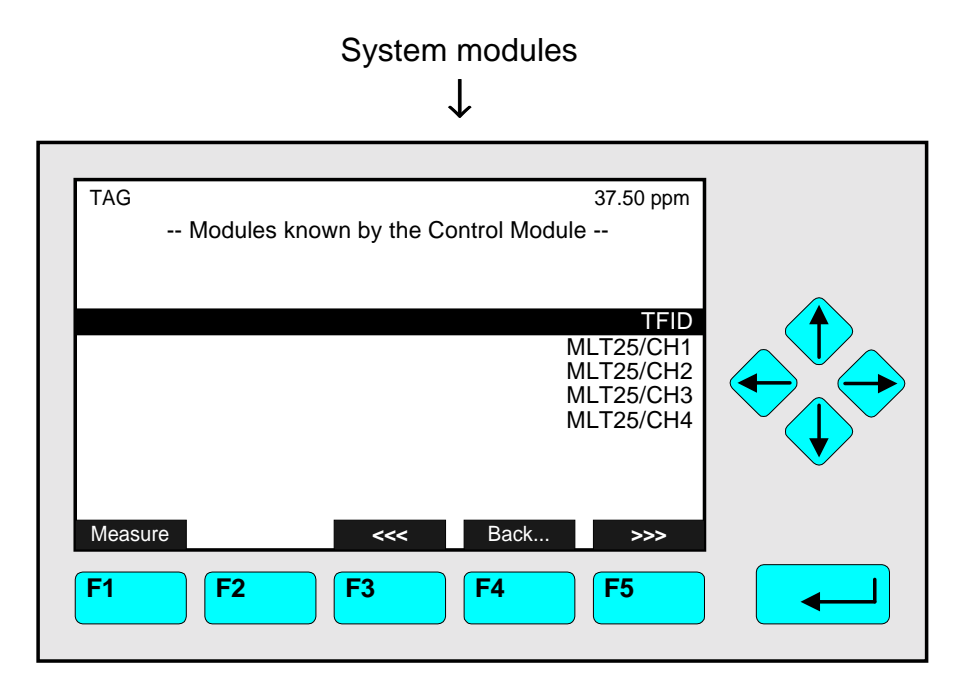

## **Main Menu — System configuration and diagnostics**

In the menu "Modules known by the Control Module" you will find the tags of all modules combined with the platform (CM) or the TFID/MLT analyzer (MCA). If there are more than eight modules available, you can change to another menu page with the F5 -key (>>>).

Set up:

- ♦ Go to the line you want with the ↑ -key or the ↓ -key.
- $\bullet$  Select the tag of the module with the  $\leftrightarrow$  -key or the  $\rightarrow$  -key:
	- The display will change automatically to the menu "Basis Controls and Setup" (see 4.4 p. 4.15 or 5.1.1 p. 5-15 to 5-17) of the corresponding channel.
	- Then, all menus of the module selected will be available.

# **7 Display Controls**

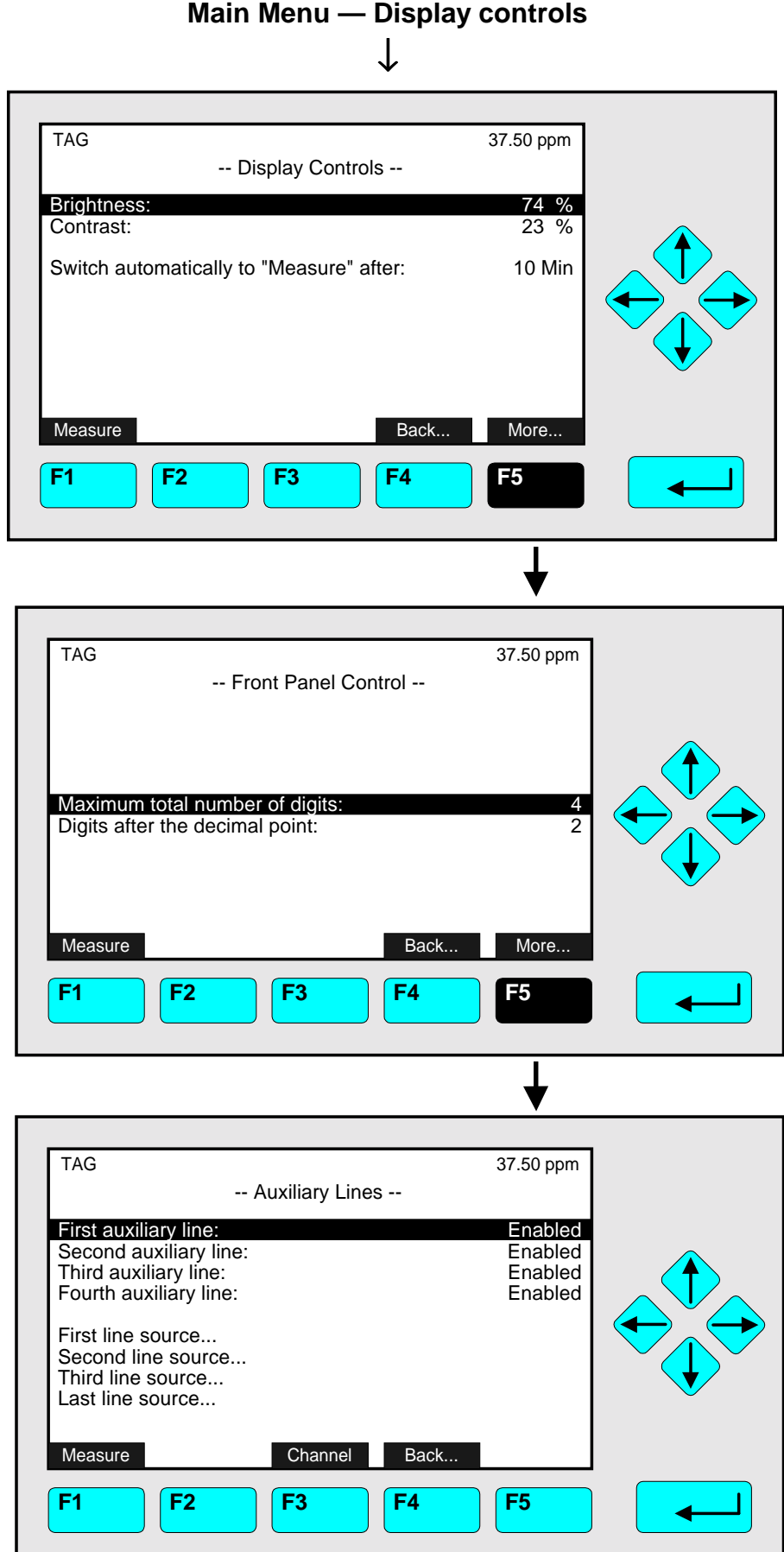

# **Main Menu — Display controls**

In the menu **"Display Controls"** you can set up several display parameters of the front panel. With the F5 -key (More...) you can change to the menu **"Front Panel Control"**, where you can set up the number of digits for the display of the measurement values. These numbers do not alter the accuracy of measurement.

From the menu "Front Panel Control" you can change via the F5 -key to the menu **"Auxiliary Lines"**. There you can enable or disable each of the last four lines of the single component display for the current channel. To change to further available channels you have to press the F3 -key.

### **The menu "Display Controls"**

### Set up parameters:

- $\bullet$  Select any line of variables with the  $\downarrow$  -key or the  $\uparrow$  -key.
- $\bullet$  Select the variable with the  $\leftrightarrow$  -key or the  $\rightarrow$  -key.
- ♦ Select any digit with the ← -key or the → -key and adjust a new value with the  $\uparrow$  -key or the  $\downarrow$  -key resp. select the whole parameter with the ↑ -key or the ↓ -key.
- $\bullet$  Confirm the new value with the  $\leftrightarrow$  -key or cancel and go back to the last value with the F2 -key.

### Lines of variables "Brightness" and "Contrast":

In these two lines you can determine the quality of the LCD reproduction. The best values depend on your position to the screen and on the light of the environment.

- ♦ Options: 20 to 100 % for LCD brightness and 10 to 80 % for LCD contrast.
- ♦ Usually: 70 to 90 % (brightness) and 20 to 30 % (contrast).
- ♦ **Caution:** Be careful with the changing of these values! Perhaps you can not read the display any longer if you use very extreme values! You have only two possibilities to reset the display to factory settings:
	- 1) Change to the multi component display by pressing the F1 -key twice. In the multi component display you have to press the F5 -key (LCDReset).
	- 2) Restart your analyzer and press the F1 -key (LCDReset) while the initializing is running.

### Line of variables "Switch automatically to 'Measure' after":

In this line you can decide if and after which time without front panel operations the display shall change from the current menu to the single component display. Options: 10 s, 30 s, 1 min, 5 min, 10 min, 30 min, Never.

### **The menu "Front Panel Control"**

#### Set up the number of digits:

- ♦ Select one of the two lines of variables with the ↓ -key or the ↑ -key.
- $\bullet$  Select the number with the  $\leftrightarrow$  -key or the  $\rightarrow$  -key.
- ♦ Select the digit with the ↑ -key or the ↓ -key. Options: Maximum total number of digits: 3, 4, 5, 6 Digits after the decimal point: 0, 1, 2, 3.
- $\bullet$  Confirm the new value with the  $\leftarrow$  -key or cancel and go back to the last value with the F2 -key.

### *Example:*

- ♦ Measured number: 1.2345
- ♦ Select 3 for total number of digits and 2 for digits after decimal point.
- $\bullet$  The screen will display: 1.23

### **The menu "Auxiliary Lines"**

#### Set up parameters:

- ♦ Select any line of variables or any menu line with the ↓ -key or the ↑ -key.
- $\bullet$  Select the variable or change to the submenu with the  $\leftrightarrow$  -key or the  $\rightarrow$  -key.
- ♦ Select "Enabled" or "Disabled" with the ↑ -key or the ↓ -key to enable or disable the corresponding auxiliary line in the single component display of the current channel.
- $\bullet$  Confirm your setup with the  $\leftrightarrow$  -key or cancel and go back to the last one with the F2 -key.

#### Choose the source module for the auxiliary lines:

Via the corresponding menu line you can change to a submenu, where you can select the source module for the first/second/third or fourth line of the single component display. The tags of all modules combined with the platform or TFID/MLT analyzer will be available:

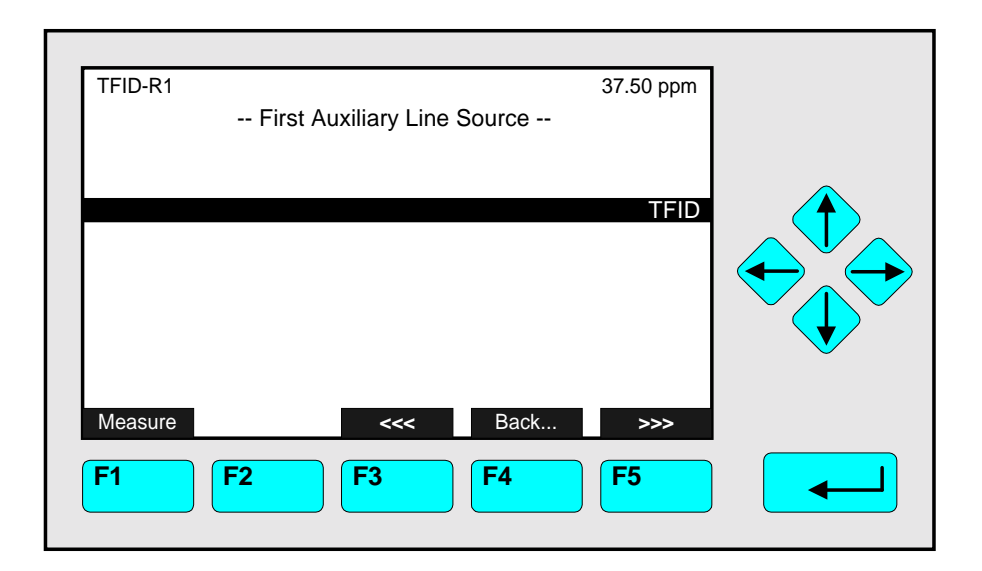

- ♦ Select the line you want with the ↑ -key or the ↓ -key. If there are more than eight modules available, you can change to another menu page with the F5 key.
- $\rightarrow$  Press the  $\rightarrow$  -key or the → -key to enable the module selected as line source: The display will go back to the menu "Auxiliary Lines", automatically. The selection will be done.

### Note:

To select the measurement parameter for each auxiliary line of the single component display, you have to change to the menu "Measurement Display Configuration" of the "Analyzer and I/O expert controls & setup" (see section 5.1.8 p. 5-49).

# **NGA 2000 MLT/TFID**

# **Software Manual**

# **Supplement: System Calibration**

**NGA-Software Version 3.3.X**

# **Table of Contents**

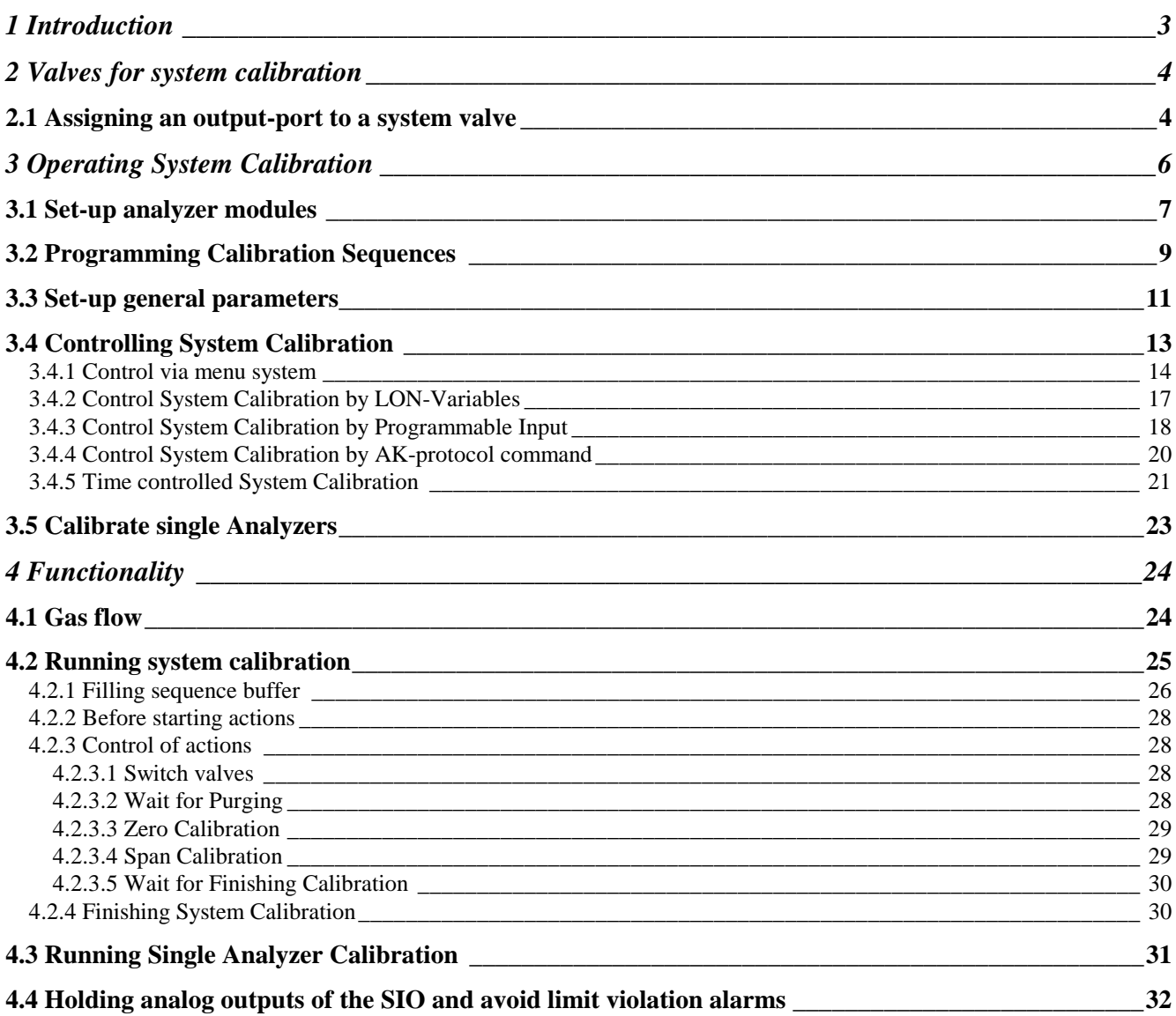

## **1 Introduction**

In opposite to the possibility to zero and span each analyzer module (MLT channel) individually and independently from the others, *System-Calibration* (**SYSCAL**) allows to combine the calibration procedures of all into a common process.

This is been achieved with a special assignment of the valves. The idea is not longer to require for each gas of each analyzer an own valve.

Instead of we have a pool of valves. The valves of this pool can be assigned to the different gases of the analyzers. That also means different analyzers can share the same valve for their gases, e. g. for span gas mixtures or a common zero gas valve for several channels. So we have the possibility to reduce the number of valves and also the consumption of calibration gases.

The program, which will allow this, runs on the CM (Control Module) and needs programmable I/O's (Input/ Output Modules SIO or DIO).

SIO: Standard I/O Module DIO: Digital I/O Module

SIO and DIO can be located in a platform, an MLT or a TFID analyzer.

The displayed menus are also inscripted with the appropriate LON-Variables.

## **2 Valves for system calibration**

Before using the system calibration we have to put together the required valve pool. There are in principle three types of I/O modules supporting this:

- DIO 24 digital outputs / 8 digital inputs (max. 4 DIO modules per platform or 2 per MLT/TFID analyzer)
- SIO 3 digital outputs (max. 1 SIO module per CM)
- [CVU - 4 digital outputs (max. 4 modules per CM)]

Software supports up to 32 system valves. SIO and DIO are available, the control valve unit (CVU) is in progress.

### *2.1 Assigning an output port to a system valve*

Assigning of an output can be accomplished by using the menus for selected output module (DIO, SIO or CVU).

There we have to select the NGA Control Module as the Source Module. Control module then provides the signals for system valve V1...V32.

For example the DIO:

Analyzer and I/O-module expert configuration...

↓ I/O module controls... ↓ DIO module(s)...

 $\perp$ 

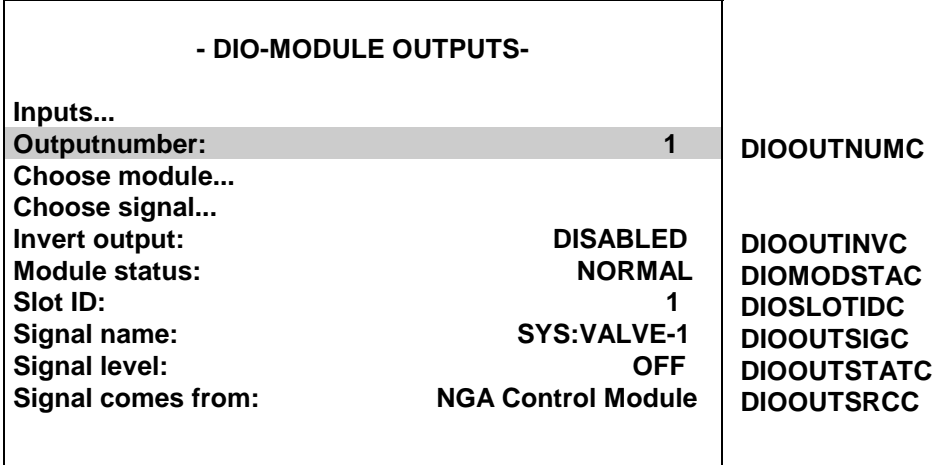

There we have to

- select "Outputnumber"
- then choose "NGA Control Module" as module
- then choose the wanted valve "SYS: VALVE-x" as signal

It is also possible to configure the DIO-outputs via LON-Variables (i.e. SLTA-adapter or AKprotocol).

Therefore is the LON-variable "DIOOUT\_ENTRYSIG" which corresponds to DIOOUTSIGC and evaluates enum-values of ST1NAME (enum-values 0..19), ST2NAME (enum-values 20..39) or ST3NAME (enum-values 40..59).

For digital output we have to setup variables in following order.

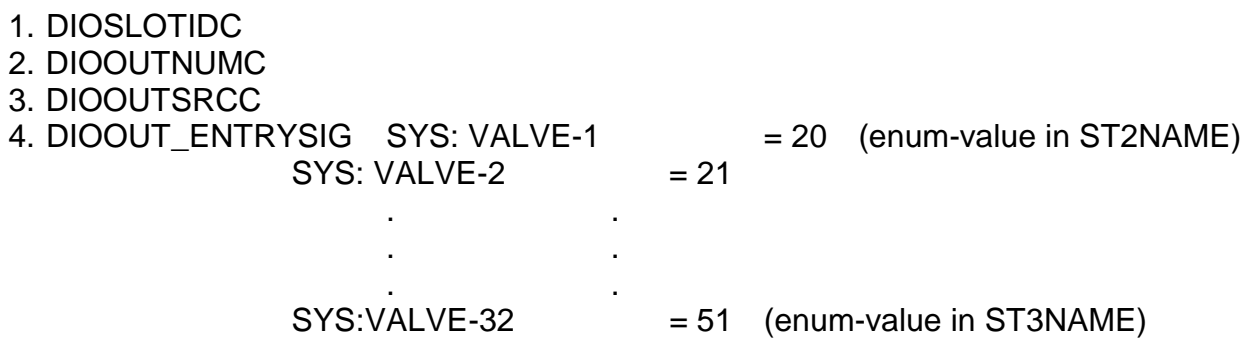

For each needed system valve we have to repeat these appropriate selections.

It is also possible to distribute the system valves onto different output modules.

## **3 Operating System Calibration**

Because there are many possibilities how to use SYSCAL it must be configured through the Expert Operator. There we can find the menu "System Calibration" from were we can do the required setups and start routines.

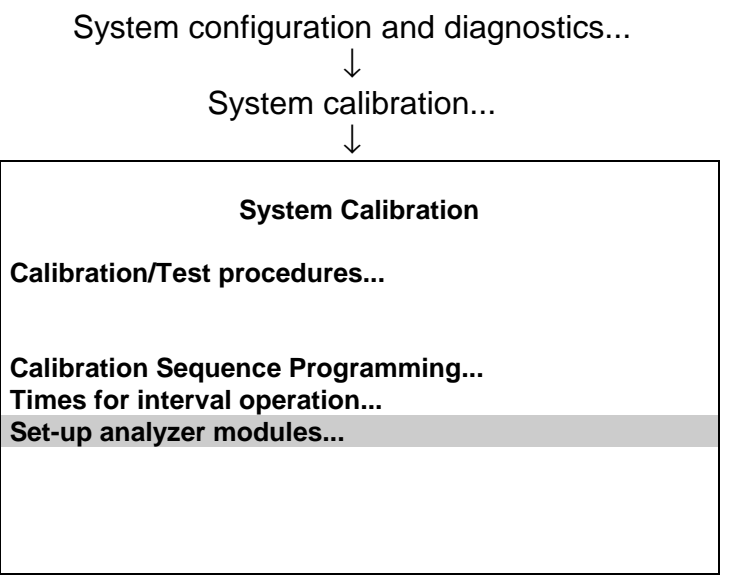

Meaning of displayed menu points:

• Calibration/Test procedures...: starting and stopping of system calibration and test procedures • Calibr. Sequ. Programming...: programming of user defined calibration sequences • Times for interval operation...: setting up of automatically started system calibrations • Set-up analyzer modules...: include and setup different analyzer modules into system calibration

### *3.1 Set-up analyzer modules*

Before we can run any system calibration features we have to include the different analyzer modules (**AM's**) into system calibration by setup needed parameters. Only after correct setting up, an AM is included into system calibration and only then it makes sense to go into the other menus.

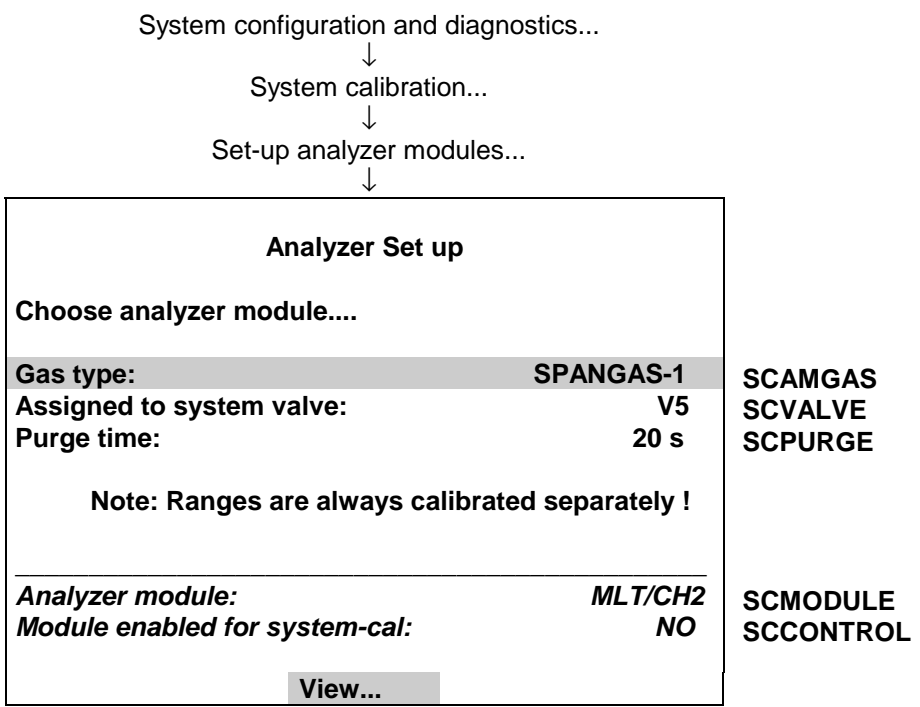

Setting up an AM for system calibration means **assigning valves from system valve pool.** The Control Module provides support of up to **32 system-valves** V1....V32. We have to decide which valves deliver which gases for an analyzer module. Also we have to know the purge time from a valve to the AM/ MLT channel.

For each of the following types in the parameter "Gas type" we have to assign a valve and the appropriate purge time :

- SAMPLE-GAS
- ZERO-GAS
- SPANGAS-1 (span gas for range 1)
- SPANGAS-2 (span gas for range 2)
- SPANGAS-3 (span gas for range 3)
- SPANGAS-4 (span gas for range 4)

Conditions for the valve assignment:

- **Once a valve has been assigned to be a sample gas valve for any AM it must not be used for zero or span gases !**
- **The zero valve of an AM can not be a span valve of the same AM.**
- **All gas types have to be assigned to a system-valve.**
- **TFID has internal valves to be assigned separately as system valves!**

Example for an NGA analyzer system:

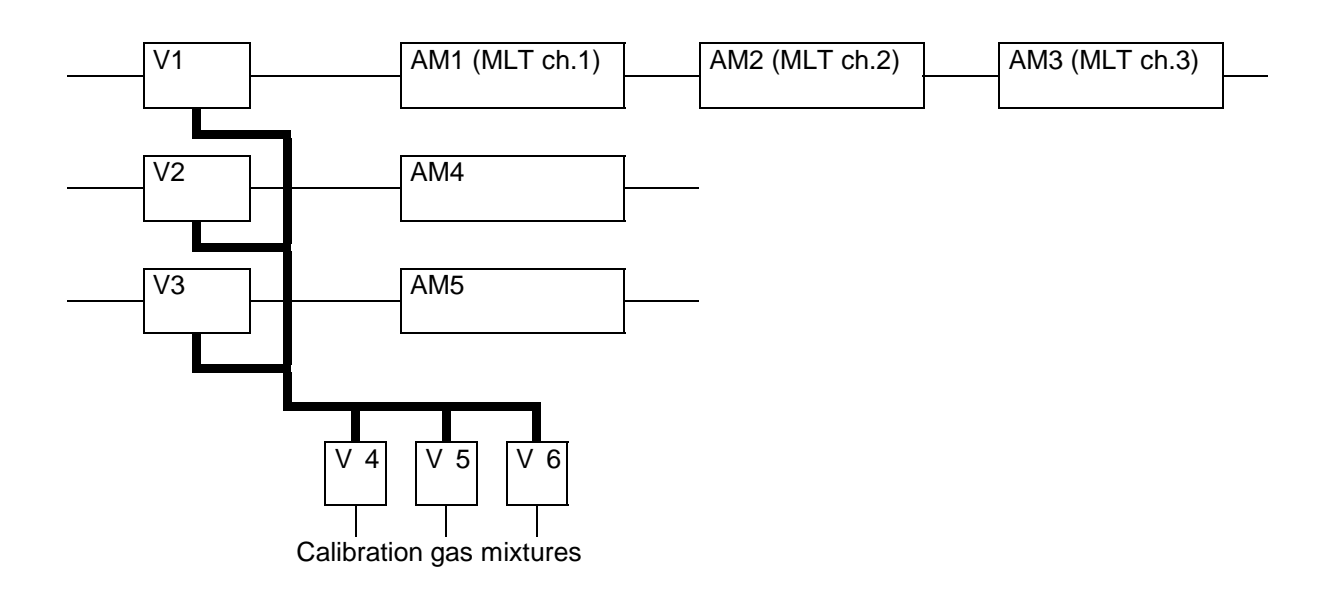

Appropriate assignment:

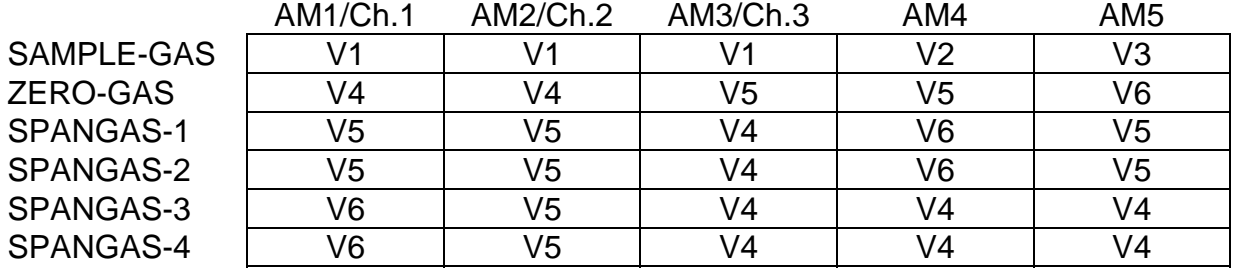

### **Attention: Take in mind that any MLT channel is regarded as AM in this case! Take care that for TFID separate valves are chosen which are not related to other AM's or MLT channels (internal TFID valves only)!**

This assigning procedure is to perform for all analyzer modules which should be included in system calibration.

To display the assigned valves and purge times for each AM we can push the softkey "View".

If we want to **exclude an AM from SYSCAL** we can do this by **entering an invalid valve**. We can watch in the **display** whether an **AM/channel is enabled for system calibration**.

### **Attention: Remember to assign a system valve to an output-port!**

### *3.2 Programming Calibration Sequences*

Beside the standard programs "zero calibration" and "zero/span calibration" it is possible to run the system calibration in an user definable order of up to 40 steps.

The menu to set-up this feature looks as follows.

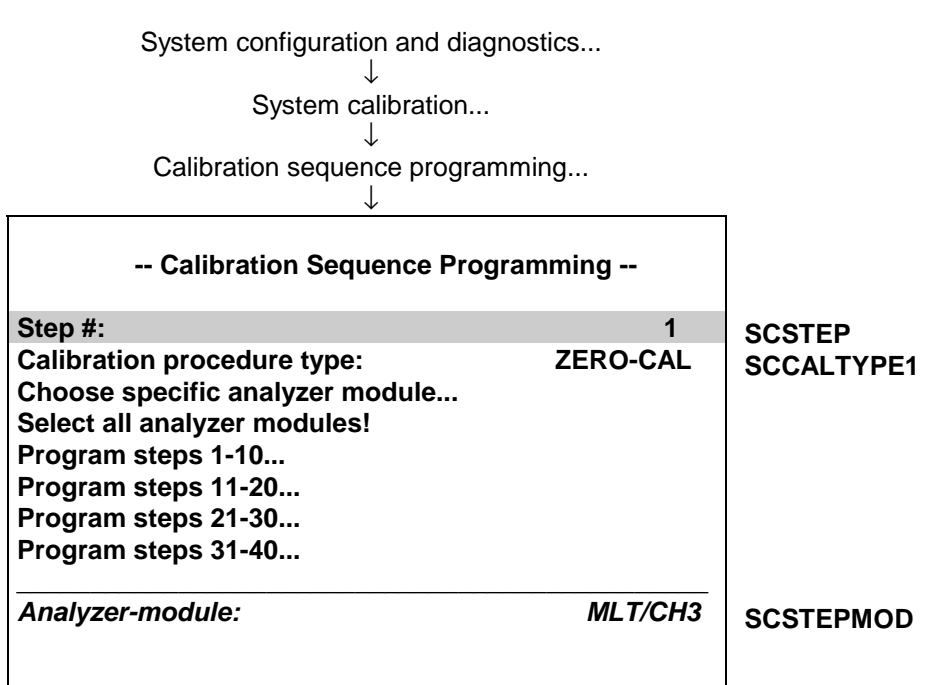

For programming the sequence you must

- 1. select "Step #"
- 2. select "Calibration procedure type"
- 3. select analyzer module/ MLT channel

Repeat this order for all program steps.

The programmable "Calibration procedure types" are:

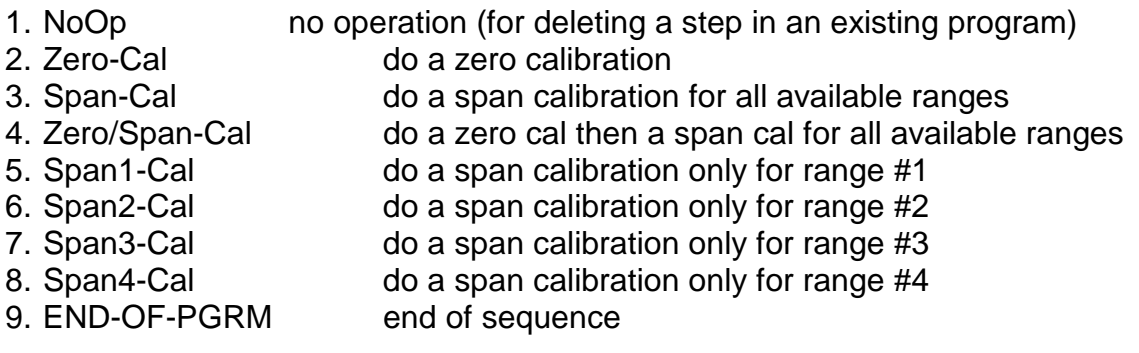

For each step we have the choice to select a specific AM or to activate the step for all enabled AMs.

After the program is input, the appropriate menu can give an overview of the current program:

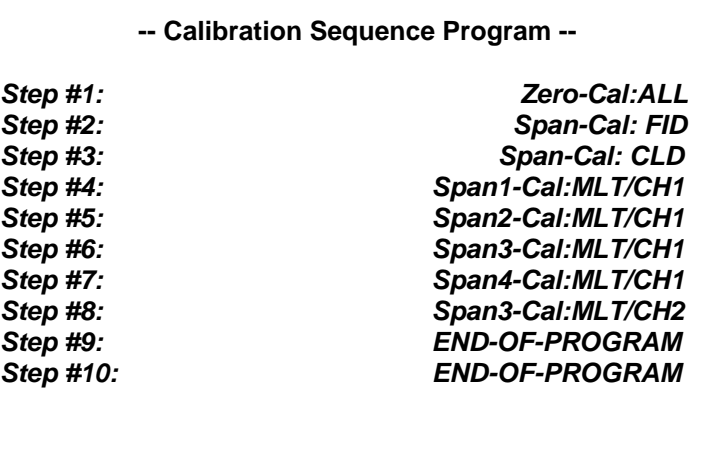
#### *3.3 Set-up general parameters*

One general parameter is "Calibration Procedures in Test-Mode". It is located in the menu "Calibration/Test procedures".

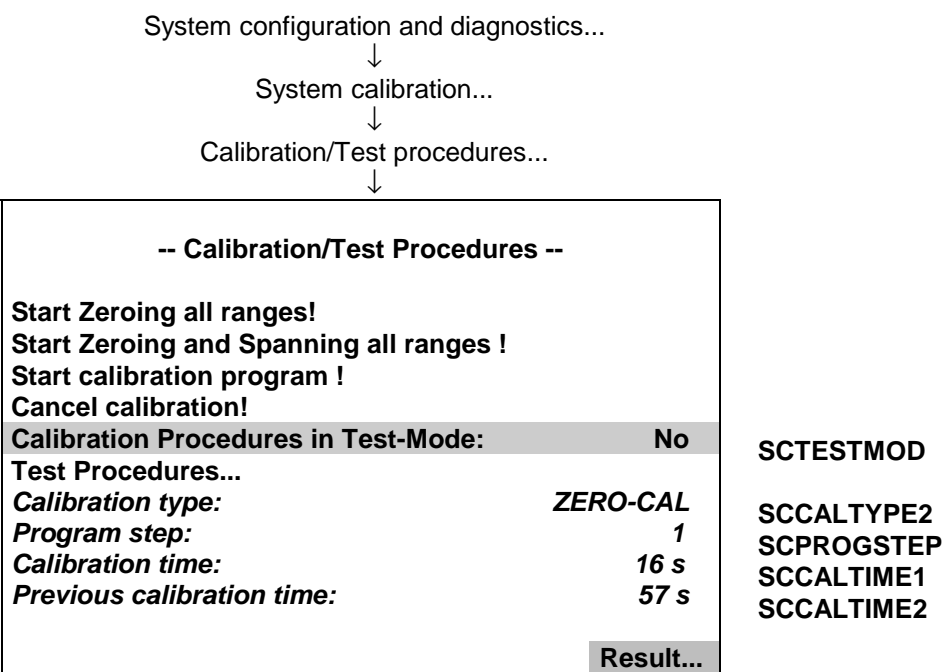

With this parameter we can **run all the calibration procedures** either **in the defined mode or in a test mode** (set test mode to "Yes"). The test mode means that the valve switching and waiting for purge times is done in the same manner like in the normal calibration procedure.

The only **difference is** that the single **calibrations** of the modules and the appropriate times the modules would need for the calibration **are not done**.

A further general parameter is "Timeout for Gastest". It is located in the menu "Test procedures".

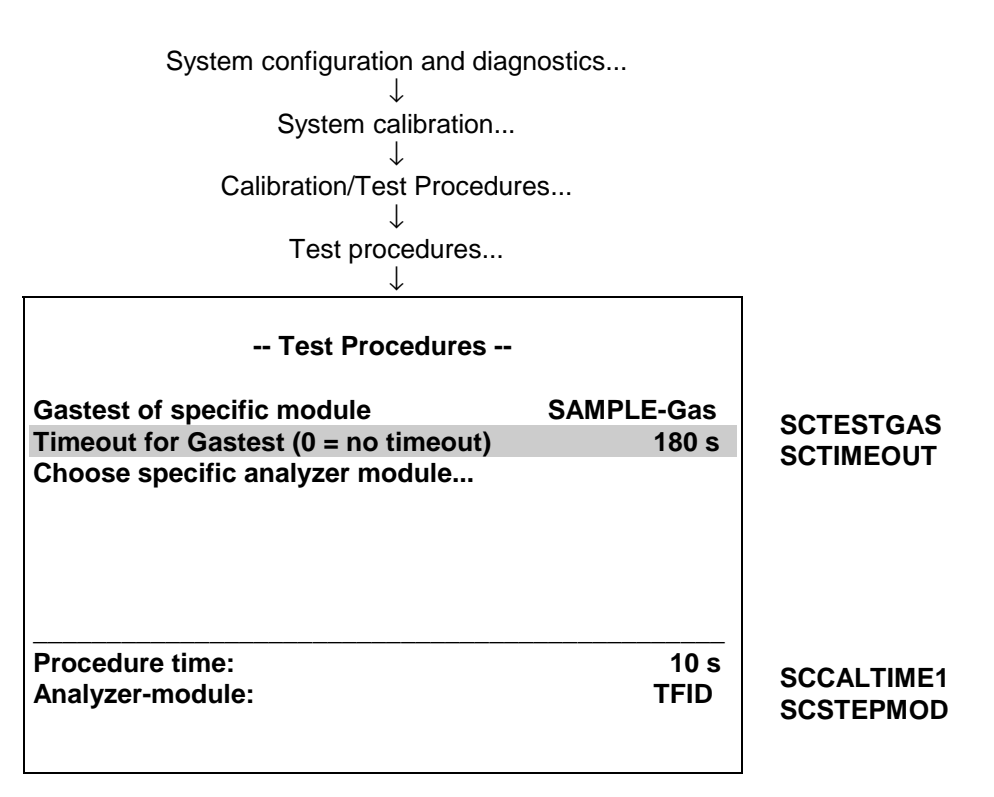

This parameter is related to the possibility to activate a gas valve of a specific module for test purposes. Here we can determine a time after which an **activated gastest** automatically switches **back onto SAMPLE-Gas**.

Is this parameter set to **"0" no automatic back switching** is done.

#### *3.4 Controlling System Calibration*

After setting-up there is the possibility to start 3 different modes:

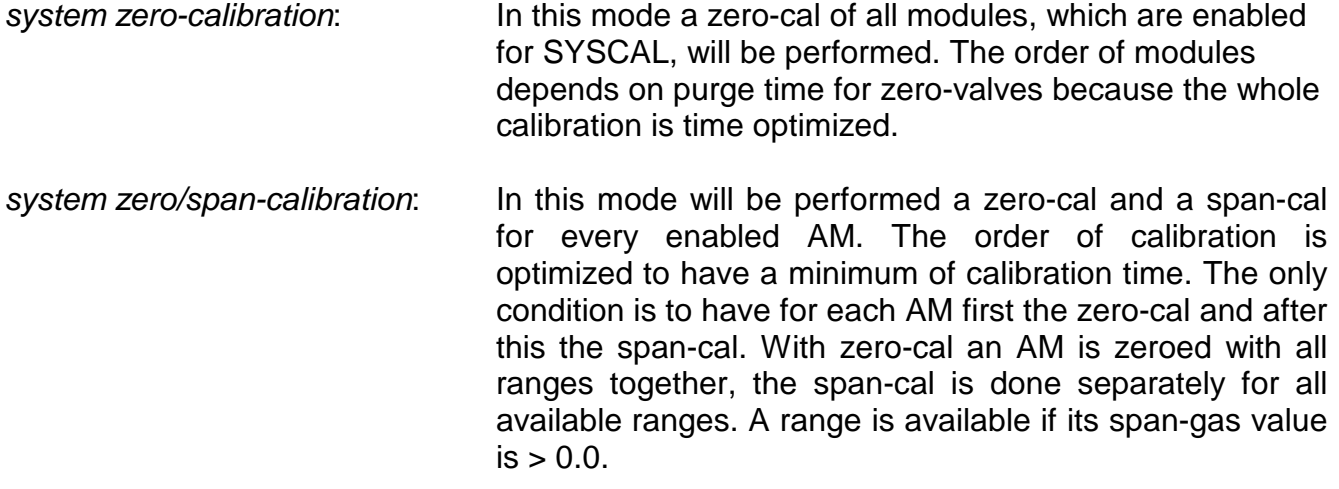

#### *user defined sequence program*: In this mode the user is responsible for the optimization. See setup of this mode.

#### gas test: It is also possible to switch for test purposes onto a special gas of a specific module. A calibration is not done.

Any mode can be started by the following instances:

- Manually by operator interaction
- Triggered by programmable input (DIO)
- AK-protocol command
- Programmed time-automatic (no gas test possible!)
- LON-Variable CMFUNC

It is also possible to cancel a running system calibration. This can be done by the following instances:

- Manually by operator interaction
- Triggered by programmable input (DIO)
- AK-protocol command
- LON-Variable CMFUNC

There is no priority by which way SYSCAL can be started. If SYSCAL was started it cannot be restarted by a further instance. Only after canceling it can be restarted.

#### **3.4.1 Control via menu system**

The possibility to control via menu is located in the menu page "Calibration/Test procedures". There can be started and stopped any kind of system calibration respectively test procedure.

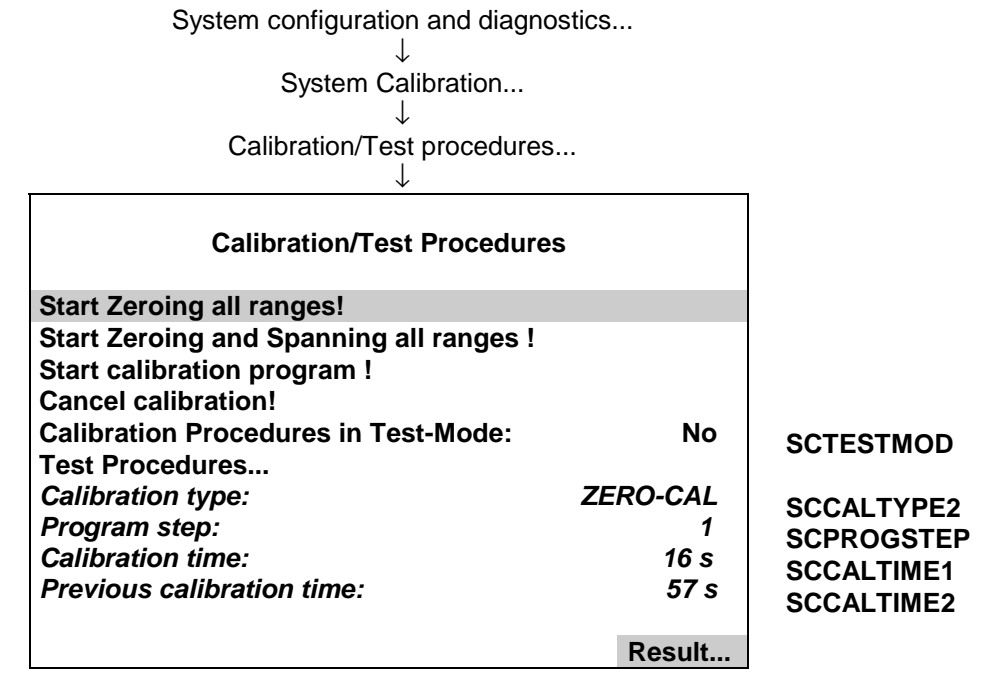

During a running SYSCAL there can be watched current information:

- running calibration type
- running program step of user defined program (other modes than user program show a  $,0$ "!)
- consumed calibration time
- calibration time of last valid SYSCAL

The result of calibration for included AMs is displayed in an own menu page. This can be achieved by softkey "Result..." from different menu pages of SYSCAL.

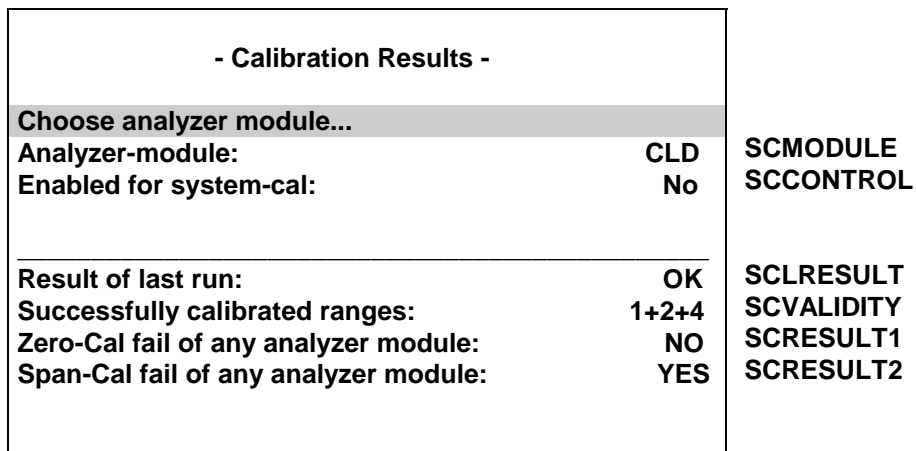

Remember to run the calibration procedures as a test without actually to calibrate assert parameter "Calibration Procedures in Test-Mode" to <Yes>.

It is also possible to switch for test purposes onto a special gas of a specific module. This possibility is located in menu "Test procedures".

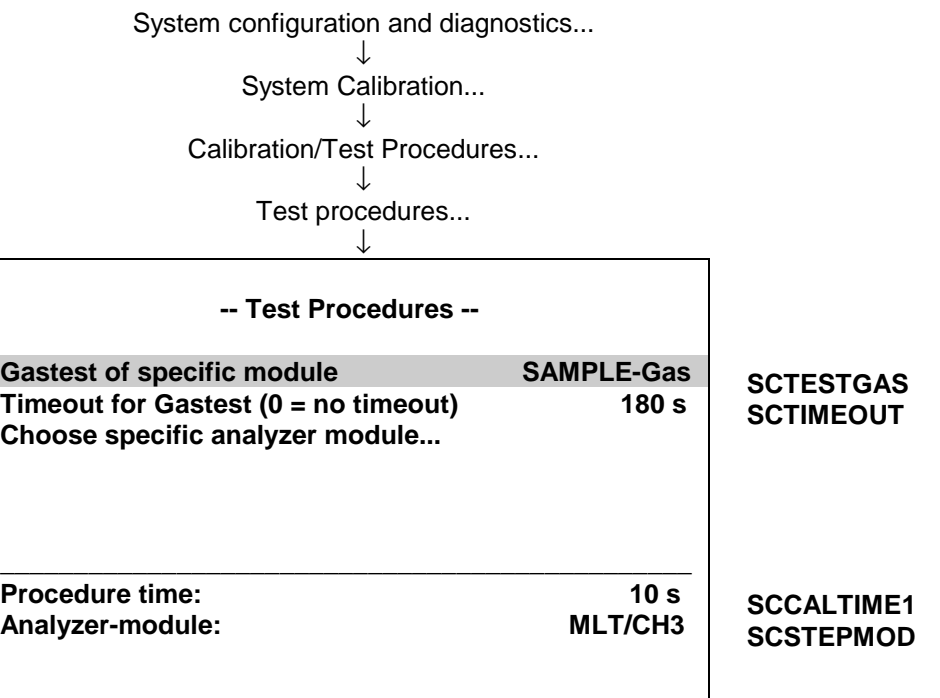

Here we first choose the specific analyzer module and then we select at the parameter "Gastest of specific module" the required gas.

Each of the following types is possible:

- SAMPLE-Gas (test mode deactivated)
- Zero-Gas
- All valves closed
- SpanGas-1 (span gas for range 1)
- SpanGas-2 (span gas for range 2)
- SpanGas-3 (span gas for range 3)
- SpanGas-4 (span gas for range 4)

With parameter "Timeout for Gastest" we can determine a time after which the activated gastest switches automatically back onto SAMPLE-Gas.

Is this parameter set to "0" the automatic back switching is not done automatically and user must break this mode with a "Cancel Calibration" Command.

#### **3.4.2 Control System Calibration by LON-Variables**

SYSCAL can also be controlled by LON-Variable CMFUNC. Setting this variable will cause the appropriate function (see following table).

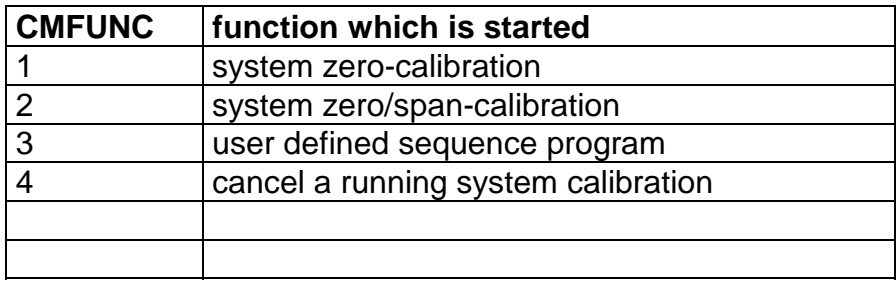

We can also realize some other functionality with setting of LON-Variables. Herefore see the appropriate menu pages, where the concerned variables are documentated.

For example: "Test procedures".

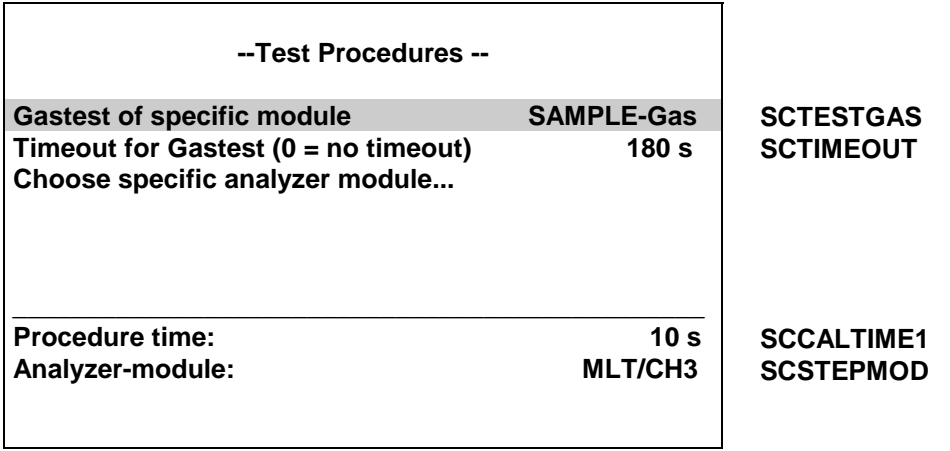

Here we have first to set variable SCSTEPMOD similar to the TAG of the requested analyzer module. Setting SCTIMEOUT will set the timeout.

And setting variable SCTESTGAS to the appropriate enum-value will start the procedure.

Table of enum-values and procedures:

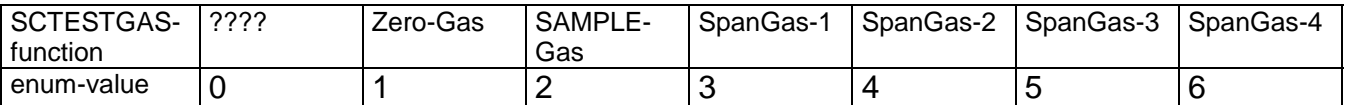

#### **3.4.3 Control System Calibration by Programmable Inputs**

We can use the possibility to control SYSCAL by triggering with programmable inputs. This feature is supported by inputs of the DIO-Module.

Assigning of an programmable input can be accomplished by using the menus for DIO module.

Analyzer and I/O-module expert configuration...

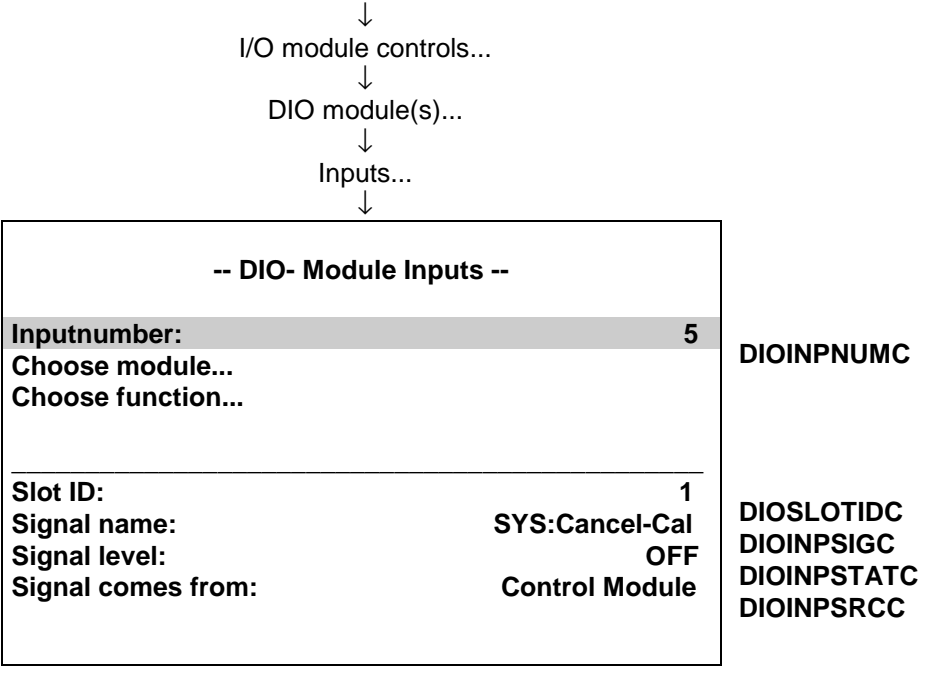

There we have to select

- 1. wanted input number
- 2. the appropriate module as Source Module (see following table)
- 3. the wanted function for system calibration

The provided functions for system calibration are:

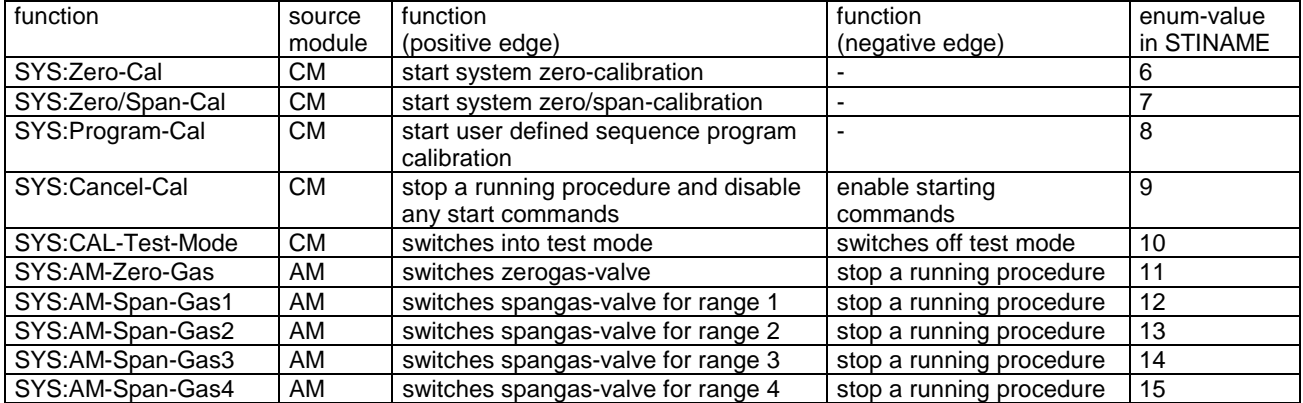

Please take notice that all actions are edge-triggered. Therefore take care of functionality of positive as well as negative edge.

It is also possible to configure the DIO-inputs only per LON-Variables (i.e. SLTA-adapter or AK-protocol). Therefore is the LON-variable "DIOINP\_ENTRYSIG" which corresponds to DIOINPSIGC and evaluates enum-values of STINAME.

For each digital input we have to setup variables in following order.

- 1. DIOSLOTIDC
- 2. DIOINPNUMC
- 3. DIOINPSRCC
- 4. DIOINP\_ENTRYSIG (see enum-value in STINAME)

#### **3.4.4 Control System Calibration by AK-protocol command**

We can start and stop SYSCAL over serial interface by AK-protocol commands. Therefore the commands **SCAL, STBY** and **ASTZ** has to be used.

Start-Command: SCAL Kx m (n)

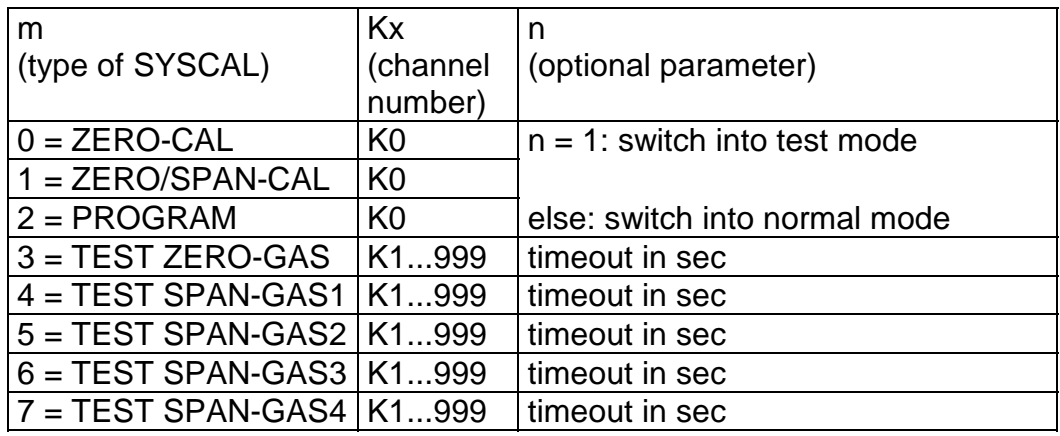

If optional parameter n is not in command string the appropriate variable is not changed.

Starting condition: All attached AMs are in the Standby-Mode (AK STBY) and the variable CALSTAT is 0, otherwise the response is BUSY (BS).

Stop-Command: STBY K0

Only using K0 will stop running SYSCAL-procedure (besides all the procedures of the other AMs).

Check-Command: ASTZ K0

The ASTZ K0 command gives the information if a SYSCAL-procedure is running or not. If running it returns a "SCAL" if not this string is missed.

#### **3.4.5 Time controlled System Calibration**

System configuration and diagnostics...

To activate a time controlled system calibration we have to set-up this in an own menu page.

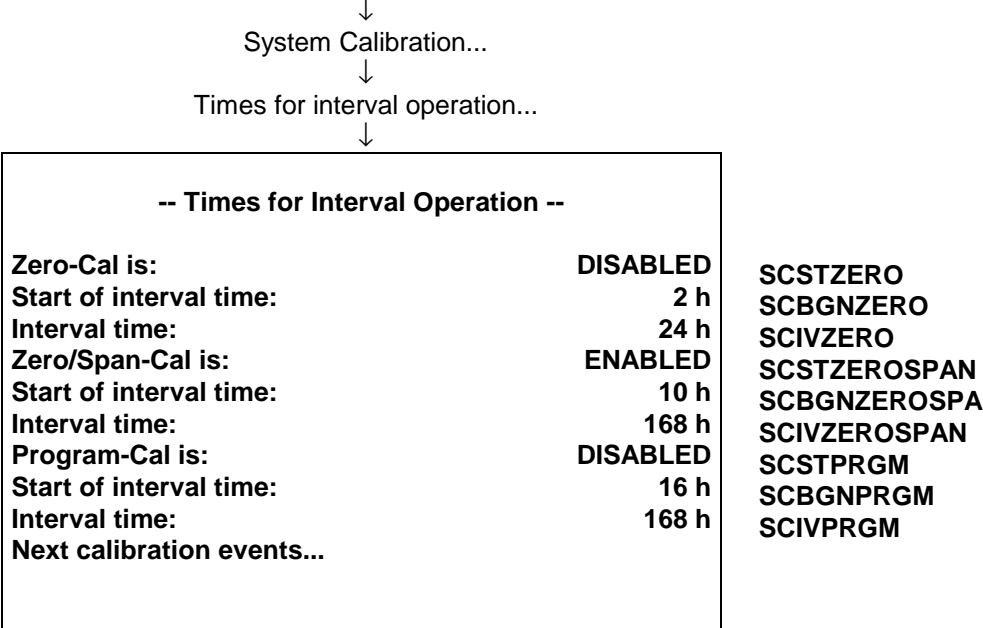

For the 3 different SYSCAL-modes there is the possibility to

- enable/disable the activation
- determine start of time calculations (start time of current day)
- determine in which time intervals after start time the activation is done

#### Attention:

Other than in some AM-functionality's the interval time is to be input as interval hours. For example, for a weekly calibration you have to calculate 24 h  $*$  7 = 168 h.

The logic for the time calculations is as follows.

The basic is the respectively parameter "Start of interval time" (SIV-time). By changing this SIV-time or changing the "interval time" (**IV-time**) the basic is new calculated as date of current day and time of the SIV-Time (only entire hours possible). This basic stays valid (also after a program reset!) until new values for SIV-time or IV-time are entered.

Basic-time = SIV-Time of current day

The next start of SYSCAL (**ACT-time**) happens at

 $ACT-time = Basic-time + n \times IV-time$  (n = 0,1,2,3,...)

Is the basic time-time before present point of date/time then there are added further IV-times until it is later.

#### **NGA 2000 System Calibration**

#### For example:

- Starting time for zero calibration: daily at 2:00 o´clock.
- Starting time for zero/span calibration: weekly at 10:00 o´clock.
- Starting time for program calibration: weekly at 16.00 o´clock
- Entry in menu page "times for interval operation" are at 4/13/99 at 8.00 o'clock
- First possible calibration: 4/14/99 at 2 o´clock (then all 24 hours automatically)

We can display the calculated ACT-times in menu page "next calibration events"... But these times will only appear when the appropriate time controlled calibration type is enabled.

> System configuration and diagnostics... ↓ System Calibration... ↓ Times for interval operation... ↓ Next calibration events... ↓

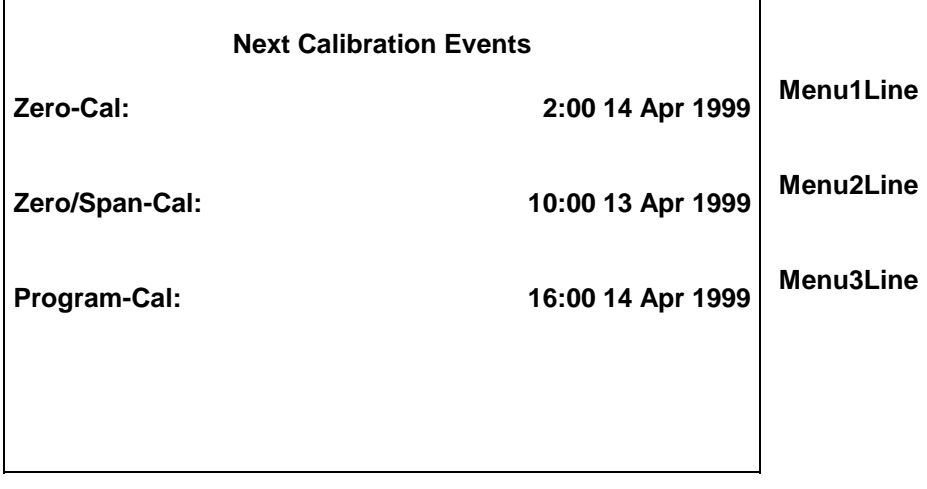

#### *3.5 Calibrate single Analyzers/ Analyzer Modules/ MLT Channels*

Each specific analyzer has still the possibility to start a calibration over other instances than SYSCAL. For this functionality we now have some additional considerations.

- **Do not start a calibration of a single AM or MLT channel during a running SYSCAL**. This will confuse the valve switching and the calibration commands of SYSCAL. Therefore look also for all automatic start instances of an analyzer.
- A single calibration cannot use the purge times of system valve settings. Instead of we have to setup the AMs own parameters in the manner to wait for the required purge time after a valve switching.
- It is refused to start single calibration of a second AM if the needed calibration gas valve is also any calibration gas valve of the first started AM.

These considerations are valid for all AMs which are included into SYSCAL.

### **4 Functionality**

#### *4.1 Gas flow*

The gas flow through the analyzers can be configured in any way:

- 1. only serial
- 2. only parallel
- 3. serial and parallel mixed

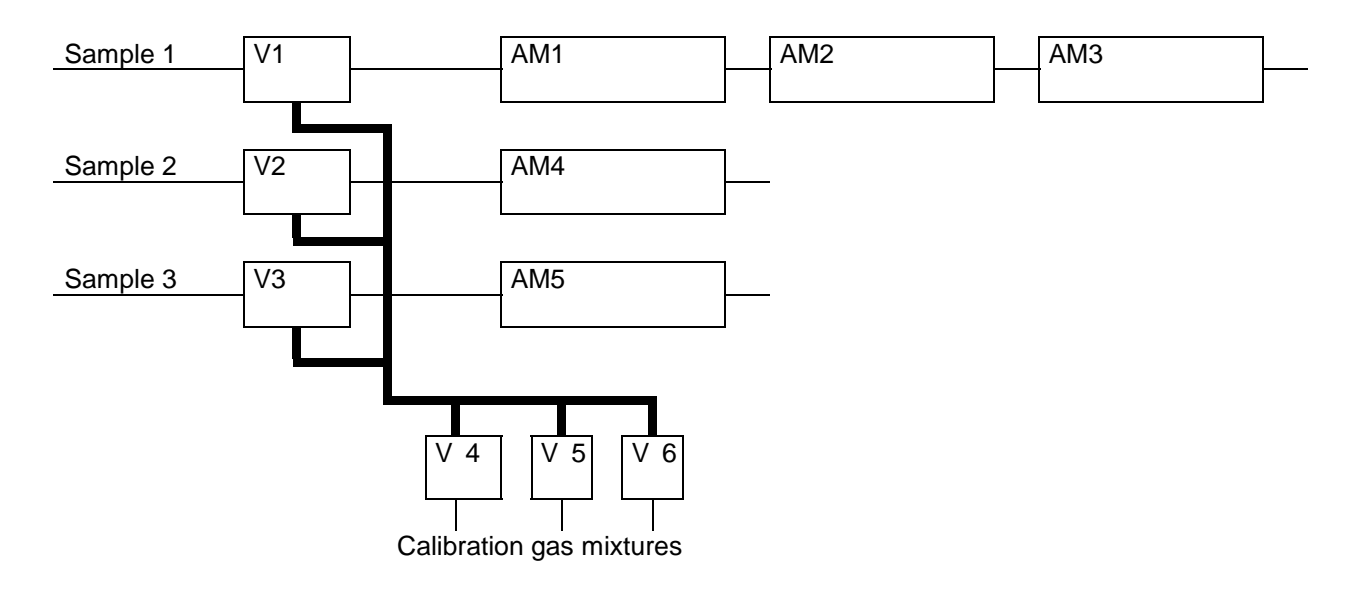

Connections for program logic and flow configurations:

- To each AM (channel) must be assigned a sample gas valve.
- During a calibration of an AM the assigned sample gas valve will be closed and returns to the OPEN-state after the calibration of the AM is done.
- The calibration gases can only flow into an AM if sample gas valve is closed.
- With a opened sample gas valve it is expected to actually flow sample gas.

#### **The state of assigned sample gas valve also decides about some AM specific states!**

#### *4.2 Running system calibration*

The system calibration is running in an own Task. This task is only allowed to run once. Any try to restart this task is refused.

The main steps SYSCAL-Task has to do are realized in the following way.

- 1. Fill all actions to do into a **sequence buffer**.
- 2. Make some preparations before starting the actions
- 3. Work through the sequence buffer
- 4. Restore states and make some other finishing work

The contents of the sequence buffer depends on the type of SYSCAL (ZERO\_ALL, ZEROSPAN\_ALL or USER\_PROG). With the start command this type is delivered.

It is allowed to cancel the SYSCAL-task. This is realized by setting a parameter to a defined value. This parameter is watched during step 3("working through the sequence buffer"). If a cancel is caused the task cancels its current action in step 3, works through step 4 and ends.

Canceling the SYSCAL-task per digital input will also disable any further starting action as long as the digital input will stay at "cancel-state".

#### **4.2.1 Filling sequence buffer**

The contents of the sequence buffer depends on

- calibration types and belonging module type
- coherence of modules and system valves

An evaluation procedure has the choice of listed action types.

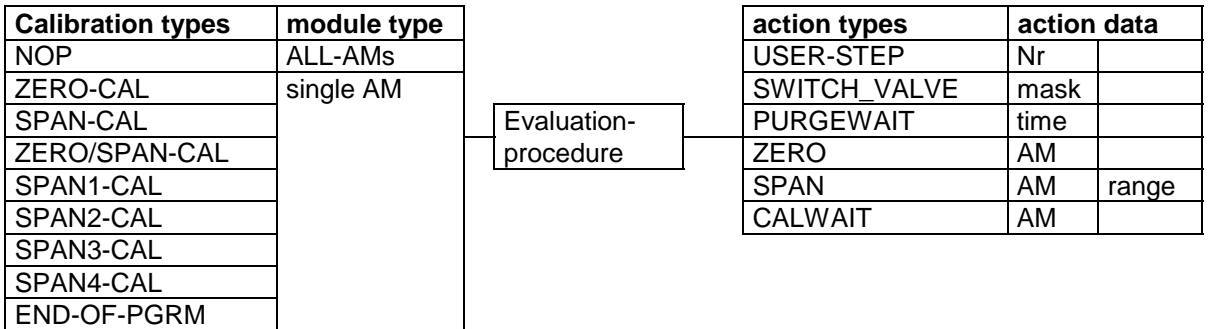

One calibration type has following sequence frame:

- 1. SWITCH\_VALVE
- 2. do different PURGEWAIT, ZERO, or SPAN which are possible with this valve adjustment (order is determined by shortest purge time)
- 3. do different CALWAIT (wait for finishing a started calibration)

The evaluation procedure optimizes the order of actions by time. The only condition is in case of ZERO/SPAN-CAL, where an AM has to do first its "ZERO" before any of its "SPAN's" can be done.

The PURGEWAIT-delay-measurement is started with the last SWITCH\_VALVE-action.

We can see, that the SYSCAL-types "ZERO\_ALL" and "ZEROSPAN\_ALL" are special cases of a user program.

- ZERO ALL: ZERO-CAL of ALL-AMs
- ZEROSPAN\_ALL: ZERO/SPAN-CAL of ALL-AMs

#### **Example of a filled sequence buffer**

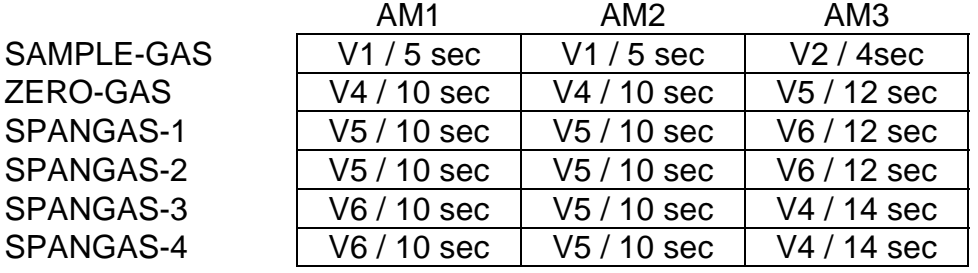

Assignment of modules, system-valves and purge-times:

To do is following user program:

- 1. ZERO-CAL ALL-modules
- 2. SPAN4-CAL AM2
- 3. END-OF-PGRM

Belonging sequence buffer:

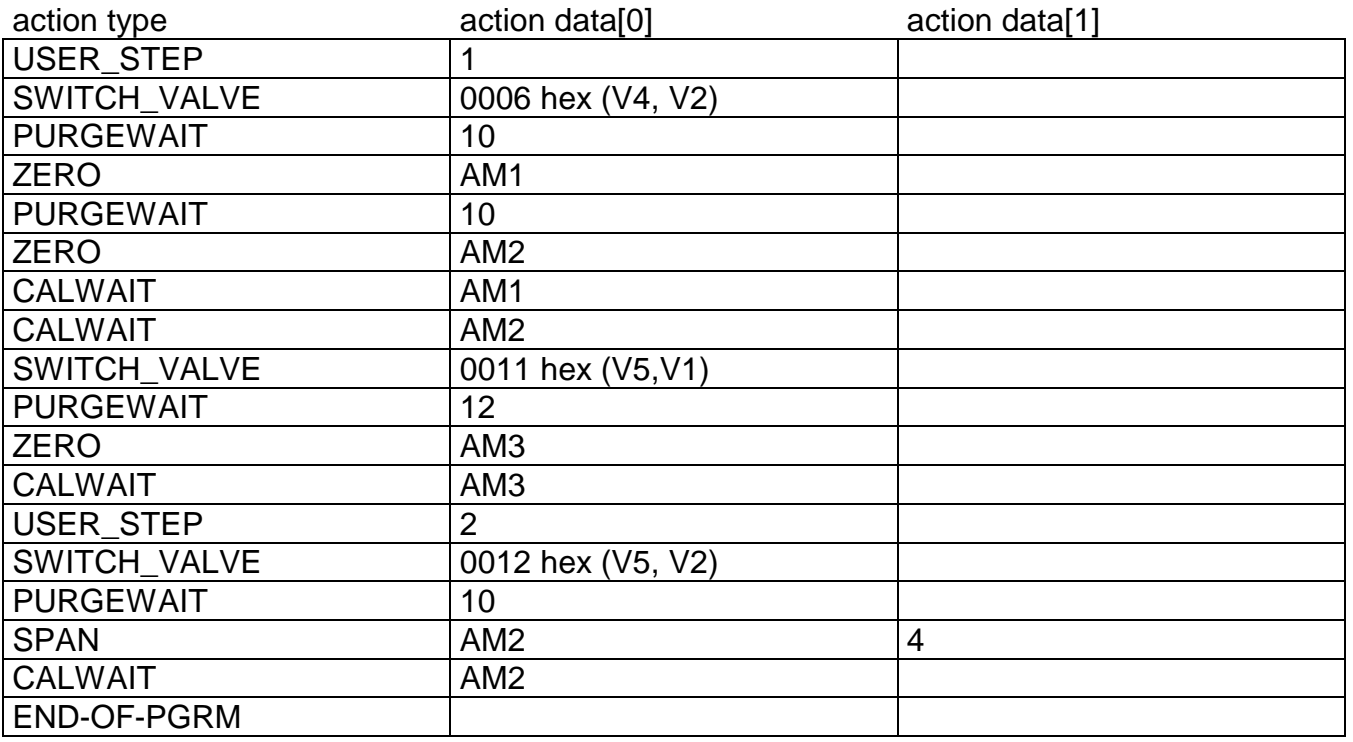

The size of sequence buffer is currently 320.

#### **4.2.2 Before starting actions**

Before any action of sequence buffer is done there are some preparations to do:

- store previous calibration time for the case of canceling
- previous calibration time is now the actual one
- actual calibration time is reset
- cancel any running calibration of an AM

#### **4.2.3 Control of actions**

#### *4.2.3.1 Switch valves*

The SWITCH\_VALVE action just takes the action data[0] (valve mask) for the new setting of system valves.

We have just to modify LON-variable STCONT3, STCONT4 and partially STCONT5, which are linked to system valves.

This action also resets time (takes system tick) for delay measurement of purge times.

#### *4.2.3.2 Wait for Purging*

The PURGEWAIT-action looks for the present time went over since last SWITCH\_VALVEaction.

For the still required difference up to the needed purge time is now waited. It gives time to other tasks. If there is no additional time to wait it is continued directly with next action.

#### *4.2.3.3 Zero Calibration*

Before starting of zero calibration there are some parameters (LON-variables) to modify. After ending system calibration these modified variables are restored to their previous value.

- CONTROL: This variable determines which instance is controlling range of an
- AM. The parameter is set to "controlled by control module"
- ZERORNGS: This variable determines if all ranges are zeroed together or separately. The parameter is set to "zero all ranges together".
- AMSERPHYSTAT: This variable exists only in a multi-channel AM (MLT!) and determines if the AM has a serial/parallel gas flow. The parameter is set to "parallel gas flow" because only this state allows SYSCAL to calibrate the different channels simultaneously.

After modifying these parameters zero calibration is started by LON-variable:

• AMFN: This variable can start functions on a AM. It is set to the value for function "Zero".

#### *4.2.3.4 Span Calibration*

The span calibration can be done only in single ranges. Any action for a span calibration in a range can only be done if "spangas value <> 0.0".

Before starting then span calibration there are some parameters (LON-variables) to modify. After ending system calibration these modified variables are restored to their previous value.

- CONTROL: This variable determines which instance is controlling range of an AM. The parameter is set to "controlled by control module"
- CALRANGES: This variable determines if all ranges are spanned together or separately. The parameter is set to "span all ranges separately".
- AMSERPHYSTAT: This variable exists only in a multi-channel AM (MLT!) and determines if the AM has a serial/parallel gas flow. The parameter is set to "parallel gas flow" because only this state allows SYSCAL to calibrate the different channels simultaneously.
- CRANGE: This variable controls the current range of an AM. It is set to the respectively required range.

After modifying these parameters span calibration is started by LON-variable:

• AMFN: This variable can start functions on a AM. It is set to the value for function "Span".

#### *4.2.3.5 Wait for Finishing Calibration*

Any AM has the LON-variables

• CALSTAT

Whether the selected AM is still calibrating or not, is checked by reading the variable CALSTAT.

This CALSTAT-check is done in time intervals. During the intervals time is given to other tasks.

#### **4.2.4 Finishing System Calibration**

After system calibration was working through the sequence buffer or it was canceled there is to do some finishing work.

- Actualize some displayed LON-variables
- Look for some still running calibrations in case of canceling and cancel them, too.
- Restore modified LON-variables of AMs.
- Switch system valves to sample gas state for all AMs
- Cause to set any AM's LON-variable PROCESS = "valid sample gas" after purging time of sample gas valve.

#### *4.3 Running Single Analyzer Calibration*

A single analyzer calibration also needs to switch appropriate system valves.

The difference to the system calibration is that calibration procedure of AM is already running and we have to respond upon this state.

The reaction is possible by watching any change of the LON-variable CALSTAT.

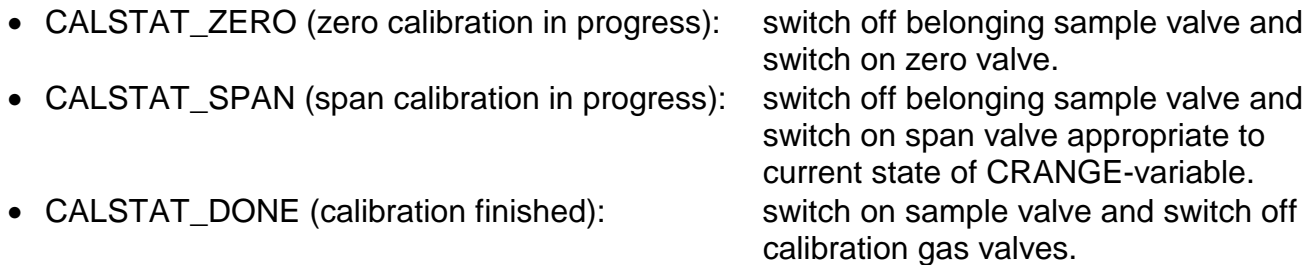

After a calibration command the AM itself is responsible to wait the required purge times until calibration actually is done.

The reaction onto a CALSTAT-change is only active if no system calibration is running.

#### *4.4 Holding analog outputs of the SIO and avoid limit violation alarms*

Any AM has LON-variable:

• PROCESS

This variable is an input-variable. Its meaning is to tell the AM that another instance is not allowing the measurement sample to flow valid.

In the AM are some states depending from PROCESS.

- "valid measurement" only if PROCESS = "valid sample gas".
- holding analog outputs if PROCESS = "no valid sample gas"
- watching limit violations is switched off if PROCESS = "no valid sample gas"

It's now the task of the system calibration to handle the variable PROCESS for any involved AM. This is done in the following way:

Any switching of a system valve looks if in the switched valves is a sample valve of any AM. If yes, then it sets PROCESS like follows.

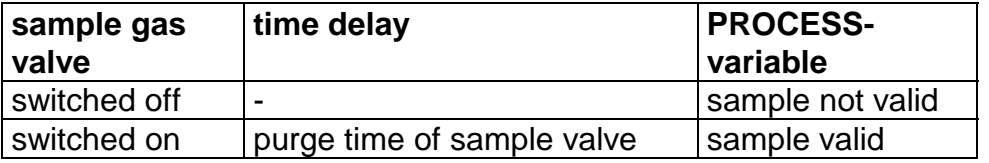

It's very important to notice following:

SYSCAL only watches state of appropriate sample gas valve for setting of PROCESSvariable.

Any additional valve, serial to sample valve, which can switch off flow of sample gas can not be registrated for logic of PROCESS-variable.

## **Index**

# **A**

AK Communication Protocol 5-74, 5-84, 5-91 Alarms 4-5 clear 5-21 delay 5-21 setup 5-21...24 Analog Output(s) fine adjustment 5-73, 5-90 holding 5-11/12 setup 5-71...73, 5-87...90 tracking 5-11/12 with 3 alarms I/O module 1-1, 5-101, 6-9 Analyzer 1-1...3, 3-1 Analyzer Channel Status 4-3, 5-16

Analyzer Module 1-1, 3-1 calibration 4-1, 5-15...19 data 3-5/8 diagnostics 6-5 events 4-5 I/O modules 5-69, 5...80 reset 5-67 setup 5-3...84 tags 5-49/51 Auto Calibration I/O Module 1-1, 5-101, 6-9 Autoranging 5-26/29/30 Auto-Start Procedures 4-12, 5-14 Auxiliary Lines 7-1...4 Averaging Time 5-82

### **B**

Basic Controls 4-1 Binding network module 6-9 Brightness (LCD) 7-1/2

### **C**

Calculator 5-45...48 program 5-47 Calibration 5-15...20 all channels 5-18/19

analyzer module 4-1, 5-15...19 deviations 4-20, 5-9, 5-17 parameters 5-5...20 procedure setup 5-10...12 procedure status 4-19, 5-17 span gas 4-25, 5-15...19 time controlled 5-13 zero gas 4-21, 5-15...19 Carbon Atoms sample gas 5-56 span gas 5-7 Catalyst temperature 5-83 Channel 3-1/2/4 change of 4-15...17 Codes function 5-80 security 6-8 signal 5-38...40, 5-77...79 Communication Protocol 5-74, 5-84, 5-91 **Compensation** interference 5-31/32 pressure 5-62 Component multi component display 4-17 single component display 4-15, 5-49, 7-2 **Concentration** measurement parameters 5-55 peak measurement 5-57 span gas 3-2/3, 5-6 zero gas 5-20 **Configuration** DIO module inputs 5-96 hardware 3-8 loading and saving 5-4, 5-66 measurement display 5-49 relay outputs 5-75, 5-92 system 6-1 Confirmation Menus Display 5-49 Constants 5-47 Contrast (LCD) 7-1/2 Control Module 1-1 data 3-5/8 diagnostics 6-4

Conversion factor "ppm  $\rightarrow$  mg/Nm $^{3}$ " sample gas 5-55 span gas 5-6 Cross Interference Compensation 5-31/32

## **D**

Date and Time 6-6 Delay Time 5-82 Detector temperature 5-83 Deviations 4-20, 5-9, 5-17 Diagnostic(s) analyzer module 6-5

control module 6-4 menus 6-3

Differential Measurement 5-59/60

DIO Module 1-1, 5-76, 5-95 function codes 5-80, 5-97 inputs 5-76, 5-96 local 1-1, 5-69, 5-76...80 outputs 5-76, 5-98 system 5-85, 5-95...100

Display 3-1/2/4 confirmation menus 5-49 controls 7-1/2 measurement display config. 5-49 multi component 4-17 resolution 5-49/50, 7-1...3 single component 3-1/2, 4-15, 5-49, 7-2

## **E**

Events 4-15, 5-52

### **F**

Failures 4-5...7, 5-53 Flame 5-83

#### Flow

gas 5-50, 5-61 measurement 5-64 sample gas 4-57 span gas 4-29/30

test gas  $4-29/30$ unit 5-64 zero gas 4-29/30 Front Panel 1-1 control 7-1...3 Function 3-2 codes 5-80 controls 4-5..7, 5-53 line 3-3 softkey 3-3 special 5-83 starting 3-6

## **G**

Gas flow 5-50, 5-61

## **H**

Hardware Configuration 3-8 Hours of Operation 4-3, 5-53

# **I**

Initialize Network 6-11 Initializing 3-1 Input Number (DIO) 5-76, 5-96 Inputs and Outputs 5-69...80, 5-85...100 Interference Compensation 5-31/32

I/O Module 1-1 controls 5-85...100 DIO 5-69, 5-76...80, 5-95...100 local 5-69...80 network controlled 5-101, 6-10 setup 5-101 SIO 5-69...75, 5-86...94 System 5-85...100 with three alarms 1-1, 5-101, 6-9

### **K**

Keyboard 3-2

## $\mathbf{L}$

LCD 7-1...3

Linearization 5-33 36 Lines 3-3 Load/Save Analyzer Module Configuration 5-66, 6-6 Local DIO 1-1, 5-69, 5-76...80 Local SIO 1-1, 5-69...75 Lower Explosion Limit (LEL) 5-55

## **M**

Main Menu 3-7 Maintenance Requests 4-5...7, 5-53 Manual Pressure 5-62/63 Manufacturing Data 3-5/7/8 Measure 3-4 Measurement(s) differential 5-59 peak 5-57/58 Menu line 3-3 main 3-7 softkey 3-3 structure 2-1 Mini Bargraph 5-49/50 Modbus RTU Comm. Protocol 5-74, 5-91 Module(s) analyzer module 1-1...3 binding 6-10 control module 1-1...3 identification tag 5-51 manufacturing data 3-5/7/8 system 6-12 Multi component display 4-17

## **N**

Network, initialize 6-12 Network Module Binding 6-10

## **O**

Operational Settings 4-12

Output Number DIO 5-76, 5-98 SIO 5-71, 5-92

# **P**

Peak Measurement 5-57/58 Platform 1-1...3

"ppm  $\rightarrow$  mg/Nm<sup>3</sup>" conversion factor 5-6, 5-55

Pressure 5-63, 5-83

Procedures, Auto-start 4-14, 5-14

Programmable Calculator 5-45...48

Programmable Logic Control (PLC) 5-37...43

Protocol 5-74, 5-84, 5-91 AK-communication modbus RTU communication

Purge Time 5-10

# **R**

Range(s) 5-25...30 autoranging 5-26, 5-29/30 begin of 5-27 control 5-25/26 end of 5-27 number 5-25/26 parameters 5-25...30 span 5-12 tag 5-51 Reference Pressure 5-62 Relay Output auxiliary SIO 5-92...94 local SIO 5-75 Remote Control 5-84 Reset analyzer module 5-67 system 6-12 Response factor, sample gas 5-55 factor, span gas 5-7 time 5-28

### **S**

Sample Gas carbon atoms 5-55 flow 4-29/30, 5-61, 5-64 "ppm  $\rightarrow$  mg/Nm $^{3}$ " conversion factor 5-54 pressure 5-83 unit 5-55 Save/Load Analyzer Module Configuration 5-66, 6-6 Security Codes 6-8 Sensor Value 5-60 Serial Interface load/send configuration 5-66 setup 5-74, 5-91 **Signal** codes 5-38...40, 5-77...79 on mini-bargraph 5-49/50 Single Component Display 3-1, 4-15, 5-49 auxiliary lines 7-1...4 SIO Module 1-1...3, 5-70, 5-86 analog output 5-70, 5-87 local 5-69...75 relay output 5-75 serial interface 5-74, 5-91 system 5-85...94 Softkey 3-7 Span Gas calibration 4-25, 5-15...19 carbon atoms 5-7 concentration/definition 5-6/7 flow 4-29/30 "ppm  $\rightarrow$  mg/Nm $^{3}$ " conversion factor 5-6 pressure 5-83 ranges 5-11 unit 5-6 Stability Time 5-10/11 Stability Tolerances 5-8 Starting and Initializing 3-1 Status 3-4 analyzer channel 4-3, 5-16 calibration procedure 4-19, 5-17 details 4-5...30

Switch Level Hysteresis 5-30 System Auto Calibration I/O Module 1-1, 5-101, 6-1, 6-10 System calibration 6-1 modules 6-14 reset 6-4, 6-12 tag 6-1 I/O modules 5-85...100

### **T**

Tag channel 3-2 range 5-49/51 system 6-1 Temperature 5-65, 5-83 Test Gas 4-29/30, 5-15/16 Time and Date 6-7 Time Controlled Calibration 5-13 Tolerances 5-8 T<sub>90</sub>-Time 5-28

## **U**

Units calculator results 5-47 flow 5-64 pressure 5-62/63 sample gas 5-55 span gas 5-6 temperature 5-65 Upper Explosion Limit (UEL) 5-55

### **V**

Valve(s) close all 4-29/30 position 5-12

Variables, line of 3-5

## **Z**

Zero Gas calibration 4-21, 5-15...19 concentration for all ranges 5-20 flow 4-29